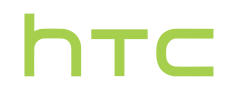

# **Guide de l'utilisateur**

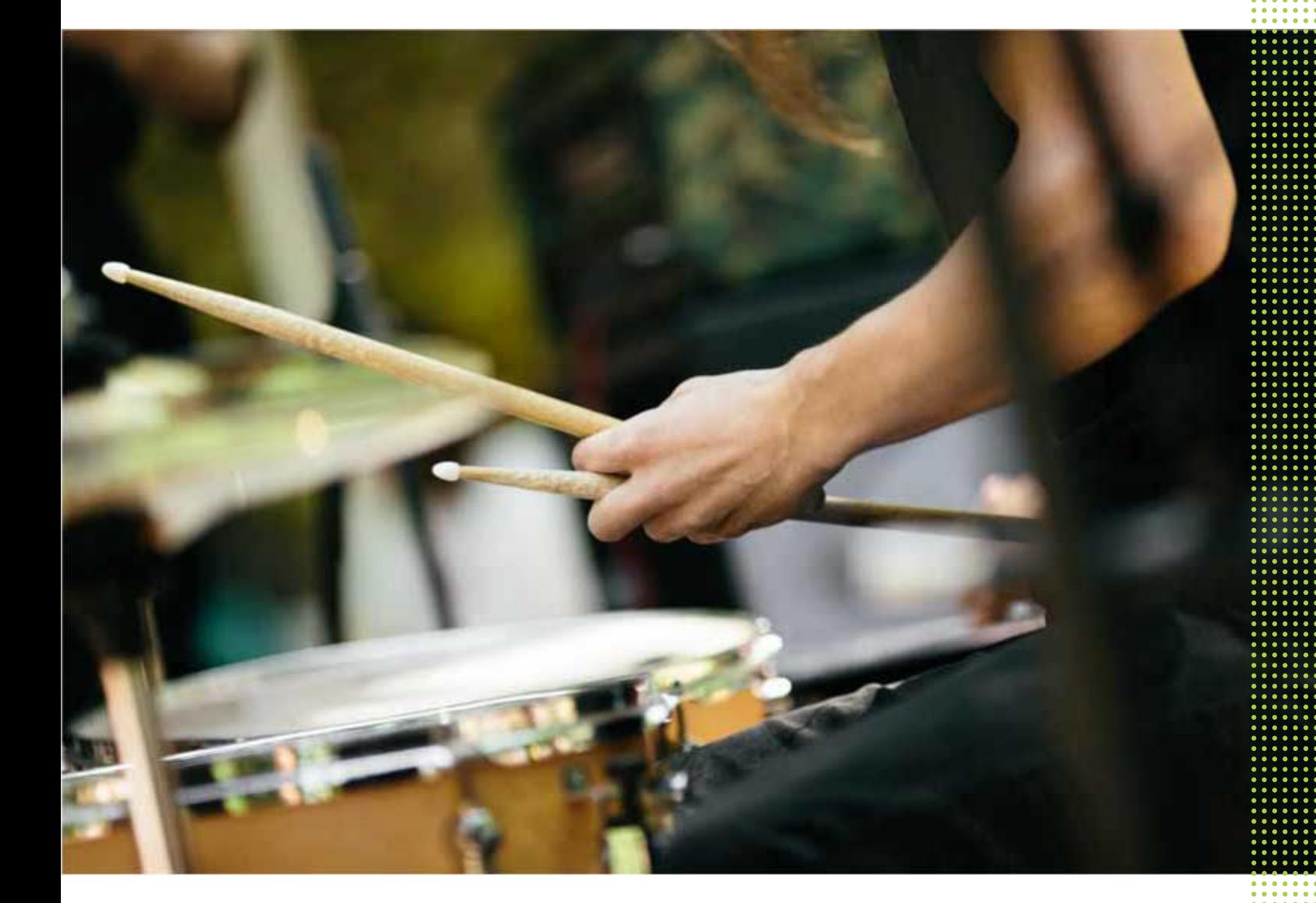

# HTC Desire 626

. . . . . . . . . . .

# **Contenu**

#### [Fonctions que vous apprécierez](#page-8-0)

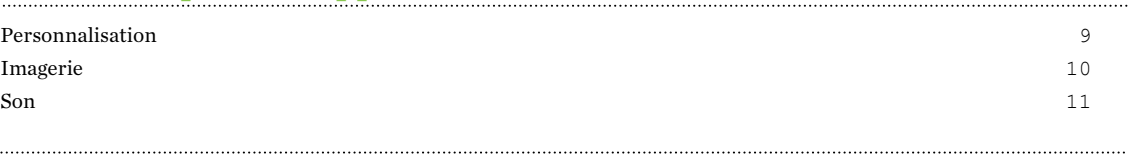

#### [Déballage](#page-11-0)

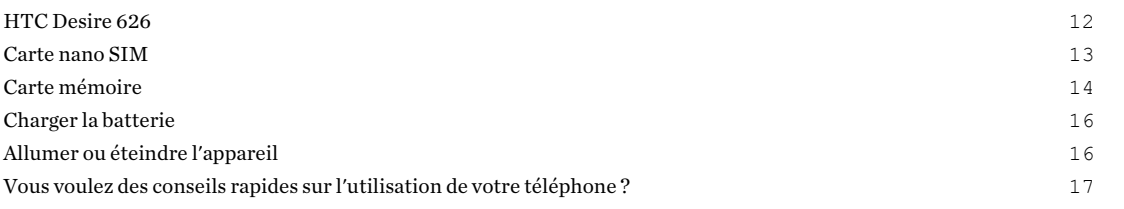

#### [Configuration du téléphone et transfert](#page-17-0)

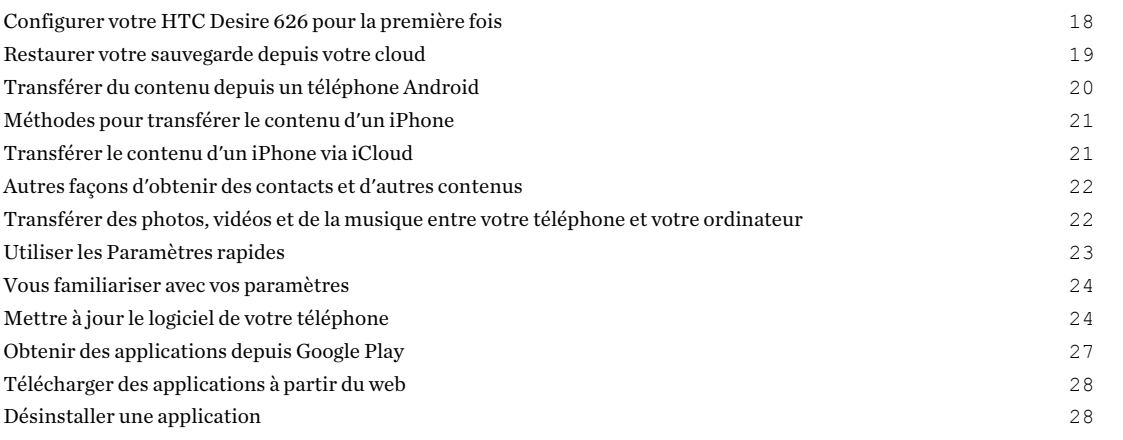

#### [Votre première semaine avec votre nouveau téléphone](#page-28-0) . . . . . . . . . . . . . . [Les bases](#page-28-0) 29 [Widget HTC Sense Home](#page-38-0) 39 [Écran verrouillé](#page-41-0) 42 [Notifications](#page-44-0) and the contract of the contract of the contract of the contract of the contract of the contract of the contract of the contract of the contract of the contract of the contract of the contract of the contract [Travailler avec du texte](#page-46-0) 47 [Aide HTC](#page-50-0) 51 [Personnalisation](#page-51-0) [Thèmes](#page-51-0) 52 [Plus de façons de personnaliser](#page-54-0) 55

### [HTC BlinkFeed](#page-62-0)

. . . . . . . . . . . . .

#### 3 Contenu

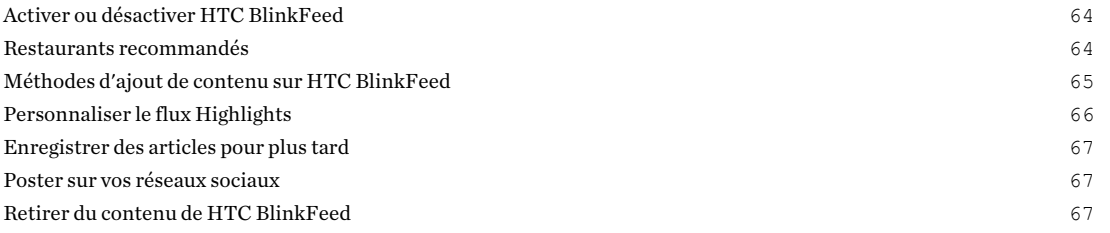

### [Appareil photo](#page-67-0)

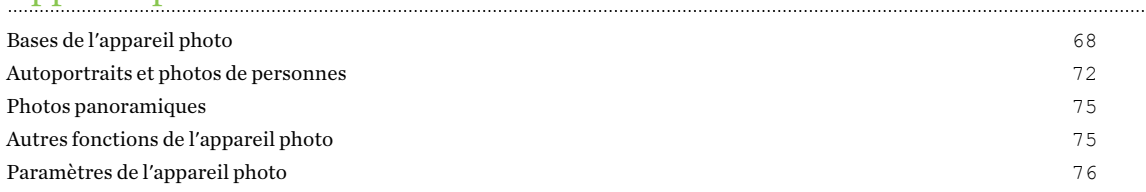

# [Galerie](#page-76-0) **Galerie**

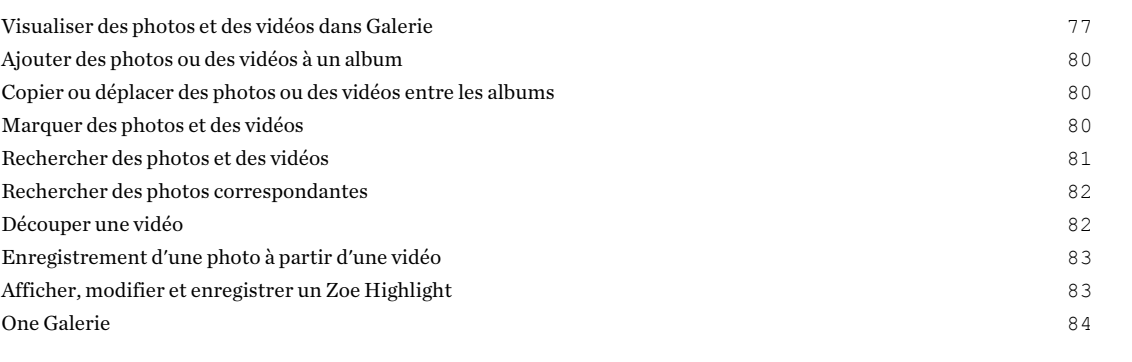

# [Retouche photo](#page-84-0)

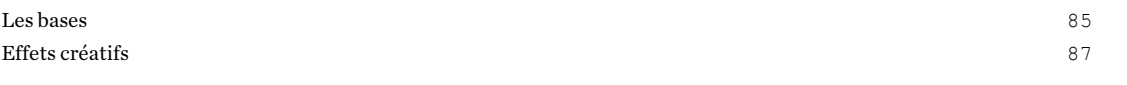

### [Appels](#page-92-0)

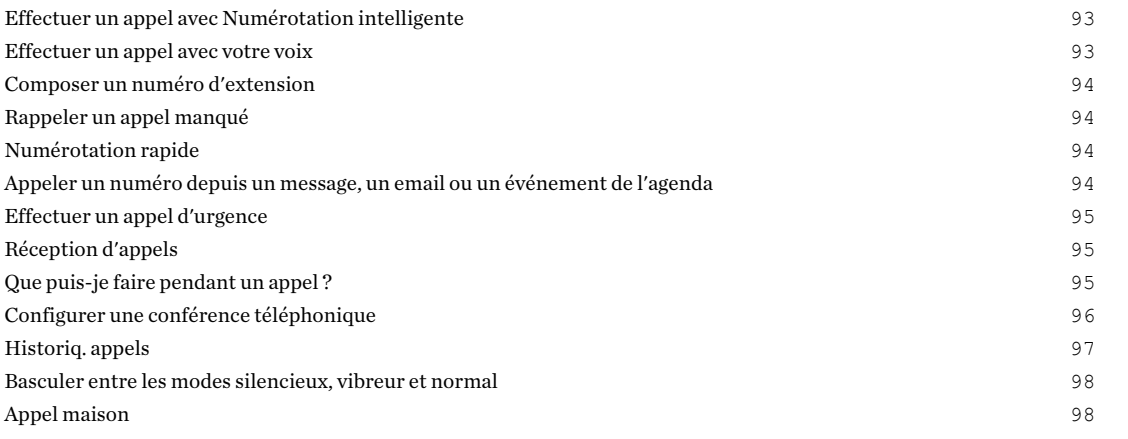

### [Messages](#page-98-0)

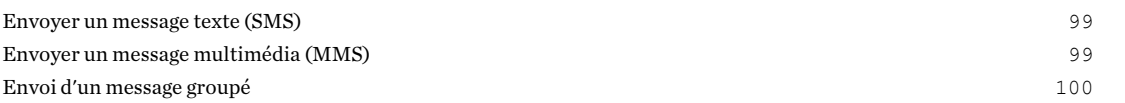

#### 4 Contenu

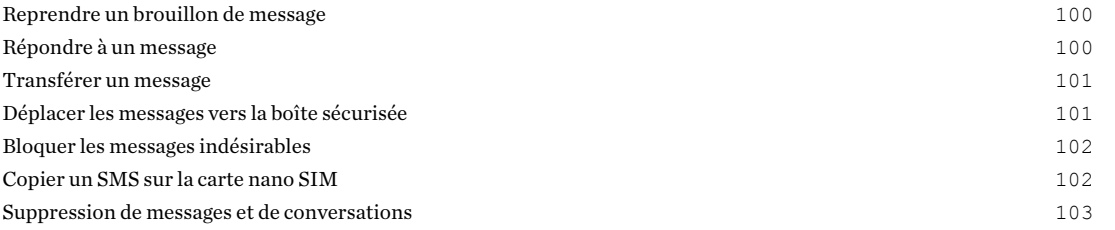

### [Divertissement](#page-103-0)

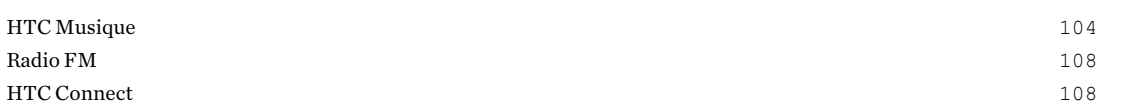

#### [Gestion de l'alimentation et de la mémoire](#page-112-0)

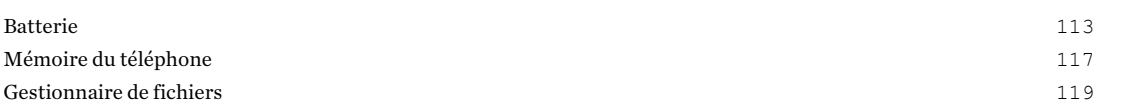

# [Synchroniser, sauvegarder, et réinitialiser](#page-120-0)

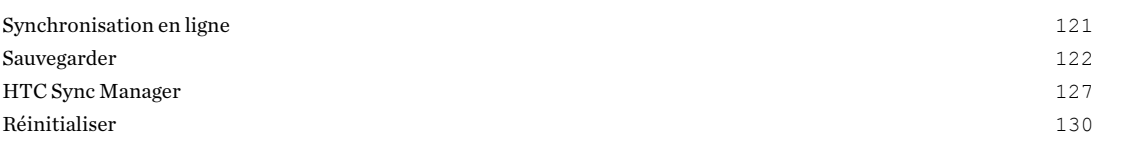

#### **[Contacts](#page-130-0)**

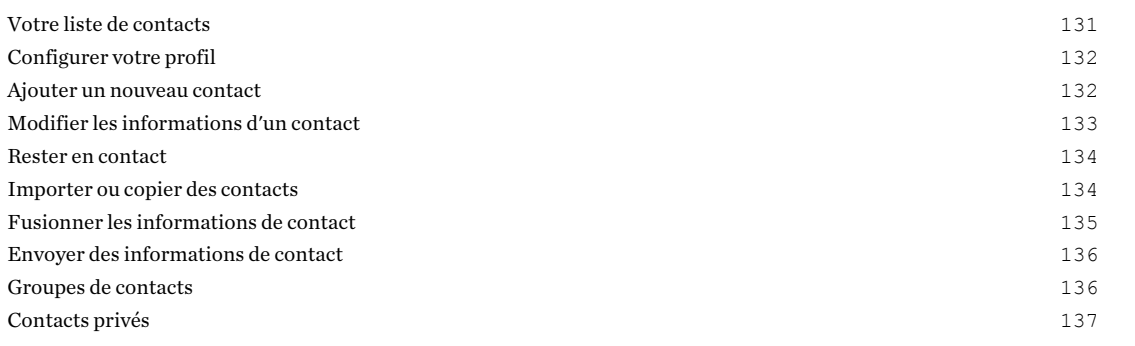

# [Agenda et E-mail](#page-138-0)

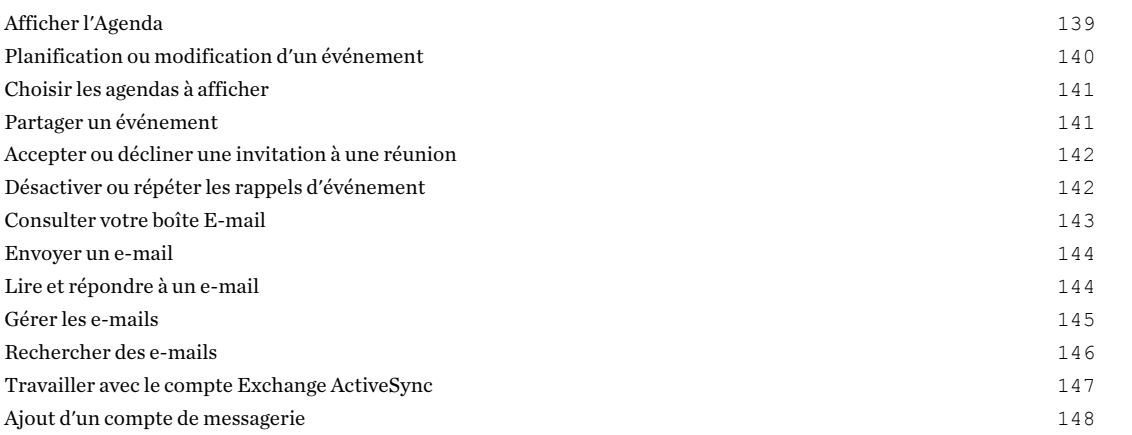

# [Recherche Google et applications](#page-148-0)

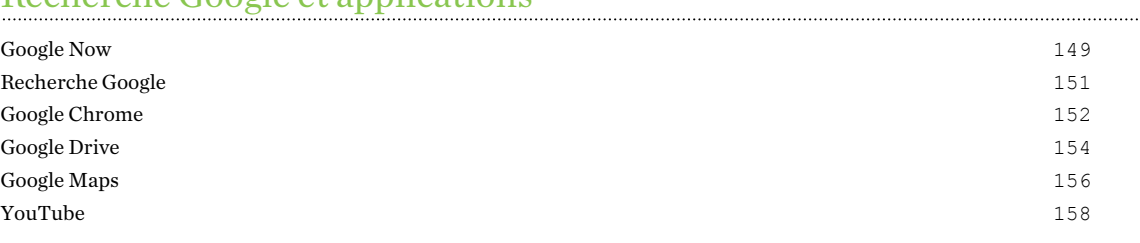

#### [Autres applis](#page-159-0)

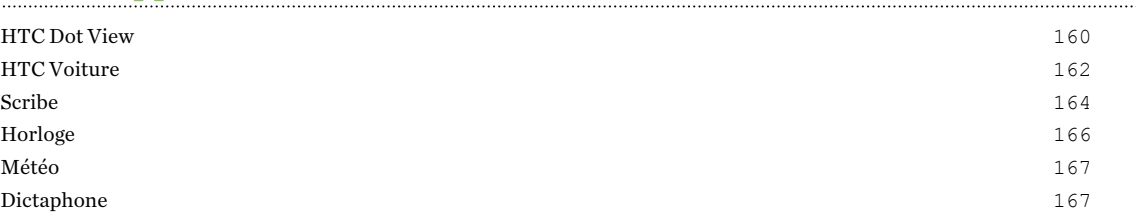

# [Connexions Internet](#page-168-0)

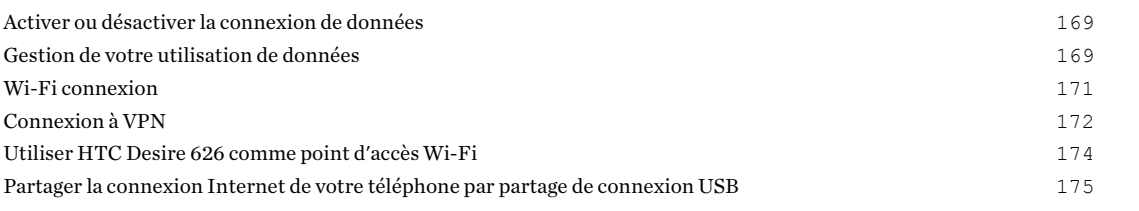

### [Partage sans fil](#page-175-0)

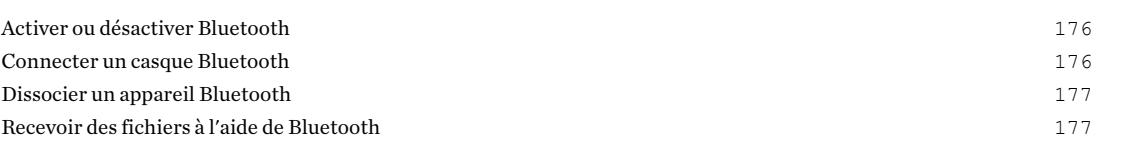

### [Paramètres et sécurité](#page-178-0)

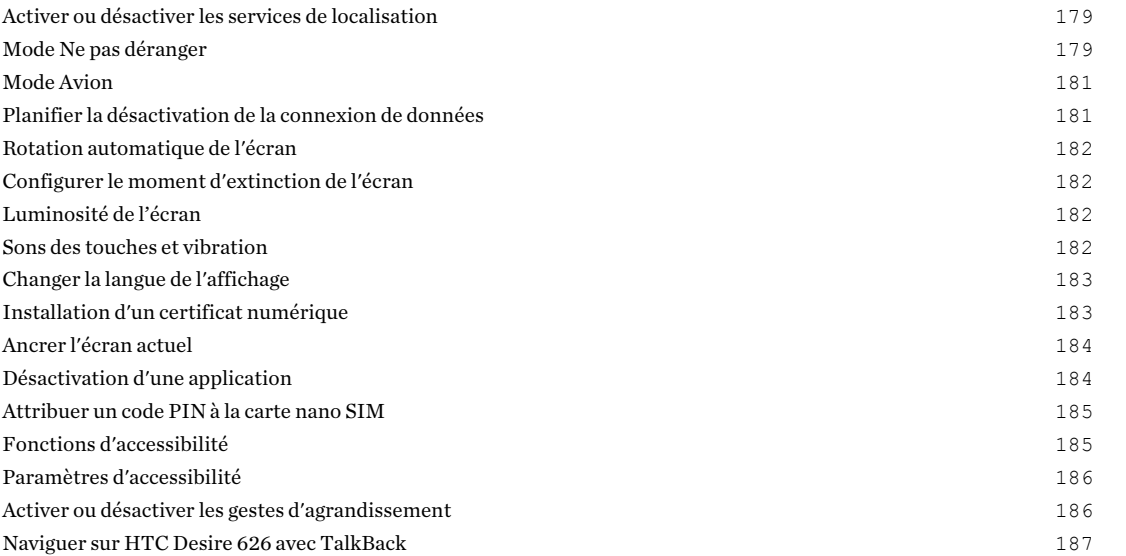

# [Marques commerciales et droits d'auteur](#page-190-0)

[Index](#page-192-0) 

#### 7 À propos de ce guide

# À propos de ce guide

Dans ce manuel de l'utilisateur, les symboles suivants sont utilisés pour indiquer des informations utiles et importantes :

Ceci est une note. Une note donne souvent des informations supplémentaires, comme par exemple ce qui se passe si vous décidez de faire ou de ne pas faire une action spécifique. Une note fournit également des informations qui peuvent n'être applicables que dans certaines situations.

Ceci est un conseil. Un conseil vous propose une solution alternative pour une étape ou une procédure particulière, ou vous informe à propos d'une option utile.

 $\overline{\Gamma}$ Ceci indique une information importante dont vous avez besoin pour accomplir une certaine tâche ou pour qu'un élément fonctionne correctement.

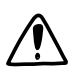

 $\bigcirc$ 

Ceci fournit des informations de précaution d'emploi. Ce sont des informations auxquelles vous devez faire attention pour éviter des problèmes potentiels.

Certaines applications peuvent ne pas être disponibles dans toutes les régions ou auprès de votre opérateur mobile.

# Note importante sur les données récupérables

Il est possible que les fichiers et autres données qui ont été supprimés, effacés ou retirés de votre ordinateur soient encore récupérables par des logiciels de récupération de données de tiers. Même une réinitialisation d'usine peut ne pas effacer définitivement toutes les données de votre appareil mobile, y compris les informations personnelles.

# <span id="page-8-0"></span>**Fonctions que vous apprécierez**

## Personnalisation

Conçu pour répondre à vos besoins, le HTC Desire 626 regorge d'innovations qui l'aident à s'adapter à votre vie.

#### Thèmes

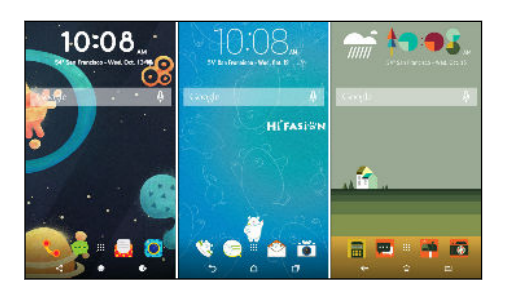

Appropriez-vous votre HTC Desire 626 en configurant son apparence grâce à vos photos, puis faites des combinaisons avec les divers ensembles d'icônes, de sons, de thèmes de couleurs et bien plus. Voir [À quoi sert l'application Thèmes ? à la page 52.](#page-51-0)

### HTC Sense Home

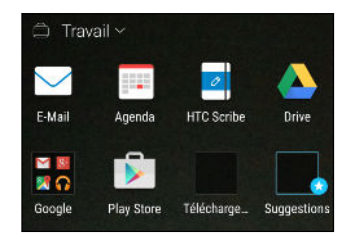

Votre Écran d'accueil s'adapte à vos besoins à la maison, au travail et sur le pouce. De nouvelles notifications sur l'écran verrouillé vous permettent de voir ce que vous avez manqué, les événements à venir, trouver des suggestions de restaurants et plus encore. Voir [À quoi sert le widget HTC Sense Home ? à la page 39](#page-38-0) et [Notifications HTC BlinkFeed à la page 43](#page-42-0).

### <span id="page-9-0"></span>HTC BlinkFeed

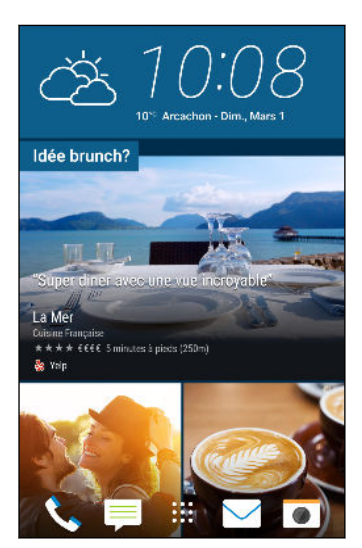

Recevez vos sujets, nouvelles, médias sociaux favoris, plus commodément à un seul endroit sur votre téléphone. Obtenez même des suggestions pour des points d'intérêt et des endroits où aller manger ! Voir  $\hat{A}$  quoi sert HTC BlinkFeed ? à la page 63.

## Imagerie

Prenez des autoportraits amusants et créez des photos intéressantes à partager avec la famille et les amis.

### Fonctions de l'appareil photo avant

Profitez de diverses fonctions pratiques d'autoportrait avec l'appli Appareil photo.

- Photos d'autoportraits instantanés Un bref sourire, et l'appareil photo capture instantanément votre visage souriant. Ou, dites simplement « Cheese » ! Voir [Utilisation de](#page-72-0) [Capture automatique à la page 73](#page-72-0) et [Utilisation de Commande vocale \(selfie\) à la page 74.](#page-73-0)
- § HDR Améliorez l'éclairage dans vos autoportraits avec HDR. Voir [Utiliser HDR à la page](#page-74-0) [75.](#page-74-0)
- § Niveau de retouche Donnez à votre teint un aspect plus lisse en ajustant le Niveau de retouche avant de prendre votre autoportrait. Voir [Retouches de la peau pour les photos de](#page-72-0) [personnes à la page 73](#page-72-0).

### Retouche photo

L'appli Retouche photo améliore vos photos, depuis des modifications de base jusqu'à des effets élégants !

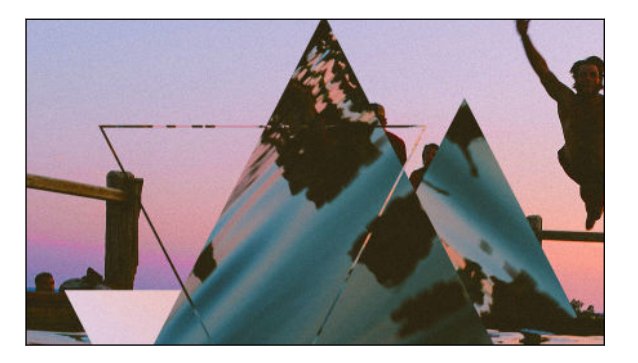

Ajoutez une touche de surréalisme aux photos. Fusionnez des formes, des objets et des prismes. Voir [Prismes à la page 89.](#page-88-0)

<span id="page-10-0"></span>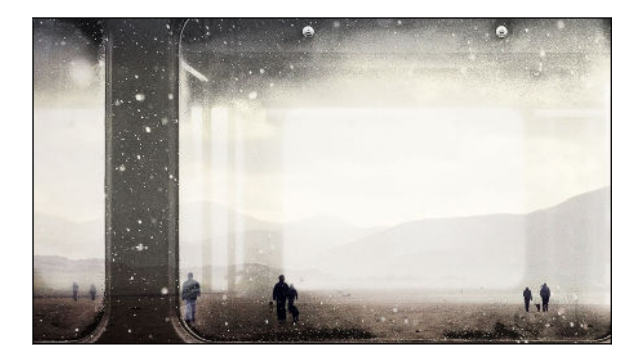

Superposez une image sur une autre et créez une composition unique que seul vous pouvez imaginer ! Voir [Superposition](#page-89-0) [à la page 90.](#page-89-0)

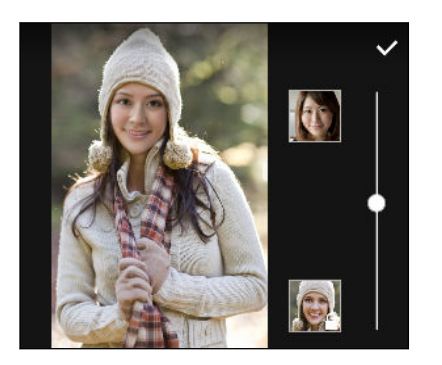

Morphing utilise deux photos telles que votre autoportrait et une photo de votre célébrité préférée pour fusionner vos visages. Voir [Morphing à la page 92.](#page-91-0)

## Son

Connectez facilement des haut-parleurs sans-fil à votre téléphone.

### HTC Connect

Glissez simplement vers le haut de l'écran avec trois doigts pour diffuser la musique et les vidéos du HTC Desire 626 vers vos haut-parleurs ou votre téléviseur. Contrôlez le volume et la lecture à partir de votre téléphone! Vous pouvez même faire jouer votre musique préférée sur plusieurs hautparleurs. Voir [À quoi sert HTC Connect ? à la page 108](#page-107-0).

 $\overline{P}$ 

# <span id="page-11-0"></span>**Déballage**

### HTC Desire 626

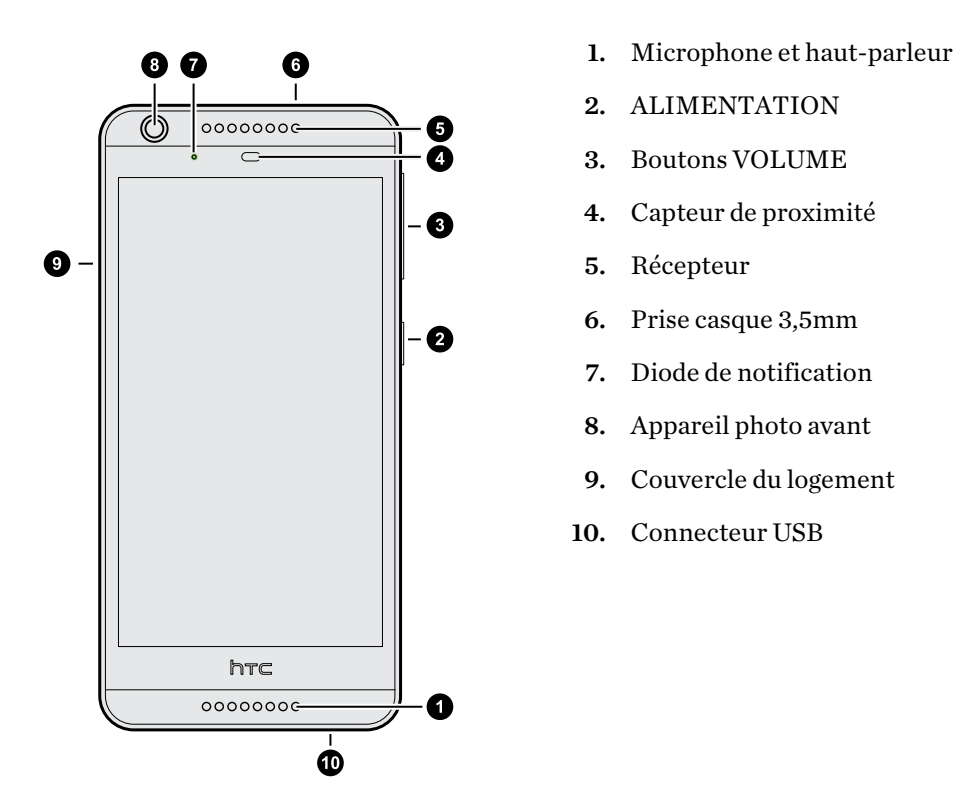

Vous avez besoin d'un forfait 4G/LTE™ pour utiliser le réseau 4G/LTE de votre opérateur pour les appels vocaux et les services de données. Consultez votre opérateur pour des détails.

- § Si vous souhaitez utiliser un boîtier ou un protecteur d'écran, ne couvrez pas et n'obstruez pas le capteur de proximité. Achetez un boîtier ou un protecteur d'écran conçu spécialement pour le HTC Desire 626.
- Évitez que des liquides ou de la poussière ne pénètrent dans le trou de microphone afin de ne pas endommager le microphone.
- § Évitez de connecter des casques ou des accessoires tiers avec des breloques métalliques qui pendent près de la prise casque. Leur utilisation pourrait affecter la réception du signal.

### <span id="page-12-0"></span>Carte nano SIM

HTC Desire 626 utilise une carte nano SIM.

Utilisez uniquement une carte nano SIM standard. L'insertion d'une carte modifiée plus épaisse que la carte nano SIM standard peut empêcher la carte de s'adapter convenablement ou risque d'endommager le logement pour carte.

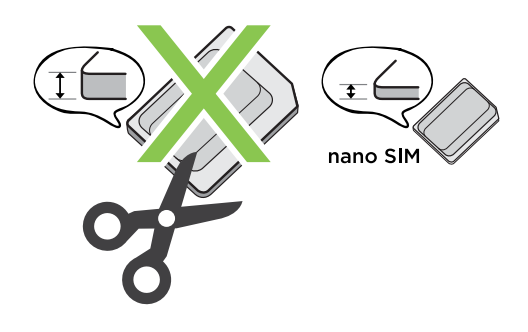

Insérer une carte nano SIM

. . . . . . . .

1. Assurez-vous que HTC Desire 626 est éteint et maintenez-le fermement avec la face vers le bas.

2. Ouvrez le couvercle du logement avec votre pouce ou un doigt.

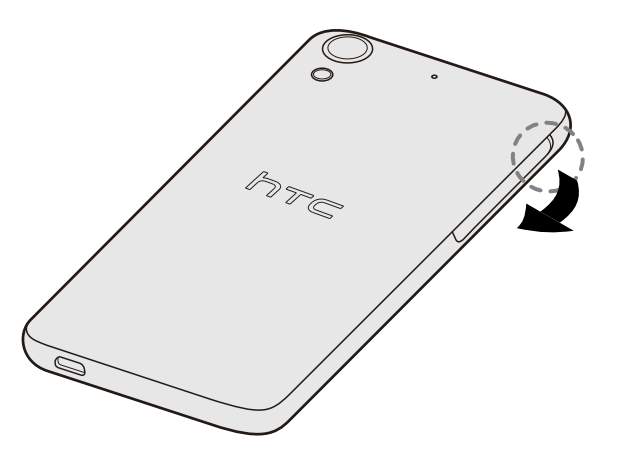

- 3. Tirez le plateau hors du logement nano SIM.
- 4. Placez une carte nano SIM dans le plateau, avec les contacts dorés vers le haut et son coin tronqué vers l'extérieur.

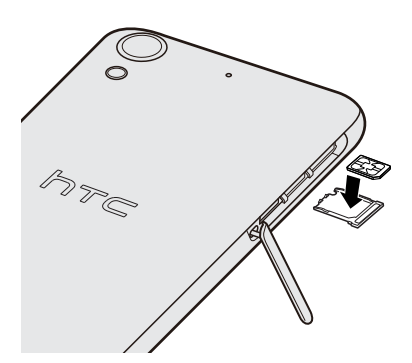

- <span id="page-13-0"></span>14 Déballage
	- 5. Lors de la réinsertion du plateau, assurez-vous qu'il est dirigé vers le haut de sorte que la carte nano SIM ne tombe pas. Faites glisser le plateau jusqu'au fond de la fente.

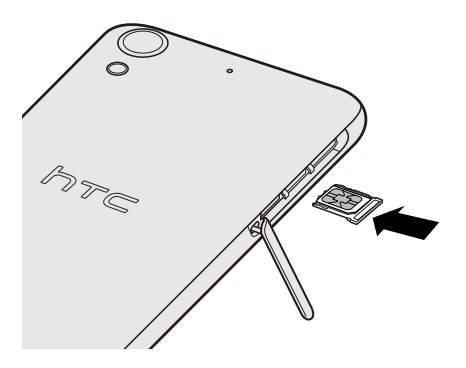

6. Pour fermer le couvercle du logement, faites glisser la charnière en plastique sur le côté et appuyez sur le couvercle jusqu'à ce qu'il s'enclenche.

Retirer la carte nano SIM

Vérifiez que le HTC Desire 626 est éteint avant de retirer la carte.

- 1. Ouvrez le couvercle du logement avec votre pouce ou un doigt.
- 2. Retirez le plateau du logement nano SIM, puis retirez la carte nano SIM.
- 3. Poussez la charnière en plastique dans le côté du téléphone, puis appuyez du haut vers le bas du couvercle du logement pour le verrouiller en place.

### Carte mémoire

Utilisez une carte mémoire pour enregistrer vos photos, vos vidéos et vos musiques. Lorsque vous avez besoin de libérer de l'espace mémoire du téléphone, vous pouvez également déplacer certaines applications sur la carte mémoire, si les applications prennent en charge cette fonctionnalité.

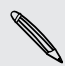

F

 $\mathsf P$ 

La carte mémoire est facultative et vendue séparément.

- Le fait de déplacer des applis sur la carte mémoire ne sauvegarde pas les applis. Si vous effectuez une réinitialisation d'usine, votre téléphone perd les applis. Vous devrez les réinstaller.
	- § Lorsque vous retirez la carte mémoire et que vous l'insérez dans un autre téléphone, les applis sur la carte mémoire ne seront pas installées automatiquement sur l'autre téléphone. Vous devrez les réinstaller.

#### Installer la carte mémoire

- 1. Ouvrez le couvercle du logement avec votre pouce ou un doigt.
- 2. HTC Desire 626 étant orienté vers le bas, insérez une microSD $^{\mathfrak{m}}$  dans le logement inférieur, avec ses contacts dorés vers le haut et en direction du logement.

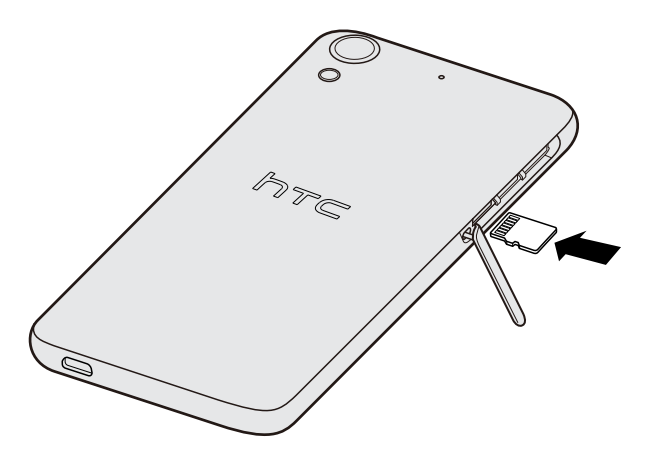

3. Poussez la charnière en plastique dans le côté du téléphone, puis appuyez du haut vers le bas du couvercle du logement pour le verrouiller en place.

#### Démonter la carte mémoire

Si vous devez retirer la carte mémoire alors que l'HTC Desire 626 est allumé, démontez d'abord la carte pour éviter de corrompre ou d'endommager les fichiers qu'elle contient.

Allez à Paramètres > Mémoire, puis appuyez sur Démonter la carte SD.

Retirer la carte mémoire

- 1. Ouvrez le couvercle du logement avec votre pouce ou un doigt.
- 2. Poussez sur la carte SD pour l'éjecter de son logement.
- 3. Poussez la charnière en plastique dans le côté du téléphone, puis appuyez du haut vers le bas du couvercle du logement pour le verrouiller en place.

F

# <span id="page-15-0"></span>Charger la batterie

Avant d'allumer le HTC Desire 626 et de commencer à l'utiliser, il est recommandé de charger la batterie.

- Si la batterie a été déchargée plusieurs jours, vous aurez peut-être besoin de charger HTC Desire 626 plusieurs minutes avant de l'allumer.
	- § Utilisez uniquement l'adaptateur secteur et le câble USB fournis avec HTC Desire 626 pour charger la batterie. Lorsque l'énergie de la batterie est trop faible, utilisez l'adaptateur secteur pour la charger, non pas le câble de connexion USB avec votre ordinateur.
	- 1. Insérez la petite extrémité du câble USB dans le connecteur USB.

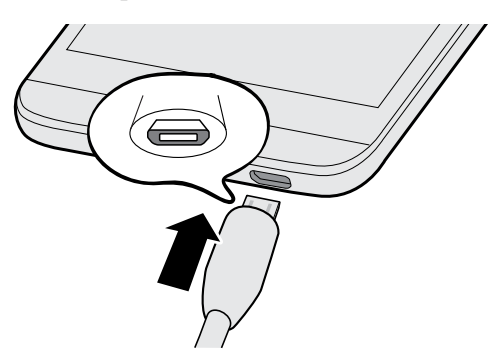

- 2. Insérez l'autre extrémité du câble USB dans l'adaptateur secteur.
- 3. Branchez l'adaptateur secteur à une prise électrique pour commencer à charger la batterie.
- Par sécurité, la batterie peut s'arrêter de charger pour éviter de surchauffer.
- Evitez de charger la batterie dans des environnements chauds.
- § Lorsque vous utilisez le navigateur Web et que vous chargez la batterie, HTC Desire 626 peut devenir plus chaud. C'est tout à fait normal.
- § Pour économiser l'énergie, débranchez l'adaptateur secteur de la prise électrique lorsque vous avez fini de charger.

## Allumer ou éteindre l'appareil

#### Allumer l'appareil

Appuyez sur le bouton ALIMENTATION jusqu'à ce que le HTC Desire 626 vibre.

Lorsque vous allumez le HTC Desire 626 pour la première fois, vous devez le configurer.

#### <span id="page-16-0"></span>Mettre hors tension

- 1. Si l'écran est éteint, appuyez sur le bouton ALIMENTATION pour le rallumer.
- 2. Appuyez et maintenez le bouton ALIMENTATION pendant quelques secondes.
- 3. Appuyez sur Éteindre dans le menu d'options.

# Vous voulez des conseils rapides sur l'utilisation de votre téléphone ?

Consultez le guide détaillé et les FAQ dans l'application Aide pour savoir comment utiliser votre téléphone.

- Lorsque vous voyez une vignette Conseils et Aide dans HTC BlinkFeed™, appuyez simplement sur la vignette pour en savoir plus sur le conseil.
- Depuis l'écran d'accueil, appuyez sur **:::**, puis cherchez et appuyez sur **Aide**.

Vous pouvez ensuite appuyer sur Rechercher les articles et vidéos d'aide, et entrez ce que vous recherchez. Vous pouvez également appuyer sur  $\equiv$  pour parcourir les tutoriels, FAQ et plus encore.

# <span id="page-17-0"></span>**Configuration du téléphone et transfert**

# Configurer votre HTC Desire 626 pour la première fois

Lorsque vous allumez votre HTC Desire 626 pour la première fois, il vous est demandé de le configurer.

Vous pouvez activer TalkBack pour naviguer par retour vocal avant de sélectionner la langue. Appuyez et maintenez deux doigts sur l'écran jusqu'à ce que vous entendiez un message vous indiquant que le mode accessibilité est activé.

Suivez le menu de configuration sur votre appareil pour choisir votre connexion Internet, vous connecter à vos comptes, configurer votre écran de verrouillage, et plus encore.

Lors de la configuration, il y a différents moyens pour transférer ou restaurer du contenu vers le HTC Desire 626. Il est recommandé de n'utiliser qu'une seule des méthodes suivantes pour éviter d'écraser le contenu qui a déjà été importé dans le HTC Desire 626 :

■ Utilisez la sauvegarde Google® si vous l'avez utilisée auparavant pour faire une sauvegarde de votre ancien téléphone et si vous avez uniquement besoin de restaurer des applis et aucun autre contenu. Dans l'écran Obtenir vos applis et données, choisissez votre ancien téléphone et les applis que vous souhaitez restaurer sur HTC Desire 626.

Si vous avez d'autres types de contenus à transférer ou à restaurer depuis votre ancien téléphone, appuyez sur Restaurer depuis la sauvegarde, puis sélectionnez Configurer comme nouvel appareil.

§ Utilisez HTC Backup pour restaurer vers une sauvegarde précédente depuis votre cloud. Sur l'écran HTC Advantage, connectez-vous avec les identifiants utilisés pour votre Compte HTC. Sinon, vous pouvez appuyer sur Restaurer depuis HTC Backup sur l'écran Transférer ou restaurer le contenu.

- <span id="page-18-0"></span>19 Configuration du téléphone et transfert
	- § Si vous avez du contenu que vous voulez transférer à partir d'un autre téléphone, que ce soit un Android™, iPhone ou un autre appareil, appuyez sur Transférer le contenu sur l'écran Transférer ou restaurer le contenu.

Selon le type d'ancien téléphone que vous avez, référez-vous à ce qui suit pour plus de détails :

[Transférer du contenu depuis un téléphone Android à la page 20](#page-19-0)

[Méthodes pour transférer le contenu d'un iPhone à la page 21](#page-20-0)

§ Configurez un verrouillage d'écran pour aider à protéger votre HTC Desire 626.

Il se peut que certaines fonctions nécessitant une connexion Internet, telles que des services de localisation et de synchronisation automatique à vos comptes en ligne entraînent des frais de transfert de données additionnels. Pour éviter d'encourir des frais de données, désactivez ces fonctions dans Paramètres. Pour plus d'information sur les services de localisation, voir [Activer](#page-178-0) [ou désactiver les services de localisation à la page 179.](#page-178-0)

## Restaurer votre sauvegarde depuis votre cloud

Si vous avez utilisé HTC Backup auparavant, vous pouvez restaurer une sauvegarde précédente lorsque vous allumez le HTC Desire 626 pour la première fois ou suite à une réinitialisation d'usine.

 $\mathsf{H}$ Selon la quantité du contenu, il est possible que la restauration de votre sauvegarde sur votre HTC Desire 626 via une connexion de données entraîne des frais supplémentaires et prenne plus de temps. Il est recommandé d'utiliser une connexion Wi-Fi®.

- 1. Depuis l'écran Ajouter votre compte, connectez-vous à votre Compte Google.
- 2. Si vous voyez l'écran Obtenir vos applis et données, appuyez sur Restaurer depuis cette sauvegarde, puis sélectionnez Configurer comme nouvel appareil.
- Vous verrez cet écran si vous avez fait la sauvegarde d'un ancien téléphone avec Google. Ne restaurez rien à partir de la sauvegarde Google si vous voulez restaurer à partir de HTC Backup.
	- 3. Sur l'écran HTC Advantage, connectez-vous avec les identifiants utilisés pour votre Compte HTC.

Sinon, si vous avez sauté cet écran, appuyez sur Restaurer depuis HTC Backup sur l'écran Transférer ou restaurer le contenu, puis connectez-vous avec les identifiants utilisés pour votre Compte HTC.

- 4. Choisissez la sauvegarde à restaurer dans le HTC Desire 626.
- 5. Si on vous le demande, choisissez si vous voulez utiliser les données mobiles ou une connexion Wi-Fi pour restaurer votre sauvegarde.
- <span id="page-19-0"></span>6. Suivez les instructions à l'écran pour restaurer votre sauvegarde et poursuivez la configuration de votre téléphone.
- 7. Pour terminer la configuration de votre téléphone, ouvrez le panneau Notifications pour voir si une notification s'y trouve.

Les applis gratuites de Google Play™ seront restaurées en arrière-plan, et vous pourrez suivre la progression via une notification dans la barre d'état. Pour restaurer les applis payantes, vous devez télécharger et installer celles-ci depuis Google Play.

Vos applis apparaîtront sur l'écran Applis à mesure qu'elles seront installées. L'écran Applis et l'écran d'accueil seront organisés de la même manière que dans votre sauvegarde une fois que toutes vos applis seront installées. Vous pouvez continuer à utiliser votre HTC Desire 626 pendant la restauration des applis.

## Transférer du contenu depuis un téléphone Android

Sur votre ancien téléphone Android, téléchargez l'Outil de transfert HTC et utilisez-le pour transférer votre contenu sur le HTC Desire 626.

Les types de contenus enregistrés localement sur votre ancien téléphone qu'Outil de transfert HTC peut transférer comprennent les contacts, messages, événements d'agenda, la musique, les photos, les vidéos et certains paramètres. D'autres types de données, comme les historiques des appels, les comptes de messagerie et certaines configurations d'applis HTC, peuvent être transférés à partir des téléphones HTC qui ont HTC Sense™ 5.5 ou plus récent.

- Vous devez avoir la version 2.2 ou ultérieure d'Android pour utiliser l'Outil de transfert HTC sur F votre ancien téléphone.
	- 1. Depuis l'écran d'accueil, appuyez sur  $\frac{1}{12}$  > Paramètres > Obtenir le contenu d'un autre téléphone.
	- 2. Choisissez si vous voulez transférer d'un téléphone HTC Android ou d'un autre téléphone Android.
	- 3. Sur l'écran Obtenir le contenu d'un autre téléphone, appuyez sur Suivant.
	- 4. Suivez les étapes affichées sur le HTC Desire 626 pour télécharger l'Outil de transfert HTC depuis Google Play vers votre ancien téléphone, installez-le, puis ouvrez l'outil.
	- 5. Lorsque vous voyez un PIN sur votre ancien téléphone, assurez-vous que le même PIN apparaisse sur le HTC Desire 626 avant de poursuivre.

Si le PIN n'apparaît pas, appuyez sur Réessayer sur votre ancien téléphone. S'il n'apparaît toujours pas, cela signifie que votre ancien téléphone ne peut pas se connecter au HTC Desire 626. Lorsque cela survient, essayez une autre méthode de transfert.

- 6. Appuyez sur Confirmer sur votre ancien téléphone.
- 7. Sur votre ancien téléphone, choisissez les types de contenus que vous voulez transférer, appuyez sur Transfert, puis sur Oui.
- <span id="page-20-0"></span>8. Attendez que le transfert soit terminé.
- 9. Appuyez sur Terminé sur les deux téléphones.

## Méthodes pour transférer le contenu d'un iPhone

Si vous avez un iPhone, il y a des manières simples de transférer vos contacts, messages et autre contenu vers le HTC Desire 626.

- § Sauvegardez et restaurez le contenu de l'iPhone via iCloud. Pour savoir comment faire, voir Transférer le contenu d'un iPhone via iCloud à la page 21.
- § Sauvegardez le contenu du iPhone en utilisant iTunes sur votre ordinateur, puis avec HTC Sync Manager pour transférer le contenu vers le HTC Desire 626. Pour des détails, voir [Transférer le contenu d'un iPhone et des applications sur votre téléphone HTC à la page 129.](#page-128-0)

## Transférer le contenu d'un iPhone via iCloud

Si vous avez un compte iCloud, synchronisez le contenu de l'iPhone sur votre mémoire d'iCloud, puis transférez le contenu sur HTC Desire 626. Vous pouvez transférer les types de contenu suivants à partir d'iCloud : contacts, favoris, messages texte, messages d'iMessage, événements de l'agenda, et photos.

- 1. Depuis l'écran d'accueil, appuyez sur  $\ddots$  > Paramètres > Obtenir le contenu d'un autre téléphone.
- 2. Appuyez sur iPhone > Importer de la sauvegarde d'iCloud.
- 3. Suivez les étapes indiquées à l'écran pour sauvegarder le contenu de votre iPhone sur votre mémoire iCloud.
- 4. Saisissez votre adresse e-mail et votre mot de passe iCloud, puis appuyez sur Se connecter.
- 5. Choisissez la sauvegarde iPhone que vous voulez transférer sur HTC Desire 626, et appuyez sur Suivant.
- 6. Choisissez les types de contenu que vous souhaitez transférer, puis appuyez sur Importer.
- 7. Attendez que le transfert soit terminé, puis appuyez sur OK.

Seuls quelques informations du contact peuvent être transférées, telles que le nom, la photo, l'adresse postale, l'adresse e-mail, la date de naissance, la date d'anniversaire, et les notes.

# <span id="page-21-0"></span>Autres façons d'obtenir des contacts et d'autres contenus

Il y a différentes façons d'ajouter des contacts et d'autres contenus individuellement sur HTC Desire 626.

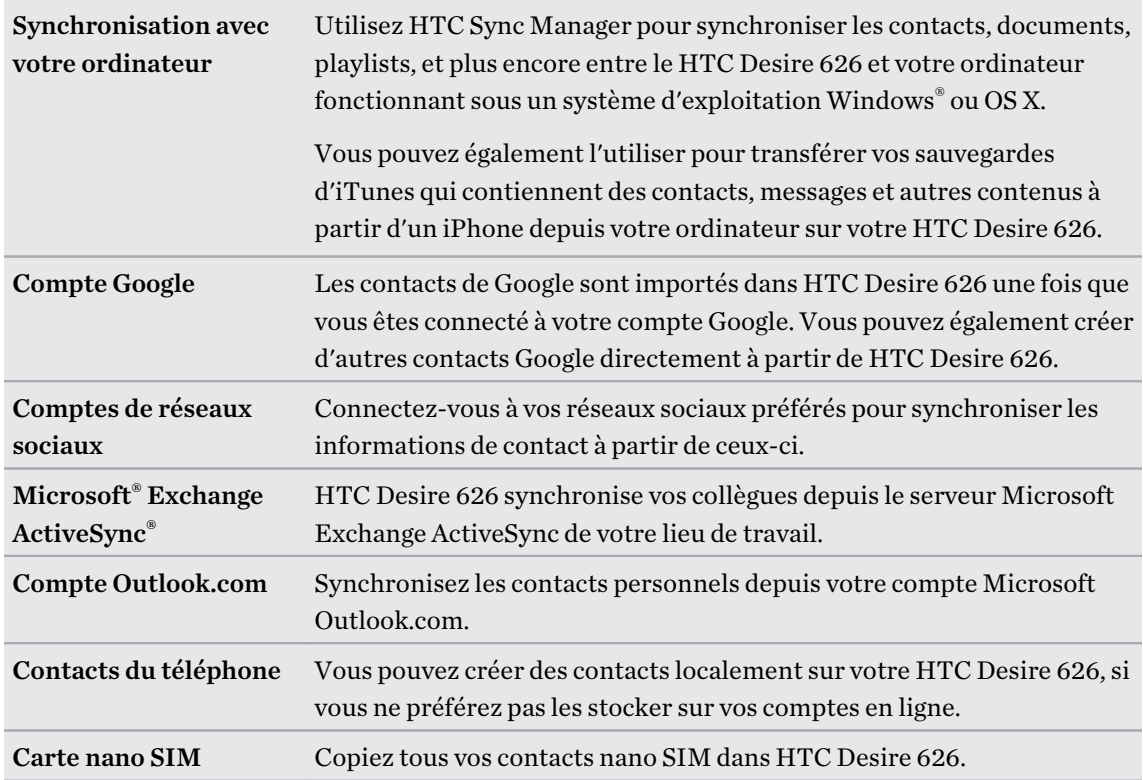

## Transférer des photos, vidéos et de la musique entre votre téléphone et votre ordinateur

Voici comment vous pouvez transférer vos médias depuis ou vers votre ordinateur.

- § Connectez HTC Desire 626 à votre ordinateur. Votre ordinateur le reconnaîtra comme n'importe quel disque USB amovible, et vous pourrez copier vos fichiers multimédias entre eux.
- § Téléchargez et utilisez le logiciel HTC Sync Manager sur votre ordinateur. Vous pouvez le configurer pour obtenir automatiquement de la musique, des photos et des vidéos depuis le HTC Desire 626 sur votre ordinateur. Vous pouvez également synchroniser les playlists de votre ordinateur vers le téléphone.

Si vous avez un iPhone, vous pouvez également le connecter et transférer des photos de pellicule sur votre ordinateur à l'aide de HTC Sync Manager. Puis reconnectez HTC Desire 626 et recopiez-les.

§ Utilisez les services de mémoire dans le cloud pour mettre vos fichiers multimédia en un seul endroit afin de pouvoir les gérer n'importe où, sur votre ordinateur, HTC Desire 626, et d'autres appareils mobiles.

# <span id="page-22-0"></span>Utiliser les Paramètres rapides

Dans le panneau Paramètres rapides, activez ou désactivez facilement les paramètres tels que Wi-Fi et Bluetooth®.

- 1. Effectuez l'une des opérations suivantes :
	- § Avec deux doigts, balayez vers le bas à partir de la barre d'état.

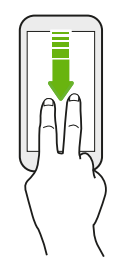

- § Balayez deux fois vers le bas à partir de la barre d'état.
- 2. Pour activer ou désactiver un paramètre, appuyez simplement sur sa vignette.
- 3. Pour modifier les options d'un paramètre, appuyez et maintenez sa vignette. Ou appuyez sur .

#### Personnaliser Paramètres rapides

Vous pouvez retirer, remplacer ou réorganiser les vignettes dans Paramètres rapides.

1. Avec deux doigts, glissez vers le bas à partir de l'extrémité supérieure de l'écran pour ouvrir les Paramètres rapides.

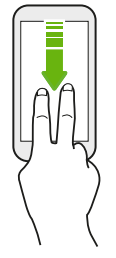

- 2. Appuyez sur  $\mathbb Z$  et faites l'une des choses suivantes :
	- Dans la liste Paramètres rapides, appuyez et maintenez  $\equiv$  à côté de l'élément que vous souhaitez déplacer et faites-le glisser pour réorganiser la liste.
	- Dans Eléments masqués, appuyez et maintenez  $\equiv$  et faites-le glisser vers le haut pour le rendre disponible dans Paramètres rapides.

Il y a une limite au nombre de vignettes pouvant être affichées dans Paramètres rapides. Vous devrez peut-être supprimer un élément existant pour faire de la place à un autre. Pour supprimer un élément, faites-le glisser sous Eléments masqués.

<span id="page-23-0"></span>24 Configuration du téléphone et transfert

## Vous familiariser avec vos paramètres

Vous voulez changer la sonnerie, mettre en place une connexion Wi-Fi, ou ajouter vos comptes ? Faites tout cela et plus encore dans le menu des Paramètres.

- 1. Ouvrez Paramètres dans panneau Paramètres rapides ou à partir de l'écran Applis.
	- § En utilisant deux doigts, effleurez l'écran vers le bas depuis la barre d'état pour ouvrir les Paramètres rapides, puis appuyez sur  $\mathbf{\Phi}$ .
	- Depuis l'écran d'accueil, appuyez sur **:::** pour passer à l'écran Applis, puis appuyez sur Paramètres.
- 2. Voici quelques-uns des paramètres de base que vous pouvez changer :
	- Appuyez sur la touche Activé/Désactivé à côté d'un élément comme Wi-Fi pour l'activer ou le désactiver. Appuyez sur l'élément lui-même pour en configurer les paramètres.
	- § Appuyez sur Son et notification pour définir une sonnerie, choisir un profil sonore, et configurer les paramètres sonores des appels entrants.
	- § Appuyez sur Personnaliser pour changer le fond d'écran, ajouter des applications et des vignettes sur l'écran d'accueil et plus encore.
	- Appuyez sur Comptes et synchronisation pour ajouter et vous connecter à vos différents comptes tels que vos comptes de messagerie, vos réseaux sociaux et plus encore.
	- Appuyez sur Sécurité pour aider à sécuriser HTC Desire 626, par exemple avec un verrouillage de l'écran.

Appuyez sur  $\mathsf Q$  dans Paramètres pour trouver rapidement des options et des réglages.

# Mettre à jour le logiciel de votre téléphone

Votre HTC Desire 626 peut vérifier et vous avertir quand une nouvelle mise à jour est disponible.

Le mises à jour pour certaines applis et fonctions HTC, comme HTC Sense Home, peuvent être téléchargées et installées depuis Google Play. Voir [Installation des mises à jour d'applications de](#page-25-0) [Google Play à la page 26](#page-25-0) pour des détails.

### Vérification de la version de votre logiciel système

Avant d'installer une mise à jour du logiciel système, vous pouvez d'abord vérifier quelles sont les versions de Android et HTC Sense installées sur votre téléphone.

- 1. Depuis l'écran d'accueil, appuyez sur  $\cdots >$  Paramètres > À propos de.
- 2. Appuyez sur Informations logicielles.

(۳)

#### Activation des mises à jour automatiques

Vous pouvez choisir de télécharger et installer automatiquement les mises à jour logicielles pour HTC ou les applications des opérateurs mobiles.

- 1. Depuis l'écran d'accueil, appuyez sur  $\cdots$  > Paramètres > À propos de.
- 2. Appuyez sur Mises à jour logicielles.
- 3. Pour économiser l'utilisation des données, vous pouvez choisir de mettre à jour par Wi-Fi uniquement.
- 4. Choisissez les mises à jour du système par auto-téléchargement, les mises à jour d'applications, ou les deux.

Les mises à jour des applications sont automatiquement installées. Vous aurez toujours besoin de confirmer quand installer les mises à jour logicielles du système.

#### Installation d'une mise à jour logicielle

Lorsque HTC Desire 626 est connecté à Internet et qu'une nouvelle mise à jour logicielle est disponible, l'icône de notification de mise à jour  $\mathbb Q$  apparaît dans la barre d'état.

- 1. Ouvrez le panneau Notifications, et appuyez sur la notification de mise à jour du système.
- 2. Si vous ne souhaitez pas télécharger la mise à jour en utilisant votre connexion de données, sélectionnez Mise à jour par Wi-Fi uniquement.
- 3. Appuyez sur Télécharger.
- 4. Lorsque le téléchargement est terminé, sélectionnez Installer maintenant, et appuyez sur OK.

Après la mise à jour, HTC Desire 626 redémarrera.

Installer la mise à jour d'une application

Lorsque la connexion Internet est active et qu'une nouvelle mise à jour est disponible pour l'une des applications de votre HTC ou de votre opérateur mobile, l'icône de notification de mise à jour  $\mathbf{\mathcal{Q}}$ apparaît dans la barre d'état.

1. Ouvrez le panneau Notifications, et appuyez sur la notification de mise à jour.

L'écran Mises à jour s'ouvre avec la liste des mises à jour d'applications à installer.

- 2. Appuyez sur un élément pour voir ses détails, et appuyez sur  $\mathcal{D}$ .
- 3. Quand vous avez terminé de vérifier les mises à jour, appuyez sur Installer. Vous serez invité à redémarrer HTC Desire 626 le cas échéant.

### <span id="page-25-0"></span>Installation des mises à jour d'applications de Google Play

Certaines applications HTC et des applications tierces sont mises à jour avec des améliorations et des corrections de bugs via Google Play.Vous pouvez mettre à jour manuellement des applications ou configurer votre téléphone pour télécharger et installer automatiquement les mises à jour d'applications lorsqu'elles sont disponibles.

- 1. Depuis l'écran d'accueil, appuyez sur  $\ldots$ , puis cherchez et appuyez sur Play Store.
- 2. Appuyez sur  $\equiv$  pour ouvrir le menu coulissant.
- 3. Appuyez sur Mes applications.

Vous verrez une liste des applications installées sur votre téléphone.

- 4. Dans Mises à jour, appuyez sur une application.
- 5. Appuyez sur Mise à jour.
- 6. Appuyez sur Accepter.

Dans Play Store, appuyez sur  $\equiv$  > Paramètres > Mise à jour automatique des applis pour choisir comment vous voulez que Google Play mette à jour vos applications.

### Rechercher les mises à jour manuellement

- 1. Depuis l'écran d'accueil, appuyez sur  $\frac{1}{2}$  > Paramètres > À propos de.
- 2. Appuyez sur Mises à jour logicielles. HTC Desire 626 vérifie si des mises à jour sont disponibles.

Si vous n'avez pas de connexion Internet, vous serez invité à activer les données mobiles ou à vous connecter à un réseau Wi-Fi. Une fois connecté, appuyez sur Vérifier maintenant pour rechercher les mises à jour.

# <span id="page-26-0"></span>Obtenir des applications depuis Google Play

Google Play est l'endroit idéal pour trouver de nouvelles applications pour votre HTC Desire 626. Choisissez parmi une grande variété d'applications gratuites et payantes par catégorie d'applications de productivité, de divertissement, ou de jeux.

- § Vous avez besoin d'un compte Google Wallet™ pour acheter les applications payantes ou pour effectuer des achats en application. Si vous avez déjà un compte Google, il suffit d'ajouter Google Wallet en vous connectant avec votre nom d'utilisateur et mot de passe existants à [wallet.google.com](http://wallet.google.com).
	- Le nom de l'application Play Store peut varier en fonction de votre région.
	- La possibilité d'acheter des applications varie selon la région.

#### Rechercher et installer une application

Lorsque vous installez et utilisez des applications sur votre HTC Desire 626, cela nécessite peutêtre un accès à certaines informations personnelles ou fonctions, ou paramètres. Téléchargez et installez uniquement les applications dont vous êtes sûr.

P

Faites attention lorsque vous téléchargez des applications qui ont accès à des fonctions ou à une quantité significative de données sur le HTC Desire 626. Vous êtes responsable des conséquences de l'utilisation des applications téléchargées.

- 1. Depuis l'écran d'accueil, appuyez sur :::, puis cherchez et appuyez sur Play Store.
- 2. Parcourez ou recherchez une application.
- 3. Quand vous avez trouvé l'application désirée, appuyez dessus et lisez les descriptions et les commentaires des utilisateurs.
- 4. Pour télécharger ou acheter l'application, appuyez sur Installer (pour les applications gratuites) ou sur le bouton du prix (pour les applications payantes).
- 5. Appuyez sur Accepter.

Les applications sont parfois mises à jour avec des améliorations ou des corrections de bugs. Pour télécharger automatiquement les mises à jour, après l'installation de l'application, appuyez  $sur :$  > Mise à jour automatique.

Pour ouvrir l'application, allez dans l'écran Applications et appuyez sur l'application.

#### Restaurer des applications depuis Google Play

Une mise à niveau a été effectuée vers un nouveau téléphone, en remplacement d'un appareil perdu, ou une réinitialisation d'usine a été effectuée ? Restaurez les applications qui ont été téléchargées auparavant.

- 1. Depuis l'écran d'accueil, appuyez sur  $\ldots$ , puis cherchez et appuyez sur Play Store.
- 2. Appuyez sur  $\equiv$  pour ouvrir le menu coulissant.
- <span id="page-27-0"></span>3. Appuyez sur Mes applications, faites glisser sur l'onglet Toutes les applications, puis appuyez sur l'application que vous souhaitez restaurer.
- 4. Installez l'application.

Pour plus de détails, consultez l'aide de Google Play.

## Télécharger des applications à partir du web

Vous pouvez télécharger des applications directement depuis des sites Web.

- Les applications téléchargées depuis des sites Web peuvent être de sources inconnues. Pour aider à protéger le HTC Desire 626 et vos données personnelles, nous vous recommandons vivement de télécharger uniquement à partir de sites Web dont vous êtes sûr.
	- § Avant de pouvoir installer l'application téléchargée, assurez-vous d'avoir configuré HTC Desire 626 pour permettre l'installation d'applications fournies par un tiers dans Paramètres > Sécurité > Sources inconnues.
	- 1. Ouvrez votre navigateur, puis allez sur le site Web où vous pourrez télécharger l'application souhaitée.
	- 2. Suivez les instructions de téléchargement du site pour l'application.

Après avoir installé l'application, pensez à revenir à Paramètres > Sécurité et décochez l'option Sources inconnues.

## Désinstaller une application

Si vous n'avez plus besoin d'une application que vous avez téléchargée et installée, vous pouvez la désinstaller.

La plupart des applications préchargées ne peuvent pas être désinstallées.

Dans l'écran Applications, appuyez et maintenez l'application que vous souhaitez supprimer, puis faites-la glisser sur Désinstaller.

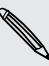

F

 $\overline{P}$ 

Si vous avez acheté une application dans Play Store, vous pouvez la désinstaller et être remboursé dans un délai limité. Pour en savoir plus sur la politique de remboursement pour les applications payantes, consultez l'aide de Google Play.

# <span id="page-28-0"></span>**Votre première semaine avec votre nouveau téléphone**

## Les bases

 $\widehat{\mathbb{Z}}$ 

### HTC Sense Home

Après avoir allumé et configuré HTC Desire 626 pour la première fois, vous verrez l'écran Accueil.

- § Configurez le widget HTC Sense Home pour découvrir la commodité d'un écran d'accueil qui s'ajuste automatiquement lorsque vous êtes à la maison, au travail, ou à l'extérieur. Voir [À](#page-38-0) [quoi sert le widget HTC Sense Home ? à la page 39.](#page-38-0)
- Glissez à droite et vous trouverez HTC BlinkFeed. Vous pouvez personnaliser HTC BlinkFeed pour afficher les messages de vos réseaux sociaux, les titres de vos médias préférés, et plus encore. Pour plus de détails, voir  $\dot{A}$  quoi sert HTC BlinkFeed ? à la page 63.
- § Glissez à gauche et vous découvrirez de l'espace pour ajouter vos widgets et applications favoris et plus encore à portée d'un simple clic. Vous pouvez également ajouter des panneaux. Pour plus de détails, voir [Ajouter ou supprimer un panneau de widgets à la page 59](#page-58-0).
- § Pour changer les applications sur la barre de lancement en bas de l'écran d'accueil. Voir [Barre](#page-56-0) [de lancement à la page 57.](#page-56-0)

Quand vous êtes dans un autre écran ou une autre application, appuyez sur  $\Omega$  pour retourner au dernier écran d'accueil que vous avez visité.

#### Boutons de navigation à l'écran

HTC Desire 626 a des boutons de navigation au bas de l'écran qui tournent quand vous changez l'orientation.

### Boutons de navigation standard

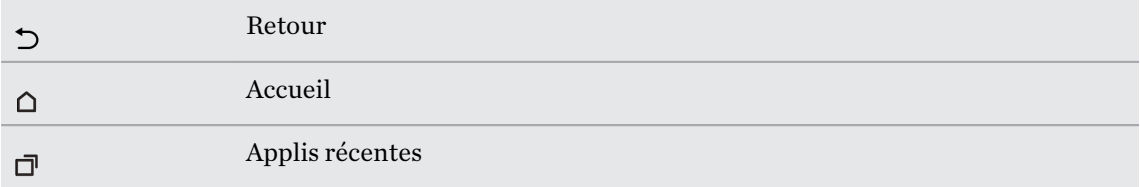

### Quatrièmes options de bouton de navigation

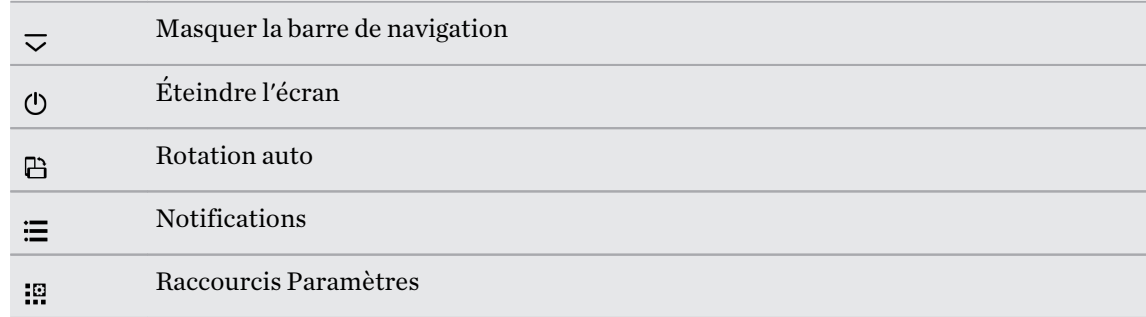

Voir Ajouter un quatrième bouton de navigation à la page 30.

### Ajouter un quatrième bouton de navigation

Vous pouvez ajouter un quatrième bouton de navigation pour rendre plus facile à éteindre l'affichage, basculer en rotation auto, et plus encore.

- 1. Depuis l'écran d'accueil, appuyez sur  $\cdots$  > Paramètres > Personnaliser.
- 2. Appuyez sur Changer les boutons de navigation.
- 3. Appuyez sur un quatrième bouton de navigation pour l'ajouter. Pour avoir seulement trois boutons de navigation, assurez-vous qu'aucune des options du quatrième bouton n'est sélectionnée.
- 4. Appuyez sur OK pour enregistrer et appliquer votre personnalisation.

#### Réorganisation des boutons de navigation

Droitier ou gaucher ? Personnalisez la disposition des boutons de navigation pour améliorer votre confort.

- 1. Depuis l'écran d'accueil, appuyez sur  $\cdots$  > Paramètres > Personnaliser.
- 2. Appuyez sur Changer les boutons de navigation.
- 3. Réorganisez les boutons de navigation en faisant glisser  $\equiv$  à côté des noms de boutons. L'ordre résultant du haut en bas dans la liste sera l'ordre correspondant de gauche à droite sur la barre de navigation.
- 4. Appuyez sur OK pour enregistrer et appliquer votre personnalisation.

#### Mode Veille

Le mode veille permet d'économiser l'énergie de la batterie en mettant le HTC Desire 626 dans un état de basse consommation avec l'écran éteint. Il évite aussi les appuis accidentels lorsque le HTC Desire 626 est dans votre sac.

#### Basculer en mode Veille

Pour désactiver l'écran et passer en mode Veille, vous pouvez :

- § Appuyer brièvement sur le bouton ALIMENTATION.
- § Double-cliquez sur l'écran verrouillé.

HTC Desire 626 passe automatiquement en Mode veille s'il reste inactif pendant un moment. Vous pouvez changer la durée avant que le HTC Desire 626 entre en veille en réglant la mise en veille de l'écran. Pour les détails, voir [Configurer le moment d'extinction de l'écran à la page 182.](#page-181-0)

#### Sortir du mode veille

Appuyez sur le bouton ALIMENTATION.

#### Déverrouiller l'écran

 $\langle \!\!\!\!\langle \gamma \rangle\!\!\!\rangle$ 

Glisser vers le haut pour déverrouiller l'écran.

Si vous avez mis en place un verrouillage de l'écran, vos informations d'identification vous seront demandées pour déverrouiller HTC Desire 626.

Si vous avez configuré un rappel d'événement ou une alarme, vous pouvez répéter ou annuler l'événement ou l'alarme directement à partir de l'écran verrouillé. Faites simplement glisser  $\Theta$ ou  $\bigtimes$  vers le haut.

#### Gestes de mouvement

Utilisez des gestes de mouvements pour couper le son de votre HTC Desire 626, baisser le volume de la sonnerie et bien plus.

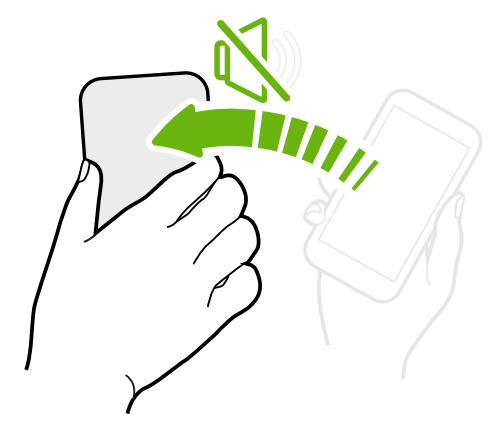

### Retourner pour désactiver le son

Si votre téléphone est tourné vers le haut lorsque vous recevez un appel, retournez le téléphone pour couper le son.

Si vous allez à Paramètres, et que vous appuyez sur Son et notification > Retourner pour désactiver le son, vous pouvez configurer votre téléphone sur :

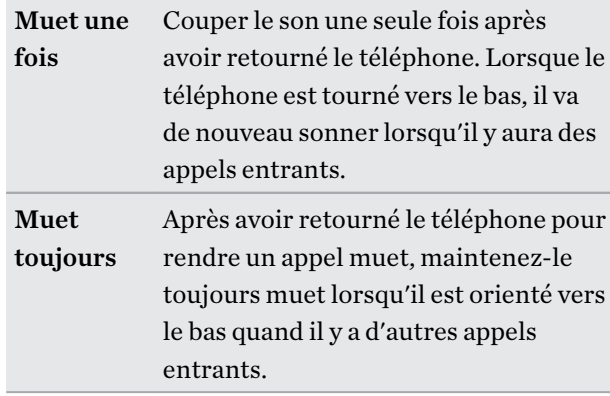

### Prendre pour réduire le volume

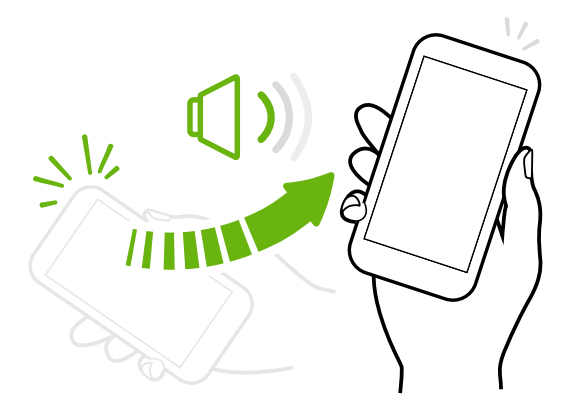

Lorsque vous êtes en réunion d'affaires ou au restaurant, prenez votre HTC Desire 626 en main quand vous recevez un appel pour diminuer le volume de la sonnerie.

Vous pouvez activer ou désactiver cette fonction. Allez à Paramètres, appuyez sur Son et notification, puis cochez ou décochez Sonnerie faible à la prise.

### Augmenter automatiquement le volume de la sonnerie lorsque le téléphone se trouve dans votre poche ou votre sac

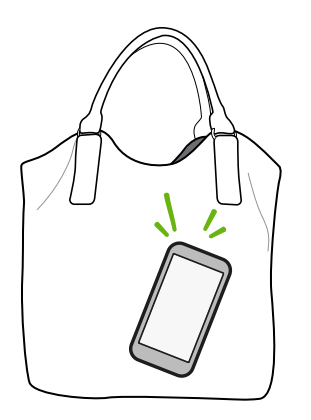

Le mode poche permet à votre HTC Desire 626 de reconnaître lorsqu'il se trouve dans votre sac ou votre poche et augmente le volume de la sonnerie de façon à ce que vous puissiez l'entendre dans des environnements bruyants.

Vous pouvez activer ou désactiver cette fonction. Allez à Paramètres, appuyez sur Son et notification, puis cochez ou décochez Mode poche.

### Faire pivoter votre HTC Desire 626 pour un meilleur affichage

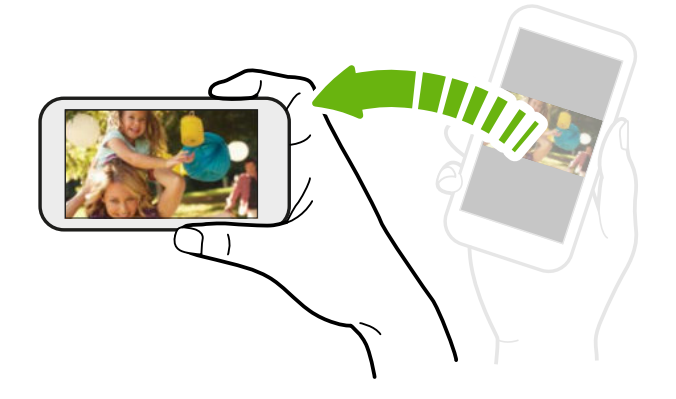

Sur plusieurs écrans, vous pouvez automatiquement changer l'orientation de l'écran de portrait en paysage en tournant votre HTC Desire 626 sur le côté.

Lorsque vous entrez du texte, vous pouvez tourner votre HTC Desire 626 sur le côté pour faire apparaître un clavier plus grand.

#### Gestes tactiles

Utilisez les gestes tactiles pour parcourir l'écran d'accueil, ouvrir des applis, faire défiler les listes, et plus encore.

### Appuyer

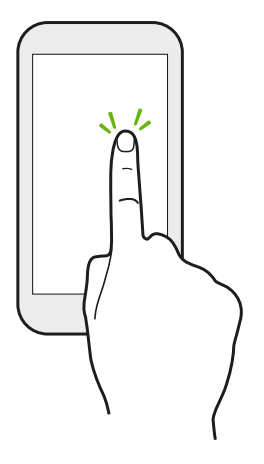

Appuyez sur l'écran avec votre doigt lorsque vous souhaitez sélectionner des éléments à l'écran tels que les icônes d'application et de paramètres, ou appuyez sur les boutons à l'écran.

### Appuyer et maintenir

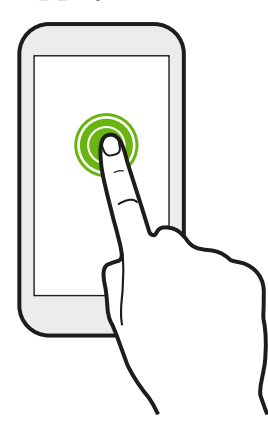

Pour ouvrir les options disponibles pour un élément (par exemple, un contact ou un lien dans une page Web), il suffit d'appuyer et de maintenir l'élément.

Faire glisser

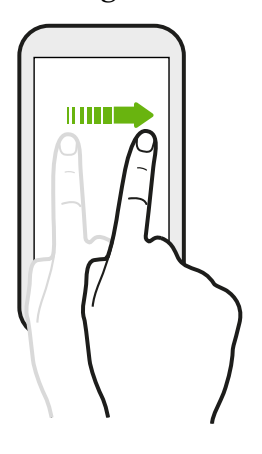

Glissez rapidement votre doigt horizontalement sur l'écran pour aller à d'autres panneaux d'écran d'accueil. Glissez verticalement pour faire défiler une liste, un document, et plus encore.

Glisser

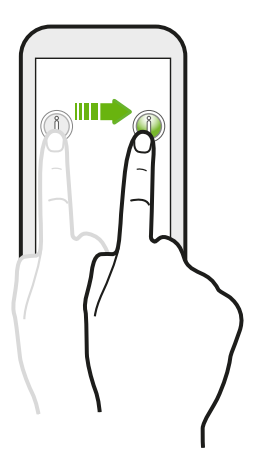

Appuyez et maintenez votre doigt appuyé avec une légère pression avant de commencer le glissement. Lors du glissement, ne relâchez votre doigt que lorsque vous avez atteint la position cible.

### Effleurer

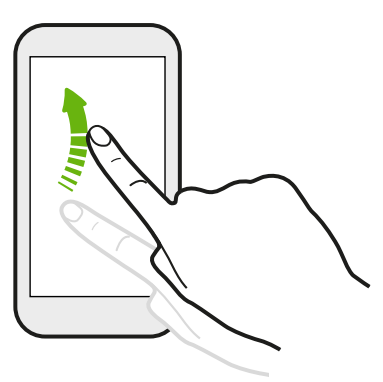

Effleurer l'écran est similaire à faire glisser, sauf que vous passez votre doigt avec des coups légers et rapides, comme lors du déplacement à droite et à gauche sur l'écran d'accueil, ou que vous feuilletez une liste de contacts ou de messages.

### Appuyer et effleurer

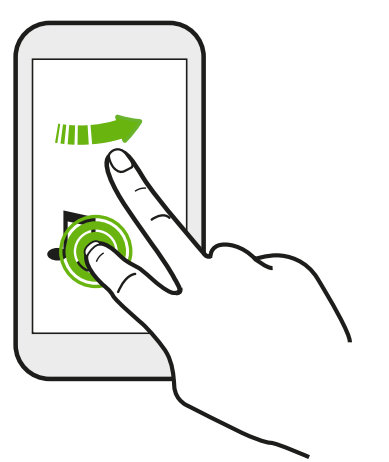

Sur l'écran d'accueil, vous pouvez facilement déplacer un widget ou une icône d'un écran à l'autre.

Appuyez et maintenez le widget ou l'icône d'un doigt, et effleurez l'écran vers le nouvel emplacement avec un autre doigt.

Faire glisser avec deux doigts

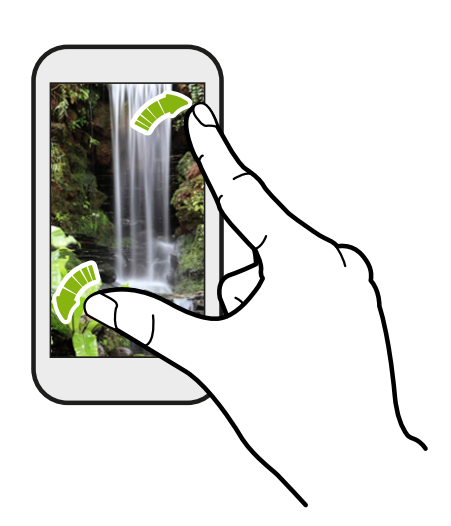

Dans certaines applis, comme Galerie, Messages, E-Mail, ou le navigateur Web, écartez deux doigts pour faire un zoom avant lorsque vous affichez une image ou du texte..

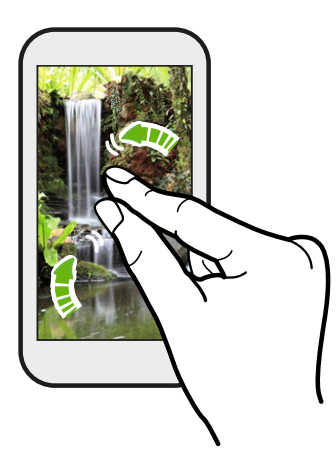

Rapprochez deux doigts pour effectuer un zoom arrière de l'image ou du texte.

### Glissement à deux doigts

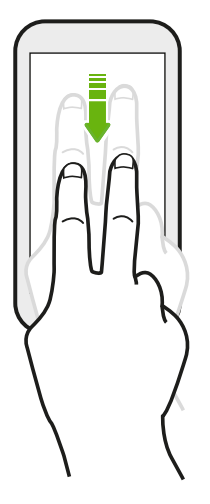

Glissez vers le bas à partir de la barre d'état à l'aide de deux doigts pour accéder à Paramètres rapides.

### Glissement à trois doigts

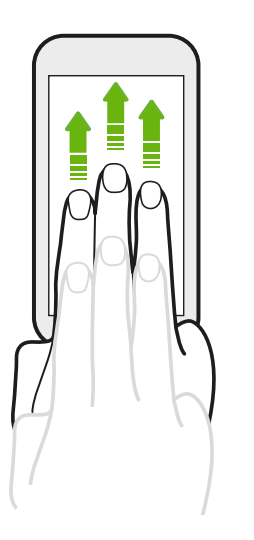

- § Glissez vers le haut sur l'écran avec trois doigts et HTC Connect™ diffuse de la musique ou de la vidéo à partir de HTC Desire 626 sur vos haut-parleurs ou votre téléviseur respectivement. Vous pouvez également partager des médias en continu à partir d'applis telles que YouTube®.
- § Glissez vers le bas pour déconnecter de vos haut-parleurs ou de votre téléviseur.

Gestes média est activé par défaut dans Paramètres, ce qui rend le geste à trois doigts utilisable pour partager le média.
### Ouvrir une application

- § Appuyez sur une application sur la barre de lancement en bas de l'écran d'accueil.
- Appuyez sur **:::** pour aller à l'écran Applications, puis appuyez sur l'application que vous souhaitez utiliser.
- Sur l'écran Applications, appuyez sur  $\mathsf Q$ , et saisissez le nom de l'application que vous recherchez.

#### Ouvrir une application à partir de l'écran verrouillé

Dans l'écran verrouillé, faites glisser l'icône d'une application ou d'un dossier vers le haut pour déverrouiller l'écran et accéder directement à l'application ou au dossier.

Les raccourcis sur l'écran verrouillé sont les mêmes que ceux de la barre de lancement de votre écran d'accueil. Pour changer les raccourcis d'écran verrouillé, remplacez les applications de la barre de lancement.

Si vous avez mis en place un niveau supplémentaire de sécurité tel qu'un schéma de verrouillage d'écran ou un code PIN, vos informations d'identification vous seront d'abord demandées avant que HTC Desire 626 ouvre l'application ou le dossier.

### Partager du contenu

Vous avez quelque chose à partager, comme une photo ou une vidéo ?

- Dans une application, appuyez simplement sur l'icône de partage :  $\blacktriangleright$  ou  $\blacktriangleleft$ .
- Si vous ne voyez pas l'icône, appuyez sur  $\mathbf{\div}$  > Partager.

### Basculer entre les applis ouvertes récemment

Lorsque vous êtes en multitâche et que vous utilisez différentes applis sur HTC Desire 626, vous pouvez facilement basculer entre les applis que vous avez récemment ouvertes.

Appuyez sur  $\Box$  pour voir les applis ouvertes récemment.

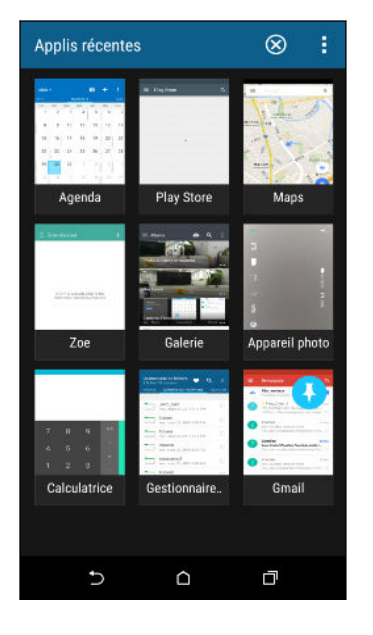

- Pour revenir à une appli, il suffit d'appuyer dessus.
- Pour supprimer une appli de la liste en vue grille, faites-la glisser vers le haut.

Si vous utilisez la vue carte, faites-la glisser vers la gauche ou la droite.

- Pour afficher plus d'applis ouvertes, glissez vers la droite pour afficher leurs miniatures.
- Appuyez sur  $\mathbf{a}$  > Paramètres > Mise en page, puis choisissez entre la vue carte ou grille.

# Actualiser le contenu

 $\bigcirc$ 

Dans certaines applications, vous pouvez facilement actualiser le contenu synchronisé ou téléchargé à partir du Web, d'un simple geste du doigt.

1. Lors de l'affichage de contenu tel que la météo ou la boîte de réception d'E-Mail, faites défiler jusqu'en haut de l'écran.

2. Tirez vers le bas avec votre doigt, puis relâchez pour actualiser.

### Capturer l'écran de votre téléphone

Vous voulez montrer votre score élevé, écrire un billet de blog sur les fonctions de HTC Desire 626 ? Vous pouvez facilement prendre une photo de l'écran et la partager depuis Galerie.

Appuyez et maintenez ALIMENTATION et VOLUME - simultanément.

L'image est enregistrée dans l'album Captures d'écran dans Galerie.

Vous pouvez également partager l'image lorsque vous voyez  $\Box$  dans la barre d'état. Ouvrez le panneau Notifications et appuyez sur  $\mathbf{V}$  sous la notification de capture d'écran. Si vous ne voyez pas  $\mathbf{V}$ , écartez deux doigts sur l'écran de notification.

# <span id="page-38-0"></span>Widget HTC Sense Home

### À quoi sert le widget HTC Sense Home ?

Obtenez un accès rapide aux applications, raccourcis et dossiers que vous utilisez le plus souvent en fonction de l'endroit où vous êtes. Avec le widget HTC Sense Home, HTC Desire 626 s'adapte continuellement à la façon dont vous l'utilisez. Par exemple, les applications que vous utilisez le plus souvent pour le travail, s'affichent lorsque vous êtes à votre bureau. Le widget HTC Sense Home change selon que vous êtes à votre domicile, au travail ou ailleurs.

# Configuration du widget HTC Sense Home

La configuration du widget HTC Sense Home est facile et rapide.

- F ■ Si vous ne voyez pas le widget HTC Sense Home, ajoutez-le à votre écran d'accueil. Voir [Ajouter](#page-56-0) [des widgets d'écran d'accueil à la page 57](#page-56-0).
	- § Vérifiez que vous avez activé les services de localisation dans les paramètres de votre téléphone. Voir [Activer ou désactiver les services de localisation à la page 179](#page-178-0).
	- 1. Sur l'écran de configuration du widget HTC Sense Home, appuyez sur Appuyer pour personnaliser > Explorons.

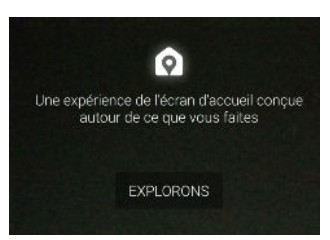

2. Appuyez là où vous vous trouvez pour terminer la configuration du widget.

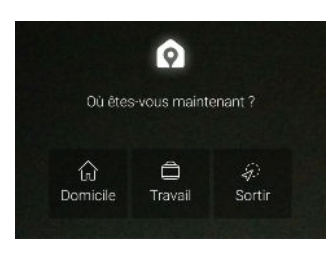

- 3. Sur le widget, appuyez sur  $\vee$  >  $\colon$  > Personnaliser HTC Sense Home.
- 4. Sélectionnez toutes les options sur l'écran, puis appuyez sur  $\mathcal{D}$ .

#### Définir vos emplacements domicile et travail

Dans le widget HTC Sense Home, définissez vos emplacements de domicile et travail en fonction de votre adresse, réseau Wi-Fi, ou les deux.

Vous pouvez associer plusieurs adresses et réseaux Wi-Fi à chacun de ces emplacements. En utilisant les adresses ou les réseaux Wi-Fi que vous avez définis, le widget HTC Sense pourra déterminer où vous êtes et afficher les applis appropriées.

- 1. Sur l'écran Accueil, glissez à droite ou à gauche jusqu'à ce que vous voyiez le widget HTC Sense Home.
- 2. Appuyez sur  $\vee$  >  $\colon$  > Définir les emplacements.
- 3. Choisissez l'emplacement que vous voulez définir.
- 4. Appuyez sur  $\biguparrow$  et faites l'une des choses suivantes :
	- § Appuyez sur Adresse, puis entrez votre adresse ou sélectionnez-la sur la carte.
	- Appuyez sur Réseau Wi-Fi et sélectionnez un ou plusieurs réseaux Wi-Fi que vous voulez associer avec l'emplacement.

5. Quand vous avez fini de définir vos emplacements de domicile et travail, appuyez  $\mathcal{D}$ .

#### Changer manuellement d'emplacement

Le widget HTC Sense Home change automatiquement les emplacements selon l'endroit où vous êtes. Vous pouvez également changer manuellement l'emplacement dans le widget HTC Sense Home.

Pour que le widget HTC Sense Home change automatiquement d'emplacement, vous devez vous assurer que Services de localisation est activé. Voir [Activer ou désactiver les services de localisation](#page-178-0) [à la page 179.](#page-178-0)

- 1. Dans votre écran d'accueil, glissez à droite ou à gauche jusqu'à voir le widget HTC Sense Home.
- 2. Appuyez sur  $\vee$ , puis sur l'emplacement désiré.

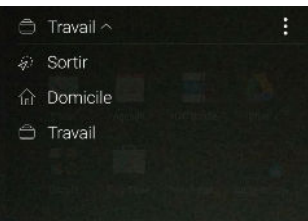

### Epingler et annuler l'épinglage d'applications

Épingler des applications, des raccourcis ou des dossiers sur le widget HTC Sense Home assure qu'ils restent sur le widget.

Les éléments dans le widget HTC Sense Home auront un des deux états : épinglé ou non épinglé. Les éléments non épinglés seront automatiquement changés en éléments plus fréquemment utilisés.

- 1. Dans l'écran d'accueil, glissez à droite ou à gauche jusqu'à voir le widget HTC Sense Home.
- 2. Effectuez l'une des opérations suivantes :
	- Pour épingler un élément, appuyez et maintenez-le jusqu'à voir ●.
	- § Pour annuler l'épinglage d'un élément, appuyez et maintenez-le jusqu'à ce que la barre de progression d'annulation d'épinglage soit terminée.

# Ajouter des applications au widget HTC Sense Home

Ajoutez vos applications, raccourcis ou dossiers préférés au widget HTC Sense Home.

- 1. Depuis l'écran d'accueil, appuyez sur  $\mathbf{::}$ .
- 2. Appuyez et maintenez l'application, raccourci ou dossier que vous souhaitez ajouter au widget.
- 3. Faites glisser l'élément à l'endroit désiré dans le widget HTC Sense Home.

L'application, le raccourci ou le dossier sera ajouté au widget HTC Sense Home et épinglé en place.

#### Activer et désactiver les dossiers intelligents

Les dossiers intelligents sont des dossiers situés dans le widget HTC Sense Home qui changent dynamiquement de contenu en fonction des applications que vous téléchargez et utilisez. Si vous ne voulez pas voir les applications récemment téléchargées ou recommandées, vous pouvez désactiver les dossiers intelligents.

- 1. Dans l'écran d'accueil, glissez à droite ou à gauche jusqu'à voir le widget HTC Sense Home.
- 2. Appuyez sur  $\vee$ , puis sur  $\colon$  > Afficher/masquer les dossiers intelligents.
- 3. Sélectionnez les dossiers intelligents que vous souhaitez afficher ou masquer.
- 4. Appuyez sur OK.

# Écran verrouillé

# Définir un verrouillage d'écran

Aidez à protéger vos informations personnelles et à empêcher d'autres personnes d'utiliser votre HTC Desire 626 sans votre permission.

Choisissez de définir un schéma de verrouillage d'écran, un code PIN numérique ou d'autres moyens de sécuriser votre téléphone. Vous serez invité à déverrouiller l'écran chaque fois que vous allumerez HTC Desire 626 ou lorsqu'il restera inactif pendant un certain temps.

- 1. Depuis l'écran d'accueil, appuyez sur  $\frac{111}{112}$  > Paramètres > Sécurité.
- 2. Appuyez sur Verrouillage de l'écran.
- 3. Sélectionnez une option de verrouillage de l'écran et configurez le verrouillage de l'écran.
- 4. Appuyez sur Verrouiller le téléphone après, puis spécifiez la durée d'inactivité avant que l'écran se verrouille.

Vous pouvez également décocher Faire apparaître le schéma ou Faire apparaître les mots de passe si vous ne voulez pas que votre motif de verrouillage de l'écran s'affiche quand vous le saisissez à l'écran.

# Configurer Smart Lock

Configurez votre téléphone pour détecter votre visage ou un autre appareil de confiance avant de pouvoir déverrouiller l'écran.

- 1. Depuis l'écran d'accueil, appuyez sur  $\frac{111}{112}$  > Paramètres > Sécurité.
- 2. Appuyez sur Verrouillage de l'écran, puis sélectionnez et configurez un verrouillage de l'écran.

Ce sera votre méthode de verrouillage de l'écran de sauvegarde.

- 3. Sur l'écran Sécurité, appuyez sur Smart Lock.
- 4. Confirmez votre verrouillage de l'écran.
- 5. Choisissez ce que vous voulez que votre téléphone détecte avant qu'il se déverrouille.
- 6. Suivez les instructions à l'écran.
- 7. Appuyez sur Verrouiller le téléphone après, puis spécifiez la durée d'inactivité avant que l'écran se verrouille.

Pour aider à rendre Smart Lock plus fiable et plus sécurisé, vous pouvez entraîner le HTC Desire 626 à reconnaître votre visage dans des situations différentes, par exemple lorsque vous portez des lunettes ou une barbe.

Appuyez sur Smart Lock, confirmez votre verrouillage de l'écran, puis appuyez sur Visage de confiance > Améliorer la correspondance faciale. Suivez les instructions à l'écran.

### Activer ou désactiver les notifications de l'écran verrouillé

Vous pouvez choisir d'activer ou de désactiver les notifications de l'écran verrouillé.

- 1. Depuis l'écran d'accueil, appuyez sur  $\dddot{H} >$  Paramètres  $>$  Son et notification.
- 2. Appuyez sur Lorsque l'appareil est verrouillé > Ne plus afficher les notifications.

Si vous changez d'avis plus tard, vous pourrez appuyer sur Afficher tout le contenu des notifications pour activer les notifications de l'écran verrouillé.

# Interagir avec les notifications de l'écran verrouillé

En plus de voir les notifications sur l'écran verrouillé, vous pouvez également interagir avec cellesci.

- 1. Appuyez deux fois sur une notification pour accéder directement à l'application correspondante.
- 2. Pour voir la liste complète des notifications sur l'écran verrouillé, glissez votre doigt vers le bas sur l'écran verrouillé. Vous pouvez appuyer sur une zone vide de l'écran pour revenir à l'écran verrouillé.
- 3. Glissez à gauche ou à droite sur la notification de la supprimer.
- 4. Appuyez et maintenez une notification pour afficher plus d'informations.
- 5. Appuyez sur  $\overline{1}$  pour donner la priorité aux notifications ou les bloquer depuis l'application correspondante.

# Notifications HTC BlinkFeed

De temps en temps, vous verrez des notifications HTC BlinkFeed, telle qu'une suggestion pour un restaurant à proximité ou un article recommandé.

1. Double-cliquez sur la notification pour voir la notification complète.

Pour les restaurants recommandés, appuyez sur  $\mathcal{L}$  ou sur le texte de la notification.

2. Appuyez à nouveau sur la notification pour obtenir plus d'informations sur la recommandation de restaurant ou pour lire l'article dans HTC BlinkFeed.

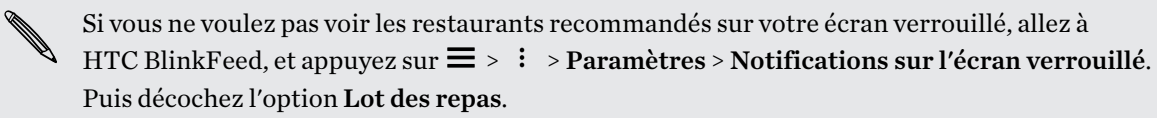

# Modifier les raccourcis de l'écran verrouillé

Pour changer les applications (ou les autres raccourcis) sur l'écran verrouillé, changez celles de la barre de lancement. Pour en savoir plus, voir [Barre de lancement à la page 57](#page-56-0).

#### <span id="page-43-0"></span>Changer le fond d'écran de l'écran de verrouillage

Utilisez une photo que vous avez prise avec l'appareil photo comme fond d'écran de l'écran de verrouillage.

- 1. Depuis l'écran d'accueil, appuyez sur  $\cdots$  > Paramètres > Personnaliser.
- 2. Sous Thèmes, appuyez sur Changer ou modifier le thème.
- 3. Appuyez sur  $\rightarrow$  > Suivant > Modifier > Autres fonds d'écran.
- 4. Glissez à l'écran verrouillé, appuyez sur Changer de fond d'écran, puis choisissez une source pour votre fond d'écran.
- 5. Appuyez sur  $\langle \rangle$  > Aperçu > Terminer.
- 6. Entrez un titre pour le thème, assurez-vous que l'option Appliquer ce thème maintenant est sélectionnée. Appuyez ensuite sur OK.

### Désactiver l'écran verrouillé

Ne pas avoir à déverrouiller votre téléphone chaque fois que vous le réveillez ? Vous pouvez désactiver l'écran verrouillé dans Paramètres.

- 1. Depuis l'écran d'accueil, appuyez sur  $\frac{11}{11}$  > Paramètres > Sécurité.
- 2. Appuyez sur Verrouillage de l'écran > Aucun écran verrouillé.

Pour réactiver l'écran verrouillé, dans les paramètres Sécurité, appuyez sur Verrouillage de l'écran > Écran verrouillé.

# Notifications

### Panneau Notifications

Les icônes de notification vous informent sur les nouveaux messages, événements de l'agenda, alarmes et activités en cours telles que le téléchargement de fichiers.

見⊠X

Quand vous voyez les icônes de notification, ouvrez le panneau Notifications pour consulter les détails des notifications que vous avez reçues.

Pour ouvrir le panneau Notifications, faites glisser vers le bas à partir du haut de l'écran.

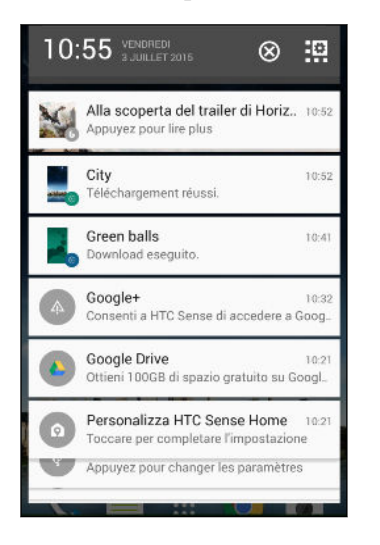

- § Certaines notifications vous permettent de prendre des mesures immédiates. Par exemple, appuyez sur une notification d'appel manqué pour retourner l'appel ou répondre à un message texte.
- § Appuyez sur l'icône de la notification sur la gauche pour ouvrir l'application correspondante.
- Pour faire disparaître une seule notification de la liste, faites-la glisser vers la gauche ou vers la droite. Pour rejeter toutes les notifications et fermer le panneau Notifications, appuyez sur  $\otimes$ .

S'il y a plusieurs notifications, faites défiler l'écran de la liste pour toutes les voir.

Vous pouvez changer les notifications d'applis que vous souhaitez recevoir. Voir [Gérer les](#page-45-0) [notifications d'applis à la page 46](#page-45-0).

# <span id="page-45-0"></span>Gérer les notifications d'applis

Vous pouvez définir la priorité des notifications d'applis ou bloquer complètement les notifications pour certaines applications.

- 1. Depuis l'écran d'accueil, appuyez sur  $\cdots$  > Paramètres > Son et notification.
- 2. Appuyez sur Notifications d'applis, et appuyez sur l'application que vous voulez gérer.

Vous pouvez également appuyer et maintenir une notification dans le panneau de notification, puis appuyez sur  $\odot$ .

3. Appuyez sur le commutateur Activé/Désactivé en regard de Bloquer ou Priorité en fonction de ce que vous voulez faire.

Les paramètres pour les notifications d'applis sont appliqués aux notifications dans le panneau Notifications et l'écran verrouillé.

### Notification LED

Code des couleurs de la diode de notification :

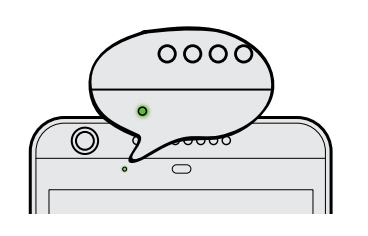

- Vert fixe : le HTC Desire 626 est branché à l'adaptateur secteur ou connecté à un ordinateur et la batterie est complètement chargée.
- Vert clignotant : une notification est en attente.
- Orange fixe : la batterie est en charge.
- § Orange clignotant : le niveau de la batterie est très faible.

#### Choisir quand faire clignoter la Notification LED

Vous pouvez changer le moment et l'application pour faire clignoter la LED lors de nouvelles notifications.

- 1. Depuis l'écran d'accueil, appuyez sur  $\dddot{H} >$  Paramètres  $>$  Son et notification.
- 2. Dans Notification, appuyez sur Notifications du flash. Choisissez de toujours faire clignoter le LED ou de la faire clignoter uniquement lorsque l'écran est éteint.
- 3. Appuyez sur Notifications de faible éclairage. Choisissez les notifications d'applis pour lesquelles vous souhaitez que la LED clignote.

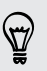

Dans les autres applications, vérifiez leurs paramètres pour savoir si elles ont une option pour faire clignoter la LED.

# Travailler avec du texte

### Sélectionner, copier et coller du texte

Dans les Applis HTC telles que E-Mail et Messages, vous pouvez sélectionner et copier le texte, puis le coller ou le partager.

- 1. Appuyez et maintenez un mot.
- 2. Faites glisser les ancres de début et de fin pour mettre en surbrillance le texte à sélectionner.

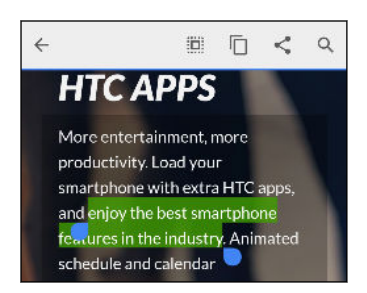

3. Après avoir sélectionné le texte à copier, appuyez sur  $\Box$ .

Le texte sélectionné est alors copié dans le presse-papiers.

- 4. Dans un champ de saisie de texte (ex : lors de la rédaction d'un e-mail), appuyez et maintenez la pression sur l'emplacement où vous souhaitez coller le texte.
- 5. Appuyez sur  $\Box$  ou Coller.

#### Partager du texte

- 1. Après avoir sélectionné le texte à partager, appuyez sur  $\leq \infty$  ou  $\leq$ .
- 2. Choisissez où coller et partager le texte sélectionné, par exemple dans un e-mail ou une mise à jour de statut sur un réseau social.

#### Le clavier HTC Sense

La frappe est rapide et précise avec le clavier HTC Sense.

- La prédiction de mots permet également de gagner du temps lors de la frappe. Lorsque vous tapez, vous verrez des suggestions de mots parmi lesquelles choisir. Vous pouvez même ajouter des mots au dictionnaire de prédiction de mots. Voir [Saisie de texte avec prédiction](#page-48-0) [de mots à la page 49](#page-48-0).
- § Vous pouvez taper des mots simplement en parlant. Voir [Saisie de texte en parlant à la page](#page-49-0) [50.](#page-49-0)
- § Activez le clavier Trace de sorte que vous pouvez saisir des mots simplement en faisant glisser votre doigt d'une lettre à une autre. Voir [Utilisation du clavier Trace à la page 50](#page-49-0).
- § Glissez simplement à droite pour accéder au clavier numérique et de symboles. Ou balayez vers la gauche pour basculer entre les langues.
- 48 Votre première semaine avec votre nouveau téléphone
	- Les touches ont des chiffres, des signes de ponctuation ou d'autres caractères secondaires que vous pouvez insérer sans avoir à basculer vers le clavier numérique et de symboles.

Par exemple, il suffit d'appuyer et de maintenir une touche sur la première ligne pour insérer un chiffre.

- Choisissez parmi une grande sélection d'émoticônes.
- § Affichez ou masquez les touches fléchées de navigation sur le clavier. Si vous activez les touches fléchées dans Paramètres, elles apparaîtront uniquement sur le clavier portrait.

### Saisie de texte

87

Le clavier à l'écran devient disponible lorsque vous appuyez sur un champ de texte dans une application.

Appuyez sur les touches du clavier à l'écran pour saisir des lettres et des chiffres, ainsi que des signes de ponctuation et des symboles.

- Appuyez sur  $\bigwedge$  pour saisir une lettre majuscule. Appuyez deux fois pour activer Verr. maj.
- § Appuyez et maintenez les touches avec des caractères gris au-dessus pour saisir des chiffres, des symboles, ou accentuer des lettres. Certaines touches ont plusieurs caractères ou accents associés.
- § Balayez vers la droite pour afficher les touches numériques et de symboles. Pour revenir au clavier principal, glissez vers la gauche.
- Appuyez sur  $\vee$  pour fermer le clavier à l'écran.

Pour ouvrir les paramètres du clavier, appuyez et maintenez la touche virgule si vous voyez  $\mathbb Q$ au-dessus de la touche. Ou allez à Paramètres > Langue et clavier > HTC Sense Input.

#### Choisir et basculer entre les langues du clavier

Si plusieurs langues du clavier sont disponibles sur HTC Desire 626, vous pouvez choisir les langues à activer dans le clavier à l'écran.

- 1. Allez à Paramètres, et appuyez sur Langue et clavier > HTC Sense Input.
- 2. Appuyez sur Sélection du clavier, puis choisissez la langue désirée.

Pour changer la langue du clavier, effectuez l'une des opérations suivantes :

- § Glissez vers la gauche sur le clavier à l'écran (pas disponible si vous utilisez le clavier trace).
- Appuyez sur la touche de la langue, par exemple,  $EN$ , jusqu'à ce que la langue que vous souhaitez utiliser apparaisse.
- § Appuyez et maintenez la touche de langue, puis faites glisser votre doigt vers la langue du clavier que vous voulez utiliser.

#### <span id="page-48-0"></span>Saisie de texte avec prédiction de mots

N'avez-vous jamais commencé à taper quelque chose dont vous n'étiez pas sûr de l'orthographe ? Avec la prédiction de mot, vous verrez les mots suggérés s'afficher juste au-dessus du clavier.

Smartphone Smarter Smar

La prédiction de mots et la prédiction de mot suivant sont activées par défaut.

Pour saisir du texte en mode de prédiction de mots, effectuez l'une des opérations suivantes :

- § Appuyer sur la barre d'espace pour insérer un mot surligné dans la liste des suggestions.
- § Appuyer sur un mot dans la liste des suggestions.
- § Appuyer sur la flèche à côté de la liste des suggestions pour voir d'autres choix.

Pour certaines langues de clavier comme l'anglais et l'espagnol, si vous avez accidentellement choisi un mauvais mot dans la liste des suggestions, vous pouvez revenir en arrière et le changer en appuyant sur le mot et en sélectionnant une autre suggestion.

#### Définir une seconde langue pour la prédiction de mots

Il est possible de configurer la prédiction de mots en bilingue. Lorsque vous tapez, des mots seront proposés dans les langues choisies.

F Cette fonctionnalité est disponible uniquement pour les langues utilisant l'alphabet latin.

- 1. Allez à Paramètres, et appuyez sur Langue et clavier > HTC Sense Input.
- 2. Appuyez sur Sélection du clavier > Prédiction bilingue, puis choisissez la langue souhaitée.

#### Ajouter des mots au dictionnaire

Pour certaines langues de clavier telles que l'anglais et l'espagnol, vous pouvez ajouter des noms et acronymes fréquemment utilisés dans le dictionnaire de prédiction de mots pour les retrouver facilement dans la liste de suggestions.

Cette fonctionnalité est disponible uniquement pour les langues utilisant l'alphabet latin.

- 1. Allez à Paramètres, et appuyez sur Langue et clavier > HTC Sense Input.
- 2. Appuyez sur Dictionnaire personnel  $> \bigstar$ .
- 3. Saisissez un mot.

F

4. Appuyez sur OK.

Lorsque vous saisissez du texte à l'aide du clavier standard, appuyez sur un mot suggéré qui n'est pas dans le dictionnaire (généralement le premier mot qui apparaît dans la liste de suggestion) pour l'enregistrer automatiquement.

#### <span id="page-49-0"></span>Modifier ou supprimer des mots dans le dictionnaire

- 1. Allez à Paramètres, et appuyez sur Langue et clavier > HTC Sense Input.
- 2. Appuyez sur Dictionnaire personnel.
	- Pour modifier un mot, appuyez sur l'élément dans la liste.
	- Pour supprimer des éléments du dictionnaire, appuyez sur  $\mathbf{P}$  > Supprimer. Sélectionnez les mots à supprimer, puis appuyez sur Supprimer.

# Utilisation du clavier Trace

Au lieu de taper sur les touches du clavier à l'écran, vous pouvez « tracer » pour saisir des mots.

F Cette fonctionnalité est disponible uniquement pour les langues utilisant l'alphabet latin.

- 1. Activez le clavier Trace dans Paramètres > Langue et clavier > HTC Sense Input.
- 2. Sur le clavier à l'écran, faites glisser votre doigt d'une lettre à la suivante pour entrer un mot.
- 3. Soulevez votre doigt quand le mot est terminé.
- 4. Si vous souhaitez poursuivre la saisie de texte, faites à nouveau glisser votre doigt sur les lettres pour entrer le mot suivant.

Si le mot qui apparaît après avoir tracé n'est pas celui désiré, vous pouvez :

- Appuyer sur un mot dans la liste des suggestions.
- § Appuyer sur la flèche à côté de la liste des suggestions pour voir d'autres choix.

# Saisie de texte en parlant

Pas le temps de taper ? Prononcez les mots pour les saisir.

- 1. Appuyez sur une zone où vous souhaitez saisir du texte.
- 2. Sur le clavier à l'écran, appuyez et maintenez $\psi$ .
- 3. Quand vous voyez le bouton du microphone animé et les mots « Parlez maintenant », dites les mots que vous voulez entrer.

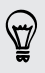

Pour définir la langue de saisie vocale, appuyez sur la barre de langue au-desus du bouton du microphone. Vous pouvez choisir une ou plusieurs langues. Les langues disponibles peuvent varier.

- 4. Si un mot ne correspond pas à ce que vous avez prononcé et qu'il est souligné, appuyez sur le mot souligné pour le supprimer ou pour voir d'autres choix.
- 5. Entrez les signes de ponctuation en prononçant le nom (par exemple, dites « virgule »).

# Aide HTC

# Des problèmes de matériel ou de connexion ?

Avant d'appeler l'assistance, vous pouvez d'abord utiliser l'application Aide pour dépanner ou effectuer des diagnostics sur votre téléphone. Cela vous aide à trouver la cause du problème, et déterminer si vous pouvez résoudre le problème ou si vous devez appeler l'assistance.

Depuis l'écran d'accueil, appuyez sur  $\ldots$ , puis cherchez et appuyez sur Aide.

Si Aide HTC n'est pas préinstallée sur votre téléphone, vous pouvez la télécharger à partir de SI Alux - Google Play.

# **Personnalisation**

# Thèmes

# À quoi sert l'application Thèmes ?

Thèmes vous offre un moyen rapide et facile de personnaliser HTC Desire 626 avec des fonds d'écran, des sons, des icônes, et plus encore.

Connectez-vous à votre compte HTC pour parcourir des thèmes disponibles dans le magasin de Thèmes, ou créez le vôtre.

# Télécharger des thèmes

Trouvez et téléchargez des thèmes prédéfinis qui vous permettent de personnaliser facilement votre HTC Desire 626.

- 1. Depuis l'écran d'accueil, appuyez sur :::, puis cherchez et appuyez sur Thèmes.
- 2. Appuyez sur Premiers pas.
- 3. Connectez-vous à votre compte préféré :
- 4. Sur l'écran Recommandé, glissez à gauche ou à droite dans chaque catégorie pour parcourir les éléments recommandés.
- 5. Pour voir tous les éléments disponibles pour une catégorie, glissez à gauche et appuyez sur Tout voir.
- 6. Appuyez sur un élément pour voir l'écran des détails.
- 7. Appuyez sur Télécharger.

Pour appliquer le thème téléchargé, appuyez sur Appliquer. Si votre thème comporte des sons personnalisés, l'ensemble de vos sonneries et des tonalités d'alerte changera également.

# Mise en favori de thèmes

87

Lorsque vous parcourez les thèmes, vous pouvez les ajouter à vos favoris pour les retrouver facilement par la suite.

- 1. Depuis l'écran d'accueil, appuyez sur  $\ldots$ , puis cherchez et appuyez sur Thèmes.
- 2. Parcourez les catégories pour dénicher quelque chose que vous aimez.
- 3. Appuyez sur l'élément, puis appuyez sur  $\bullet$ . Vous retrouverez le favori dans Mes thèmes. Voir [Trouver vos thèmes à la page 54.](#page-53-0)

Vous pouvez supprimer le favori en appuyant sur  $\blacksquare$ .

# Créer votre propre thème à partir de zéro

Vous pouvez créer et personnaliser votre propre thème et même le partager pour permettre à d'autres personnes de le télécharger.

- 1. Depuis l'écran d'accueil, appuyez sur  $\ldots$ , puis cherchez et appuyez sur Thèmes.
- 2. Appuyez sur  $\bigstar$  > Choisir l'image d'accueil pour définir le fond d'écran principal pour votre thème.
- 3. Sélectionnez une image dans Galerie ou prenez une photo avec Appareil photo.
- 4. Déplacez ou agrandissez la boîte de rognage sur la zone de l'image que vous souhaitez inclure et appuyez sur OK.
- 5. Appuyez sur Suivant.
- 6. Glissez vers le haut ou le bas sur le style prédéfini à sélectionner pour votre thème.

Si vous ne souhaitez pas continuer à personnaliser votre thème, appuyez sur Suivant pour enregistrer votre thème.

- 7. Appuyez sur Modifier, puis appuyez sur l'une des catégories que vous souhaitez personnaliser, et essayez des réglages jusqu'à ce que vous soyez satisfait.
- 8. Lorsque vous êtes prêt, appuyez sur Aperçu pour voir ce à quoi votre thème va ressembler.
- 9. Appuyez sur Terminer, puis nommez votre thème et appuyez sur OK pour enregistrer votre thème.

Pour appliquer immédiatement le thème, prenez soin de sélectionner l'option Appliquer ce thème maintenant.

#### Modifier un thème

Après avoir créé un thème, il est toujours possible de le modifier.

- 1. Depuis l'écran d'accueil, appuyez sur  $\ldots$ , puis cherchez et appuyez sur Thèmes.
- 2. Appuyez sur  $\equiv$  > Mes thèmes > Modifier le thème actuel.
- 3. Effectuez les modifications voulues au thème.
- 4. Appuyez sur Enregistrer pour mettre à jour le thème actuel.

#### Combiner des thèmes

Après avoir sélectionné un thème, vous pouvez mélanger et assortir des parties d'autres thèmes telles que les sons, icônes, fonds d'écran, et plus encore.

- Pour combiner des thèmes, vous devez avant tout télécharger des éléments de thèmes dans le F catalogue.
	- 1. Depuis l'écran d'accueil, appuyez sur  $\ldots$ , puis cherchez et appuyez sur Thèmes.
	- 2. Appuyez sur  $\equiv$  > Mes thèmes > Modifier le thème actuel.
	- 3. Appuyez sur Couleur et sélectionnez un modèle de couleur.
- <span id="page-53-0"></span>4. Appuyez sur n'importe laquelle des autres catégories que vous voulez modifier.
- 5. Appuyez sur un élément dans la catégorie. Si la catégorie est vide, appuyez sur  $\blacktriangledown$  et choisissez une des collections à partir de laquelle vous voulez faire la sélection.
- 6. Appuyez sur Appliquer pour appliquer les modifications à votre thème actuel.
- 7. Appuyez sur  $\zeta$  jusqu'à ce que vous voyiez l'écran des combinaisons. Continuez d'apporter des changements jusqu'à ce que vous soyez satisfait du résultat.

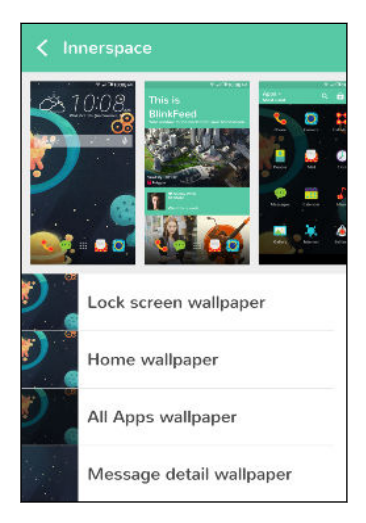

8. Appuyez sur Enregistrer une copie pour enregistrer votre nouveau thème, sinon, si vous modifiez un thème que vous avez copié, appuyez sur Enregistrer pour enregistrer les modifications.

#### Trouver vos thèmes

Les thèmes que vous avez créés ou téléchargés se trouvent dans votre collection de thèmes. Vous trouverez également les thèmes que vous avez ajoutés aux favoris.

- 1. Depuis l'écran d'accueil, appuyez sur  $\ldots$ , puis cherchez et appuyez sur Thèmes.
- 2. Appuyez sur  $\equiv$  > Mes thèmes.

#### Partager des thèmes

Partagez des thèmes, fonds d'écran, icônes, et plus encore entre amis et en famille.

- 1. Depuis l'écran d'accueil, appuyez sur  $\ldots$ , puis cherchez et appuyez sur Thèmes.
- 2. Allez sur le thème que vous souhaitez partager et appuyez dessus pour afficher les détails.
- 3. Lors de l'affichage de la page de détails d'un élément dans le catalogue, appuyez sur  $\mathcal{F}$  pour partager.

#### Supprimer un thème

Vous pouvez supprimer un thème si vous ne voulez plus le garder sur votre téléphone.

- 1. Depuis l'écran d'accueil, appuyez sur  $\ldots$ , puis cherchez et appuyez sur Thèmes.
- 2. Appuyez sur  $\equiv$  > Mes thèmes, puis faites glisser sur l'onglet Ma collection.
- 3. Appuyez sur  $\mathbf{\hat{i}} >$  Supprimer.
- 4. Appuyez sur les thèmes que vous souhaitez supprimer de votre collection.
- 5. Appuyez sur Supprimer.

Si le thème que vous avez supprimé est actuellement appliqué, il sera toujours appliqué sur HTC Desire 626 jusqu'à ce qu'un autre thème soit appliqué.

# Plus de façons de personnaliser

#### Paramètres de personnalisation

Hormis d'utiliser Thèmes, vous pouvez également donner l'aspect et le son désiré à HTC Desire 626 dans Paramètres.

- § Choisissez une sonnerie et d'autres sons que vous souhaitez utiliser. Voir Sonneries, sons de notification, et alarmes à la page 55.
- § Personnalisez votre écran d'accueil avec un fond d'écran différent. Voir [Arrière-plan](#page-55-0) [d'accueil à la page 56.](#page-55-0)
- Pour l'écran verrouillé, vous pouvez utiliser le même fond d'écran que votre écran d'accueil ou choisir un fond d'écran différent. Voir [Changer le fond d'écran de l'écran de verrouillage à](#page-43-0) [la page 44.](#page-43-0)
- Modifier les polices. Voir [Modifier la police d'affichage à la page 56.](#page-55-0)
- § Changez les applications sur la barre de lancement. Voir [Barre de lancement à la page 57](#page-56-0).
- § Peuplez votre écran d'accueil de widgets et de raccourcis. Voir [Ajouter des widgets d'écran](#page-56-0) [d'accueil à la page 57](#page-56-0) et [Ajouter des raccourcis d'écran d'accueil à la page 58](#page-57-0).
- § Besoin d'un autre panneau de widgets ? Voir [Ajouter ou supprimer un panneau de widgets à](#page-58-0) [la page 59.](#page-58-0)
- § Définissez HTC BlinkFeed ou un panneau de widgets comme votre écran d'accueil principal. Voir [Modifier votre écran d'accueil principal à la page 60.](#page-59-0)
- § Organisez vos applications. Voir [Organiser des applications à la page 61.](#page-60-0)

### Sonneries, sons de notification, et alarmes

- 1. Depuis l'écran d'accueil, appuyez sur  $\cdots$  > Paramètres > Personnaliser.
- 2. Dans Son, choisissez des sons différents pour votre sonnerie, la notification du système et l'alarme.

Allez dans les applications Messages, E-Mail et Agenda pour choisir des sons pour les nouveaux messages, e-mail, et rappels d'événements respectivement.

Vous voulez que les alarmes sonnent plus fort mais que les notifications soient plus discrètes ? Dans Paramètres, appuyez sur Son et notification > Volumes et réglez les niveaux de volume pour chaque type de son.

### <span id="page-55-0"></span>Arrière-plan d'accueil

Choisissez parmi les fonds d'écran disponibles, ou utilisez une photo prise avec l'appareil photo.

- 1. Appuyez et maintenez un espace vide sur un panneau de widget.
- 2. Dans le menu contextuel, appuyez sur Changer le fond d'écran de l'écran d'accueil.
- 3. Choisissez là où vous voulez sélectionner un fond d'écran.

Pour utiliser une photo que vous avez capturée avec l'appareil photo, appuyez sur Galerie, choisissez et recadrez une photo, puis appuyez sur OK.

# Modifier la police d'affichage

Vous pouvez changer le style et la taille de la police d'affichage ou vous pouvez télécharger de nouvelles polices en ligne.

- 1. Depuis l'écran d'accueil, appuyez sur  $\cdots$  > Paramètres > Personnaliser.
- 2. Dans Police, appuyez sur Style de police et choisissez l'une des polices intégrées ou appuyez sur **+** pour aller en ligne et télécharger de nouvelles polices.
- 3. Appuyez sur Taille de police pour choisir la taille de la police.

#### Télécharger des polices

Vous devez être connecté à votre compte HTC pour télécharger des polices.

- 1. Depuis l'écran d'accueil, appuyez sur  $\cdots$  > Paramètres > Personnaliser.
- 2. Dans Police, appuyez sur Style de police puis sur  $+$ .
- 3. Appuyez sur  $\blacktriangledown$  pour sélectionner une catégorie.
- 4. Sélectionnez un style de police, puis appuyez sur Télécharger.
- 5. Appuyez sur Appliquer.

#### <span id="page-56-0"></span>57 Personnalisation

#### Barre de lancement

La barre de lancement vous donne un accès instantané aux applications couramment utilisées (et à d'autres raccourcis). Vous pouvez remplacer les applications de la barre de lancement par celles que vous utilisez souvent.

1. Appuyez et maintenez l'application à remplacer, puis faites-la glisser sur  $\blacksquare$ .

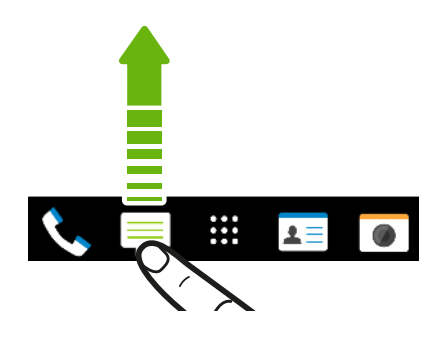

- 2. Appuyez sur  $\cdots$  pour aller à l'écran Applications.
- 3. Appuyez et maintenez une application, puis faites-la glisser à l'emplacement vide sur la barre de lancement.
- Vous pouvez également regrouper les applications de la barre de lancement dans un dossier. Voir [Regrouper des applications sur le panneau de widgets et la barre de lancement à la page](#page-60-0) [61.](#page-60-0)
- § Les applications (ou les autres raccourcis) sur l'écran verrouillé sont les mêmes que celles de la barre de lancement.

### Ajouter des widgets d'écran d'accueil

Les widgets vous permettent de consulter les informations importantes et le contenu multimédia d'un simple coup d'œil. Choisissez parmi une sélection de widgets et ajoutez les plus utiles à votre écran d'accueil.

- 1. Appuyez et maintenez un espace vide sur un panneau de widget.
- 2. Dans le menu contextuel, appuyez sur Ajouter des applis et widgets.
- 3. Appuyez sur  $\blacktriangledown$  > Widgets.
- 4. Faites défiler les widgets, ou appuyez sur  $\mathsf Q$  pour rechercher des widgets spécifiques.

Certains widgets sont disponibles dans différents styles et tailles.

5. Appuyez et maintenez, puis faites glisser le widget sur un panneau de widgets auquel vous souhaitez l'ajouter.

Vous pouvez également ajouter des widgets afin d'activer/désactiver rapidement certains paramètres tels que Wi-Fi et Bluetooth.

#### <span id="page-57-0"></span>Modifier les paramètres d'un widget

Vous pouvez modifier les principaux paramètres de certains widgets (par exemple, le widget Contacts).

1. Appuyez et maintenez un widget sur votre écran d'accueil, puis faites-le glisser vers  $\mathbf{\mathcal{Q}}$ .

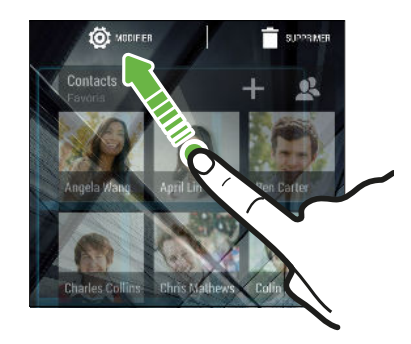

2. Personnalisez les paramètres du widget.

#### Redimensionner un widget

Certains widgets peuvent être redimensionnés après avoir été ajoutés à votre écran d'accueil.

- 1. Appuyez et maintenez un widget sur l'écran d'accueil, puis relâchez votre doigt. Si une bordure apparaît, cela signifie que le widget est redimensionnable.
- 2. Faites glisser les côtés de la bordure pour agrandir ou réduire la taille du widget.

# Ajouter des raccourcis d'écran d'accueil

Placez des applications que vous utilisez souvent sur un panneau de widgets de votre écran d'accueil. Vous pouvez également ajouter des raccourcis vers les réglages fréquemment utilisés, les pages Web favorites, etc.

- 1. Appuyez et maintenez un espace vide sur un panneau de widget.
- 2. Dans le menu contextuel, appuyez sur Ajouter des applis et widgets.
- 3. Appuyez sur  $\blacktriangledown$  > Applis ou sur Raccourcis.
- 4. Faites défiler les applications ou les raccourcis, ou appuyez sur  $\mathsf Q$  pour en rechercher un.
- 5. Appuyez et maintenez, puis faites glisser une application ou un raccourci sur un panneau de widgets auquel vous souhaitez l'ajouter.

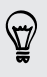

Pour ajouter une application à partir de l'écran Applications, appuyez et maintenez l'application, puis faites-la glisser sur un panneau de widgets.

# <span id="page-58-0"></span>Modification des panneaux de l'écran d'accueil

#### Ajouter ou supprimer un panneau de widgets

- $\mathsf{P}$ ■ Vous ne serez pas en mesure d'ajouter un nouveau panneau de widgets si vous avez déjà atteint la limite maximale.
	- § HTC BlinkFeed apparaît toujours comme le premier panneau (s'il n'est pas retiré). Un panneau de widgets ne peut pas être ajouté avant HTC BlinkFeed.
	- 1. Appuyez et maintenez un espace vide sur un panneau de widget.
	- 2. Dans le menu contextuel, appuyez sur Gérer les pages de l'écran d'accueil.
	- 3. Pour ajouter un nouveau panneau de widgets, balayez vers la gauche jusqu'à voir l'icône  $\biguparrow$ , et appuyez dessus.
	- 4. Pour supprimer un panneau de widgets, balayez vers la gauche ou vers la droite jusqu'à voir le panneau, puis appuyez sur Supprimer.
	- 5. Quand vous avez terminé, appuyez sur  $\mathcal{D}$ .

#### Organiser les panneaux de widgets

F

Un panneau de widgets ne peut pas être déplacé ou inséré avant HTC BlinkFeed.

- 1. Sur HTC BlinkFeed ou n'importe quel panneau de widget, glissez deux doigts ensemble pour personnaliser l'écran Accueil.
- 2. Appuyez et maintenez un widget, puis faites-le glisser vers la gauche ou la droite à la position désirée.
- 3. Quand vous avez terminé d'organiser les panneaux de widgets, appuyez sur  $\mathcal{D}$ .

#### <span id="page-59-0"></span>Déplacer un widget ou une icône

Vous pouvez facilement déplacer un widget ou une icône d'un panneau de widgets à l'autre.

- 1. Appuyez et maintenez le widget ou l'icône d'un doigt.
- 2. Avec un autre doigt, effleurez vers la gauche ou la droite pour faire pivoter l'écran sur un autre panneau de widgets.

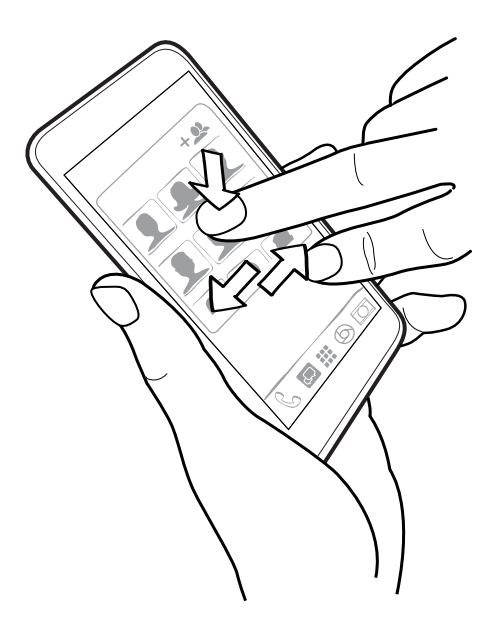

3. Relâchez le widget ou l'icône.

Supprimer un widget ou une icône

1. Appuyez et maintenez le widget ou l'icône à supprimer, puis faites-le(la) glisser sur  $\hat{\blacksquare}$ .

2. Quand le widget ou l'icône devient rouge, soulevez votre doigt.

#### Modifier votre écran d'accueil principal

Définissez HTC BlinkFeed ou un panneau de widgets comme votre écran d'accueil principal.

- 1. Appuyez et maintenez un espace vide sur un panneau de widget.
- 2. Dans le menu contextuel, appuyez sur Gérer les pages de l'écran d'accueil.
- 3. Balayez vers la gauche ou vers la droite jusqu'à voir le panneau que vous souhaitez utiliser comme écran d'accueil principal.
- 4. Appuyez sur Définir écran d'accueil.
- 5. Appuyez sur  $\mathfrak{D}$ .

Appuyez sur  $\Omega$  à partir d'une application vous fera d'abord revenir au dernier panneau sur lequel vous étiez. Appuyez simplement à nouveau sur  $\Omega$  pour aller à votre écran d'accueil principal.

### <span id="page-60-0"></span>Regrouper des applications sur le panneau de widgets et la barre de lancement

1. Appuyez et maintenez une application, puis faites-la glisser sur une autre application pour créer automatiquement un dossier.

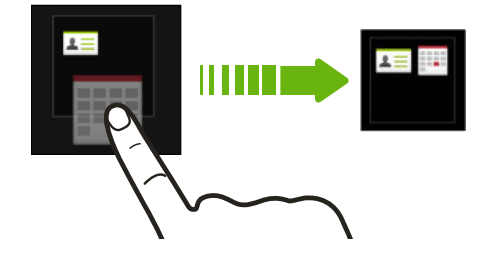

- 2. Appuyez sur le dossier pour l'ouvrir.
- 3. Appuyez sur la barre de titre de la fenêtre du dossier, puis saisissez un nouveau nom de dossier.
- 4. Ajoutez d'autres applications dans le dossier. Appuyez sur  $\bigoplus$ , sélectionnez vos applications, puis appuyez sur OK.

Vous pouvez également ajouter des raccourcis vers des paramètres ou des informations, à un dossier. Ajoutez d'abord un raccourci au panneau de widgets, puis faites-le glisser sur le dossier.

#### Supprimer des éléments d'un dossier

- 1. Sur la barre de lancement ou le panneau de widgets, appuyez sur un dossier pour l'ouvrir.
- 2. Appuyez et maintenez une application ou un raccourci dans le dossier, puis faites-la (le) glisser sur  $\blacksquare$ .

# Organiser des applications

Dans l'écran Applications, vous pouvez réorganiser les applications et changer la mise en page.

- 1. Depuis HTC BlinkFeed ou tout panneau de widgets, appuyez sur ...
- 2. Appuyez sur  $\blacktriangledown$ , et puis choisissez la façon d'organiser les applications, telles que par ordre alphabétique.

Si vous voulez grouper des applications dans des dossiers ou les réorganiser, sélectionnez Personnalisé.

3. Appuyez sur  $\mathbf{R}$  > Taille de grille pour choisir d'afficher plus ou moins d'applications par page.

#### Déplacer des applications et des dossiers

- 1. Depuis l'écran Applications, appuyez sur  $\blacktriangledown$  > Personnalisée.
- 2. Appuyez sur  $\mathbf{\hat{i}} > \text{Réorganiser}$  les applications.

#### 62 Personnalisation

- 3. Appuyez et maintenez une application ou un dossier, puis effectuez l'une des opérations suivantes :
	- Faites glisser l'application ou le dossier vers une autre position sur la même page. Attendez de voir l'icône occupante s'éloigner avant de relâcher.
	- Faites glisser l'application ou le dossier vers la flèche  $\forall$  ou  $\land$  pour la (le) déplacer vers une autre page.
- 4. Lorsque vous avez terminé de déplacer les applications et les dossiers, appuyez sur  $\checkmark$ .

#### Grouper des applications dans un dossier

- 1. Depuis l'écran Applications, appuyez sur  $\blacktriangledown$  > Personnalisée.
- 2. Appuyez sur  $\mathbf{\hat{i}} >$  Réorganiser les applications.
- 3. Appuyez et maintenez une application, puis faites-la glisser sur une autre application pour créer automatiquement un dossier.
- 4. Pour ajouter d'autres applications, faites glisser chaque application sur le dossier.
- 5. Pour nommer le dossier, ouvrez le dossier, appuyez sur sa barre de titre, puis entrez un nom de dossier.
- 6. Une fois terminé, appuyez sur  $\checkmark$ .

#### Supprimer des applications d'un dossier

- 1. Depuis l'écran Applications, appuyez sur  $\blacktriangledown$  > Personnalisée.
- 2. Appuyez sur  $\mathbf{\hat{i}} > \text{Réorganiser}$  les applications.
- 3. Appuyez sur le dossier pour l'ouvrir.
- 4. Appuyez et maintenez une application, puis faites-la glisser sur l'écran Applications. Attendez de voir l'icône occupante s'éloigner avant de relâcher.
- 5. Quand vous avez terminé de retirer les applications, appuyez sur  $\checkmark$ .

#### Masquer ou afficher des applications

- 1. Dans l'écran Applications, appuyez sur  $\colon$  > Masquer/Afficher les applis.
- 2. Sélectionnez les applications que vous souhaitez masquer ou décochez leurs cases pour les faire apparaître.
- 3. Appuyez sur OK.

# **HTC BlinkFeed**

# À quoi sert HTC BlinkFeed ?

Obtenez les dernières informations sur vos centres d'intérêts ou restez en contact avec vos amis directement sur HTC BlinkFeed. Définissez les réseaux sociaux, les sources d'actualité, et autres éléments devant apparaître.

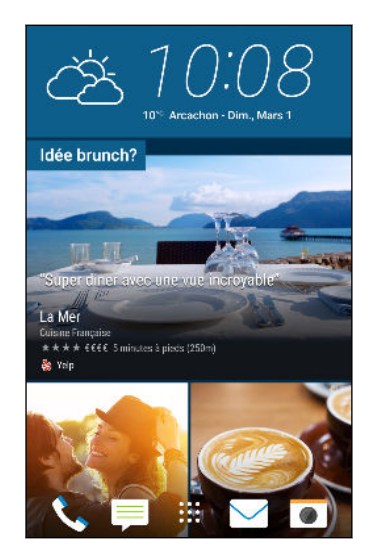

- § Glissez vers le haut ou le bas pour parcourir les histoires sur HTC BlinkFeed.
- § Appuyez sur les vignettes comportant des recommandations pour des points d'intérêts et des restaurants pour obtenir des itinéraires, lire des commentaires, et plus encore.
- § Appuyez sur une vignette pour voir le contenu ou pour commenter un poste ou la mise à jour de statut.
- § Lorsque vous consultez un article d'actualités, balayez vers la gauche ou la droite pour voir plus d'histoires.
- **•** Dans HTC BlinkFeed, vous pouvez appuyer sur  $\Omega$  ou  $\Omega$ pour faire défiler vers le haut.
- § Faites défiler vers le haut et tirez vers le bas sur l'écran pour actualiser manuellement le flux.
- § Glissez à droite sur HTC BlinkFeed pour ouvrir le menu coulissant où vous pouvez choisir le type de flux ou ajouter vos sujets personnalisés à afficher.

Vous verrez le widget horloge sur HTC BlinkFeed si vous avez configuré HTC BlinkFeed comme écran d'accueil principal.

# Activer ou désactiver HTC BlinkFeed

1. Sur l'écran Accueil, glissez deux doigts ensemble.

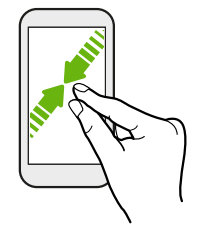

- 2. Appuyez sur  $\mathbb{Z}$ .
- 3. Effectuez l'une des opérations suivantes :
	- Pour activer HTC BlinkFeed, glissez à droite jusqu'à voir ← BlinkFeed, puis appuyez dessus.

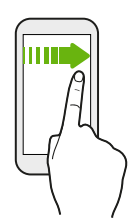

■ Pour désactiver HTC BlinkFeed, glissez sur la vignette, puis appuyez sur Supprimer.

# Restaurants recommandés

Vous ne savez pas quoi manger ? Trouvez des recommandations de restaurants à proximité dans HTC BlinkFeed.

- § Assurez-vous que vous avez autorisé HTC Sense Home à accéder à votre position. Voir [Configuration du widget HTC Sense Home à la page 39](#page-38-0).
- § Assurez-vous d'avoir personnalisé le contenu dans HTC Sense. Voir [Méthodes d'ajout de](#page-64-0) [contenu sur HTC BlinkFeed à la page 65](#page-64-0).
- 1. Sur le HTC BlinkFeed, glissez vers la droite pour ouvrir le menu contextuel.
- 2. Tapez sur  $\mathbf{R}$  > Paramètres.

 $\overline{P}$ 

3. Appuyez sur Notification sur l'écran verrouillé et assurez-vous que Lot des repas est sélectionné.

Pour obtenir des restaurants recommandés, vous devrez utiliser activement HTC BlinkFeed quotidiennement. Restaurants recommandés s'affichera forme de vignette dans HTC BlinkFeed et aussi sur votre écran verrouillé.

#### <span id="page-64-0"></span>65 HTC BlinkFeed

#### Afficher les restaurants recommandés

Afficher les photos du restaurant, obtenez les itinéraires vers le restaurant, et plus encore.

- 1. Quand vous voyez une vignette de recommandation de restaurant, appuyez dessus pour afficher plus d'informations.
- 2. Vous pouvez faire ce qui suit :
	- § Appuyez sur la vignette de la photo ou sur Afficher les photos pour parcourir les photos du restaurant.
	- § Appuyez sur l'icône de la carte ou sur l'adresse pour voir l'emplacement dans Google Maps™. De là, vous pouvez obtenir les itinéraires.
	- § Si vous voyez un numéro de téléphone, appuyez sur le numéro de téléphone pour appeler le restaurant.
	- § Si vous voyez les numéros au bas, appuyez sur un numéro pour voir d'autres restaurants recommandés.

# Méthodes d'ajout de contenu sur HTC BlinkFeed

Personnalisez HTC BlinkFeed pour afficher des articles et des mises à jour de statut de vos sources d'actualités, catégories, éditions et applications préférées.

#### Sélectionner des flux

Découvrez des histoires et des articles sur HTC BlinkFeed en fonction de vos intérêts, catégories préférées, et les chaînes d'information ou sites Web populaires.

- 1. Sur le HTC BlinkFeed, glissez vers la droite pour ouvrir le menu contextuel.
- 2. Appuyez sur  $\mathbf{i} >$  Ajouter du contenu.
- 3. Sélectionnez une catégorie.
- 4. Sélectionnez une ou plusieurs sources de flux.

Vous pouvez d'abord taper un nom pour consulter un flux particulier, puis appuyez sur pour l'ajouter à HTC BlinkFeed.

Lorsque vous parcourez le flux Highlights, vous pouvez obtenir des recommandations pour de nouvelles histoires ou des sources pouvant vous intéresser. Appuyez sur  $\pm$  dans une vignette indiquant Nouveau pour vous abonner à son site Web ou au flux de la chaîne.

F

#### Affichage du contenu de vos applications et réseaux sociaux

Voyez tous les messages de vos amis dans les réseaux sociaux ou affichez le contenu de vos applications HTC directement sur HTC BlinkFeed.

Vous devez vous connecter à vos réseaux sociaux pour voir leurs flux sur HTC BlinkFeed.

- 1. Sur le HTC BlinkFeed, glissez vers la droite pour ouvrir le menu contextuel.
- 2. Appuyez sur  $\mathbf{R}^{\perp} >$  Services et Applis, puis sélectionnez les applications et les réseaux sociaux désirés.

#### Rechercher et ajouter un sujet qui vous intéresse

Vous cherchez un sujet en particulier ? Recherchez et sélectionnez des sujets qui vous intéressent pour les afficher sur HTC BlinkFeed.

- 1. Sur le HTC BlinkFeed, glissez vers la droite pour ouvrir le menu contextuel.
- 2. Appuyez sur Rechercher le contenu, et entrez le sujet que vous cherchez.
- 3. Appuyez sur un résultat, puis appuyez sur  $\Xi$  pour l'ajouter sous Sujets personnalisés.

#### S'abonner à plusieurs éditions régionales

Vous voulez rester à jour sur les événements actuels dans plus d'une région ? Vous pouvez afficher une ou plusieurs éditions de votre choix sur HTC BlinkFeed.

- 1. Sur le HTC BlinkFeed, glissez vers la droite pour ouvrir le menu contextuel.
- 2. Appuyez sur  $\mathbf{\mathcal{P}} >$  Ajouter du contenu.
- 3. Appuyez sur  $\blacktriangledown$ , puis sélectionnez une localité ou région.
- 4. Sélectionner les sources de flux à ajouter.

# Personnaliser le flux Highlights

Allez au flux Highlights pour voir une variété d'articles d'actualité et des mises à jour d'état de sources de flux d'actualités que vous avez ajoutés. Vous pouvez également configurer le flux Highlights afin d'afficher seulement les articles de vos sources, catégories et applications de nouvelles favorites.

- 1. Sur le HTC BlinkFeed, glissez vers la droite pour ouvrir le menu contextuel.
- 2. Appuyez sur  $\mathbf{R}$  > Paramètres > Choisir sujets à la une.
- 3. Sélectionner les sources de flux d'actualités que vous souhaitez voir dans Highlights.

# Enregistrer des articles pour plus tard

Vous n'avez pas le temps de lire un article qui vous intéresse, vous pouvez l'ajouter a votre liste de lecture.

Effectuez l'une des opérations suivantes :

- **•** Pendant l'affichage d'un article, appuyez sur  $\blacksquare$ .
- Sur HTC BlinkFeed, appuyez et maintenez la vignette de l'article que vous souhaitez ajouter aux favoris. Puis appuyez sur Lire plus tard.

Pour accéder à votre liste de lecture sur HTC BlinkFeed, glissez à droite, puis appuyez sur Nouvelle liste de lecture dans le menu coulissant.

# Poster sur vos réseaux sociaux

Vous pouvez facilement publier une mise à jour de statut de HTC BlinkFeed.

 $\mathsf P$ Vous devez vous connecter à vos réseaux sociaux avant de pouvoir poster une mise à jour d'état depuis HTC BlinkFeed.

- 1. Sur le HTC BlinkFeed, glissez vers la droite pour ouvrir le menu contextuel.
- 2. Appuyez sur  $\mathbf{R}$  > Nouveau message, et choisissez un réseau social.
- 3. Rédigez votre mise à jour et postez-la sur votre réseau social.

# Retirer du contenu de HTC BlinkFeed

Qu'il s'agisse d'une vignette ou d'un flux tout entier, vous pouvez supprimer le contenu que vous ne voulez pas voir sur HTC BlinkFeed.

- § Pour supprimer une vignette, appuyez et maintenez la vignette que vous souhaitez supprimer, puis appuyez sur Supprimer.
- **•** Pour supprimer une source de flux, dans le menu coulissant, appuyez sur  $\mathbf{P}$  > Supprimer le contenu, sélectionnez un ou plusieurs éléments, puis appuyez sur Supprimer.

Pour se désabonner d'une édition localisée, appuyez sur : sur l'écran Supprimer le contenu. Appuyez sur Supprimer les éditions, sélectionnez un ou plusieurs éléments, puis appuyez sur Supprimer.

# **Appareil photo**

# Bases de l'appareil photo

# Écran de l'appareil photo

Prenez de superbes photos et vidéos avec l'appareil photo.

1. Dans l'écran d'accueil, appuyez sur l'icône de l'appareil photo pour ouvrir l'appli Appareil photo.

2. Appuyez sur : pour voir toutes les fonctions sur l'écran Viseur.

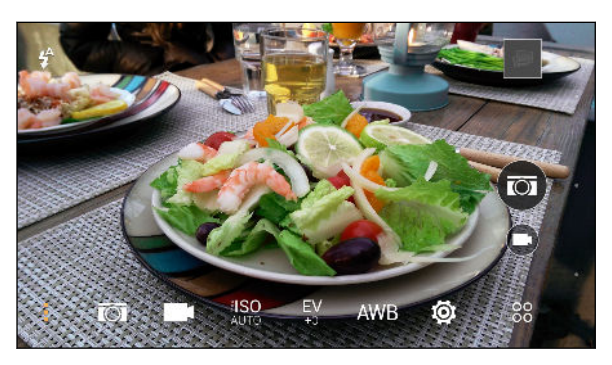

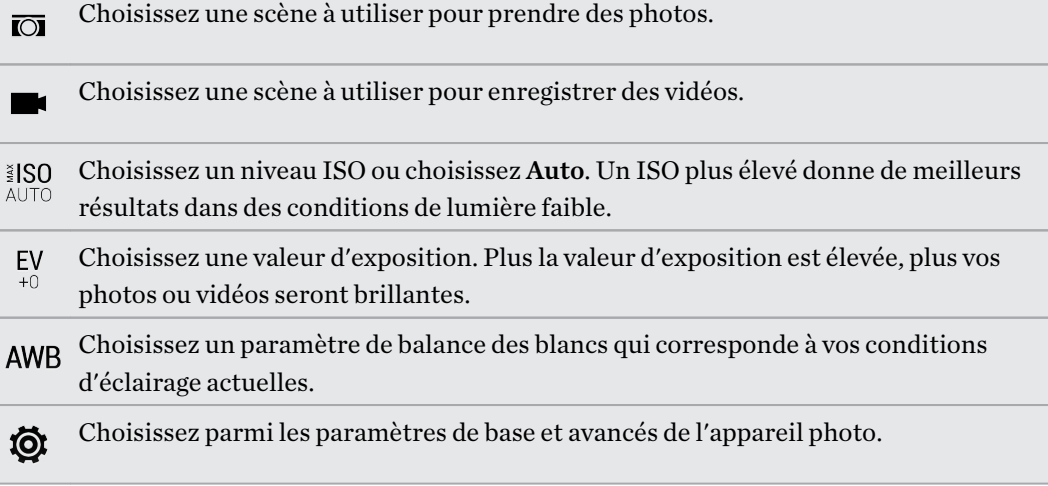

#### <span id="page-68-0"></span>Choisir un mode de capture

Basculer sur un mode de capture à utiliser pour prendre des photos ou des vidéos.

Sur l'écran du viseur, appuyez sur  ${}^{88}_{00}$ , puis appuyez sur un mode de capture.

Vous pouvez aussi simplement glisser sur l'écran du viseur pour basculer entre les modes de capture :

- En vue paysage, glisser du bord supérieur ou inférieur de l'écran.
- En vue portrait, glisser du bord gauche ou droit de l'écran.

#### Zoom

- Avant de prendre une photo ou une vidéo, écartez deux doigts pour faire un zoom avant ou rapprochez-les pour faire un zoom arrière.
- § Lorsque vous enregistrez une vidéo, vous pouvez librement faire un zoom avant ou arrière lors de l'enregistrement.

#### Activer ou désactiver le flash de l'appareil photo

Appuyez sur l'icône du flash pour choisir un paramètre du flash.

Lorsque vous utilisez  $\sharp$  or  $\sharp$ , l'appareil photo règle intelligemment la meilleure luminosité pour votre photo.

#### Prendre une photo

- 1. Dans l'écran d'accueil, appuyez sur l'icône de l'appareil photo pour ouvrir l'appli Appareil photo.
- 2. Passez en mode Appareil photo, si vous n'êtes pas dans ce mode. Voir Choisir un mode de capture à la page 69 pour les détails.
- 3. Pointez l'appareil photo en direction de ce que vous voulez capturer. L'appareil photo règle automatiquement la mise au point lorsque vous le déplacez.
- 4. Quand vous êtes prêt à prendre la photo, appuyez sur  $(\overline{\omega})$ .

# Conseils pour capturer de meilleures photos

Pour obtenir de meilleures captures avec l'application Appareil photo, voici quelques conseils sur la manière de procéder lorsque vous prenez vos photos.

# Améliorer la mise au point et la netteté

- § HTC Desire 626 a une mise au point automatique, qui fonctionne mieux sur un sujet qui ne bouge pas trop. Pour modifier la mise au point, dans le viseur, appuyez sur le sujet sur lequel vous souhaitez faire la mise au point.
- § Si le sujet est en mouvement, dans le viseur, appuyez et maintenez le sujet pour verrouiller la mise au point.
- § Vous pouvez régler la netteté avant de prendre une photo dans les paramètres de l'application Appareil photo, ou régler manuellement la netteté d'une photo dans Retouche photo.

En règle générale, il vaut mieux affiner une image floue plutôt que de réduire la netteté d'une image.

# Prendre des photos bien éclairées

- § HTC Desire 626 ajuste automatiquement la mise au point et l'exposition. Si l'image semble sous-exposée ou si elle paraît sombre dans le viseur, appuyez sur une partie de l'image se trouvant dans l'ombre. Inversement, appuyez sur un objet bien éclairé dans l'image si l'image semble surexposée. Faites la mise au point sur un objet de ton neutre pour une exposition équilibrée. Gardez à l'esprit que d'appuyer sur un autre objet peut déplacer la mise au point de votre sujet.
- § Si vous utilisez les paramètres par défaut et que la photo apparaît encore trop sombre, passez en thème Nuit, mais placez le HTC Desire 626 sur une surface plane pour le maintenir en position stable.
- § Si des parties de l'image sont dans l'ombre et que d'autres sont très éclairées, utilisez HDR pour capturer plusieurs prises à différentes expositions et combinez-les en une seule photo. Maintenez HTC Desire 626 stable ou placez-le sur une surface plane lorsque vous utilisez HDR.
- Lorsque vous prenez une photo panoramique, prenez toute la scène en considération et faites la mise au point sur un objet ayant un ton neutre afin d'aider à garder l'exposition équilibrée dans l'image composite.

# Autres conseils

- § Dans les paramètres de l'application Appareil photo, appuyez sur Grille afin d'aider à mieux cadrer le sujet ou améliorer la composition.
- § Si vous prenez des photos avec des ampoules fluorescentes ou incandescentes et que le sujet semble ne pas avoir les couleurs adéquates, appuyez sur AWB, et choisissez un paramètre de balance des blancs. Vérifiez l'image sur le viseur et sélectionnez l'option qui affiche la couleur la plus proche de la couleur naturelle du sujet.
- 71 Appareil photo
	- Dans les paramètres de l'application Appareil photo, vous pouvez appuyer sur Ajustements de l'image et régler le contraste, la saturation et la netteté avant de prendre la photo.
	- § Après avoir pris la photo, vous pouvez faire un réglage fin du contraste, de la luminosité et d'autres paramètres dans Retouche photo.

# Enregistrer une vidéo

- 1. Dans l'écran d'accueil, appuyez sur l'icône de l'appareil photo pour ouvrir l'appli Appareil photo.
- 2. Passez en mode Appareil photo, si vous n'êtes pas dans ce mode. Voir [Choisir un mode de](#page-68-0) [capture à la page 69](#page-68-0) pour les détails.
- 3. Quand vous êtes prêt à enregistrer, appuyez sur  $\blacksquare$ .
- 4. Faire la mise au point sur un autre sujet ou une autre zone en appuyant dessus directement sur l'écran du viseur.
- 5. Appuyez sur l'icône du flash pour activer ou désactiver le flash.
- 6. Appuyez sur  $\binom{n}{k}$  pour suspendre l'enregistrement, puis appuyez sur  $\bigcirc$  pour reprendre.
- 7. Pour arrêter l'enregistrement, appuyez sur  $\Box$ .

### Définir la résolution vidéo

- 1. Passez en mode Appareil photo.
- 2. Sur l'écran du viseur, appuyez sur  $\vdots$  pour afficher les options de l'appareil photo.
- 3. Appuyez sur  $\mathbb{Q}$ .
- 4. Appuyez sur Qualité vidéo, puis choisissez une résolution vidéo.

# Prendre une photo tout en enregistrant une vidéo—VideoPic

Utilisez la scène vidéo Normal lorsque vous voulez prendre une photo pendant l'enregistrement d'une vidéo.

- 1. Dans l'écran d'accueil, appuyez sur l'icône de l'appareil photo pour ouvrir l'appli Appareil photo.
- 2. Sur l'écran du viseur, appuyez sur  $\vdots$  pour afficher les options de l'appareil photo. Assurez-vous de voir l'icône  $\blacksquare$  qui signifie que la scène vidéo Normal est sélectionnée.
- 3. Appuyez sur  $\blacksquare$  pour démarrer l'enregistrement.
- 4. Lorsque vous filmez, appuyez sur  $\circled{c}$  si vous désirez prendre une photo.
- 5. Appuyez sur  $\bigcirc$  pour arrêter l'enregistrement.

#### 72 Appareil photo

#### Utiliser les boutons de volume pour prendre des photos et des vidéos

Dans l'application Appareil photo, vous pouvez configurer les boutons VOLUME pour qu'ils fonctionnent comme déclencheur ou commandes de zoom.

- 1. Dans l'écran d'accueil, appuyez sur l'icône de l'appareil photo pour ouvrir l'appli Appareil photo.
- 2. Dans l'écran du viseur, appuyez sur  $\frac{80}{20}$ .
- 3. Appuyez sur  $\overline{Q}$  > Options du bouton de volume.
- 4. Choisissez comment vous voulez utiliser les boutons de volume lorsque vous êtes dans l'application Appareil photo.

#### Fermer l'application Appareil photo

Pour vous donner une vue complète de l'écran du viseur, HTC Desire 626 remplace  $\Omega$ ,  $\supset$ , et  $\Box$ par de petits points.

Appuyez sur un point pour afficher à nouveau ces boutons, puis appuyez sur  $\Omega$  ou  $\mathfrak{D}$  pour fermer l'application Appareil photo et retourner à l'écran d'accueil ou à l'écran précédent.

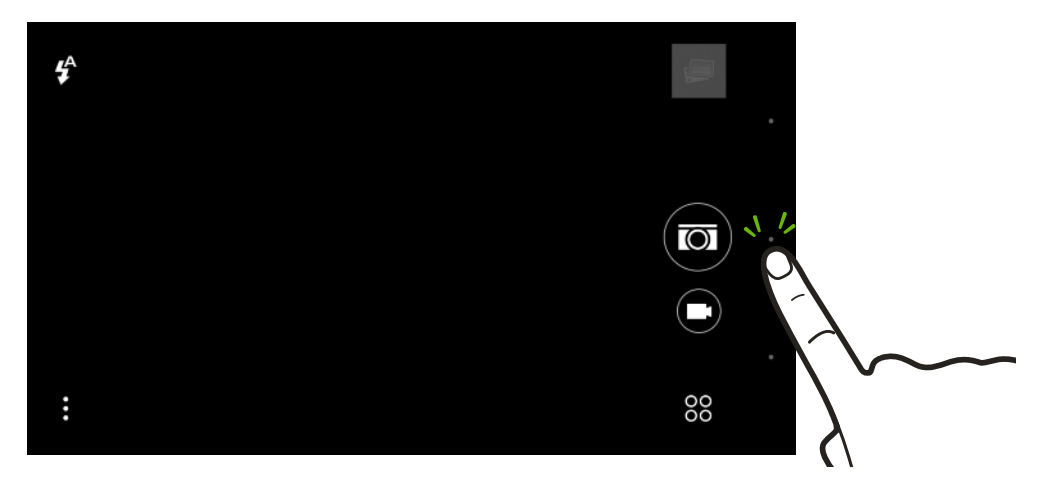

# Autoportraits et photos de personnes

#### Conseils pour prendre des autoportraits et des photos de personnes

Voulez-vous que vous-même, votre famille et vos amis ayez un meilleur look sur vos photos ? Voici quelques options de l'appareil photo que vous pouvez ajuster ou sélectionner avant de prendre des autoportraits et des photos de personnes.

#### Scène Portrait

Utiliser la scène Portrait peut aider à lisser la peau dans vos autoportraits et dans les photos de personnes.

- 1. Passez au mode Appareil photo ou Autoportrait. Pour savoir comment basculer entre les modes de capture, voir [Choisir un mode de capture à la page 69.](#page-68-0)
- 2. Sur l'écran du viseur, appuyez sur  $\vdots$  pour afficher les options de l'appareil photo.
#### 73 Appareil photo

- 3. Tapez sur  $\overline{10}$ .
- 4. Appuyez sur  $\triangle$  pour sélectionner la scène Portrait.

#### Angle des autoportraits

Aimeriez-vous que l'angle de vos prises soit exactement le même que celui apparaissant sur l'écran du Viseur ?

- 1. Passez en mode Autoportrait. Pour savoir comment basculer entre les modes de capture, voir [Choisir un mode de capture à la page 69](#page-68-0).
- 2. Sur l'écran du viseur, appuyez sur  $\vdots$  pour afficher les options de l'appareil photo.
- 3. Appuyez sur  $\overline{Q}$  > Options de l'appareil photo.
- 4. Sélectionnez l'option Enregistrer image miroir.

### Retouches de la peau pour les photos de personnes

Embellissez la peau de vos sujets avant de prendre leurs photos.

- 1. Passez en mode Appareil photo. Pour savoir comment basculer entre les modes de capture, voir [Choisir un mode de capture à la page 69](#page-68-0).
- 2. Sur l'écran du viseur, appuyez sur  $\vdots$  pour afficher les options de l'appareil photo.
- 3. Assurez-vous que vous utilisez le paramètre du thème  $\overline{10}$ .
- 4. Tapez sur  $\mathbf{\mathcal{Q}}$ .
- 5. Appuyez sur Niveau de retouche, puis réglez le niveau de lissage de la peau.

### Utilisation de Capture automatique

Restez immobile pour prendre une capture automatique, ou souriez simplement ! Il vous suffit d'activer cette fonction dans les réglages de l'appareil photo.

1. Dans l'écran d'accueil, appuyez sur l'icône de l'appareil photo pour ouvrir l'appli Appareil photo.

- 2. Passez en mode Autoportrait. Pour savoir comment basculer entre les modes de capture, voir [Choisir un mode de capture à la page 69](#page-68-0).
- 3. Sur l'écran du viseur, appuyez sur  $\vdots$  pour afficher les options de l'appareil photo.
- 4. Appuyez sur  $\overline{Q}$  > Options de l'appareil photo.
- 5. Sélectionnez l'option Capture automatique, puis appuyez sur  $\mathcal{D}$ .
- 6. Tenez la pose et cadrez vous vous-même sur l'écran du viseur.
- 7. Pour prendre votre autoportrait automatiquement, regardez l'appareil photo avant, puis :
	- Restez immobile jusqu'à ce que la boîte blanche devienne verte sur l'écran du viseur.
	- § Ou souriez à l'appareil photo. Gardez votre sourire pendant quelques secondes jusqu'à ce que votre photo soit prise.

#### 74 Appareil photo

#### Utilisation de Commande vocale (selfie)

Commande vocale (selfie) vous permet de prendre facilement des autoportraits photos ou vidéos à l'aide du contrôle vocal. Il vous suffit d'activer cette fonction dans les réglages de l'appareil photo.

Cette fonction n'est peut-être pas disponible dans toutes les langues.

- 1. Dans l'écran d'accueil, appuyez sur l'icône de l'appareil photo pour ouvrir l'appli Appareil photo.
- 2. Basculer en mode Autoportrait. Pour savoir comment basculer entre les modes de capture, voir [Choisir un mode de capture à la page 69](#page-68-0).
- 3. Sur l'écran du viseur, appuyez sur  $\colon$  pour afficher les options de l'appareil photo.
- 4. Appuyez sur  $\overline{Q}$  > Options de l'appareil photo.
- 5. Sélectionnez l'option Commande vocale (selfie), puis appuyez sur  $\mathfrak{D}$ .
- 6. Tenez la pose et cadrez vous vous-même sur l'écran du viseur.
- 7. Regardez l'appareil photo avant, puis :
	- Dites Cheese ou Capture pour prendre un autoportrait.
	- § Dites Action ou ça tourne pour enregistrer un autoportrait vidéo.

Vous pouvez également utiliser la capture vocale avec l'appareil photo principal. Passez en mode Appareil photo, puis activez Capture vocale dans les paramètres de l'appareil photo. La capture vocale peut ne pas être disponible dans toutes les langues.

### Prendre des photos avec le retardateur

Lorsque vous utilisez le retardateur, l'application Appareil photo affiche un compte à rebours avant de prendre la photo. Vous pouvez régler le compte à rebours.

- 1. Dans l'écran d'accueil, appuyez sur l'icône de l'appareil photo pour ouvrir l'appli Appareil photo.
- 2. Choisissez un mode de capture que vous souhaitez utiliser. Pour savoir comment basculer entre les modes de capture, voir [Choisir un mode de capture à la page 69.](#page-68-0)
- 3. Sur l'écran du viseur, appuyez sur : pour afficher les options de l'appareil photo.
- 4. En fonction de votre mode de capture sélectionné, effectuez l'une des opérations suivantes :
	- Appuyez sur  $\Omega$  si l'icône est affichée, puis appuyez sur la durée désirée du compte à rebours.
	- Appuyez sur  $\overline{Q}$  > Retardateur, puis faites glisser le curseur pour régler la durée du compte à rebours.
- 5. Pour démarrer le compte à rebours, appuyez sur  $\overline{\omega}$ . L'appareil prend une photo après le compte à rebours.

### Photos panoramiques

### Prendre une photo panoramique

Prenez un plan plus large des paysages d'un seul balayage.

F Certaines fonctions de l'appareil photo, telles que le zoom, ne sont pas disponibles quand vous utilisez le mode Panorama balayé.

- 1. Dans l'écran d'accueil, appuyez sur l'icône de l'appareil photo pour ouvrir l'appli Appareil photo.
- 2. Appuyez sur  ${}^{00}_{00}$  > Panorama.
- 3. Quand vous êtes prêt à prendre le cliché, appuyez sur  $\binom{n}{\ell}$ .
- 4. Panoramique gauche ou droite en mode paysage ou portrait. Tenez votre HTC Desire 626 le plus horizontalement possible pour capturer automatiquement les différents angles.

Vous pouvez également appuyer sur  $\circled{?}$  pour arrêter la capture à tout moment.

L'appareil photo assemble les images en une seule photo.

### Autres fonctions de l'appareil photo

#### Utiliser HDR

Lorsque vous prenez des portraits sur un fond lumineux, utilisez HDR (High Dynamic Range - Plage dynamique élevée) pour capturer vos sujets clairement. HDR fait ressortir les détails à la fois des parties lumineuses et des ombres, même sous un éclairage à contraste élevé.

 $\mathsf P$ HDR fonctionne mieux lorsque le sujet est stable. L'appareil photo prend plusieurs photos à différents niveaux d'exposition et les combine en une seule photo améliorée.

- 1. Dans l'écran d'accueil, appuyez sur l'icône de l'appareil photo pour ouvrir l'appli Appareil photo.
- 2. Passez en mode Appareil photo, si vous n'êtes pas dans ce mode. Voir [Choisir un mode de](#page-68-0) [capture à la page 69](#page-68-0) pour les détails.
- 3. Sur l'écran du viseur, appuyez sur : pour afficher les options de l'appareil photo.
- 4. Appuyez sur  $\overline{O}$ , puis appuyez sur  $\overline{P}$ .
- **5.** Pour prendre une photo HDR, appuyez sur  $\overline{5}$ .

 $\langle \! \! \! \! \langle \! \! \! \! \langle \gamma \rangle \! \! \! \rangle$ 

# Paramètres de l'appareil photo

### Sauvegarder vos réglages comme mode de capture

Enregistrez un thème ou vos réglages personnalisés comme un nouveau mode de capture de sorte que vous pouvez facilement l'utiliser chaque fois vous en avez besoin.

- 1. Dans l'écran d'accueil, appuyez sur l'icône de l'appareil photo pour ouvrir l'appli Appareil photo.
- 2. Appuyez sur  $\frac{80}{2}$ , puis appuyez sur le mode de capture que vous voulez utiliser.

Certains modes de capture peuvent ne pas prendre en charge la modification des paramètres de l'appareil photo.

- 3. Sur l'écran du viseur, appuyez sur  $\vdots$  pour afficher les options de l'appareil photo.
- 4. Modifiez les réglages comme désiré.
- 5. Une fois terminé, appuyez sur  $\overline{Q}$  > Enregistrer l'appareil photo personnalisé.
- 6. Saisissez un nom, puis appuyez sur Enregistrer.

Appuyez sur  $\frac{80}{80}$  sur l'écran du viseur, puis appuyez sur le mode de capture que vous avez créé chaque fois que vous voulez l'utiliser.

Pour supprimer un mode de capture que vous avez ajouté, appuyez sur  $^{80}_{\text{20}}$ , appuyez et maintenez le mode, puis faites-le glisser sur l'option Supprimer.

# **Galerie**

# Visualiser des photos et des vidéos dans Galerie

Se souvenir des bons moments. Utilisez Galerie pour afficher toutes vos photos et vidéos. Visualisez les selon le moment, l'album, ou le lieu. Lors de la visualisation de vos photos et vidéos, les boutons de navigation à l'écran sont masqués. Appuyez n'importe où sur l'écran pour voir les contrôles de Galerie et les boutons de navigation à l'écran.

### Afficher des photos et des vidéos organisées par date

Passez en vue Par date lorsque vous souhaitez afficher vos photos et vidéos en fonction du moment où elles ont été prises.

- 1. Depuis l'écran d'accueil, appuyez sur  $\ddots$ , puis trouvez et appuyez sur Galerie.
- 2. Appuyez sur  $\equiv$  > Par date pour passer en vue Par date.

Vous verrez alors les icônes d'onglets pour basculer entre différentes dispositions.

- 3. Appuyez sur  $\blacksquare$  pour voir vos photos et vos vidéos disposées individuellement dans un flux.
- 4. Appuyez sur **pour voir vos photos et vos vidéos dans une disposition en grille.**
- 5. Appuyez sur  $\blacksquare$  pour voir vos photos et vos vidéos organisées par événements.
- 6. Appuyez sur  $\equiv$  pour voir vos photos et vidéos organisées par année, puis appuyez sur un mois pour voir les prises que vous avez faites à ce moment-là.
- 7. Appuyez sur une photo ou une vidéo pour la voir en plein écran.

Vous pouvez également rapprocher ou écarter deux doigts sur l'écran pour faire défiler les dispositions par date, flux, grille, et année.

Afficher des photos et des vidéos par album

- 1. Depuis l'écran d'accueil, appuyez sur  $\ldots$ , puis trouvez et appuyez sur Galerie.
- 2. Appuyez sur  $\equiv$  > Albums pour passer en vue Albums.
- 3. Appuyez sur une vignette pour ouvrir un album.
- 4. Appuyez sur une photo ou une vidéo pour la voir en plein écran.

#### Afficher vos photos préférées

Visualisez facilement toutes vos photos préférées en un seul endroit. Vous pouvez ajouter des photos à l'album Mes favoris.

- Pour ajouter une photo, trouvez et affichez la photo en plein écran, appuyez sur la photo, puis appuyez sur  $\mathbf{P}$  > **Favori.**
- Pour afficher ces photos préférées, ouvrez l'album Mes favoris.
- § Pour supprimer une photo de l'album Mes favoris, appuyez et maintenez la vignette, puis appuyez sur Supprimer.

#### Afficher ou masquer les albums

Trop d'albums encombrent Galerie ? Vous pouvez choisir d'afficher ou de masquer les albums.

- 1. Dans Galerie, appuyez sur  $\equiv$  > Albums.
- 2. Appuyez sur  $\mathcal{L}$  > Afficher/masquer les albums.
- 3. Choisissez les albums que vous souhaitez afficher ou masquer.

### Renommer un album

Si vous avez créé des albums pour organiser les photos, vous pouvez renommer ces albums.

- 1. Dans Galerie, appuyez sur  $\equiv$  > Albums.
- 2. Appuyez et maintenez l'album à renommer.
- 3. Appuyez sur Renommer.

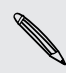

F

Certains albums, comme Photos de l'appareil photo et Captures d'écran, ne peuvent pas être renommés.

#### Regarder des photos par emplacement

Utilisez Affichage plan, pour afficher les photos en fonction de l'emplacement.

Seules les photos géomarquées apparaissent sur la carte.

- 1. Depuis l'écran d'accueil, appuyez sur  $\ldots$ , puis trouvez et appuyez sur Galerie.
- 2. Appuyez sur  $\equiv$  > Localisations pour passer en vue Localisations.

Vous verrez les vignettes des photos prises à des endroits précis, avec des chiffres indiquant combien de photos ont été prises à chaque endroit.

3. Appuyez sur  $\mathbb{Z}$  pour afficher en Affichage plan.

 $\bigtriangledown$ 

4. Effectuer un zoom arrière ou un panoramique sur la carte jusqu'à ce qu'un indicateur d'emplacement numérique  $\bigcirc$  apparaisse.

Le nombre dans l'indicateur d'emplacement indique le nombre de photos prises à cet endroit.

5. Appuyez sur l'indicateur d'emplacement pour voir les photos prises à cet endroit.

Vous voulez savoir où vous avez pris une photo en particulier ? Pendant l'affichage d'une photo en plein écran, appuyez n'importe où sur l'écran, puis appuyez sur  $\colon$  > Afficher sur la carte. (Afficher sur le plan est disponible si vous avez activé Géomarquer les photos dans Appareil photo.)

### Ajouter des informations de localisation

Vous voulez spécifier plus que simplement la ville ? Vous pouvez ajouter des noms de points d'intérêt (POI) à vos photos également.

- 1. Dans Galerie, appuyez sur  $\equiv$  > Localisations.
- 2. Appuyez sur une vignette pour l'ouvrir.
- 3. Faites glisser sur l'onglet Lieux.
- 4. Appuyez sur Appuyer pour modifier le lieu > Ajouter un nouveau lieu.
- 5. Appuyez sur un point d'intérêt pour ajouter un POI depuis la liste ou appuyez sur Nouveau lieu pour saisir manuellement un nouveau nom.
- 6. Appuyez sur Enregistrer.

### Changer les informations sur l'emplacement

- 1. Dans Galerie, appuyez sur  $\equiv$  > Localisations.
- 2. Appuyez sur un carreau pour l'ouvrir.
- 3. Glissez vers l'onglet Lieux.
- 4. Trouvez le groupe que vous voulez renommer, puis appuyez sur  $\cdots$  et essayez une des opérations suivantes :

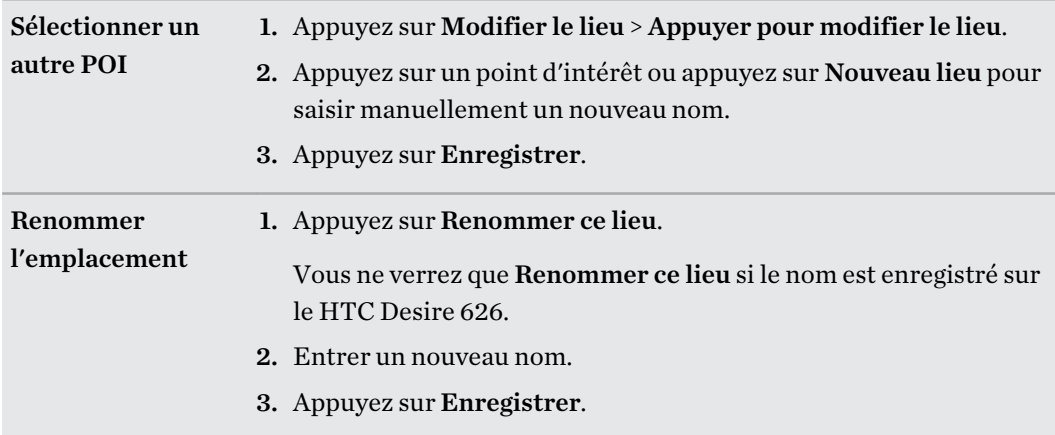

# Ajouter des photos ou des vidéos à un album

- 1. Depuis l'écran d'accueil, appuyez sur :::, puis trouvez et appuyez sur Galerie.
- 2. Appuyez sur  $\equiv$ , puis choisissez comment vous souhaitez visualiser vos photos et vos vidéos.
- 3. Ouvrez un groupe de photos et de vidéos, tel qu'un événement dans la vue Par date ou un album.
- 4. Appuyez sur  $\mathbf{i} >$ Ajouter à l'album.
- 5. Sélectionnez les photos ou les vidéos à ajouter, puis appuyez sur Suivant.
- 6. Créez un album ou sélectionnez un album que vous avez déjà créé dans Galerie. Pour créer un nouvel album sur lequel déplacer ou copier, appuyez sur  $\pm$ .

Pour ajouter une seule photo ou vidéo à un album, appuyez et maintenez la photo ou la vidéo. Appuyez sur Ajouter à l'album, puis sélectionnez l'album de destination ou créez un nouvel album.

# Copier ou déplacer des photos ou des vidéos entre les albums

- 1. Depuis l'écran d'accueil, appuyez sur  $\ldots$ , puis trouvez et appuyez sur Galerie.
- 2. Appuyez sur  $\equiv$  > Albums pour passer en vue Albums.
- 3. Appuyez sur une vignette pour ouvrir un album.
- 4. Appuyez sur  $\mathbf{R} \rightarrow \mathbf{D}$ éplacer vers ou Copier vers.
- 5. Sélectionnez les photos ou les vidéos à déplacer ou à copier, puis appuyez sur Suivant.
- 6. Sélectionnez un album sur lequel déplacer ou copier les photos ou les vidéos. Pour créer un nouvel album sur lequel déplacer ou copier, appuyez sur  $\pm$ .

# Marquer des photos et des vidéos

Rendez vos photos et vidéos faciles à trouver en ajoutant des tags, tels que des noms ou mots-clés courts.

- 1. Depuis l'écran d'accueil, appuyez sur :::, puis trouvez et appuyez sur Galerie.
- 2. Appuyez sur  $\equiv$ , puis choisissez comment vous souhaitez visualiser vos photos et vos vidéos.
- 3. Appuyez sur une vignette pour ouvrir un groupe de photos et de vidéos.
- 4. Appuyez sur  $\mathbf{i} >$  Ajouter un tag.
- 5. Sélectionnez les éléments que vous marquerez avec les mêmes mots-clés, puis appuyez sur Suivant.
- 6. Saisissez un mot clé, puis appuyez sur  $\leftarrow$ .

Ou, pour utiliser un tag existant, il suffit d'appuyer dessus en dessous du champ de texte.

- 81 Galerie
	- 7. Ajoutez d'autres mots clés le cas échéant.
	- 8. Si vous devez supprimer un tag que vous avez ajouté, appuyez simplement sur le tag, puis appuyez sur OK.
	- 9. Appuyez sur Enregistrer.

Pour marquer une seule photo ou vidéo, appuyez et maintenez la photo ou la vidéo. Appuyez sur Ajouter un tag, puis entrez vos mots-clés.

### Visualiser vos photos et vidéos marquées

1. Dans Galerie, appuyez sur  $\equiv$  > Tags.

Vous verrez les vignettes des tags que vous avez utilisés, avec des chiffres indiquant le nombre de photos et de vidéos appartiennant à chaque tag.

2. Appuyez sur une vignette pour l'ouvrir et visualisez les photos et vidéos marquées.

### Renommer un tag

Vous pouvez renommer un tag que vous avez déjà ajouté à vos photos et vidéos.

- 1. Dans Galerie, appuyez sur  $\equiv$  > Tags.
- 2. Trouvez la vignette du tag que vous souhaitez renommer, puis appuyez sur  $\cdots$  > Renommer le tag.
- 3. Tapez le nouveau nom du tab dans le champ de texte, puis appuyez sur  $\leftarrow$ .
- 4. Appuyez sur OK pour enregistrer vos modifications.

### Supprimer des tags

- 1. Dans Galerie, appuyez sur  $\equiv$  > Tags.
- 2. Trouvez la vignette du tag que vous souhaitez modifier.
- 3. Pour supprimer l'étiquetage de photos et de vidéos, appuyez sur la vignette, puis appuyez sur > Supprimer le tag. Sélectionnez les éléments, puis appuyez sur Supprimer.
- 4. Pour supprimer complètement un tag, appuyez sur  $\cdots$  dans la vignette, puis appuyez sur Supprimer le tag.

Le fait de supprimer un tag ne supprimera pas vos photos et vidéos.

### Rechercher des photos et des vidéos

Vous pouvez effectuer une recherche dans Galerie à l'aide de tags et des localisations de photos.

- 1. Depuis l'écran d'accueil, appuyez sur :::, puis trouvez et appuyez sur Galerie.
- 2. Appuyez sur  $Q$ .

3. Dans le champ de recherche, saisissez un tag ou un emplacement associé à la photo ou la vidéo que vous cherchez.

Vous pouvez également rechercher une photo prise à une date précise. Vous devez utiliser le même format de date que celui défini dans Paramètres > Date et heure, tel que 01/13/2015.

- 4. Appuyez sur  $\leftarrow$ .
- 5. Sélectionnez ce que vous voulez parmi les résultats correspondants.

# Rechercher des photos correspondantes

Vous cherchez des photos d'une personne en particulier ? Utilisez Correspondance d'image pour trouver des photos plus rapidement au lieu de parcourir Galerie.

- 1. Depuis l'écran d'accueil, appuyez sur  $\ldots$ , puis trouvez et appuyez sur Galerie.
- 2. Appuyez sur  $\equiv$ , puis choisissez comment vous souhaitez visualiser vos photos et vos vidéos.
- 3. Appuyez sur  $Q$ .
- 4. Appuyez sur Correspondance d'image et trouvez et appuyez sur une photo qui soit visuellement similaire à ce que vous recherchez. Vous verrez alors les résultats de la recherche pour les photos correspondantes.
- 5. Dans les résultats de la recherche, appuyez sur les photos qui ressemblent le plus à ce que vous voulez trouver et effectuez l'une des actions suivantes :
	- Appuyez sur **Continuer** pour affiner encore la recherche.
	- § Appuyez sur Terminer pout terminer la recherche.
- 6. Sur l'écran Images correspondantes, sélectionnez toutes les images que vous souhaitez enregistrer dans un nouvel album, puis appuyez sur Enregistrer.

Vous pouvez également trouver des images correspondantes tout en regardant une photo en plein écran. Appuyez sur  $\mathbf{\hat{i}} > \mathbf{Correspondance}$  d'image.

# Découper une vidéo

- 1. Dans Galerie, ouvrez la vidéo que vous souhaitez lire en plein écran.
- 2. Appuyez sur les contrôles à l'écran pour interrompre ou reprendre la lecture, régler le volume, et plus encore.

Appuyez sur  $\mathbf{D}$  pour partager la vidéo sur votre réseau domestique.

- 3. Pour découper la vidéo, appuyez sur  $\mathbf{\hat{i}} > \mathbf{Modifier}$ .
- 4. Déplacez les curseurs pour définir le début et la fin de la vidéo.
- 5. Appuyez sur pour obtenir un apercu de votre vidéo découpée.
- 6. Appuyez sur  $\checkmark$ .

La vidéo découpée est sauvegardée sous forme de copie. La vidéo d'origine demeure non éditée.

# Enregistrement d'une photo à partir d'une vidéo

Il est facile d'enregistrer une image fixe à partir d'une vidéo.

Pendant que vous regardez une vidéo dans Galerie, appuyez sur  $\circled{a}$  pour capturer une image fixe.

Vous pouvez également mettre en pause la lecture et faire glisser le curseur sur l'image désirée avant d'appuyer  $(\overline{\omega})$ .

## Afficher, modifier et enregistrer un Zoe Highlight

Lorsque vous affichez un groupe de photos et de vidéos comme dans un album, Galerie compose automatiquement un Zoe™ Highlight. Un Zoe Highlight est une collection de clips, qui peuvent être des photos et de vidéos, que Galerie a présélectionnée, agrémentée d'une musique de fond et d'effets spéciaux. Vous pouvez modifier le Zoe Highlight, puis l'enregistrer en tant que vidéo.

- 1. Depuis l'écran d'accueil, appuyez sur :::, puis trouvez et appuyez sur Galerie.
- 2. Appuyez sur  $\equiv$ , puis choisissez comment vous souhaitez visualiser vos photos et vos vidéos.

Si vous êtes en vue Par date, vous devez aller à l'onglet Événements  $\blacksquare$  ou Année  $\blacksquare$ .

- 3. Appuyez sur une vignette pour ouvrir un groupe de photos et vidéos. Vous verrez ensuite un aperçu du Zoe Highlight lu automatiquement.
- 4. Appuyez sur  $\mathbb Z$  pour modifier le Zoe Highlight.

Ajoutez ou changez les clips, choisissez un thème, ou changez la musique de fond. Lorsque vous sélectionnez les clips, appuyez et maintenez un clip pour le définir comme clip de début ou de fin.

5. Quand vous avez fini de modifier le Zoe Highlight, appuyez sur  $\checkmark$  pour l'enregistrer en tant que vidéo.

Vous trouverez la vidéo enregistrée dans l'album Zoe Highlights.

### One Galerie

Voir toutes les photos et vidéos au même endroit.

Avec One Galerie, vous pouvez voir toutes les photos et vidéos stockées dans le HTC Desire 626, ainsi que les services en ligne favoris directement à partir de l'appli Galerie sur votre téléphone.

Si One Galerie n'est pas préinstallée sur votre téléphone, vous pouvez la télécharger depuis Google Play.

### Activation de One Galerie

One Galerie vous permet de regarder vos photos et vidéos Facebook, Flickr®, Google Drive™, et Dropbox dans Galerie.

- 1. Depuis l'écran d'accueil, appuyez sur  $\ldots$ , puis trouvez et appuyez sur Galerie.
- 2. Appuyez sur  $\equiv$  > Paramètres généraux > One Galerie.
- 3. Appuyez sur Suivant, puis sélectionnez le compte en ligne auquel vous voulez vous connecter.
- 4. Choisissez les services en ligne des photos et vidéos que vous voulez voir dans Galerie. One Galerie se synchronisera alors avec les comptes.
- 5. Une fois que les comptes ont été synchronisés, appuyez sur  $\checkmark$ .

Vous serez alors en mesure de voir vos photos et vidéos en ligne dans Galerie.

# <span id="page-84-0"></span>**Retouche photo**

### Les bases

### Choisir une photo à modifier

Vous pouvez sélectionner les photos à modifier dans Retouche photo ou Galerie.

1. Depuis l'écran d'accueil, appuyez sur  $\ldots$ , puis cherchez et appuyez sur Retouche photo.

2. Appuyez sur Galerie pour ouvrir une photo existante sur votre téléphone, puis recherchez l'élément à modifier.

Ou, appuyez sur Appareil photo si vous voulez prendre une nouvelle photo à modifier.

Un menu coulissant apparaît là où vous pouvez choisir des options d'édition.

Vous pouvez également appuyer sur  $\mathbb{R}$  pendant l'affichage d'une photo en plein écran dans l'application Galerie.

### Réglage de vos photos

Utilisez les outils de réglage disponibles pour rogner, faire pivoter, retourner, ou redresser les photos.

1. Depuis Retouche photo, choisissez la photo à modifier.

Voir Choisir une photo à modifier à la page 85 pour connaître la procédure à suivre.

- 2. Dans le menu coulissant qui apparaît, appuyez sur Essentiels >  $\boxtimes$ .
- 3. Choisissez de faire pivoter, rogner, retourner, ou redresser la photo.
- 4. Appuyez sur  $\sum$  et effectuez d'autres réglages, si nécessaire.
- 5. Appuyez sur  $\supseteq$  pour revenir à l'écran Essentiels.
- 6. Appuyez sur  $\vee$  pour enregistrer les modifications.

Sauf lors de l'application de la rotation, les photos modifiées sont enregistrées en tant que nouvelles photos. L'originale reste inchangée.

#### Dessiner sur une photo

Griffonner sur vos photos pour le plaisir ou mettez en valeur une partie intéressante.

1. Depuis Retouche photo, choisissez la photo à modifier.

Voir Choisir une photo à modifier à la page 85 pour connaître la procédure à suivre.

2. Dans le menu coulissant qui apparaît, appuyez sur Ambiance >  $\lambda$ .

- 3. Faites glisser le curseur de trait pour ajuster l'épaisseur du trait.
- 4. Appuyez sur  $\triangle$  pour ouvrir la barre d'outils, choisissez un type de stylo, puis appuyez sur pour masquer la barre d'outils.
- 5. Choisissez une couleur du stylo dans la barre de couleur.
- 6. Dessinez sur la photo.

Vous pouvez appuyer sur  $\mathcal{F}_2$  pour passer en plein écran.

7. Pour annuler ou rétablir une action, ouvrez la barre d'outils, puis appuyez sur  $\leftrightarrow$  ou  $\rightarrow$ .

Ou, vous pouvez utiliser la gomme dans la barre d'outils pour supprimer des parties spécifiques de votre dessin.

- 8. Appuyez sur  $\checkmark$  lorsque vous avez terminé.
- 9. Appuyez sur  $\triangle$ , puis sur  $*$  pour basculer entre les photos avant et après.
- 10. Appuyez sur  $\vee$  pour enregistrer les modifications.

La photo modifiée est enregistrée sous forme de nouvelle photo. La photo originale n'est pas modifiée.

#### Appliquez des filtres photo

1. Depuis Retouche photo, choisissez la photo à modifier.

Voir [Choisir une photo à modifier à la page 85](#page-84-0) pour connaître la procédure à suivre.

- 2. Dans le menu coulissant qui apparaît, appuyez sur Essentiels.
- 3. Appuyez sur  $\Box$ , puis choisissez l'un des filtres disponibles.
- 4. Tapez sur  $\sum$ .
- 5. Appuyez sur  $\triangle$ , puis sur  $*$  pour basculer entre les photos avant et après.
- 6. Appuyez sur  $\vee$  pour enregistrer les modifications.

La photo modifiée est enregistrée sous forme de nouvelle photo. La photo originale n'est pas modifiée.

#### Créer et appliquer un filtre personnalisé

1. Depuis Retouche photo, choisissez la photo à modifier.

Voir [Choisir une photo à modifier à la page 85](#page-84-0) pour connaître la procédure à suivre.

- 2. Dans le menu coulissant qui apparaît, appuyez sur Essentiels.
- 3. Appuyez sur  $\Box$ , puis faites défiler jusqu'à la fin de la barre de filtres prédéfinis.
- 4. Appuyez sur Personnalisé.
- 5. Apporter des modifications au filtre en ajustant les contrôles tels que l'exposition, la saturation, la balance des blancs, et plus encore.

6. Si vous devez modifier l'ordre de vos paramètres pour obtenir un effet particulier, vous pouvez appuyer et maintenir un paramètre et le faire glisser sur une nouvelle position.

Réorganiser les paramètres peut réinitialiser les valeurs par défaut.

- 7. Tapez sur  $\sum$ .
- 8. Appuyez sur  $\supseteq$  pour revenir à l'écran Essentiels.
- 9. Appuyez sur  $\vee$  pour enregistrer les modifications.

La photo modifiée est enregistrée sous forme de nouvelle photo. La photo originale n'est pas modifiée.

### Retoucher des photos de personnes

1. Depuis Retouche photo, choisissez la photo à modifier.

Voir [Choisir une photo à modifier à la page 85](#page-84-0) pour connaître la procédure à suivre.

- 2. Dans le menu coulissant qui apparaît, appuyez sur Retouche.
- 3. Choisissez une retouche du visage à appliquer, puis personnalisez ses paramètres.
- 4. Tapez sur  $\sum$ .
- 5. Appuyez sur  $\blacktriangle$ , puis sur  $*$  pour basculer entre les photos avant et après.
- 6. Appuyez sur  $\vee$  pour enregistrer les modifications.

La photo modifiée est enregistrée sous forme de nouvelle photo. La photo originale n'est pas modifiée.

### Supprimer les yeux rouges dans les photos

1. Depuis Retouche photo, choisissez la photo à modifier.

Voir [Choisir une photo à modifier à la page 85](#page-84-0) pour connaître la procédure à suivre.

- 2. Dans le menu coulissant qui apparaît, appuyez sur Essentiels.
- 3. Appuyez sur  $\odot$ , puis appuyez sur  $\lambda$ .
- 4. Appuyez sur  $\vee$  pour enregistrer les modifications.

La photo modifiée est enregistrée sous forme de nouvelle photo. La photo originale n'est pas modifiée.

### Effets créatifs

#### Formes

Ajoutez un motif à votre photo en ajoutant et en mélangeant des formes.

1. Depuis Retouche photo, choisissez la photo à modifier.

Voir [Choisir une photo à modifier à la page 85](#page-84-0) pour connaître la procédure à suivre.

2. Dans le menu coulissant qui apparaît, appuyez sur Effets  $> \frac{1}{2}$ .

- 3. Choisissez une forme à ajouter à votre photo.
- 4. Sélectionnez une couleur de forme en faisant glisser le curseur de couleur.
- 5. Faites glisser la forme pour la déplacer.
- 6. Ecartez ou rapprochez vos doigts sur la forme pour ajuster sa taille.
- 7. Appuyez et maintenez la forme avec deux doigts, puis faites glisser vos doigts dans un mouvement circulaire pour la faire pivoter.
- 8. Appuyez sur  $\triangle$  pour ouvrir la barre d'outils.
- 9. Appuyez sur  $\bigcirc$ , choisissez une option différente de fusion pour la couche sélectionnée, puis appuyez sur  $\sum$ .
- 10. Appuyez sur  $\blacktriangle$  >  $\cancel{3}$ , puis faites glisser le curseur pour régler l'opacité de la forme.
- 11. Si vous souhaitez ajuster votre photo pour qu'elle se fonde avec la forme, appuyez sur  $\ddot{\ddot{\cdot}}$ pour basculer du calque de forme sur le calque de la photo.
- 12. Appuyez sur un paramètre pour ajuster ses valeurs, puis appuyez sur  $\sum$ .

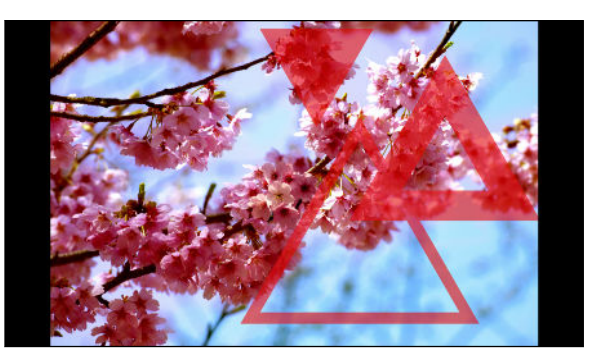

13. Appuyez sur  $\vee$  pour enregistrer les modifications.

La photo modifiée est enregistrée sous forme de nouvelle photo. La photo originale n'est pas modifiée.

### Formes photo

Formes photo vous permet d'ajouter une forme à votre image et la remplir avec une autre photo.

1. Depuis Retouche photo, choisissez la photo à modifier.

Voir [Choisir une photo à modifier à la page 85](#page-84-0) pour connaître la procédure à suivre.

- 2. Dans le menu coulissant qui apparaît, appuyez sur Effets  $> 4$ .
- 3. Choisissez une deuxième image pour le remplissage de la forme choisie.
- 4. Choisissez une forme à ajouter à votre photo.
- 5. Appuyez sur  $\bullet$  pour basculer sur le calque de forme. Vous devriez voir l'icône du calque de forme  $\circledcirc$ .

#### 89 Retouche photo

6. Faites glisser le masque de forme pour le déplacer.

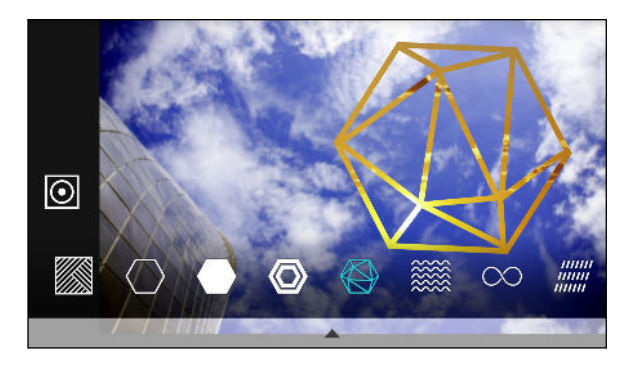

- 7. Ecartez ou rapprochez vos doigts sur le masque de forme pour ajuster sa taille.
- 8. Appuyez et maintenez le masque de forme avec deux doigts, puis faites glisser vos doigts dans un mouvement circulaire pour le faire pivoter.
- 9. Appuyez sur  $\odot$  pour revenir au calque de l'image  $\odot$ , puis écartez ou rapprochez vos doigts sur l'image pour ajuster la taille de l'image à l'intérieur du masque.
- 10. Appuyez sur  $\blacktriangle$  pour ouvrir la barre d'outils.
- 11. Appuyez sur  $\Phi$ , choisissez une option différente de fusion pour la couche sélectionnée, puis appuyez sur  $\sum$ .
- 12. Appuyez sur  $\blacktriangle$  >  $\cancel{3}$ , et appuyez sur un paramètre pour ajuster ses valeurs.
- 13. Si vous souhaitez ajuster votre photo pour qu'elle se fonde avec le remplissage de l'image, appuyez sur  $\gtrsim$  pour basculer du calque de remplissage de l'image sur le calque de la photo.

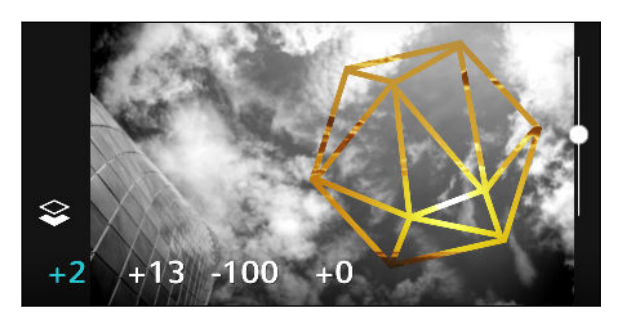

- 14. Appuyez sur un paramètre et faites glisser le curseur pour ajuster sa valeur, puis appuyez sur  $\sum$
- 15. Appuyez sur  $\checkmark$  pour enregistrer les modifications.

La photo modifiée est enregistrée sous forme de nouvelle photo. La photo originale n'est pas modifiée.

#### Prismes

Vous avez une image lumineuse et colorée ? Utilitez l'effet Prismes pour de nouveaux modèles de cristaux prismatiques.

1. Depuis Retouche photo, choisissez la photo à modifier.

Voir [Choisir une photo à modifier à la page 85](#page-84-0) pour connaître la procédure à suivre.

2. Dans le menu coulissant qui apparaît, appuyez sur Effets  $>$   $\triangle$ .

- 3. Choisissez un modèle de prisme à appliquer à votre photo.
- 4. Appuyez sur  $\bigcirc$  pour basculer sur le calque de forme. Vous devriez voir l'icône du calque de forme  $\odot$ .
- 5. Faites glisser la forme pour la déplacer.
- 6. Ecartez ou rapprochez vos doigts sur la forme pour ajuster sa taille.
- 7. Appuyez et maintenez la forme avec deux doigts, puis faites glisser vos doigts dans un mouvement circulaire pour la faire pivoter.
- 8. Appuyez sur  $\odot$  pour revenir au calque de l'image  $\circ$ , puis écartez ou rapprochez vos doigts sur l'image pour ajuster sa taille.
- 9. Appuyez sur  $\triangle$  pour ouvrir la barre d'outils.
- 10. Appuyez sur  $\mathbb Z$ , ajuster les paramètres du calque de votre photo, puis appuyez sur  $\lambda$ .

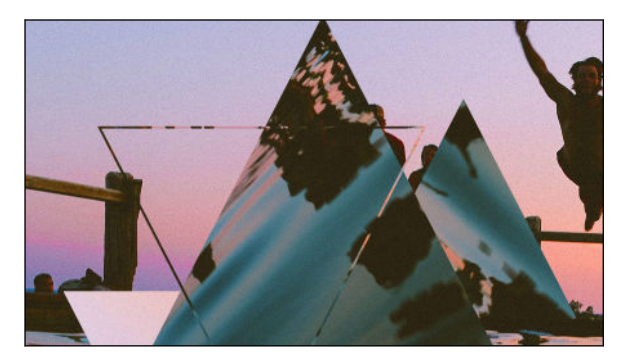

11. Appuyez sur  $\vee$  pour enregistrer les modifications.

La photo modifiée est enregistrée sous forme de nouvelle photo. La photo originale n'est pas modifiée.

### Superposition

Avec Superposition, combinez et fusionnez deux photos pour créer une œuvre surréelle.

1. Depuis Retouche photo, choisissez la photo à modifier.

Voir [Choisir une photo à modifier à la page 85](#page-84-0) pour savoir comment faire.

- 2. Dans le menu coulissant qui apparaît, appuyez sur Effets  $> \boxed{\textcircled{\mathcal{Q}}}$ .
- 3. Choisissez votre deuxième image. Ceci devient votre couche supérieure  $\ddot{\ddot{\cdot}}$ .

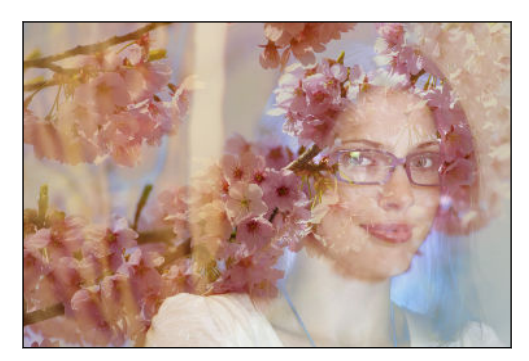

4. Faites glisser la couche pour la déplacer.

- 91 Retouche photo
	- 5. Faites glisser vos doigts en les rapprochant ou en les éloignant sur la couche pour ajuster sa taille.
	- 6. Appuyez sur  $\triangle$  pour ouvrir la barre d'outils.
	- 7. Appuyez sur  $\bigcirc$ , choisissez une option différente de fusion pour la couche sélectionnée, puis appuyez sur  $\sum$ .
	- 8. Appuyez sur  $\blacktriangle$  >  $\mathcal{F}$ , appuyez sur un paramètre, puis faites glisser le curseur pour ajuster ses valeurs.
	- 9. Si vous voulez ajuster la couche en arrière-plan pour la fusionner avec la couche supérieure, appuyez sur  $\gtrsim$  pour basculer vers la couche en arrière-plan.

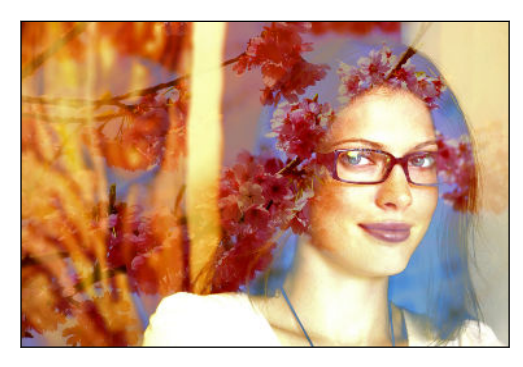

- 10. Appuyez sur un paramètre et faites glisser le curseur pour ajuster sa valeur, puis appuyez sur  $\sum$
- 11. Appuyez sur  $\vee$  pour enregistrer les modifications.

La photo modifiée est enregistrée sous forme de nouvelle photo. La photo originale n'est pas modifiée.

#### Saisons

Ajouter des éléments animés à votre photo.

1. Depuis Retouche photo, choisissez la photo à modifier.

Voir [Choisir une photo à modifier à la page 85](#page-84-0) pour connaître la procédure à suivre.

- 2. Dans le menu coulissant qui apparaît, appuyez sur Effets >  $*$ .
- 3. Appuyez sur un type d'élément à appliquer à votre photo.
- 4. Appuyez sur  $\triangle$  pour ouvrir la barre d'outils.
- 5. Appuyez sur  $\mathcal Z$ , dessinez un tracé ou une zone d'animation pour l'effet sélectionné, puis appuyez sur  $\checkmark$ .

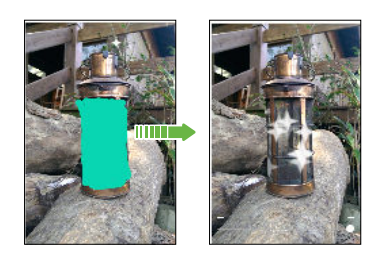

- 6. Appuyez sur  $\overline{a}$  pour régler la vitesse et l'intensité de l'animation.
- 7. Appuyez et maintenez une zone avec deux doigts, puis faites glisser vos doigts dans un mouvement circulaire pour faire pivoter l'animation.
- 8. Lorsque vous êtes satisfait du résultat, appuyez sur  $\checkmark$  et choisissez d'enregistrer sous forme de photo ou de vidéo.

### Morphing

Vous-vous demandez ce que vous voudriez si vous partagiez les mêmes traits qu'une autre personne ? Morphing utilise la photo d'une personne et un visage cible pour fusionner les deux photos en une seule.

Pour utiliser Morphing, assurez-vous que : ロ

- Les visages de chaque photo ont une taille de 100 x 100 pixels ou plus.
- § Les photos de visages sont sans lunettes et le visage n'est pas couverts par les cheveux, un chapeau, ou tout autre élément.
- § Les sujets doivent regarder en direction de l'appareil photo pour obtenir de meilleurs résultats.
- 1. Depuis Retouche photo, choisissez la photo à modifier.

Voir [Choisir une photo à modifier à la page 85](#page-84-0) pour connaître la procédure à suivre.

- 2. Dans le menu coulissant qui apparaît, appuyez sur **Effets**  $> \mathcal{D}$ .
- 3. Appuyez sur  $\biguparrow$  et puis accédez à la photo avec laquelle vous souhaitez fusionner.
- 4. Faites glisser le curseur pour appliquer Morphing à l'image.

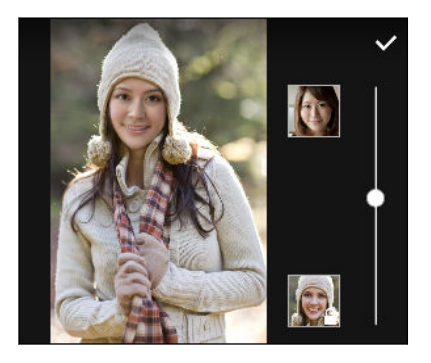

Pour choisir un autre visage cible, appuyez simplement sur la miniature de la personne cible et accédez à une nouvelle photo.

5. Lorsque vous êtes satisfait du résultat, appuyez sur  $\checkmark$  et choisissez d'enregistrer sous forme de photo ou de vidéo.

# **Appels**

# Effectuer un appel avec Numérotation intelligente

Vous pouvez composer un numéro directement ou utiliser la fonction Numérotation intelligente pour effectuer rapidement un appel. Numérotation intelligente recherche et appelle un contact ou un numéro stocké/synchronisé à partir de votre historique d'appels.

- 1. Dans l'écran d'accueil, appuyez sur l'icône du téléphone pour ouvrir l'appli Téléphone.
- 2. Entrez le numéro de téléphone ou les premières lettres du nom du contact pour voir le contact correspondant le mieux.
- 3. S'il y a un certain nombre de résultats trouvés (par exemple, 8 résultats), appuyez sur le nombre pour voir tous les résultats.
- 4. Appuyez sur le contact à appeler.
- Pour vérifier les numéros de téléphone associés au contact, appuyez sur à côté du nom du contact.
- Si le numéro de téléphone a une extension, appuyez sur  $\hat{=}$  après le raccordement à la ligne principale, puis composez le numéro du poste.

## Effectuer un appel avec votre voix

Appeler un contact en mains-libres en utilisant votre voix.

- 1. Dans l'écran d'accueil, appuyez sur l'icône du téléphone pour ouvrir l'appli Téléphone.
- 2. Appuyez sur  $\ddot{\bullet}$ .
- 3. Dites le nom du contact à appeler. Par exemple, dites « Appeler [nom de la personne dans l'annuaire]. »
- 4. Suivez les instructions à l'écran pour effectuer l'appel.

# Composer un numéro d'extension

Pour passer les messages vocaux en composant un numéro d'extension, procédez comme suit :

- § Après avoir composé le numéro de téléphone principal, appuyez et maintenez \*. Une virgule (,) est ajoutée au numéro que vous composez. Saisissez le numéro d'extension, puis appuyez sur le bouton d'appel. Vous serez connecté à la ligne principale, puis au numéro d'extension.
- § Après avoir composé le numéro principal, appuyez et maintenez #, pour ajouter un pointvirgule (;). Saisissez le numéro d'extension après le point-virgule, puis appuyez sur le bouton d'appel. Après la connexion à la ligne principale, appuyez sur Envoyer pour composer le numéro d'extension.

Vous pouvez enregistrer les numéros de téléphone avec une extension dans l'application Contacts.

# Rappeler un appel manqué

L'icône  $\mathbb Z$  apparaît sur la barre d'état lorsque vous manquez un appel.

- 1. Ouvrez le panneau Notifications pour identifier l'appelant.
- 2. Pour retourner l'appel, appuyez sur Rappeler.

Si vous avez plusieurs appels manqués, appuyez sur la notification des appels manqués pour ouvrir l'onglet Historique des appels.

### Numérotation rapide

Utilisez la numérotation rapide pour composer un numéro de téléphone en appuyant sur une seule touche.

- 1. Dans l'écran d'accueil, appuyez sur l'icône du téléphone pour ouvrir l'appli Téléphone.
- 2. Appuyez sur  $\mathbf{R} \rightarrow \mathbf{N}$ umérotation rapide  $\mathbf{R} \rightarrow \mathbf{N}$ . Vous pouvez également appuyer et maintenir une touche non attribuée sur le clavier, puis appuyez sur Oui.
- 3. Sélectionnez un contact dans la liste.
- 4. Dans l'écran Numérotation rapide, choisissez un numéro de téléphone et une touche de numérotation rapide pour lui affecter le numéro.
- 5. Appuyez sur Enregistrer.

Pour utiliser Numérotation rapide, appuyez et maintenez enfoncé la numérotation rapide que vous souhaitez appeler.

# Appeler un numéro depuis un message, un email ou un événement de l'agenda

Lorsque vous recevez un message texte, un e-mail, ou un événement de l'agenda qui comporte un numéro de téléphone, il vous suffit d'appuyer sur le numéro pour passer un appel.

## Effectuer un appel d'urgence

Dans certaines régions, vous pouvez effectuer des appels d'urgence à partir de HTC Desire 626 même si la carte nano SIM a été bloquée ou si vous n'en avez pas installé.

Si vous n'avez pas de signal de réseau, vous ne serez pas en mesure de faire un appel d'urgence.

- 1. Dans l'écran d'accueil, appuyez sur l'icône du téléphone pour ouvrir l'appli Téléphone.
- 2. Composez le numéro d'urgence de votre localité, puis appuyez sur Appeler.

Si vous avez activé mais oublié votre code de verrouillage ou votre schéma de verrouillage, vous pouvez toujours effectuer des appels d'urgence en appuyant sur Appel d'urgence sur l'écran.

# Réception d'appels

Quand vous recevez un appel téléphonique d'un contact, l'écran Appel entrant apparaît.

(۳7

F

HTC Desire 626 ajuste automatiquement le volume de la sonnerie lorsque vous utilisez les fonctions Sonnerie de politesse et Mode poche.

### Répondre ou rejeter un appel

Effectuez l'une des opérations suivantes :

- § Appuyez sur Répondre ou Refuser.
- Si vous avez défini un écran verrouillé, faites glisser  $\bullet$  ou  $\bullet$  vers le haut.
- § Appuyez deux fois sur le bouton ALIMENTATION pour refuser un appel.

### Désactiver la sonnerie sans refuser l'appel

Effectuez l'une des opérations suivantes :

- § Appuyez sur le bouton VOLUME ou VOLUME +.
- § Appuyez sur le bouton ALIMENTATION.
- Mettre le HTC Desire 626 face vers le bas sur une surface plane.

Si l'option Retourner pour désactiver le son dans les paramètres Son et notification est paramétrée sur Muet une fois, HTC Desire 626 sonnera lors d'appels entrants.

### Que puis-je faire pendant un appel ?

Quand un appel est en cours, vous pouvez activer le haut-parleur, mettre l'appel en attente, etc.

#### Mettre un appel en attente

Pour mettre l'appel en attente, appuyez sur  $\mathbf{R}$  > En attente. La barre d'état affiche alors l'icône de mise en attente  $\mathbf{U}$ .

Pour reprendre l'appel, appuyez sur  $\mathbf{R}$  > Reprendre.

#### Basculer entre des appels

Si vous êtes déjà en ligne et que vous acceptez un autre appel, vous pouvez basculer entre les deux appels.

- 1. Si vous recevez un autre appel, appuyez sur Répondre pour accepter le second appel et mettre le premier appel en attente.
- 2. Pour basculer entre les interlocuteurs, appuyez sur celui avec lequel vous souhaitez parler.

### Allumer ou éteindre le haut-parleur pendant un appel

Pour éviter d'endommager votre ouïe, ne tenez pas le HTC Desire 626 contre votre oreille lorsque le haut-parleur est activé.

- Sur l'écran d'accueil, appuyez sur  $\lozenge$ . Une icône de haut-parleur  $\lozenge$  apparaît dans la barre d'état.
- **•** Pour désactiver le haut-parleur, appuyez sur  $\blacklozenge$ .

#### Désactiver le microphone pendant un appel

Sur l'écran d'appel, appuyez sur  $\mathcal{F}$  pour activer ou désactiver le microphone. Quand le microphone est désactivé, l'icône  $\mathcal{V}$  s'affiche dans la barre d'état.

#### Terminer un appel

P

Faites l'une des choses suivantes pour terminer l'appel :

- Sur l'écran d'appel, appuyez sur Raccrocher.
- § Ouvrez le panneau Notifications, puis appuyez sur Raccrocher.

### Configurer une conférence téléphonique

Organiser une conférence téléphonique avec vos amis, votre famille ou vos collègues est très facile. Effectuez ou acceptez un appel, puis composez chaque appel suivant pour l'ajouter à la conférence.

Assurez-vous que vous avez un service de conférence téléphonique activé. Contactez votre opérateur mobile pour plus de détails.

- 1. Appelez le premier participant à la conférence téléphonique.
- 2. Lorsque vous êtes connecté, appuyez sur  $\mathbf{R}$  > Ajouter un appel, puis composez le numéro du second participant. Le premier participant est mis en attente.
- 3. Une fois connecté au second participant, appuyez sur  $\uparrow$ .
- 4. Pour ajouter un autre participant, appuyez sur  $\mathcal{L}$ , puis composez le numéro du contact.
- 5. Une fois la connexion établie, appuyez sur  $\uparrow$  pour ajouter le participant à la conférence téléphonique. Appuyez sur "" pour accéder à des options telles que la fin de l'appel avec un participant.
- 6. Pour terminer la conférence téléphonique, appuyez sur Raccrocher.

### Historiq. appels

Utilisez Historiq. appels pour consulter les appels manqués, les numéros appelés et les appels reçus.

- 1. Dans l'écran d'accueil, appuyez sur l'icône du téléphone pour ouvrir l'appli Téléphone.
- 2. Faites glisser pour afficher l'onglet Historiq. appels.
- 3. Effectuez l'une des opérations suivantes :
	- Appuyer sur un nom ou un numéro dans la liste pour l'appeler.
	- § Appuyer et maintenir un nom ou un numéro dans la liste pour afficher le menu des options.
	- Appuyer sur ▼ pour n'afficher qu'un seul type d'appel comme les appels manqués ou les appels sortants.

### Ajouter un nouveau numéro de téléphone à partir d'Historiq. appels

- 1. Sur l'onglet Historiq. appels, appuyez sur  $\bigstar$  à côté du nouveau numéro de téléphone.
- 2. Vous pouvez créer un nouveau contact ou enregistrer le numéro dans un contact existant.

### Effacer la liste de l'Historiq. appels

- 1. Dans l'onglet Historiq. appels, appuyez sur  $\mathcal{I}$  > Supprimer l'historique.
- 2. Sélectionnez les éléments à supprimer, ou appuyez sur  $\mathbf{\therefore}$  > Tout sélectionner.
- 3. Appuyez sur Supprimer.

#### Bloquer un appelant

Si vous bloquez un numéro de téléphone ou un contact, tous les appels du numéro de téléphone ou du contact seront automatiquement rejetés.

Sur l'onglet Historique des appels, appuyez et maintenez le contact ou le numéro de téléphone que vous souhaitez bloquer, puis appuyez sur Bloquer l'appelant.

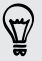

Vous pouvez toujours supprimer un appelant dans votre liste des bloqués. Dans l'onglet Historique des appels, appuyez sur > Contacts bloqués. Sur l'onglet Tous, appuyez et maintenez le contact, puis appuyez sur Débloquer les contacts.

# Basculer entre les modes silencieux, vibreur et normal

Effectuez l'une des opérations suivantes :

- § Pour revenir du mode silencieux au mode normal, appuyez sur le bouton VOLUME +.
- Pour revenir du mode vibreur au mode normal, appuyez deux fois sur le bouton VOLUME +.
- Allez à Paramètres, puis appuyez sur Son et notification > Profil sonore.

# Appel maison

Quand vous êtes à l'étranger, il est très facile d'appeler vos amis et votre famille dans votre pays.

Le code de votre pays est ajouté automatiquement si vous appelez vos contacts lorsque vous êtes en itinérance. Mais lorsque vous saisissez manuellement un numéro de téléphone à appeler, vous devez entrer un signe plus (+) et le code du pays avant le numéro.

L'utilisation d'un service d'itinérance peut entraîner des frais supplémentaires. Renseignez-vous sur les coûts d'itinérance auprès de votre opérateur mobile avant d'utiliser ce service.

### Modifier le code de pays par défaut pour Appel maison

- 1. Depuis l'écran d'accueil, appuyez sur :::, puis appuyez sur Paramètres > Appel.
- 2. Appuyez sur Paramètres d'appel maison.
- 3. Sélectionnez un pays, et appuyez sur OK.

### Désactiver l'appel maison

Si vous préférez entrer les numéros de téléphone manuellement lorsque vous êtes en itinérance, vous pouvez désactiver Appel maison.

- 1. Depuis l'écran d'accueil, appuyez sur  $\ldots$ , puis appuyez sur Paramètres > Appel.
- 2. Décochez l'option Appel maison.

# **Messages**

### Envoyer un message texte (SMS)

- 1. Depuis l'écran d'accueil, appuyez sur  $\ldots$ , puis trouvez et appuyez sur Messages.
- 2. Appuyez sur  $\bigstar$ .
- 3. Entrez un nom de contact ou un numéro de portable dans le champ  $\mathring{A}$ .
- 4. Appuyez sur la zone Ajouter du texte, puis rédigez votre message.
- 5. Appuyez sur  $\overline{\mathbb{F}}$ , ou appuyez sur  $\mathbb{D}$  pour enregistrer le message comme brouillon.
- Le nombre de caractères est limité pour un message texte (affiché au-dessus de  $\overline{=}$ ). Si vous dépassez la limite, votre message texte sera délivré en un seul message mais plusieurs messages seront facturés.
- § Votre SMS devient automatiquement un MMS si vous saisissez une adresse e-mail de destinataire, joignez un élément ou rédigez un très long message.

### Envoyer un message multimédia (MMS)

Avant de joindre et d'envoyer une vidéo haute résolution, compressez-la d'abord afin que la taille  $\mathsf P$ du fichier ne dépasse pas la limite de taille de message.

- 1. Depuis l'écran d'accueil, appuyez sur  $\ldots$ , puis trouvez et appuyez sur Messages.
- 2. Appuyez sur  $\blacktriangleright$ .
- 3. Entrez un nom de contact, un numéro de portable ou une adresse e-mail dans le champ  $\hat{A}$ .
- 4. Appuyez sur la zone Ajouter du texte, puis rédigez votre message.
- 5. Appuyez sur  $\mathscr{D}$ , puis choisissez un type de pièce jointe.
- 6. Sélectionnez ou recherchez l'élément à joindre.
- 7. Après avoir ajouté une pièce jointe, appuyez sur \*\*\* pour voir les options de remplacement, d'affichage ou de suppression de la pièce jointe.
- 8. Appuyez sur  $\overline{\mathbb{F}}$ , ou appuyez sur  $\mathbb{D}$  pour enregistrer le message comme brouillon.

F

### Envoi d'un message groupé

La messagerie de groupe permet d'envoyer facilement un message à plusieurs contacts à la fois. Vous pouvez choisir d'envoyer un SMS de groupe ou un MMS de groupe.

Les MMS de groupe peuvent entraîner des frais de données supplémentaires.

- 1. Depuis l'écran d'accueil, appuyez sur  $\ldots$ , puis trouvez et appuyez sur Messages.
- 2. Appuyez sur  $\pm$ .
- 3. Appuyez sur  $\blacktriangle$ , puis sélectionner plusieurs destinataires.
- 4. Pour envoyer un SMS de groupe, appuyez sur  $\colon$ , puis sélectionnez Envoyer individuellement. Désactivez cette option pour envoyer votre message en MMS de groupe.

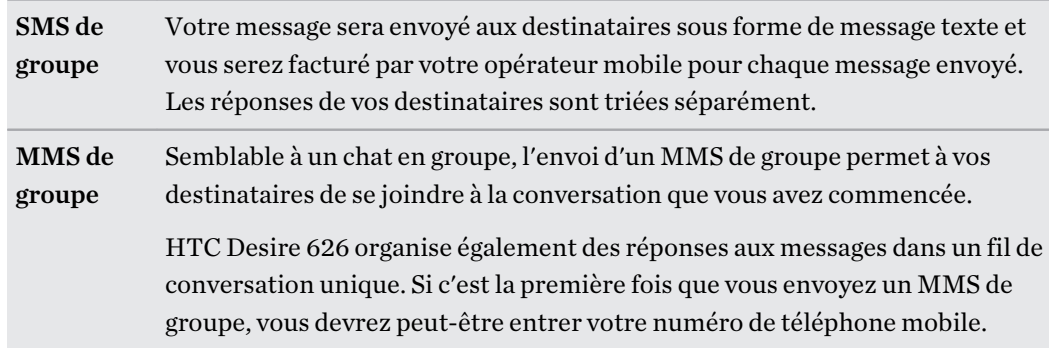

- 5. Appuyez sur la zone Ajouter du texte, puis rédigez votre message.
- 6. Appuyez sur  $\overline{\mathbb{F}}$ .

### Reprendre un brouillon de message

Si vous passez à une autre application ou si vous recevez un appel pendant la rédaction d'un message texte, le message est automatiquement enregistré comme brouillon.

- 1. Depuis l'écran d'accueil, appuyez sur  $\ldots$ , puis trouvez et appuyez sur Messages.
- 2. Appuyez sur un brouillon de message, puis modifiez le message.

Pour voir tous les brouillons de messages dans un seul endroit, appuyez sur  $\colon$ , et appuyez sur Filtre > Brouillons.

3. Appuyez sur  $\overline{\mathbf{F}}$ .

### Répondre à un message

- 1. Depuis l'écran d'accueil, appuyez sur :::, puis trouvez et appuyez sur Messages.
- 2. Appuyez sur un contact (ou un numéro de téléphone) pour afficher l'échange des messages avec ce contact.
- 3. Appuyez sur la zone Ajouter du texte, puis rédigez votre message.
- 4. Appuyez sur  $\overline{\mathbf{F}}$ .

### Répondre à un autre numéro de téléphone d'un contact

Si plusieurs numéros de téléphone sont stockés dans votre HTC Desire 626 pour un même contact, vous pouvez sélectionner le numéro de téléphone auquel répondre.

Gardez à l'esprit que si vous ne sélectionnez pas un autre numéro, votre réponse sera envoyée au numéro de téléphone que votre contact a utilisé pour envoyer le dernier message.

- 1. Pendant l'affichage de l'échange des messages avec un contact, appuyez sur  $\mathbb{\mathbb{R}}$  > Numéro de téléphone du destinataire et sélectionnez le numéro de téléphone auquel vous souhaitez répondre.
- 2. Appuyez sur la zone Ajouter du texte, puis rédigez votre message de réponse.
- 3. Appuyez sur  $\overline{\mathbb{F}}$ .

 $\beta$ 

### Transférer un message

- 1. Depuis l'écran d'accueil, appuyez sur :::, puis trouvez et appuyez sur Messages.
- 2. Appuyez sur un contact (ou un numéro de téléphone) pour voir les échanges de messages avec ce contact.
- 3. Saisissez un message, puis appuyez sur Suivant.

### Déplacer les messages vers la boîte sécurisée

Vous pouvez déplacer des messages privés vers la boîte sécurisée. Vous devrez entrer un mot de passe pour lire ces messages.

- La boîte sécurisée ne crypte pas les messages.
- Les messages stockés sur une carte nano SIM ne peuvent pas être déplacés vers la boîte sécurisée.
- 1. Depuis l'écran d'accueil, appuyez sur :::, puis trouvez et appuyez sur Messages.
- 2. Appuyez sur un contact (ou un numéro de téléphone) pour afficher l'échange des messages avec ce contact.

- 3. Appuyez sur  $\mathbf{i} > \mathbf{D}$ éplacer vers la boîte sécurisée.
- 4. Sélectionnez les messages, puis appuyez sur Déplacer.

Pour déplacer l'ensemble des messages d'un contact, sur l'écran Messages, appuyez et maintenez le contact et appuyez sur Déplacer vers la boîte sécurisée.

- Pour lire les messages dans la boîte sécurisée, sur l'écran Messages, appuyez sur ▼ > Sécurisé. Si c'est la première fois que vous utilisez la boîte sécurisée, définissez un mot de passe.
- § Pour supprimer des messages ou des contacts de la boîte sécurisée, appuyez et maintenez le contact (ou le numéro de téléphone), puis appuyez sur Déplacer vers la boîte générale.

### Bloquer les messages indésirables

Désencombrez votre écran Messages en déplaçant les messages de spam depuis les contacts dans la boîte de rejet. Si vous avez bloqué un contact, les messages texte ou photos de ce contact seront également dans la boîte de rejet.

- Dans l'application Messages, appuyez et maintenez un contact (ou un numéro de téléphone), puis appuyez sur Bloquer le contact.
- Pour bloquer plusieurs contacts, appuyez sur  $\mathbf{a}$  > Bloquer les contacts, sélectionnez les contacts, et appuyez sur Bloquer.

Lorsque le contact vous envoie des messages, vous ne les verrez pas dans l'écran Messages ou recevrez des notifications et des appels.

Pour lire les messages dans la boîte bloquée, sur l'écran Messages, appuyez sur  $\blacktriangledown$  > Bloquer.

- Pour retirer des messages ou des contacts de la boîte bloquée, appuyez et maintenez le contact (ou le numéro de téléphone), puis appuyez sur Débloquer.
- Pour rejeter complètement les futurs messages provenant des contacts bloqués, appuyez sur : > Paramètres > Général, puis décochez l'option Enregistrer le message de rejet.

### Copier un SMS sur la carte nano SIM

- 1. Depuis l'écran d'accueil, appuyez sur :::, puis trouvez et appuyez sur Messages.
- 2. Appuyez sur un contact (ou un numéro de téléphone) pour afficher l'échange des messages avec ce contact.
- 3. Appuyez sur le message, puis appuyez sur Copier en SIM. L'icône  $\mathbb{F}$  s'affiche.

# Suppression de messages et de conversations

Ouvrez l'application Messages et faites l'une des choses suivantes :

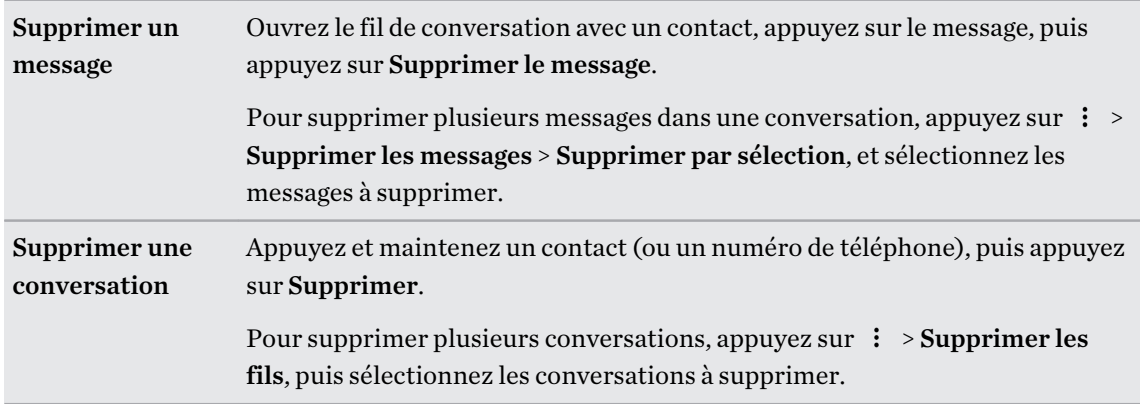

Dans les paramètres de Messages, appuyez sur Général > Supprimer les anciens messages pour supprimer automatiquement les anciens messages.

### Empêcher la suppression d'un message

Verrouillez un message pour éviter qu'il soit effacé même si vous supprimez les autres messages du fil.

- 1. Ouvrez l'application Messages.
- 2. Appuyez sur un contact (ou un numéro de téléphone) pour afficher l'échange des messages avec ce contact.
- 3. Appuyez sur le message à verrouiller.
- 4. Appuyez sur Verrouiller le message dans le menu des options. Une icône de verrou s'affiche.

# **Divertissement**

# **HTC Musique**

### Écouter de la musique

Ecoutez vos chansons préférées sur HTC Desire 626 à l'aide de l'application Musique.

 $\overline{P}$ Quand vous ouvrez l'application Musique pour la première fois, il vous sera demandé si vous souhaitez télécharger automatiquement le contenu connexe, comme les pochettes d'albums et les photos d'artistes, sur HTC Desire 626.

- 1. Depuis l'écran d'accueil, appuyez sur  $\ldots$ , puis trouvez et appuyez sur Musique.
- 2. Faites glisser vers les différents onglets pour naviguer par catégorie.
- 3. Appuyez sur une chanson à écouter.
- 4. Appuyez sur les icônes à l'écran pour contrôler la lecture de musique, répéter des chansons, etc.

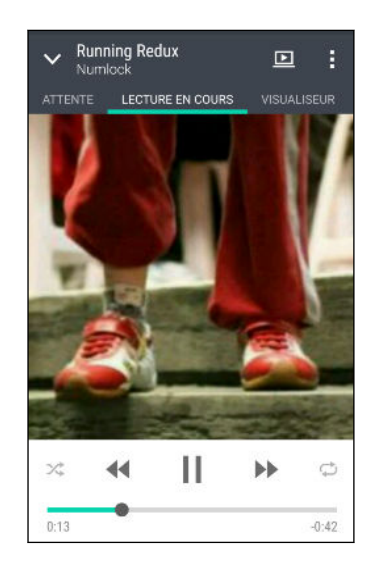

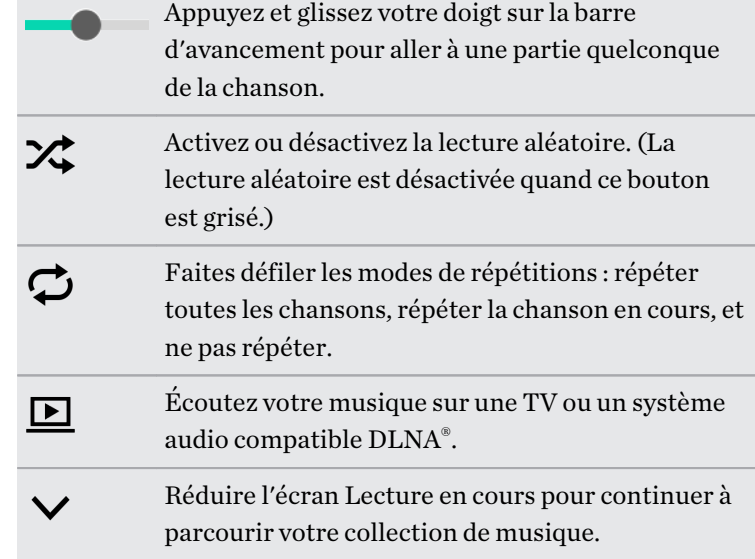

Si vous écoutez de la musique avec l'écran éteint, appuyez sur ALIMENTATION pour réactiver l'écran et contrôler la musique directement sur l'écran verrouillé.

### Playlists musicales

Personalisez votre expérience musicale en créant des playlists musicales. Faites une playlist contenant uniquement vos chansons préférées ou créez-en une correspondant à votre humeur du jour. Créez autant de playlists que vous le voulez.

- 1. Depuis l'écran d'accueil, appuyez sur  $\ldots$ , puis trouvez et appuyez sur Musique.
- 2. Faites glisser vers l'onglet Playlists.
- 3. Appuyez sur  $\bigstar$ , puis entrez un nom de playlist.
- 4. Pour ajouter des chansons, appuyez sur  $\frac{1}{\sqrt{2}}$  à côté de la zone de texte du titre, parcourez votre collection de musique, puis appuyez sur une chanson à ajouter.

Répétez cette étape pour ajouter plus de chansons.

5. Vous pouvez également :

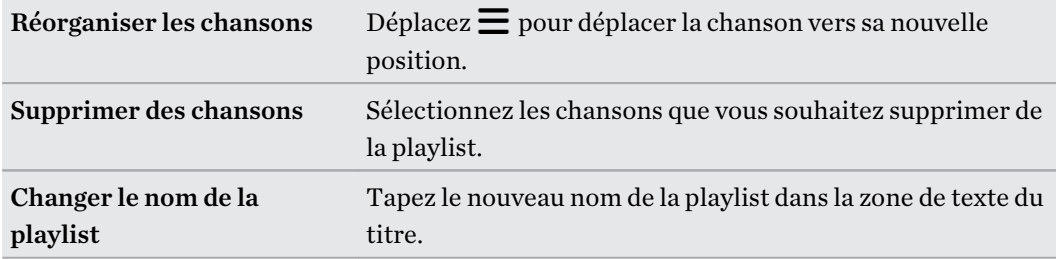

6. Appuyez sur Enregistrer.

Vous trouverez des playlists nouvellement créées sur l'onglet Playlists de l'application Musique.

Pour modifier ou supprimer une playlist que vous avez créée, à partir de l'onglet Playlists, appuyez sur une playlist pour l'ouvrir, puis appuyez sur  $\colon$  > Modifier la playlist ou Supprimer.

### Ajouter une chanson à la file d'attente

Pendant la lecture d'une chanson, vous pouvez aussi parcourir les autres morceaux stockés sur HTC Desire 626. Ajouter une chanson ou un album à la file d'attente afin qu'elle (il) soit lu(e) à la fin de la lecture de la playlist en cours.

- 1. Lorsqu'une chanson est en cours de lecture, recherchez d'autres morceaux.
- 2. Effectuez l'une des opérations suivantes :
	- Recherchez l'album ou la playlist que vous désirez, appuyez et maintenez-la sélection, puis appuyez sur Ajouter à la file d'attente.
	- Recherchez un artiste ou un morceau, puis appuyez sur  $\cdots$  > Ajouter à la file d'attente.

Les morceaux que vous avez ajoutés apparaissent sur l'onglet File d'attente.

### Mise à jour de couvertures d'albums et de photos d'artistes

- Pour économiser sur l'utilisation des données, vous pouvez vous connecter à un réseau Wi-Fi F lors de la mise à jour de couvertures d'albums et de photos d'artistes. Dans les paramètres de Musique, sélectionnez Wi-Fi seulement.
	- 1. Depuis l'écran d'accueil, appuyez sur  $\ldots$ , puis trouvez et appuyez sur Musique.
	- 2. Faites glisser sur l'onglet Artistes ou Albums.
	- 3. Appuyez sur  $\mathbf{R}$  > Mettre à jour les photos d'artiste ou Mettre à jour la pochette.

Si vous désirez que HTC Desire 626 vérifie et mette à jour automatiquement votre collection de musique, appuyez sur  $\colon$  sur l'écran principal de l'application Musique, et appuyez sur Paramètres. Sélectionnez Pochette et Photos d'artiste.

### Définir une chanson comme sonnerie

Choisissez une chanson dans votre Bibliothèque Musique et définissez-la comme votre sonnerie ou comme sonnerie pour un contact favori.

- 1. Depuis l'écran d'accueil, appuyez sur :::, puis trouvez et appuyez sur Musique.
- 2. Lisez la chanson que vous souhaitez définir comme sonnerie.
- 3. Appuyez sur  $\mathbf{\dot{i}} > \mathbf{D}$ éfinir comme sonnerie.
- 4. Appuyez sur Sonnerie du téléphone ou Sonnerie du contact.

Si vous sélectionnez Sonnerie du contact, choisissez les contacts avec lesquels vous souhaitez associer la sonnerie.

### Découpage d'une sonnerie MP3

Utilisez la fonction de découpage de la sonnerie de l'application Musique si vous voulez définir une partie seulement de la chanson comme sonnerie.

- 1. Lisez la chanson que vous souhaitez définir comme sonnerie.
- 2. Appuyez sur  $\mathbf{i} > \mathbf{D}$ éfinir comme sonnerie > Découper la sonnerie.
- 3. Placez d'abord les curseurs de découpage  $\{$  pour définir le début et la fin de la section souhaitée de la sonnerie.

Pour une coupe plus précise, appuyez sur les flèches gauche ou droite. Les marqueurs de temps indiquent où vous vous trouvez sur la chanson.

- 4. Quand vous avez fini de découper, appuyez sur Définir comme.
- 5. Définissez ensuite le morceau découpé comme Sonnerie du téléphone ou Sonnerie du contact.

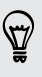

Vous pouvez voir votre nouvelle sonnerie dans les paramètres du téléphone. Allez à Paramètres > Son et notification > Sonnerie.

### Voir les paroles des chansons

Vous voulez chanter une chanson que vous adorez ? HTC Desire 626 donne à votre musique une impulsion supplémentaire avec les paroles des chansons et des visualisations musicales sympa.

Pour économiser sur l'utilisation des données, connectez-vous à un réseau Wi-Fi lorsque vous ជ téléchargez des paroles. Dans les paramètres de Musique, sélectionnez Wi-Fi seulement.

- 1. Depuis l'écran d'accueil, appuyez sur ::: , puis trouvez et appuyez sur Musique.
- 2. Allez à la chansons que vous voulez écouter et appuyez dessus.
- 3. Faites glisser sur l'onglet Visualiseur pour afficher les paroles. Les paroles des chansons apparaissent à l'écran si le contenu a été téléchargé avec succès.

Vous voulez un autre visuel pour votre musique ? Appuyez sur  $\colon z \to \mathbf{Th\`eme}$  et sélectionnez un thème. Si vous souhaitez que le thème change pour chaque chanson, sélectionnez Aléatoire.

- 4. Appuyez sur l'écran pour afficher les paroles en plein écran.
- 5. Pour passer à une autre partie de la chanson, appuyez sur l'écran pour faire apparaître la barre de progression. Appuyez et faites glisser votre doigt sur la barre de progression, ou appuyez et maintenez  $\blacktriangleright$  ou  $\blacktriangleleft$ .

Toutes les langues ne sont pas prises en charge.

Rechercher des vidéos musicales sur YouTube

Il est facile de trouver les vidéos des chansons que vous aimez sur YouTube.

Dans l'écran Lecture en cours, appuyez sur  $\mathcal{P}$  > Rechercher > YouTube.

# Radio FM

### Écouter la Radio FM

Ecoutez vos stations radio favorites grâce à l'application Radio FM.

Vous devez d'abord connecter un casque à la prise audio de votre HTC Desire 626 pour utiliser la H Radio FM. La Radio FM utilise le casque stéréo comme antenne radio.

- 1. Depuis l'écran d'accueil, appuyez sur :::, puis trouvez et appuyez sur Radio FM.
- 2. Appuyez sur  $\blacktriangleright$ .

La première fois que vous ouvrez la Radio FM, elle recherche les stations FM locales que vous pouvez écouter.

- 3. Pendant que vous écoutez une station FM, vous pouvez :
	- Appuyer sur  $\blacksquare$  ou sur  $\blacksquare$  pour passer à la station suivante ou précédente.
	- § Déplacer le curseur pour régler la fréquence de la bande FM. Pour régler la fréquence radio, appuyez sur  $\bullet$  ou  $\bullet$ .
	- Appuyer sur  $\bullet$  pour marquer une station de radio comme favori. Pour voir vos autres favoris et les stations présélectionnées, appuyez sur  $\zeta$ .
- 4. Pour éteindre la Radio FM, appuyez sur .

### HTC Connect

### À quoi sert HTC Connect ?

Avec HTC Connect, diffusez sans fil la musique ou les vidéos à partir du HTC Desire 626 sur vos haut-parleurs ou téléviseur simplement en glissant trois doigts vers le haut de l'écran.

Vous pouvez diffuser du contenu média vers n'importe lequel de ces appareils :

- Haut-parleurs pour plusieurs pièces compatibles Blackfire®
- § Haut-parleurs pour plusieurs pièces qui prennent en charge la plateforme média intelligente Qualcomm® AllPlay™
- § Haut-parleurs et téléviseur compatibles DLNA
- § Appareils d'affichage compatibles Miracast™
- Haut-parleurs Bluetooth
- § Appareils ou accessoires électroniques destinés aux consommateurs avec certification HTC qui ont le logo HTC Connect :

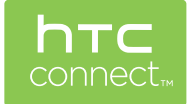
Certains appareils devront être associés avant de pouvoir partager sur ceux-ci.

Pour voir une liste des appareils ou accessoires pris en charge, visitez [htc-connect.com/certified](http://htc-connect.com/certified-devices.html)[devices.html](http://htc-connect.com/certified-devices.html) Pour plus d'informations sur HTC Connect, voir[www.htc-connect.com.](http://www.htc-connect.com/)

### Utiliser HTC Connect pour partager votre média

Avant de commencer, assurez-vous d'avoir installé votre haut-parleurs, téléviseur, ou appareil à connecter à votre réseau Wi-Fi. Reportez-vous à sa documentation sur la façon de l'installer.

- 1. Ouvrez et lisez de la musique ou tout autre contenu multimédia que vous voulez partager depuis HTC Desire 626.
- 2. Balayez l'écran vers le haut avec trois doigts.

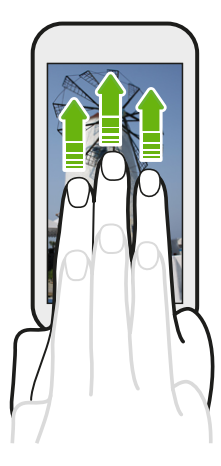

3. Choisissez l'appareil auquel vous voulez vous connecter.

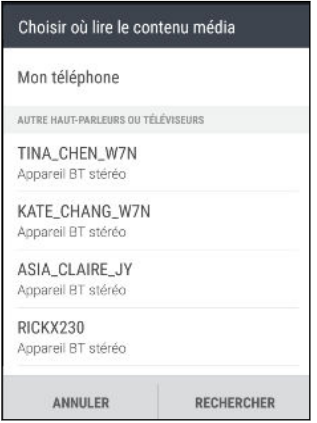

- 4. Une fois connecté, utilisez votre téléphone pour contrôler le volume, mettre en pause ou reprendre la lecture, et plus encore.
- 5. Pour arrêter le partage de médias sans fil et vous déconnecter de l'appareil, faites glisser vers le bas avec trois doigts sur l'écran.

#### Diffuser de la musique en streaming sur des haut-parleurs compatibles Blackfire

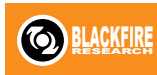

Ecoutez de la musique simultanément sur plusieurs haut-parleurs compatibles Blackfire depuis HTC Desire 626.

Avant de commencer, assurez-vous que vos haut-parleurs sont connectés à votre réseau Wi-Fi. Reportez-vous à la documentation fournie avec vos haut-parleurs pour les installer et les connecter à votre réseau Wi-Fi.

- 1. Après avoir connecté vos haut-parleurs à votre réseau Wi-Fi, ouvrez une application musicale sur HTC Desire 626.
- 2. Balayez l'écran vers le haut avec trois doigts.

HTC Desire 626 active alors Wi-Fi automatiquement et recherche des appareils multimédias sur votre réseau Wi-Fi. Vous verrez la liste des haut-parleurs disponibles.

- 3. Appuyez sur le haut-parleur auquel vous voulez vous connecter.
- 4. Dans l'application musicale, commencez à écouter de la musique. Vous entendrez alors la musique sur le haut-parleur que vous avez sélectionné.
- 5. Pour basculer entre les haut-parleurs ou pour les grouper, glissez à nouveau vers le haut sur l'écran avec trois doigts.
	- Pour diffuser de la musique sur un autre haut-parleur, il suffit d'appuyer dessus.
	- Pour grouper les haut-parleurs pour que la musique soit diffusée à travers ceux-ci simultanément, appuyez sur le bouton Grouper en regard du nom d'un haut-parleur, sélectionnez les autres haut-parleurs que vous souhaitez grouper, puis appuyez sur OK.

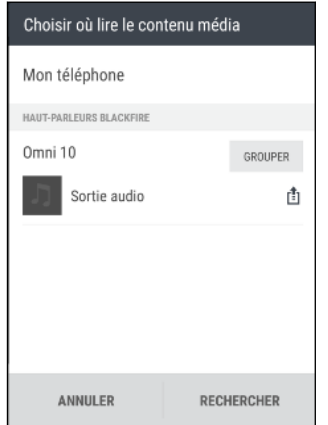

#### Renommer les haut-parleurs

Vous pouvez renommer vos haut-parleurs compatibles Blackfire dans Paramètres.

- 1. Assurez-vous que les haut-parleurs sont connectés à votre réseau Wi-Fi.
- 2. Depuis l'écran d'accueil, appuyez sur  $\frac{111}{112}$  > Paramètres > HTC Connect.

HTC Desire 626 active alors Wi-Fi automatiquement et recherche des appareils multimédias sur votre réseau Wi-Fi. Vous verrez alors la liste des haut-parleurs Blackfire disponibles.

- 3. Appuyez sur  $\vdots$  en regard du nom d'un haut-parleur.
- 4. Entrez le nouveau nom du haut-parleur, puis appuyez sur OK.

Diffuser de la musique en streaming sur des haut-parleurs alimentés pas la plateforme multimédia intelligente Qualcomm AllPlay

Avant de commencer, assurez-vous que vos haut-parleurs sont connectés à votre réseau Wi-Fi. Reportez-vous à la documentation fournie avec vos haut-parleurs pour les installer et les connecter à votre réseau Wi-Fi.

- 1. Après avoir connecté vos haut-parleurs à votre réseau Wi-Fi, ouvrez une application musicale sur HTC Desire 626.
- 2. Balayez l'écran vers le haut avec trois doigts.

HTC Desire 626 active alors Wi-Fi automatiquement et recherche des appareils multimédias sur votre réseau Wi-Fi. Vous verrez alors la liste des haut-parleurs disponibles.

- 3. Appuyez sur le haut-parleur auquel vous voulez vous connecter.
- 4. Dans l'application musicale que vous utilisez, commencez à écouter de la musique. Vous entendrez alors la musique sur le haut-parleur que vous avez sélectionné.
- 5. Pour basculer entre les haut-parleurs ou pour les grouper, glissez à nouveau vers le haut sur l'écran avec trois doigts.
	- § Il suffit d'appuyer sur un autre haut-parleur pour diffuser de la musique sur celui-ci.
	- Pour grouper les haut-parleurs pour que la musique soit diffusée à travers ceux-ci simultanément, appuyez sur le bouton Grouper en regard du nom d'un haut-parleur, sélectionnez les autres haut-parleurs que vous souhaitez grouper, puis appuyez sur OK.

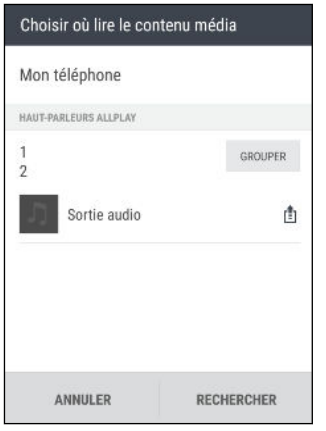

# Application HTC BoomSound Connect

Si vous utilisez des haut-parleurs alimentés par Qualcomm AllPlay, téléchargez et installez l'application HTC BoomSound™ Connect sur HTC Desire 626 pour les gérer, mettre vos chansons en file d'attente sur un haut-parleur partagé et plus encore.

- 1. Connectez HTC Desire 626 à un haut-parleur ou à des haut-parleurs groupés. Pour en savoir plus, voir Diffuser de la musique en streaming sur des haut-parleurs alimentés pas la plateforme multimédia intelligente Qualcomm AllPlay à la page 111.
- 2. Quand vous êtes invité à télécharger HTC BoomSound Connect, téléchargez et installez l'application.
- 3. Ouvrez l'application BoomSound Connect.

#### 112 Divertissement

4. Utilisez les commandes de l'application pour contrôler la lecture de la musique et régler le volume du haut-parleur.

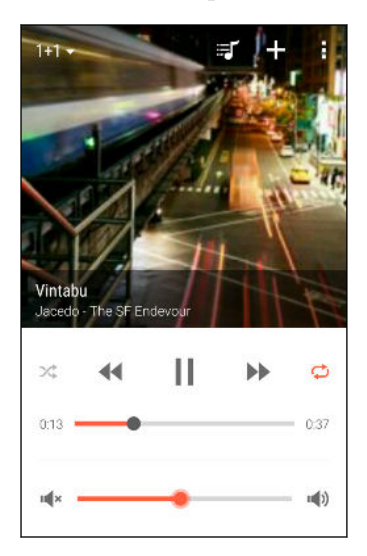

- 5. Pour basculer entre les haut-parleurs, appuyez sur  $\blacktriangledown$  à côté du nom du haut-parleur actuel, puis appuyez sur un autre haut-parleur.
- 6. Lorsque plusieurs téléphones diffusent de la musique en streaming sur le même haut- $\text{parleur}, \text{appuyez sur} \bigoplus \text{pour ajouter votre music que à la file d'attente.}$
- 7. Pour afficher la file d'attente et vérifier où se trouve votre musique dans la liste, appuyez sur हा.
- 8. Appuyez sur : pour accéder aux paramètres de BoomSound Connect. Vous pouvez renommer les haut-parleurs ou effacer la file d'attente.

# <span id="page-112-0"></span>**Gestion de l'alimentation et de la mémoire**

# Batterie

 $\bigcirc$ 

### Affichage du pourcentage de la batterie

Vous pouvez vérifier le pourcentage d'énergie restant dans la batterie directement à partir de la barre d'état.

- 1. Depuis l'écran d'accueil, appuyez sur  $\frac{1}{112}$  > Paramètres > Alimentation.
- 2. Sélectionnez Afficher le pourcentage batterie.

## Vérifier l'utilisation de la batterie

Voir la liste de classement des applications qui utilisent la batterie. Vous pouvez aussi voir comment et pendant combien de temps la batterie a été utilisée pour chaque application.

- 1. Depuis l'écran d'accueil, appuyez sur ::: > Paramètres > Alimentation.
- 2. Appuyez sur Utilisation de la batterie, et appuyez sur une application pour vérifier la façon dont elle utilise la batterie. Vous verrez à quel point la batterie est sollicitée par des ressources telles que l'UC pour l'application et d'autres détails d'utilisation.
- Si vous voyez les boutons lorsque vous visualisez les détails de l'utilisation de la batterie par une application, vous pouvez appuyer sur ceux-ci pour régler les paramètres qui influent sur l'utilisation de la batterie, arrêter l'application, etc.

### Vérifier l'historique de la batterie

Vérifiez combien de temps vous avez utilisé HTC Desire 626 depuis la dernière charge. Vous pouvez également voir un graphique qui montre combien de temps l'écran a été allumé, et combien de temps vous avez utilisé les connexions telles que le réseau mobile ou Wi-Fi.

- 1. Depuis l'écran d'accueil, appuyez sur  $\frac{1}{112}$  > Paramètres > Alimentation.
- 2. Appuyez sur Historique pour visualiser l'utilisation de la batterie au fil du temps.

### Utilisation du mode éco d'énergie

Le mode éco d'énergie contribue à augmenter l'autonomie de la batterie. Il réduit l'utilisation de fonctions téléphoniques qui déchargent la batterie, comme les services de localisation et les données mobiles.

- 1. Depuis l'écran d'accueil, appuyez sur  $\frac{1}{2}$  > Paramètres > Alimentation.
- 2. Appuyez sur le commutateur Éco d'énergie Activé/Désactivé pour activer ou désactiver le mode éco d'énergie.

Pour définir quand activer automatiquement ce mode, appuyez sur Éco d'énergie > Activer, puis sélectionnez un niveau de batterie.

#### Mode Economie d'énergie extrême

Dans des moments où vous n'avez pas besoin de beaucoup utiliser votre téléphone, activez le mode Economie d'énergie extrême pour prolonger la durée de vie de la batterie. Dans ce mode, la durée de veille peut durer plus longtemps que d'habitude, et vous ne pouvez utiliser que les fonctions les plus élémentaires telles que les appels téléphoniques, la messagerie texte et e-mail.

- 1. Depuis l'écran d'accueil, appuyez sur  $\frac{11}{112}$  > Paramètres > Alimentation.
- 2. Appuyez sur le commutateur du Mode d'économie d'énergie extrême Activé/Désactivé pour activer ou désactiver le mode d'économie d'énergie extrême.

Si vous souhaitez définir quand basculer automatiquement sur ce mode, appuyez sur Mode d'économie d'énergie extrême et sélectionnez un niveau de batterie.

### Conseils pour prolonger l'autonomie de la batterie

L'autonomie de la batterie dépend de la manière dont vous utilisez votre HTC Desire 626. La gestion d'alimentation du HTC Desire 626 aide à accroître l'autonomie de la batterie.

Si vous souhaitez plus de contrôle en ajustant les paramètres par vous-même, essayez quelques-uns de ces conseils pour économiser la batterie.

## Vérifier l'utilisation de votre batterie

Le suivi de votre utilisation de la batterie vous aide à identifier ce qui consomme le plus d'énergie afin de pouvoir choisir l'action à entreprendre. Pour plus de détails, voir [Vérifier l'utilisation de la](#page-112-0) [batterie à la page 113.](#page-112-0)

### Gérer vos connexions

- Désactivez les connexions sans fil telles que les données mobiles, Wi-Fi, ou Bluetooth lorsqu'elles ne sont pas utilisées.
- § Activez le GPS uniquement si une localisation précise est nécessaire, comme lors de l'utilisation de la navigation ou d'applications basées sur la localisation. Voir [Activer ou](#page-178-0) [désactiver les services de localisation à la page 179](#page-178-0).
- 115 Gestion de l'alimentation et de la mémoire
	- Si l'option Mode veille dans Paramètres > Alimentation est activée, aux moments de faible activité, votre téléphone désactivera la connexion de données lorsque l'écran sera resté éteint pendant 15 minutes et qu'aucune activité réseau n'aura été détectée (aucun téléchargement, streaming, ou utilisation de données). La connexion de données reprend lorsque vous rallumez l'écran.
	- Activez le mode Avion lorsque vous n'avez pas besoin de connexions sans fil et que vous ne voulez pas recevoir d'appels ou de messages.

## Gérer votre affichage

Baisser la luminosité, laisser l'écran en veille lorsqu'il n'est pas utilisé, et le garder simple permet d'économiser la batterie.

- § Utilisez la luminosité automatique (valeur par défaut), ou réduisez manuellement la luminosité.
- Réglez la mise en veille de l'écran sur un temps plus court.
- § N'utilisez pas de fond d'écran animé pour votre écran d'accueil. Les effets d'animation peuvent impressionner mais ils vident votre batterie.

Changer votre fond d'écran en arrière-plan noir uni peut aussi aider un peu. Moins il y a de couleurs affichées, moins la batterie est sollicitée.

Pour plus d'informations, voir [Paramètres et sécurité à la page 179](#page-178-0) et [Personnalisation à la page 52.](#page-51-0)

### Gérer vos applications

- § Installez les dernières versions des mises à jour des logiciels et des applications. Les mises à jour incluent parfois des améliorations de performances de la batterie.
- Désinstallez ou désactivez les applications que vous n'utilisez jamais.

De nombreuses applications exécutent des processus ou synchronisent des données en arrière-plan, même lorsque vous ne les utilisez pas. S'il y a des applications dont vous n'avez plus besoin, désinstallez-les.

Si une application est préchargée et ne peut pas être désinstallée, la désactivation de l'application peut l'empêcher de s'exécuter ou de synchroniser des données continuellement. Voir [Désactivation d'une application à la page 184.](#page-183-0)

# Limiter les données d'arrière-plan et la synchronisation

Les données d'arrière-plan et la synchronisation peuvent utiliser beaucoup d'énergie de la batterie si vous avez de nombreuses applications synchronisant des données en arrière-plan. Il est recommandé de ne pas laisser les applications synchroniser trop souvent des données. Déterminez quelles applications peuvent être définies avec des temps de synchronisation plus longs, ou synchronisées manuellement.

- § Dans Paramètres, appuyez sur Comptes et synchronisation et vérifiez quels types de données sont synchronisés dans vos comptes en ligne. Lorsque la batterie commence à faiblir, désactivez temporairement la synchronisation de certaines données.
- § Si vous avez plusieurs comptes de messagerie, envisagez de prolonger le temps de synchronisation de certains comptes.

Dans l'application E-Mail, sélectionnez un compte, appuyez sur  $\mathbf{P}$  > Paramètres > Synchroniser, envoyer et recevoir, puis réglez les paramètres sous Fréquence de synchro.

- § Lorsque vous n'êtes pas en voyage, synchronisez les mises à jour météo de votre localisation actuelle uniquement, plutôt que dans l'ensemble des villes nommées. Ouvrez l'application Météo, et appuyez sur  $\colon$  pour modifier et enlever les villes inutiles.
- § Choisissez judicieusement les widgets.

Certains widgets synchronisent constamment les données. Envisagez de supprimer de votre écran d'accueil ceux qui ne sont pas importants.

■ Dans Play Store, appuyez sur  $\equiv$  > Paramètres, puis décochez Ajouter une icône sur l'écran d'accueil pour éviter d'ajouter automatiquement des raccourcis d'application sur l'écran d'accueil chaque fois que vous installez de nouvelles applications. Appuyez également sur Mise à jour automatique des applications > Ne pas mettre automatiquement à jour les applications si cela vous convient de mettre à jour des applications à partir de Play Store manuellement.

## Autres conseils

Pour économiser un peu plus l'énergie de la batterie, suivez ces conseils :

- § Atténuez le volume de la sonnerie et média.
- § Minimisez l'utilisation des vibrations ou des commentaires audio. Dans Paramètres, appuyez sur Son et notification et choisissez ceux dont vous n'avez pas besoin et que vous pouvez désactiver.
- § Vérifiez les paramètres de vos applications car vous pouvez trouver plus d'options pour optimiser la batterie.

# <span id="page-116-0"></span>Mémoire du téléphone

### Types de mémoire

F

Vous voulez savoir quels types de mémoire vous pouvez utiliser pour vos applications, données et fichiers ?

HTC Desire 626 comporte ces types de mémoire :

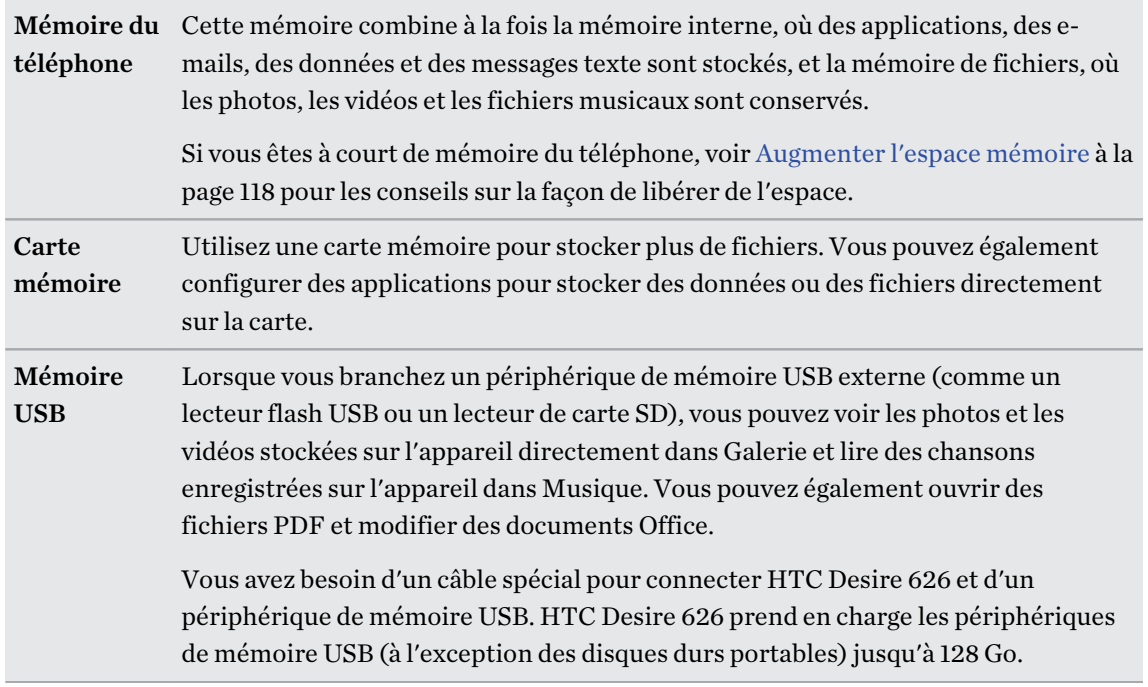

- Le fait de déplacer des applis sur la carte mémoire ne sauvegarde pas les applis. Si vous effectuez une réinitialisation d'usine, votre téléphone perd les applis. Vous devrez les réinstaller.
	- § Lorsque vous retirez la carte mémoire et que vous l'insérez dans un autre téléphone, les applis sur la carte mémoire ne seront pas installées automatiquement sur l'autre téléphone. Vous devrez les réinstaller.

# Copier des fichiers vers ou depuis HTC Desire 626

Vous pouvez copier votre musique, vos photos et autres fichiers sur HTC Desire 626.

Sauvegardez et fermez vos fichiers avant de les copier à partir de votre ordinateur sur F HTC Desire 626, ou vice versa.

- 1. Connectez HTC Desire 626 à l'ordinateur avec le câble USB fourni. Vous verrez des options pour l'affichage ou l'importation de fichiers sur l'écran de l'ordinateur.
- 2. Choisissez d'afficher les fichiers.
- 3. Copiez les fichiers de votre ordinateur vers HTC Desire 626, ou vice versa.
- 4. Après avoir copié les fichiers, déconnectez HTC Desire 626 de l'ordinateur.

#### <span id="page-117-0"></span>Augmenter l'espace mémoire

Lors de l'utilisation de HTC Desire 626, au fil du temps vous accumulerez des données et remplirez sa mémoire. Voici quelques conseils sur la façon d'augmenter l'espace mémoire.

### Lancez l'assistant de mémoire

Libérez de l'espace dans la mémoire en désinstallant des applications et en supprimant les fichiers que vous ne voulez plus garder. Dans Paramètres, appuyez sur Mémoire > Libérer plus d'espace.

#### Gérer des photos et des vidéos

- § Après avoir pris des photos en continu, ne gardez que la meilleure photo. Eliminez le reste, si vous n'en avez pas besoin.
- § Après avoir modifié une photo ou découpé une vidéo, le fichier original est conservé. Supprimez les fichiers originaux ou déplacez-les, sur votre ordinateur par exemple.
- § Si vous envoyez seulement des vidéos par MMS, utilisez une résolution inférieure. La vidéo en haute résolution prend plus de place. Dans les paramètres de l'application Appareil photo, appuyez sur Qualité vidéo pour changer la résolution.

### Supprimer les thèmes non utilisés

Les thèmes peuvent rapidement consommer de l'espace mémoire car les thèmes peuvent inclure des images, des sons et des icônes. Supprimez les thèmes vous n'utilisez pas. Voir [Supprimer un](#page-53-0) [thème à la page 54](#page-53-0).

### Sauvegarder les données et les fichiers

Ne gardez que les données les plus récentes dans vos applications et les fichiers que vous utilisez le plus souvent. Vous pouvez sauvegarder vos autres fichiers et données. Pour obtenir des conseils, voir [Moyens de sauvegarder des fichiers, des données et des paramètres à la page 122](#page-121-0).

#### Désactiver certaines applications

F

Voir [Désactivation d'une application à la page 184.](#page-183-0)

## Déplacer des applications sur la carte mémoire

Certaines applications tierces peuvent être déplacées de la mémoire du téléphone sur la carte mémoire. Allez à Paramètres > Applications > Sur la carte SD pour voir quelles applications peuvent être déplacées. Pour déplacer, appuyez sur une application, puis appuyez sur Déplacer.

- Le fait de déplacer des applis sur la carte mémoire ne sauvegarde pas les applis. Si vous effectuez une réinitialisation d'usine, votre téléphone perd les applis. Vous devrez les réinstaller.
	- § Lorsque vous retirez la carte mémoire et que vous l'insérez dans un autre téléphone, les applis sur la carte mémoire ne seront pas installées automatiquement sur l'autre téléphone. Vous devrez les réinstaller.

# Gestionnaire de fichiers

# A propos de Gestionnaire de fichiers

Utilisez l'application Gestionnaire de fichiers pour parcourir et organiser vos fichiers et dossiers sur la mémoire de votre téléphone et la carte mémoire.

Vous pouvez également parcourir les fichiers et dossiers sur votre périphérique de mémoire USB externe lorsqu'il est connecté à votre téléphone. Pour en savoir plus, voir [Types de mémoire à la](#page-116-0) [page 117](#page-116-0).

#### Basculer entre les types de mémoire

- 1. Depuis l'écran d'accueil, appuyez sur  $\ldots$ , puis trouvez et appuyez sur Gestionnaire de fichiers.
- 2. Glisser vers la gauche ou la droite pour passer à une mémoire de fichiers où vous souhaitez parcourir ou organiser vos fichiers.

#### Recherche de fichiers

- 1. Dans Gestionnaire de fichiers, appuyez sur  $\mathsf Q$ .
- 2. Dans la zone de recherche, saisissez quelques caractères du nom du fichier. Les noms de fichiers de la racine et des sous-dossiers correspondants sont alors affichés.
- 3. Appuyez sur un fichier pour l'ouvrir.

#### Trier vos fichiers

- 1. Dans Gestionnaire de fichiers, appuyez sur  $\mathbf{1}$  > Trier.
- 2. Choisissez comment vous voulez trier vos fichiers et dossiers.

#### Copier ou déplacer des fichiers

- 1. Dans Gestionnaire de fichiers, recherchez le fichier ou le dossier.
- 2. Sélectionner les éléments à copier ou à déplacer.
- 3. Appuyez sur Copier ou Déplacer vers.
- 4. Appuyez sur  $\mathcal{D}$ , puis recherchez le dossier de destination où copier ou déplacer les fichiers. Ou appuyez sur  $\mathbf{R}$  > Créer un dossier pour créer un nouveau dossier.
- 5. Appuyez sur Coller.

#### Mettre des fichiers en favoris

- 1. Dans Gestionnaire de fichiers, recherchez le fichier ou le dossier.
- 2. Sélectionnez les éléments à mettre en favoris.
- 3. Appuyez sur  $\bullet$ .

Pour supprimer un élément de l'onglet Favoris, sélectionnez l'élément et appuyez sur Supprimer des favoris.

## Supprimer des fichiers ou des dossiers

- 1. Dans Gestionnaire de fichiers, recherchez le fichier ou le dossier.
- 2. Sélectionnez les éléments à supprimer.
- 3. Appuyez sur Supprimer.

# **Synchroniser, sauvegarder, et réinitialiser**

# Synchronisation en ligne

#### Ajouter vos réseaux sociaux, comptes de messagerie et bien plus encore

Vous pouvez synchroniser des contacts, des agendas et d'autres informations de vos réseaux sociaux, comptes de messagerie et services en ligne sur HTC Desire 626. Selon le type de compte, connectez-vous à vos comptes en ligne pour pouvoir synchroniser les mises à jour entre HTC Desire 626 et le Web.

- 1. Depuis l'écran d'accueil, appuyez sur  $\dddot{H} >$  Paramètres > Comptes et synchronisation.
- 2. Appuyez sur  $\pm$ .

 $\bigcirc$ 

- 3. Appuyez sur le type de compte à ajouter.
- 4. Suivez les instructions à l'écran pour saisir les informations du compte.
- Dans Paramètres > Comptes et synchronisation, appuyez sur la touche Synchro auto Activée/ Désactivée pour activer ou désactiver la Synchro automatique de tous vos comptes.
- Vous pouvez ajouter plusieurs comptes Google.

#### Synchronisation de vos comptes

- 1. Depuis l'écran d'accueil, appuyez sur  $\cdots$  > Paramètres > Comptes et synchronisation.
- 2. Appuyez sur la touche Activer/Désactiver Synchro automatique pour activer ou désactiver la synchronisation automatique de tous vos comptes.
- 3. Pour synchroniser manuellement les comptes individuels, appuyez sur un type de compte, puis effectuez l'une des actions suivantes :
	- Appuyez sur ••• en regard du compte que vous souhaitez synchroniser, puis appuyez sur Synchroniser maintenant.
	- § Appuyez sur > Synchroniser maintenant sur l'écran Paramètres du compte.

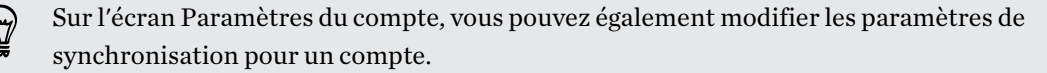

#### <span id="page-121-0"></span>Supprimer un compte

Supprimez des comptes de HTC Desire 626 si vous ne les utilisez plus. La suppression d'un compte n'efface pas les comptes ni les informations du service en ligne concerné.

- 1. Depuis l'écran d'accueil, appuyez sur  $\frac{11}{11}$  > Paramètres > Comptes et synchronisation.
- 2. Appuyez sur un type de compte.
- 3. Appuyez sur  $\cdots$  à côté du compte que vous souhaitez supprimer.

Ou si vous êtes sur l'écran Paramètres du compte, appuyez sur  $\colon$ .

4. Appuyez sur Supprimer.

Certaines données personnelles peuvent être conservées par l'application tierce après que vous 口 ayez supprimé le compte de HTC Desire 626.

# Sauvegarder

#### Moyens de sauvegarder des fichiers, des données et des paramètres

Vous craignez de perdre des choses importantes sur HTC Desire 626 ? Sauvegardez HTC Desire 626 avant d'effacer la mémoire, faire une réinitialisation d'usine, ou passer à un nouveau téléphone.

### HTC Backup

Utilisez HTC Backup intégré pour sauvegarder vos comptes, paramètres, contacts stockés sur votre téléphone, SMS, et plus encore sur le cloud de sorte qu'il sera plus facile de les restaurer sur HTC Desire 626 (après une réinitialisation d'usine) ou sur un nouveau téléphone.

#### HTC Sync Manager

Utilisez HTC Sync Manager pour importer de la musique, des photos et des vidéos à partir de HTC Desire 626 sur votre ordinateur. Vous pouvez également synchroniser les contacts, événements de l'agenda, favoris, et playlists entre HTC Desire 626 et votre ordinateur.

En outre, HTC Sync Manager est une bonne alternative si vous ne voulez pas sauvegarder vos comptes, paramètres et autres contenus personnels dans le cloud. Vous pouvez l'utiliser pour créer des sauvegardes de HTC Desire 626 sur votre ordinateur.

#### Autres options de sauvegarde

Si vous le désirez, vous pouvez sauvegarder séparément vos données ou fichiers.

Certaines applications vous permettent de sauvegarder des données sur la mémoire du téléphone ou sur la carte mémoire de sorte que vous pouvez facilement les restaurer après une réinitialisation d'usine. Assurez-vous de ne pas effacer la mémoire du téléphone ou la carte mémoire quand vous effectuez une réinitialisation d'usine.

 $\overline{P}$ 

- Le fait de déplacer des applis sur la carte mémoire ne sauvegarde pas les applis. Si vous effectuez une réinitialisation d'usine, votre téléphone perd les applis. Vous devrez les réinstaller.
	- § Lorsque vous retirez la carte mémoire et que vous l'insérez dans un autre téléphone, les applis sur la carte mémoire ne seront pas installées automatiquement sur l'autre téléphone. Vous devrez les réinstaller.

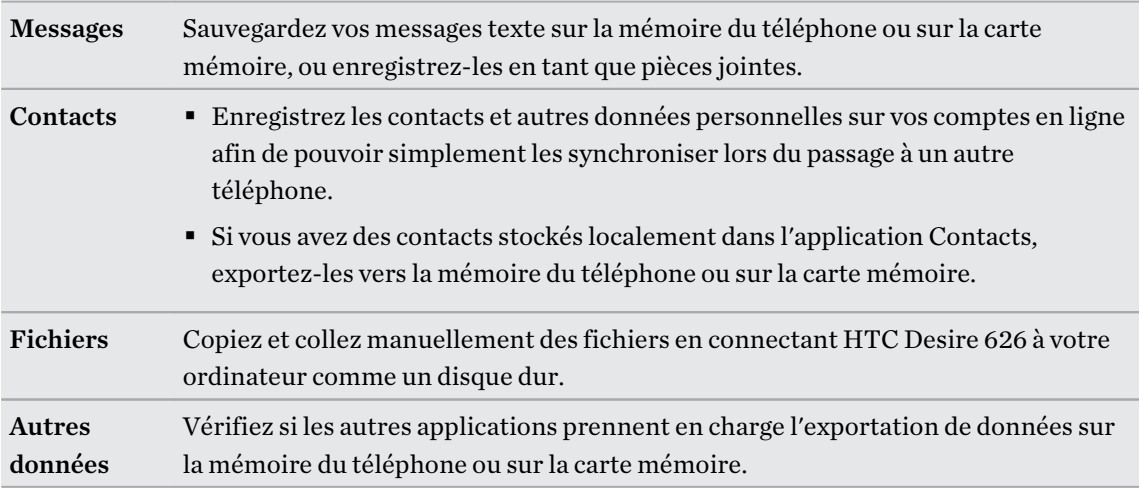

# Utilisation de HTC Backup

Épargnez-vous le temps et la frustration d'avoir à recréer votre expérience HTC Desire 626 personnalisée quand vous effectuez une réinitialisation d'usine ou achetez un nouveau téléphone. Sur votre HTC Desire 626, utilisez HTC Backup pour effectuer une sauvegarde quotidienne sur le cloud afin de pouvoir facilement récupérer votre contenu et vos paramètres la prochaine fois.

HTC Backup utilise votre mémoire Google Drive ou Dropbox pour conserver vos contenus et paramètres.Elle peut sauvegarder et récupérer les éléments suivants :

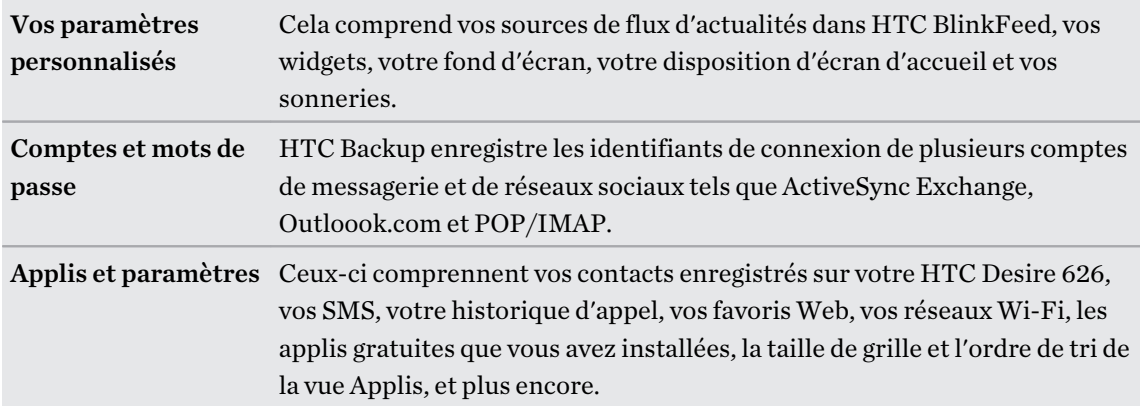

 $\mathsf P$ 

#### Sauvegarder HTC Desire 626 pour Google Drive

Activez HTC Backup pour faire une sauvegarde quotidienne de votre téléphone par Wi-Fi. Activezla en sélectionnant Sauvegarder le téléphone tous les jours en procédant à la configuration sur l'appareil. Si vous ne l'avez pas fait, utilisez l'application HTC Backup.

En fonction de la taille du contenu, le fait d'effectuer une sauvegarde manuelle via la connexion de données peut entraîner des frais de données supplémentaires et prendre un certain temps. Il est recommandé d'utiliser une connexion Wi-Fi.

- 1. Depuis l'écran d'accueil, appuyez sur  $\ldots$ , puis trouvez et appuyez sur HTC Backup.
- 2. Appuyez sur Activer la sauvegarde automatique.
- 3. Vérifiez que Sauvegarder le téléphone tous les jours est sélectionné, et appuyez sur Suivant.
- 4. Connectez-vous à votre compte HTC à l'aide de votre compte Google ou de votre compte Facebook.
- 5. Pour faire une sauvegarde quotidienne, vérifiez que le commutateur Sauvegarde automatique est activé. Vous pouvez également appuyer sur Sauvegarder maintenant pour sauvegarder manuellement votre téléphone à tout moment.

Vous verrez la date et l'heure de la sauvegarde la plus récente dans Historique de sauvegarde.

#### Restauration de votre sauvegarde sur HTC Desire 626 à partir de Google Drive

Si vous avez préalablement sauvegardé votre téléphone sur votre mémoire en ligne, vous pouvez restaurer votre sauvegarde sur HTC Desire 626, ou sur un nouveau téléphone HTC.

- En fonction de la taille du contenu, le fait de restaurer votre sauvegarde sur votre téléphone via votre connexion de données peut entraîner des frais de données supplémentaires et prendre un certain temps. Il est recommandé d'utiliser une connexion Wi-Fi.
	- § Pour restaurer des applications payantes, vous devez les télécharger et les installer à partir de Google Play.
	- 1. Lorsque vous allumez un nouveau téléphone HTC pour la première fois ou après une réinitialisation d'usine, sélectionnez Restaurer depuis HTC Backup sur l'écran Transférer ou restaurer.
	- 2. Assurez-vous de vous connecter au même compte que vous avez utilisé auparavant pour sauvegarder votre téléphone. Votre historique de sauvegarde s'affichera alors.
	- 3. Sélectionnez une sauvegarde, et appuyez sur Suivant.
	- 4. Si vous avez utilisé votre compte HTC ou votre compte Facebook pour sauvegarder votre téléphone, connecter-vous à votre compte Google pour accéder à votre Google Drive.

- 5. Suivez les instructions à l'écran pour restaurer votre sauvegarde et poursuivez la configuration de votre téléphone.
- 6. Ouvrez le panneau Notifications pour vérifier s'il y a une notification pour terminer de configurer votre téléphone.

Les applications gratuites de Google Play seront restaurées en arrière-plan, et vous pourrez suivre la progression via une notification dans la barre d'état.

Les raccourcis de l'écran Applications et de l'écran d'accueil seront réorganisés comme dans votre sauvegarde une fois que toutes vos applications auront été installées. Vous pouvez continuer à utiliser votre téléphone pendant la restauration des applications.

Vous pouvez également ouvrir l'application HTC Backup, puis appuyer sur Restaurer depuis la sauvegarde. Assurez-vous simplement que vous êtes déjà connecté au même compte que vous avez utilisé auparavant pour sauvegarder votre téléphone.

La restauration d'une sauvegarde écrasera les données et les paramètres actuels sur HTC Desire 626.

### Passage de votre espace de mémoire en ligne précédent à Google Drive

Une fois que vous avez restauré une sauvegarde effectuée à partir de votre Dropbox mémoire sur HTC Desire 626, n'oubliez pas de changer votre mémoire de sauvegarde et d'utiliser Google Drive à partir de maintenant.

- 1. Depuis l'écran d'accueil, appuyez sur  $\ldots$ , puis trouvez et appuyez sur HTC Backup.
- 2. Appuyez sur Changer les paramètres de sauvegarde.
- 3. Appuyez sur  $\mathbf{\ddot{i}} > \mathbf{S}$ électionner un service de mémoire.
- 4. Sélectionnez Google Drive, et appuyez sur OK.
- 5. Connectez-vous à votre compte Google, si vous ne l'avez pas déjà fait.

#### Sauvegarder localement vos données

Si vous souhaitez sauvegarder séparément votre contenu tel que des contacts et des messages texte sur HTC Desire 626, voici quelques conseils sur la façon d'exporter ou d'importer vos données.

#### Sauvegarder vos contacts

- 1. Depuis l'écran d'accueil, appuyez sur :::, puis trouvez et appuyez sur Contacts.
- 2. Sur l'onglet Contacts, appuyez sur  $\mathcal{I} >$  Gérer les contacts.
- 3. Appuyez sur Importer/Exporter les contacts > Exporter vers mémoire du téléphone ou Exporter vers la carte SD.
- 4. Sélectionnez un compte ou un type de contacts à exporter.
- 126 Synchroniser, sauvegarder, et réinitialiser
	- 5. Pour aider à protéger vos données, appuyez sur Oui, puis définissez un mot de passe pour cette sauvegarde. Faites attention à ne pas oublier ce mot de passe. Vous aurez besoin de le saisir à nouveau lors de l'importation des contacts.

Si vous n'avez pas besoin d'un mot de passe, appuyez sur Non.

6. Appuyez sur OK.

#### Restauration des contacts

- 1. Sur l'onglet Contacts, appuyez sur  $\mathbf{i} > \mathbf{G}$ érer les contacts.
- 2. Appuyez sur Importer/Exporter les contacts > Importer depuis mémoire du téléphone ou Importer à partir de la carte SD.
- 3. Si vous avez plus d'un compte déjà configuré, appuyez sur le type pour les contacts importés.
- 4. Si vous avez plusieurs sauvegardes disponibles, sélectionnez la sauvegarde que vous souhaitez importer, puis appuyez sur OK.
- 5. Entrez le mot de passe que vous avez défini pour cette sauvegarde, et appuyez sur OK.

### Sauvegarder vos SMS

Conservez les SMS importants en les sauvegardant sur la mémoire du téléphone. Vous pouvez facilement restaurer les SMS sauvegardés après les avoir supprimés de votre liste de messages.

Les messages texte dans la boîte sécurisée et les messages bloqués ne seront pas sauvegardés. Pour inclure de tels messages à votre sauvegarde, déplacez-les d'abord dans la boîte de messages générale.

- 1. Depuis l'écran d'accueil, appuyez sur  $\ldots$ , puis trouvez et appuyez sur Messages.
- 2. Appuyez sur  $\therefore$  > Sauvegarder/Restaurer les SMS > Sauvegarder > Sauvegarder les SMS.
- 3. Pour aider à protéger vos données, définissez un mot de passe pour votre sauvegarde. Faites attention à ne pas oublier ce mot de passe. Vous aurez besoin de le saisir à nouveau lors de la restauration des messages.

Si vous n'avez pas besoin d'un mot de passe, sélectionnez Ne pas protéger cette sauvegarde par mot de passe.

4. Entrez un nom pour votre fichier de sauvegarde, puis appuyez sur OK.

Sauvegarder les messages texte par e-mail

F

Vous devez configurer votre compte de messagerie dans l'application E-Mail.

- 1. Depuis l'écran d'accueil, appuyez sur  $\ldots$ , puis trouvez et appuyez sur Messages.
- 2. Appuyez sur  $\colon$  > Sauvegarder/Restaurer SMS.
- 3. Appuyez sur Sauvegarder > Sauvegarder les SMS via e-mail.

#### 127 Synchroniser, sauvegarder, et réinitialiser

4. Pour aider à protéger vos données, définissez un mot de passe pour votre sauvegarde. Faites attention à ne pas oublier ce mot de passe. Vous aurez besoin de le saisir à nouveau lors de la restauration des messages.

Si vous n'avez pas besoin d'un mot de passe, sélectionnez Ne pas protéger cette sauvegarde par mot de passe.

- 5. Saisissez votre adresse e-mail.
- 6. Composez votre e-mail, puis envoyez-le.

#### Restaurer des SMS

- 1. Depuis l'écran d'accueil, appuyez sur :::, puis trouvez et appuyez sur Messages.
- 2. Appuyez sur  $\mathbf{R} >$  Sauvegarder/Restaurer SMS > Restaurer.
- 3. Choisissez comment vous souhaitez restaurer les messages, puis appuyez sur Suivant.
- 4. Appuyez sur la sauvegarde à importer.
- 5. Entrez le mot de passe que vous avez défini pour cette sauvegarde. Si vous n'avez pas défini un mot de passe, sélectionnez Ce fichier de sauvegarde n'est pas protégé par mot.
- 6. Appuyez sur OK.

Pour restaurer les SMS que vous avez sauvegardés via e-mail, ouvrez le message e-mail avec le fichier de sauvegarde en pièce jointe depuis l'application E-Mail. Appuyez sur la pièce jointe pour d'abord la télécharger, puis appuyez dessus à nouveau pour ouvrir le fichier de sauvegarde à importer. Entrez le mot de passe que vous avez défini pour cette sauvegarde ou sélectionnez Ce fichier de sauvegarde n'est pas protégé par mot.

# HTC Sync Manager

# À propos de HTC Sync Manager

HTC Sync Manager est compatible avec un ordinateur fonctionnant sous Windows ou OS X.

Voici ce que vous pouvez faire avec HTC Sync Manager.

# Afficher et gérer les fichiers multimédia sur votre ordinateur et votre téléphone

■ Parcourir et gérer votre musique, vos photos et vidéos qui se trouvent sur votre ordinateur et votre téléphone.

- § Importer les playlists d'iTunes et Windows Media® Player de votre ordinateur vers HTC Sync Manager.
- Lire la musique, les vidéos et les playlists à l'aide du lecteur intégré.

## Transférer le contenu

- § Transférer les photos iPhone, les SMS, les contacts et plus encore, sur votre téléphone HTC. Vous pouvez également trouver et installer les mêmes applications que celles que vous utilisiez sur votre iPhone.
- § Importer toute la musique, les photos et les vidéos de votre téléphone HTC sur votre ordinateur.
- § Copier la musique, les photos et les vidéos sélectionnées à partir de votre ordinateur sur votre téléphone.
- § Importez les documents de votre ordinateur vers votre téléphone.

### Sauvegarder et restaurer

 $\mathsf P$ 

Sauvegardez votre téléphone HTC sur votre ordinateur afin de pouvoir facilement restaurer votre sauvegarde sur le même téléphone ou sur un autre téléphone HTC.

## Synchroniser des playlists et des données

Synchroniser des playlists de musique et des données telles que les contacts et l'agenda entre votre téléphone et votre ordinateur.

### Installer HTC Sync Manager sur votre ordinateur

- Vous pouvez installer HTC Sync Manager sur Windows XP ou versions ultérieures. Pour l'installer sur un ordinateur Mac, les versions OS X 10.6 ou ultérieures doivent être installées.
	- § Si vous rencontrez des difficultés dans l'installation de HTC Sync Manager, fermez tous vos programmes en cours et réinstallez. Si le problème persiste, désactivez temporairement votre programme anti-virus et essayez de réinstaller.
	- 1. Téléchargez le programme d'installation de HTC Sync Manager à partir du site d'assistance de HTC. [htc.com/hsm/.](http://htc.com/hsm/)
	- 2. Lancez le programme d'installation et suivez les instructions à l'écran.
	- 3. Connectez votre téléphone à votre ordinateur en utilisant le câble USB fourni. HTC Sync Manager s'ouvre.

Si vous avez désactivé votre logiciel antivirus, prenez soin de le réactiver après l'installation de HTC Sync Manager.

### Transférer le contenu d'un iPhone et des applications sur votre téléphone HTC

Avec HTC Sync Manager, vous pouvez facilement transférer le contenu d'un iPhone tel que les contacts, messages, fonds d'écran, des photos, et plus encore, sur votre téléphone HTC. Si vous utilisez un téléphone HTC qui a HTC Sense 6, HTC Sync Manager permet également à votre téléphone de trouver et installer les mêmes applications que celles que vous utilisiez sur votre iPhone.

Vous devez utiliser iTunes 9.0 ou ultérieur pour d'abord sauvegarder le contenu de votre iPhone 每 sur votre ordinateur.

- 1. Connectez votre iPhone et votre téléphone HTC à votre ordinateur.
- 2. Dans HTC Sync Manager, cliquez sur Écran d'accueil > Transférer & Sauvegarder.
- 3. Cliquez sur le bouton Premiers pas.
- 4. Si vous n'avez pas utilisé iTunes pour sauvegarder le contenu de votre iPhone sur votre ordinateur, veuillez le faire avant de continuer.
- 5. Sélectionnez votre fichier de sauvegarde iPhone, puis cliquez sur OK.
- 6. Sélectionnez le type de contenu que vous souhaitez transférer vers votre téléphone HTC.

Vous pouvez choisir de remplacer ou non le contenu de votre téléphone HTC par le contenu de l'iPhone.

- 7. Cliquez sur Démarrer. Attendez que HTC Sync Manager ait terminé de transférer le transfert de contenu.
- 8. Lorsque vous avez terminé, ouvrez le panneau Notifications sur votre téléphone HTC, puis appuyez sur  $\bigcirc$ .

Choisissez les applications que vous utilisiez sur iPhone que vous voulez trouver dans Google Play et télécharger sur votre téléphone HTC.

#### Obtenir de l'aide

Pour en savoir plus sur l'utilisation de HTC Sync Manager, téléchargez le guide de l'utilisateur PDF depuis le site d'assistance de HTC ([htc.com/hsm/\)](http://htc.com/hsm/). Vous pouvez également ouvrir l'Aide qui accompagne le logiciel.

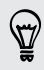

Sur Windows, cliquez sur  $\frac{1}{2}$  dans HTC Sync Manager, puis cliquez sur Aide.

# Réinitialiser

## Redémarrer HTC Desire 626 (Réinitialisation logicielle)

Si HTC Desire 626 fonctionne plus lentement que d'habitude, ne répond pas, ou a une application qui ne fonctionne pas correctement, essayez de redémarrer et voir si cela permet de résoudre le problème.

- 1. Si l'écran est éteint, appuyez sur le bouton ALIMENTATION pour le rallumer.
- 2. Appuyez et maintenez le bouton ALIMENTATION, puis appuyez sur Redémarrer.
- 3. Lorsqu'on vous demande de confirmer, appuyez sur Redémarrer.

# HTC Desire 626 ne répond pas ?

Si le HTC Desire 626 ne répond pas lorsque vous touchez l'écran ou appuyez sur les boutons, vous pouvez toujours le redémarrer.

Appuyez et maintenez les boutons ALIMENTATION et VOLUME + pendant au moins 10 secondes. HTC Desire 626 redémarre alors.

# Réinitialiser HTC Desire 626 (Réinitialisation matérielle)

Si HTC Desire 626 a un problème persistant qui ne peut pas être résolu, vous pouvez effectuer une réinitialisation usine (également appelé une réinitialisation dure ou master reset). Une réinitialisation aux valeurs d'usine rétablit le téléphone à son état initial—l'état qu'il avait avant la première mise sous tension.

- ជ La réinitialisation d'usine supprimera toutes les données de votre téléphone, ce qui inclut les applications téléchargées et installées, vos comptes, vos fichiers, ainsi que les données du système et des applications et les paramètres. N'oubliez pas de sauvegarder vos données et fichiers avant de procéder à la réinitialisation.
	- 1. Depuis l'écran d'accueil, appuyez sur  $\frac{1}{2}$  > Paramètres > Sauvegarder et réinitialiser.
	- 2. Appuyez sur Réinitialiser le téléphone.

Pour supprimer également les fichiers multimédias et autres données de votre carte de stockage, sélectionnez Effacer la carte SD.

3. Appuyez sur OK.

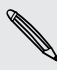

Une réinitialisation d'usine peut ne pas effacer définitivement toutes les données de votre téléphone, y compris des renseignements personnels.

# **Contacts**

# Votre liste de contacts

L'application Contacts affiche tous les contacts enregistrés sur votre HTC Desire 626 et des comptes en ligne auxquels vous êtes connecté. Utilisez l'application Contacts pour gérer facilement les communications avec les gens qui comptent pour vous.

1. Depuis l'écran d'accueil, appuyez sur :::, puis trouvez et appuyez sur Contacts.

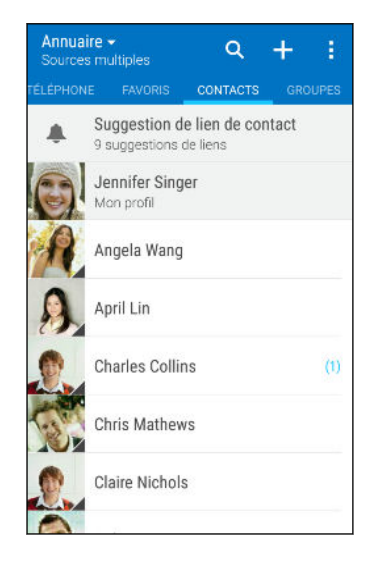

- 2. Sur votre liste de contacts, vous pouvez :
	- Afficher votre profil et modifier vos informations de contact.
	- § Créer, modifier, trouver ou envoyer des contacts.
	- § Appuyez sur la photo d'un contact pour trouver des façons de se connecter rapidement au contact.
	- Voir lorsqu'un contact vous a envoyé de nouveaux messages.

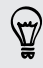

Pour classer vos contacts par leur nom ou prénom, appuyez sur  $\colon$  > Paramètres > Trier les contacts par.

#### Filtrer votre liste de contacts

Lorsque votre liste de contacts devient longue, vous pouvez choisir les comptes des contacts à montrer.

- 1. Sur l'onglet Contacts, appuyez sur  $\blacktriangledown$ .
- 2. Choisissez les comptes qui contiennent les contacts que vous souhaitez afficher.
- 3. Appuyez sur  $\supset$ .

#### Trouver des contacts

Recherchez des contacts enregistrés sur HTC Desire 626, l'annuaire de votre entreprise si vous avez un compte Exchange ActiveSync, ou sur les réseaux sociaux auxquels vous êtes inscrit.

- 1. Depuis l'écran d'accueil, appuyez sur :::, puis trouvez et appuyez sur Contacts.
- 2. Dans l'onglet Contacts, vous pouvez :
	- **•** Trouver des contacts dans votre liste de contacts. Appuyez sur  $\mathsf{Q}$ , puis saisissez les premières lettres du nom du contact dans le champ Rechercher les contacts.
	- **•** Trouver des contacts sur votre annuaire d'entreprise. Appuyez sur  $\mathsf{Q}$ , saisissez les premières lettres du nom du contact dans le champ Rechercher les contacts, puis appuyez sur Rechercher des contacts dans votre annuaire de l'entreprise.

Hormis la recherche d'un contact par nom, vous pouvez effectuer une recherche en utilisant l'adresse e-mail d'un contact ou le nom d'une entreprise. Sur l'onglet Contacts, appuyez sur  $\colon \cdot$ Paramètres > Rechercher les contacts par, puis choisir un critère de recherche.

# Configurer votre profil

Stockez vos informations personnelles pour pouvoir les envoyer facilement à d'autres personnes.

- 1. Depuis l'écran d'accueil, appuyez sur :::, puis trouvez et appuyez sur Contacts.
- 2. Appuyez sur Mon profil.
- 3. Appuyez sur Modifier ma carte de visite.
- 4. Entrez votre nom et vos informations de contact.
- 5. Appuyez sur  $\overline{O}$ , ou la photo actuelle; pour changer votre photo de contact.
- 6. Appuyez sur  $\checkmark$ .

En plus de vos coordonnées, glisser sur l'onglet Mises à jour pour voir les mises à jour que vous avez postées sur vos réseaux sociaux.

# Ajouter un nouveau contact

- 1. Depuis l'écran d'accueil, appuyez sur  $\ldots$ , puis trouvez et appuyez sur Contacts.
- 2. Sur l'onglet Contacts, appuyez sur  $\big\}$ .
- 3. Appuyez sur le champ Nom, puis saisissez le nom du contact. Appuyez sur  $\mathbb Z$  pour entrer séparément le prénom, deuxième prénom ou le nom de famille du contact et le suffixe de nom, tel que Jr.
- 4. Sélectionnez le Type de contact. Ceci détermine le type de compte avec lequel le contact se synchronisera.
- 5. Entrez les informations du contact dans les champs prévus.
- 6. Appuyez sur  $\checkmark$ .

Lorsque vous appuyez sur le contact supplémentaire dans votre liste de contacts, vous voyez les informations du contact et votre échange de messages et d'appels. Selon le type de contact, vous pouvez également voir les mises à jour ou les événements des réseaux sociaux de la personne.

## Comment ajouter un numéro d'extension au numéro d'un contact ?

Lorsque vous créez un nouveau contact ou modifiez les informations d'un contact dans Contacts, vous pouvez ajouter un numéro d'extension à son numéro de sorte que vous pouvez sauter les messages vocaux lors de l'appel.

- 1. Après avoir entré le numéro de la ligne principale, effectuez l'une des actions suivantes :
	- Appuyez sur **P(,)** pour insérer une pause avant que le téléphone compose le numéro de poste. Pour insérer une pause plus longue, entrez P(,) plusieurs fois.
	- **•** Appuyez sur  $W$ (;) pour être invité à confirmer le numéro d'extension.
- 2. Entrez le numéro d'extension.

# Modifier les informations d'un contact

Les contacts des réseaux sociaux ne peuvent pas être modifiés.

- 1. Depuis l'écran d'accueil, appuyez sur :::, puis trouvez et appuyez sur Contacts.
- 2. Sur l'onglet Contacts, appuyez et maintenez le contact, puis appuyez sur Modifier le contact.
- 3. Saisissez les nouvelles informations.
- 4. Appuyez sur  $\checkmark$ .

F

# Rester en contact

- 1. Depuis l'écran d'accueil, appuyez sur :::, puis trouvez et appuyez sur Contacts.
- 2. Appuyez sur la photo d'un contact (pas le nom), puis choisissez comment vous voulez joindre ce contact.

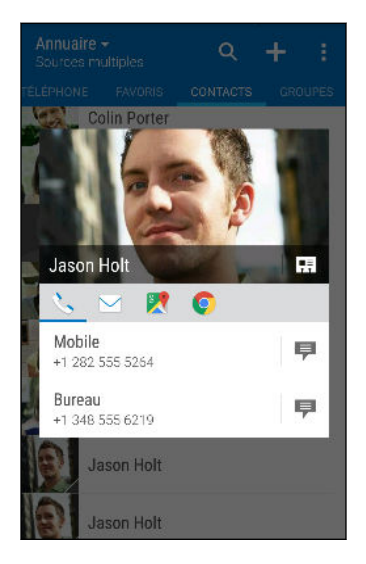

Pour en savoir plus sur les façons de joindre votre contact, appuyez sur l'icône sous la photo du contact.

# Importer ou copier des contacts

### Importer des contacts depuis votre carte nano SIM

- 1. Depuis l'écran d'accueil, appuyez sur  $\ldots$ , puis trouvez et appuyez sur Contacts.
- 2. Sur l'onglet Contacts, appuyez sur  $\mathbf{R}$  > Gérer les contacts.
- 3. Appuyez sur Importer/Exporter les contacts > Importer depuis la carte SIM.
- 4. Si vous y êtes invité, sélectionnez le compte sur lequel vous souhaitez importer vos contacts.
- 5. Sélectionnez les contacts que vous souhaitez importer.
- 6. Appuyez sur Enregistrer.

# Importer un contact d'un compte Exchange ActiveSync

- 1. Dans l'onglet Contacts, appuyez sur  $\mathsf Q$  et saisissez le nom ou l'adresse e-mail du contact dans le champ de recherche.
- 2. Appuyez sur Rechercher des contacts dans votre annuaire de l'entreprise.
- 3. Appuyez sur le nom du contact que vous souhaitez copier sur HTC Desire 626.
- 4. Appuyez sur  $\bigoplus$  pour importer le contact.

F

#### Copier des contacts d'un compte vers un autre

Les contacts de vos comptes de réseaux sociaux ne peuvent être copiés.

- 1. Sur l'onglet Contacts, appuyez sur  $\mathbf{1} > \mathbf{G}$ érer les contacts.
- 2. Appuyez sur Copier les contacts, puis choisissez un type de contact ou un compte en ligne à partir duquel copier.
- 3. Sélectionnez un type de contact ou un compte sur lequel vous souhaitez enregistrer.

# Fusionner les informations de contact

Éviter la duplication des entrées en fusionnant les informations de contact provenant de différentes sources, telles que vos comptes de réseaux sociaux, dans un seul contact.

Accepter les suggestions de liens de contact

Lorsque le HTC Desire 626 trouve des contacts qui peuvent être fusionnés, une notification de lien apparaît quand vous ouvrez l'application Contacts.

- 1. Depuis l'écran d'accueil, appuyez sur  $\ldots$ , puis trouvez et appuyez sur Contacts.
- 2. Sur l'onglet Contacts, appuyez sur la notification Suggestion de lien de contact lorsque disponible. Vous verrez alors une liste de contacts suggérés à fusionner.
- 3. Appuyez sur  $\epsilon \geq 2$  à côté du contact que vous souhaitez fusionner. Sinon, appuyez sur  $\epsilon \geq 2$  pour rejeter la suggestion de lien.

Si vous ne voulez pas recevoir de suggestions de liens de contact, sur l'onglet Contacts, appuyez sur : > Paramètres. Décochez l'option Suggérer des liens de contact.

### Fusionner manuellement les informations de contact

- 1. Sur l'onglet Contacts, appuyez sur le nom du contact (pas sur l'icône ou la photo) que vous souhaitez lier.
- 2. Appuyez sur  $\mathbf{R}$  > Lien.
- 3. Vous pouvez :
	- Sous Liens suggérés, liez le contact à un compte.
	- Sous Ajouter un contact, appuyer sur l'une des options pour ajouter un lien vers un autre contact.

#### Briser le lien

- 1. Sur l'onglet Contacts, appuyez sur le nom du contact (pas sur l'icône ou la photo) dont vous voulez briser le lien.
- 2. Appuyez sur  $\mathbf{i} > \text{Lien}$ .
- 3. Dans la section Contacts liés, appuyez sur  $\epsilon$  à côté d'un compte pour briser le lien.

# Envoyer des informations de contact

- 1. Depuis l'écran d'accueil, appuyez sur :::, puis trouvez et appuyez sur Contacts.
- 2. Sur l'onglet Contacts, faites l'une des choses suivantes :

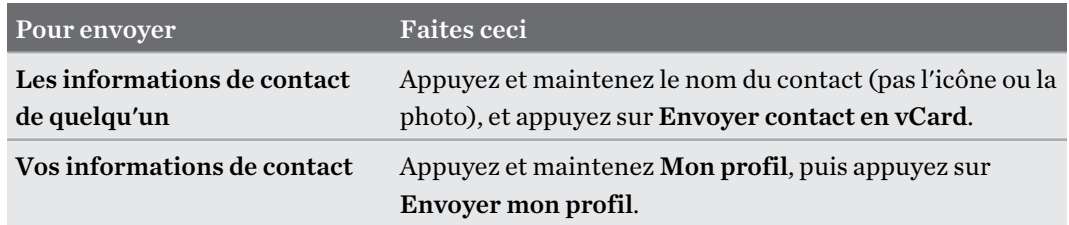

- 3. Choisissez la façon dont vous voulez envoyer la vCard.
- 4. Sélectionnez le type d'informations à envoyer.
- 5. Appuyez sur Envoyer.

#### Envoyer plusieurs cartes de contact

- 1. Sur l'onglet Contacts, appuyez sur  $\mathbf{1}$  > Envoyer les contacts.
- 2. Sélectionnez les contacts dont vous souhaitez partager les informations de contact.
- 3. Appuyez sur Envoyer.
- 4. Choisissez la méthode de partage des cartes de contact.

# Groupes de contacts

Organisez vos amis, votre famille et vos collègues en groupes de sorte que vous pouvez rapidement envoyer un message ou un e-mail à tout le monde dans le groupe. Nous avons également configuré le groupe Fréquent pour ajouter automatiquement les contacts auxquels vous avez téléphoné ou desquels vous avez reçu des appels le plus fréquemment.

HTC Desire 626 se synchronise également avec les groupes que vous avez créés dans votre compte Google.

#### Créer un groupe

- 1. Depuis l'écran d'accueil, appuyez sur ::: , puis trouvez et appuyez sur Contacts.
- 2. Dans l'onglet Groupes, appuyez sur  $\biguparrow$  :
- 3. Entrez un nom pour le groupe, puis appuyez sur  $\mathbf{i} >$  Ajouter le contact au groupe.
- 4. Sélectionnez les contacts à ajouter, puis appuyez sur Enregistrer.
- 5. Lorsque votre groupe est complet, appuyez sur Enregistrer.

#### Envoyer un message ou un e-mail à un groupe

Vous serez facturé pour chaque SMS envoyé. Par exemple, si vous envoyez un message à un groupe de cinq contacts, cinq messages seront facturés.

- 1. Sur l'onglet Groupes, appuyez sur le groupe auquel vous souhaitez envoyer un message ou un e-mail.
- 2. Allez à l'onglet Action du groupe.
- 3. Choisissez si vous voulez envoyer un message groupé SMS ou un e-mail groupé.

#### Modifier un groupe

- 1. Sur l'onglet Groupes, appuyez et maintenez le groupe puis appuyez sur Modifier le groupe.
- 2. Vous pouvez :
	- § Changer le nom du groupe. Vous pouvez uniquement modifier le nom des groupes que vous avez créés.

- $\blacksquare$  Ajouter d'autres contacts au groupe. Appuyez sur  $\mathcal{L}$  > Ajouter le contact au groupe.
- § Sélectionner les contacts que vous souhaitez supprimer du groupe.
- 3. Appuyez sur Enregistrer.

#### Supprimer des groupes de contact

- 1. Sur l'onglet Groupes, appuyez sur  $\mathcal{I}$  > Modifier les groupes.
- 2. Sélectionner les groupes de contacts que vous voulez supprimer.
- 3. Appuyez sur Enregistrer.

# Contacts privés

Si vous ne souhaitez pas afficher le nom et la photo d'un contact sur l'écran verrouillé lorsque vous recevez un appel, ajoutez le contact à votre liste de contacts privés.

Ajouter un contact à la liste des contacts privés

- 1. Depuis l'écran d'accueil, appuyez sur :::, puis trouvez et appuyez sur Contacts.
- 2. Sur l'onglet Contacts, appuyez et maintenez le contact, puis appuyez sur Ajouter aux contacts privés.

Pour afficher votre liste de contacts privés, sur l'onglet Contacts, appuyez sur  $\mathbf{P}$  > Gérer les contacts > Contacts privés.

#### Organiser vos contacts privés

- 1. Sur l'onglet Contacts, appuyez sur  $\colon S \to \mathbb{C}$ érer les contacts > Contacts privés.
- 2. Pour ajouter des contacts à la liste des contacts privés, appuyez sur  $\bigstar$ , sélectionnez les contacts à ajouter, puis appuyez sur Enregistrer.
- 3. Pour supprimer les contacts privés de la liste, appuyez sur  $\colon$  > Supprimer le contact privé, sélectionnez les contacts à supprimer, puis appuyez sur Supprimer.

# **Agenda et E-mail**

# Afficher l'Agenda

Utilisez l'application Agenda pour afficher vos événements, réunions et rendez-vous. Si vous êtes connecté à vos comptes en ligne, les événements associés apparaîtront également dans Agenda.

- 1. Depuis l'écran d'accueil, appuyez sur :::, puis trouvez et appuyez sur Agenda.
- 2. Appuyez sur  $\blacktriangledown$  et choisissez une vue Agenda.

Si vous voyez l'icône  $\Box$  de la date du jour, appuyez dessus pour revenir à la date du jour.

### Vue du mois

 $\langle \! \! \! \! \gamma \! \! \! \rangle$ 

En vue du mois, vous verrez des marqueurs sur les jours des événements. Les prochains événements pour la journée sont également affichés en bas de l'écran.

- § Glissez vers la gauche ou la droite à travers l'écran pour visualiser les mois suivants ou précédents.
- Choisissez un jour pour consulter les événements de ce jour.
- § Appuyez et maintenez un jour pour afficher plus d'options.

### Vues jour et agenda

La vue du jour affiche votre emploi du temps de la journée et prévisions météo pour les jours à venir, alors que la vue agenda donne un rapide coup d'œil de tous vos événements de la journée.

- § Glissez vers la gauche ou la droite à travers l'écran pour visualiser les jours suivants ou précédents.
- Appuyez sur un événement pour afficher les informations correspondantes.
- § Si l'événement est l'anniversaire ou la fête d'un contact, appuyez dessus pour envoyer un message de vœux.

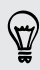

Besoin de voir l'heure de l'événement dans un autre fuseau horaire ? En vue Jour, appuyer sur  $\mathbf{F} > \mathbf{S}$ élection 2ème fuseau horaire > Choisir un lieu, puis entrer le nom de la ville.

#### Vue de la semaine

La vue de la semaine affiche le tableau des événements d'une semaine.

- § Glissez vers la gauche ou la droite à travers l'écran pour visualiser les semaines suivantes ou précédentes.
- § Appuyez sur un événement (indiqué sous forme de blocs de couleur) pour afficher ses informations.
- § Vérifiez le numéro de la semaine dans le coin supérieur gauche du tableau.
- **S** Sélectionnez le jour où vous commencez une semaine en appuyant sur  $\mathbf{R}$  > **Paramètres** > Premier jour de la semaine.

# Planification ou modification d'un événement

Vous pouvez créer ou modifier des événements sur HTC Desire 626, et également synchroniser les événements avec votre agenda Exchange ActiveSync. Vous pouvez également créer, modifier, et synchroniser des événements avec votre agenda Google.

La modification d'événements n'est pas prise en charge pour tous les comptes.

- 1. Depuis l'écran d'accueil, appuyez sur :::, puis trouvez et appuyez sur Agenda.
- 2. Dans la vue Agenda, faites l'une des choses suivantes :

Créer un événement Appuyez sur  $\bigstar$ . Appuyez sur  $\bullet$ , puis sélectionnez l'agenda dans lequel vous allez ajouter l'événement.

Modifier un événement Affichez un événement, puis appuyez sur  $\mathcal{L}$ .

3. Entrez et définissez les détails de l'événement. Hormis de définir le nom de l'événement, la date, l'heure et l'emplacement, vous pouvez :

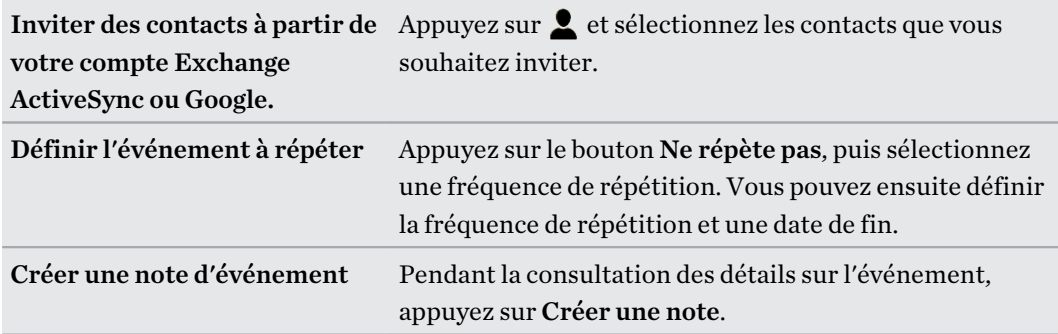

4. Appuyez sur Enregistrer.

Si vous avez invité des contacts à l'événement, appuyez sur Envoyer ou Envoyer la mise à jour.

#### 141 Agenda et E-mail

### Consulter votre emploi du temps pour un événement

Ne jonglez pas avec de multiples réunions en même temps. Dans Agenda, vous pouvez consulter vos rendez-vous pour voir si un nouvel événement serait en conflit avec votre emploi du temps.

- 1. Lorsque vous créez ou modifiez un événement, appuyez sur Vérification de l'agenda.
- 2. Appuyez et maintenez la case de l'événement, puis faites-le glisser vers un créneau horaire disponible.
- 3. Faites glisser les nœuds du haut et du bas pour ajuster la durée de l'événement. Vous verrez un message en cas de conflit avec d'autres événements programmés.
- 4. Appuyez sur OK pour revenir à l'écran de l'événement, puis enregistrez votre événement.

# Choisir les agendas à afficher

- 1. Depuis l'écran d'accueil, appuyez sur :::, puis trouvez et appuyez sur Agenda.
- 2. Appuyez sur  $\mathbb{R}$  > Comptes (Tous les agendas) ou Comptes (Agendas multiples).
- 3. Sélectionnez ou effacez un compte que vous souhaitez afficher ou masquer.

Si vous disposez de plusieurs agendas sous un compte en ligne, appuyez sur \*\*\* pour sélectionner les éléments à inclure.

4. Appuyez sur Enregistrer.

Les agendas sont synchronisés sur HTC Desire 626, même s'ils sont masqués.

# Partager un événement

(۳)

Partagez un événement de l'agenda en utilisant un vCalendar que vous envoyez par Bluetooth ou en pièce jointe d'un e-mail ou d'un message.

- 1. Depuis l'écran d'accueil, appuyez sur :::, puis trouvez et appuyez sur Agenda.
- 2. Effectuez l'une des opérations suivantes :
	- **•** Pendant l'affichage d'un événement, appuyez sur  $\mathbf{P}$  > **Partager via.**
	- En vue du jour, de la semaine, ou en vue agenda, appuyez et maintenez un événement, puis appuyez sur Partager via.
- 3. Choisissez la façon dont vous voulez envoyer l'événement.

Vous pouvez également transférer des invitations de réunion acceptées depuis votre agenda Exchange ActiveSync. Pendant l'affichage d'un événement, appuyez sur  $\mathbf{F}$  > Transférer. Composez votre e-mail, puis envoyez-le.

# Accepter ou décliner une invitation à une réunion

Basculez sur la vue Invite pour voir les invitations à des réunions que vous avez refusées ou pas encore acceptées.

Vous devez configurer un compte Exchange ActiveSync pour recevoir des invitations à une F réunion dans Agenda.

- 1. Depuis l'écran d'accueil, appuyez sur  $\ldots$ , puis trouvez et appuyez sur Agenda.
- 2. Appuyez sur  $\blacktriangledown$  > Invite, puis appuyez sur une invitation à une réunion.
- 3. Acceptez, déclinez, ou acceptez provisoirement l'invitation ou proposez un nouvel horaire.

Appuyez sur : pour choisir d'autres options, telles que le déplacement de l'invitation dans un dossier.

Si vous devez annuler une invitation à une réunion ou proposer un nouvel horaire, voir les détails de l'événement dans Agenda, et appuyez sur Réponse.

# Désactiver ou répéter les rappels d'événement

Si vous avez défini au moins un rappel d'événement, l'icône correspondante  $\overline{1}$  apparaîtra dans la zone de notification de la barre d'état en guise de rappel.

- 1. Ouvrez le panneau Notifications.
- 2. Si la notification indique qu'il existe plusieurs rappels, appuyez dessus pour voir tous les rappels. Vous pouvez alors choisir de les répéter ou les rejeter.
- 3. Si vous voyez une notification d'événement unique, écartez vos deux doigts sur la notification pour la développer. Vous pouvez alors :
	- Appuyez sur Répéter ou Ignorer. Ou faites glisser la notification à gauche ou à droite pour l'ignorer.
	- § Appuyez sur Envoyer un email pour envoyer une réponse rapide aux participants à la réunion.

Pour modifier les réponses rapides prédéfinies ou ajouter les vôtres, ouvrez Agenda, et appuyez  $sur :$  > Paramètres > Réponse rapide.

Si vous ne voulez pas ignorer ou répéter les rappels d'agenda, appuyez sur  $\supset$  à partir du panneau Notifications pour les garder en attente dans la zone des notifications de la barre d'état.

# Consulter votre boîte E-mail

L'application E-Mail est l'endroit où vous lisez, envoyez et organisez les e-mails à partir d'un ou plusieurs comptes de messagerie que vous avez configurés sur HTC Desire 626.

- 1. Depuis l'écran d'accueil, appuyez sur ::: , puis trouvez et appuyez sur E-Mail. La boîte de réception de l'un de vos comptes de messagerie apparaît.
- 2. Effectuez l'une des opérations suivantes :
	- § Appuyez sur un e-mail à lire.
	- **•** Pour afficher les e-mails dans un autre dossier de courrier, appuyez sur  $\mathbf{P}$  > Dossier, et appuyez sur le dossier que vous souhaitez afficher.
	- § Pour basculer entre les comptes de messagerie ou afficher les messages e-mail de tous vos comptes, appuyez sur  $\equiv$ .

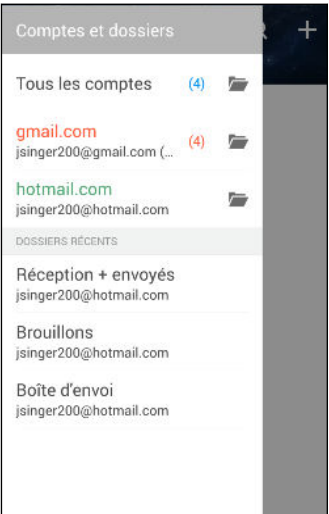

§ Pour modifier les paramètres d'un compte de messagerie, sélectionnez d'abord le compte, puis appuyez sur  $\mathbf{R}$  > Paramètres.

### Organisation de votre boîte de réception

Avez-vous un gros tas d'e-mails dans votre boîte de réception ? Organisez vos e-mails en onglets et trouvez rapidement les messages désirés.

- 1. Basculez sur le compte de messagerie que vous voulez utiliser.
- 2. Dans la boîte de réception, appuyez sur  $\mathbf{i} > \mathbf{Modifier}$  les onglets.
- 3. Sélectionner les onglets que vous voulez ajouter à la boîte de réception.
- 4. Pour organiser les onglets, faites glisser  $\equiv$ , puis déplacez l'onglet vers son nouvel emplacement.
- 5. Appuyez sur OK.
- 6. Faites glisser sur l'onglet ajouté pour vérifier vos e-mails.

# Envoyer un e-mail

- 1. Depuis l'écran d'accueil, appuyez sur  $\ldots$ , puis trouvez et appuyez sur E-Mail.
- 2. Basculez sur le compte de messagerie que vous voulez utiliser.
- 3. Appuyez sur  $\blacktriangleright$ .
- 4. Insérez un ou plusieurs destinataires.

Vous voulez inclure plusieurs destinataires dans une copie carbone (Cc) ou copie carbone invisible (Cci) du message e-mail ? Appuyez sur  $\mathbf{\div}$  > Afficher Cc/Cci.

- 5. Entrez l'objet, puis composez votre message.
- 6. Effectuez l'une des opérations suivantes :
	- Ajoutez une pièce jointe. Appuyez sur  $\mathscr{D}$ , puis choisissez ce que vous voulez joindre.
	- Définissez la priorité pour un message important. Appuyez sur <sup>:</sup> > D**éfinir la priorité**.
- 7. Appuyez sur  $\overline{\mathbb{R}}$ .

Pour enregistrer l'e-mail comme brouillon et l'envoyer ultérieurement, appuyez sur  $\mathbf{i} >$ Enregistrer. Ou appuyez sur  $\mathcal{D}$ .

### Reprendre un brouillon

- 1. Dans une boîte de réception, appuyez sur  $\mathbf{1}$  > Dossier > Brouillons.
- 2. Appuyez sur le message.
- 3. Une fois la modification terminée, appuyez sur  $\overline{\mathbb{R}}$ .

# Lire et répondre à un e-mail

- 1. Depuis l'écran d'accueil, appuyez sur  $\ldots$ , puis trouvez et appuyez sur E-Mail.
- 2. Basculez vers la boîte de réception du compte que vous voulez utiliser.
- 3. Dans la boîte de réception du compte de messagerie, appuyez sur l'e-mail ou la conversation que vous souhaitez lire.

Si vous voulez lire un message particulier à l'intérieur d'une conversation e-mail, appuyez sur  $\odot$ pour développer la conversation, puis appuyez sur l'e-mail.

4. Appuyez sur Répondre ou Rép. à tous.

Appuyez sur  $\vdots$  pour plus d'actions pour l'e-mail.
$\mathsf P$ 

### Répondre rapidement à un email

Vous pouvez répondre rapidement à un nouvel e-mail à partir de l'écran d'accueil ou de l'écran verrouillé.

- 1. Lorsque vous recevez une nouvelle notification d'e-mail, faites glisser le panneau Notifications vers le bas.
- 2. Sur l'aperçu de l'e-mail, appuyez sur Rép. à tous.

Si vous avez plusieurs notifications et que vous ne voyez pas les options de messagerie, développez l'aperçu d'e-mail en faisant glisser deux doigts en les écartant sur la notification.

3. Rédigez votre message de réponse et appuyez sur  $\mathbb{R}$ .

Sauvegarde d'une image dans un e-mail

- En fonction de vos paramètres de limites de taille de courrier, vous aurez peut-être besoin d'appuyer sur Afficher les images pour voir les images intégrées dans un e-mail.
	- Les images en ligne peuvent ne pas s'afficher correctement lors de l'utilisation de certains comptes de messagerie.

Lors de l'affichage d'un e-mail, appuyez et maintenez une image intégrée, puis appuyez sur Enregistrer l'image. Vous trouverez l'image enregistrée dans l'album Tous les téléchargements dans Galerie.

Vous pouvez également copier l'image dans le presse-papiers ou la définir comme fond d'écran.

### Gérer les e-mails

L'application E-Mail fournit des moyens faciles de trier, déplacer ou supprimer vos e-mails.

Trier les e-mails

Personnaliser la façon dont vous triez vos e-mails.

Dans la boîte de réception, appuyez sur  $\colon X \to \mathbf{Trier}$ , puis sélectionnez parmi les options de tri.

### Déplacer des e-mails vers un autre dossier

- 1. Commutez vers la boîte de réception du compte que vous voulez utiliser.
- 2. Sélectionnez l'e-mail à déplacer.

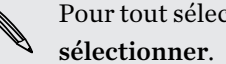

Pour tout sélectionner, sélectionnez d'abord un message e-mail, et appuyez sur  $\colon$  > Tout

3. Appuyez sur Déplacer vers, puis sélectionnez un dossier.

### Supprimer des e-mails

- 1. Commutez vers la boîte de réception du compte que vous voulez utiliser.
- 2. Sélectionnez les e-mails à supprimer.

Pour tout sélectionner, sélectionnez d'abord un e-mail, et appuyez sur  $\colon$  > Tout sélectionner.

3. Appuyez sur Supprimer.

### Rechercher des e-mails

- 1. Depuis l'écran d'accueil, appuyez sur  $\ldots$ , puis trouvez et appuyez sur E-Mail.
- 2. Appuyez sur  $Q$ .
- 3. Si vous souhaitez affiner ou filtrer votre recherche, appuyez sur  $\mathbb Q$ , vérifier les options de recherche, puis appuyez sur OK. Par exemple, vous pouvez concentrer la recherche sur une partie d'un e-mail ou filtrer des e-mails avec des pièces jointes ou étiquetés en haute priorité.
- 4. Dans la boîte de recherche, saisissez les mots de votre recherche.
- 5. Appuyez sur un résultat pour ouvrir l'e-mail.

### Rechercher des e-mails à partir d'un contact

Vous vous souvenez de l'expéditeur, mais n'arrivez pas retrouver un e-mail particulier de ce contact ?

- 1. Basculez vers la boîte de réception du compte que vous voulez utiliser.
- 2. Appuyez et maintenez un e-mail d'un contact.
- 3. Appuyez sur Afficher tous les messages de l'expéditeur. Une liste d'e-mails de ce contact apparaît.

# Travailler avec le compte Exchange ActiveSync

Profitez des puissantes fonctionnalités de messagerie de Microsoft Exchange ActiveSync directement sur HTC Desire 626. Marquez les e-mails importants, configurez votre réponse en cas d'absence du bureau ou envoyez des invitations à votre prochaine réunion d'équipe alors que vous êtes en déplacement.

### Marquer un e-mail

87

- 1. Depuis l'écran d'accueil, appuyez sur  $\ldots$ , puis trouvez et appuyez sur **E-Mail**.
- 2. Basculez vers votre compte Exchange ActiveSync.
- 3. Lorsque vous affichez la boîte de réception, appuyez sur l'icône du drapeau qui apparaît à côté d'un e-mail ou d'une conversation.

Pour marquer un message e-mail à l'intérieur d'une conversation, appuyez sur  $\odot$  pour étendre la conversation, puis appuyez sur l'icône du drapeau de l'e-mail.

### Configurer votre état Absent du bureau

- 1. Basculez vers votre compte Exchange ActiveSync.
- 2. Appuyez sur  $\mathbf{i} > \mathbf{Absent}$  du bureau.
- 3. Appuyez sur votre état actuel de présence au bureau, puis sélectionnez Absent du bureau.
- 4. Configurez les dates et les horaires.
- 5. Saisissez le message de réponse automatique.
- 6. Si vous voulez un message de réponse automatique différent pour les destinataires hors de votre organisation, appuyez sur l'option Envoyez les réponses aux expéditeurs externes, puis entrez le message de réponse automatique dans la boîte.
- 7. Appuyez sur Enregistrer.

### Envoyer une demande de réunion

- 1. Basculez vers votre compte Exchange ActiveSync.
- 2. Appuyez sur  $\mathbf{R}^{\dagger}$  > Nouvelle invitation à une réunion.
- 3. Saisissez les informations de la réunion.
- 4. Appuyez sur Enregistrer. Ou appuyez sur Envoyer si vous avez invité des contacts à la réunion.

# Ajout d'un compte de messagerie

Configurez un compte de messagerie supplémentaire tel qu'un autre compte Microsoft Exchange ActiveSync ou un compte d'un service de messagerie sur le Web ou d'un fournisseur de messagerie.

Si vous ajoutez un compte Microsoft Exchange ActiveSync ou un compte de messagerie POP3/ F IMAP, demandez à votre administrateur réseau ou à votre fournisseur de service de messagerie les autres paramètres de messagerie dont vous pourriez avoir besoin.

- 1. Depuis l'écran d'accueil, appuyez sur  $\ldots$ , puis trouvez et appuyez sur E-Mail.
- 2. Appuyez sur  $\mathbf{R}$  > Ajouter un compte.
- 3. Sélectionnez un type de compte de messagerie dans la liste des fournisseurs de messagerie. Sinon, appuyez sur Autre (POP3/IMAP).
- 4. Saisissez l'adresse de messagerie et le mot de passe du compte, puis appuyez sur Suivant.

Certains comptes de messagerie vous permettent de définir la planification de synchronisation. Par défaut, HTC Desire 626 utilise Synchro intelligente pour économiser l'énergie de la batterie. Voir Qu'est-ce que Synchro intelligente ? à la page 148.

5. Saisissez un nom pour votre compte de messagerie, puis appuyez sur Finir la configuration.

### Qu'est-ce que Synchro intelligente ?

Synchro intelligente étend automatiquement le temps de synchronisation proportionnellement à la durée d'inactivité de l'application E-Mail. Configurez votre compte de messagerie sur Synchro intelligente lorsque vous n'avez pas besoin de consulter fréquemment les nouveaux e-mails. Synchro intelligente permet d'économiser la batterie.

Si vous souhaitez recevoir les e-mails dès qu'ils arrivent, sélectionnez une autre fréquence de Synchro période de pointe et Synchro hors pointe dans les paramètres Synchroniser, envoyer et recevoir du compte de messagerie.

# <span id="page-148-0"></span>**Recherche Google et applications**

# Google Now

### Obtenir des informations instantanées avec Google Now

Voulez-vous consulter la météo ou votre temps de trajet du matin avant de commencer votre journée ? Google Now™ fournit des informations rapides et à jour qui sont importantes pour vous, le tout sans recherche.

Selon votre emplacement, le moment de la journée, et les recherches Google précédentes, Google Now affiche des cartes d'informations qui incluent :

- La météo du jour et les prévisions météo pour les jours à venir.
- Les conditions de circulation sur le chemin du travail ou votre trajet de retour chez vous.
- Les itinéraires et les temps de trajet à votre prochain rendez-vous.
- Le prochain train ou bus arrivant à votre quai ou arrêt de bus.
- Le score et les stats de votre équipe favorite tout en appréciant le jeu.

Ouvrez l'application Recherche Google pour utiliser Google Now. Dans l'écran d'accueil, appuyez sur :::, puis trouvez et appuyez sur Google. Ou faites simplement glisser vers le haut à partir des boutons de navigation à l'écran.

#### Configurer Google Now

Avant de configurer Google Now : F

- Assurez-vous que vous êtes connecté à votre compte Google.
- § Activez les services de localisation et assurez-vous que vous disposez d'une connexion Internet. Pour plus d'informations sur les services de localisation, voir [Activer ou désactiver les services](#page-178-0) [de localisation à la page 179.](#page-178-0)
- 1. Depuis l'écran d'accueil, appuyez sur  $\cdots$ , puis cherchez et appuyez sur Google.
- 2. Appuyez sur Premiers pas.
- 3. Lisez les informations à l'écran, puis appuyez sur Oui, j'y suis. Les cartes d'informations de Google Now commenceront à apparaître sur l'écran de recherche de Google.
- 4. Pour voir toutes les cartes d'informations disponibles, balayez vers le haut de l'écran et appuyez sur Plus.
- 5. Pour empêcher qu'une carte apparaisse sur l'écran de recherche de Google, appuyez sur  $\cdots$ sur la carte que vous souhaitez masquer, puis appuyez sur Non.

Selon les informations que vous avez autorisé à partager, d'autres cartes d'informations apparaîtront sur l'écran de recherche de Google quand vous utilisez HTC Desire 626 pour rechercher sur le Web, créer des rendez-vous, définir des rappels, et plus encore.

### Modifier les paramètres des cartes

Vous pouvez facilement personnaliser les paramètres des cartes Google Now pour répondre à vos besoins d'informations. Par exemple, vous pouvez changer les unités de temps dans la carte Météo ou votre mode de transport dans la carte Infos trafic.

- 1. Depuis l'écran d'accueil, appuyez sur  $\ldots$ , puis cherchez et appuyez sur **Google**.
- 2. Effectuez l'une des opérations suivantes :
	- § Pour modifier un paramètre de la carte, tels que l'unité de temps sur la carte Météo, appuyez sur  $\cdots$ , puis appuyez sur les touches fléchées lorsqu'elles sont disponibles.
	- Pour modifier des informations spécifiques de la carte telles que l'adresse de votre lieu de travail, les équipes sportives ou les actions que vous suivez, appuyez sur  $\equiv$  sur la barre de recherche, puis sur Personnaliser. Choisissez l'information que vous voulez modifier.

### Configurer des rappels dans Google Now

Créer des rappels dans Google Now est un moyen facile de se tenir au courant des choses à faire. Vous pouvez définir des rappels en fonction de l'heure ou des lieux. Lorsque c'est l'heure du rappel ou lorsque vous êtes arrivé au lieu spécifié, Google Now affiche la carte Rappel dans l'écran de recherche Google et émet une notification pour vous avertir.

Cette fonction n'est peut-être pas disponible dans toutes les langues.

- 1. Depuis l'écran d'accueil, appuyez sur :::, puis cherchez et appuyez sur Google.
- 2. Appuyez sur  $\equiv$ , puis appuyez sur Rappels.
- 3. Appuyez sur  $\biguparrow$ .
- 4. Entrez le titre de rappel, tel que la tâche pour laquelle vous désirez un rappel.
- 5. Sélectionnez Heure pour définir un rappel en fonction du temps ou Lieu pour définir un rappel basé sur la localisation.
- 6. Réglez l'heure de rappel ou les informations sur le lieu.
- 7. Appuyez sur  $\checkmark$ .

Lorsque c'est l'heure du rappel ou lorsque vous êtes arrivé sur le lieu, la carte Rappel apparaît dans l'écran de recherche de Google. Vous pouvez alors supprimer ou répéter le rappel.

#### Désactiver Google Now

- 1. Depuis l'écran d'accueil, appuyez sur  $\ldots$ , puis cherchez et appuyez sur Google.
- 2. Appuyez sur  $\equiv$ , puis sur Paramètres > Cartes Now.
- 3. Appuyez sur le commutateur Activé/Désactivé à côté de Afficher les cartes, et appuyez sur Désactiver.

### Recherche Google

### Rechercher sur HTC Desire 626 et sur le Web

Vous pouvez rechercher des informations sur HTC Desire 626 et sur le Web. Dans l'application Recherche Google, commencez votre recherche en saisissant un mot-clé ou en utilisant Google Recherche vocale™.

Pour ouvrir Recherche Google, dans l'écran d'accueil, appuyez sur :::, puis trouvez et appuyez sur Google. Ou faites simplement glisser vers le haut à partir des boutons de navigation à l'écran.

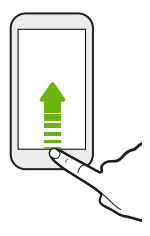

Certaines applications, comme Contacts ou E-Mail, ont leur propre fonction de recherche, que vous pouvez utiliser pour rechercher uniquement dans ces applications.

### Effectuer des recherches sur le Web et HTC Desire 626

1. Depuis l'écran d'accueil, appuyez sur  $\cdots$ , puis cherchez et appuyez sur Google.

Si vous avez déjà configuré un compte Google sur HTC Desire 626, vous aurez la possibilité de vous connecter à Google Now. Voir [Obtenir des informations instantanées avec Google](#page-148-0) [Now à la page 149](#page-148-0).

- 2. Dans la boîte de recherche, saisissez le sujet de votre recherche. Lors de la frappe, les éléments correspondants sur HTC Desire 626 et les suggestions de recherche de Google s'affichent.
- 3. Si ce que vous cherchez se trouve dans la liste de suggestions, appuyez sur l'élément pour le rechercher ou pour l'ouvrir dans l'application appropriée.

Vous pouvez également filtrer les résultats de la recherche Web en appuyant sur l'une des catégories de la barre de filtre au bas de l'écran.

### Rechercher sur le Web avec votre voix

Utilisez Google Recherche vocale pour trouver des informations sur le Web en parlant dans HTC Desire 626.

- 1. Depuis l'écran d'accueil, appuyez sur  $\ddots$ , puis cherchez et appuyez sur Google.
- 2. Appuyez sur  $\ddot{\bullet}$ , et dites ce que vous recherchez. Après avoir parlé, les éléments correspondants à la recherche Web de Google apparaissent.
- 3. Si ce que vous cherchez se trouve dans la liste, appuyez sur l'élément pour l'ouvrir dans l'application appropriée. Sinon, appuyez sur  $\bullet$  pour chercher de nouveau.

### Configurer les options de recherche

- 1. Depuis l'écran d'accueil, appuyez sur :::, puis cherchez et appuyez sur Google.
- 2. Appuyez sur  $\equiv$ , puis appuyez sur Paramètres.
- 3. Appuyez sur une option que vous souhaitez configurer.

Pour obtenir de l'aide ou faire des commentaires, appuyez sur  $\equiv$ , puis sur Aide et commentaires.

## Google Chrome

### Naviguer sur le Web

Visitez vos sites Web préférés ou recherchez sur le Web à l'aide de Google Chrome™.

- 1. Depuis l'écran d'accueil, appuyez sur  $\ddots$ , puis trouvez et appuyez sur Chrome.
- 2. Appuyer sur le champ d'URL en haut de l'écran.
- 3. Entrez l'adresse Web ou les mots clés de recherche.
- 4. Sur une page web, vous pouvez :
	- § Appuyer sur un lien pour l'ouvrir, ou appuyer et maintenir un lien pour afficher plus d'options.
	- Saisir une adresse e-mail pour envoyer un message à cette adresse.
	- § Appuyez et maintenez une image pour l'enregistrer ou la copier.

#### Utiliser les onglets du navigateur

Ouvrez plusieurs onglets du navigateur et passez rapidement d'une page Web à une autre.

Depuis l'écran d'accueil, appuyez sur :::, puis trouvez et appuyez sur Chrome.

- Pour ajouter un onglet du navigateur, appuyez sur : > Nouvel onglet. Répétez l'opération pour ouvrir de nouveaux onglets du navigateur.
- Pour basculer entre les onglets, appuyez sur  $\Box$  puis appuyez sur l'onglet que vous souhaitez afficher.

Vous pouvez désactiver la fonction qui combine les onglets du navigateur avec les applis récentes. Appuyez sur  $\mathbf{R} \rightarrow \mathbf{P}$  > Paramètres > Fusionner les onglets et les applications et désactivez-le.

#### Configurer les options du navigateur

Personnalisez Google Chrome pour correspondre à votre style de navigation. Vous pouvez configurer les options d'accessibilité, confidentialité, sécurité, et plus encore.

```
Dans l'écran du navigateur, appuyez sur \mathcal{P} > Paramètres.
```
### Ajouter une page Web aux favoris

Ajoutez vos pages Web favorites comme favoris afin de pouvoir y accéder rapidement.

- 1. Depuis l'écran d'accueil, appuyez sur :::, puis trouvez et appuyez sur Chrome.
- **2.** Pendant l'affichage d'une page Web, appuyez sur  $\mathbf{i} > \hat{\mathbb{1}}$ .
- 3. Dans l'écran Ajouter un favori, vous pouvez modifier le nom du favori et enregistrer le favori dans un nouveau dossier de catégorie.

4. Appuyez sur Enregistrer.

Pour afficher et ouvrir un favori, appuyez sur  $\mathbf{P}$  > Favoris. Sélectionnez le favori à ouvrir, et appuyez dessus.

Effacer votre historique de navigation

- 1. Depuis l'écran d'accueil, appuyez sur  $\ddots$ , puis trouvez et appuyez sur Chrome.
- 2. Lors de l'affichage d'une page Web, appuyez sur  $\mathbf{I}$  > Historique, puis sur Effacer les données de navigation en bas de l'écran.
- 3. Choisissez les types de données à supprimer, puis appuyez sur Effacer.

#### Navigation privée

Vous pouvez utiliser les onglets de navigation privée pour naviguer sur le Web avec plus d'intimité. Les cookies du navigateur sont supprimés et non partagés lorsque vous fermez tous les onglets de navigation privée. Les pages que vous consultez en navigation privée n'apparaîtront pas non plus dans votre historique de navigation (sauf pour les fichiers que vous aurez téléchargés).

Dans l'écran du navigateur, appuyez sur  $\mathbf{\hat{i}} >$  Nouvel onglet incognito.

# Google Drive

### Utiliser Google Drive sur HTC Desire 626

Stockez vos photos, documents et autres fichiers sur Google Drive pour y accéder sur HTC Desire 626, votre ordinateur et vos autres appareils mobiles.

Sur HTC Desire 626, il suffit d'utiliser votre compte Google pour vous connecter à votre mémoire Google Drive. Vous pouvez alors :

- § Utiliser Galerie pour télécharger vos photos capturées sur Google Drive.
- Partager un lien vers vos fichiers Google Drive par e-mail.
- § Afficher et modifier des documents Office stockés dans Google Drive. Après avoir créé de nouveaux documents Office, vous pouvez également les enregistrer dans Google Drive.
- § Afficher les documents PDF stockés dans Google Drive. Vous pouvez également exporter des documents Office au format PDF sur Google Drive.
- Vérifiez votre espace de mémoire Google Drive disponible dans Paramètres.
- § Sauvegardez HTC Desire 626 sur Google Drive, de sorte que vous pourrez facilement restaurer votre sauvegarde sur un autre téléphone HTC la prochaine fois.
- Utilisez l'application Google Drive pour gérer votre mémoire en ligne.

Le téléchargement de fichiers nécessite que l'application Drive soit installée sur HTC Desire 626. Si cette application n'est pas préchargée, vous pouvez la télécharger et l'installer à partir de Google Play.

### Activer votre mémoire Google Drive gratuite

Utilisez jusqu'à 115Go de mémoire Google Drive gratuite. En plus de la mémoire par défaut dont vous bénéficiez avec Google Drive, HTC Desire 626 dispose de 100Go supplémentaires de mémoire en ligne gratuit pendant deux ans. Connectez-vous à votre compte Google sur HTC Desire 626, et non pas depuis votre ordinateur ou d'autres téléphones non-HTC, pour réclamer cette offre.

- 1. Depuis l'écran d'accueil, appuyez sur  $\dddot{H}$ , puis trouvez et appuyez sur **Drive**.
- 2. Si c'est la première fois que vous ouvrez l'application Drive, parcourez la présentation du produit jusqu'à voir l'offre de mémoire supplémentaire.

Si vous avez ouvert cette application auparavant et que vous ne voyez pas actuellement l'écran pour profiter de l'offre, appuyez sur  $\equiv$  > Paramètres > Présentation du produit pour parcourir la présentation du produit .

3. Sur l'écran qui affiche l'offre de mémoire supplémentaire, appuyez sur Échanger.

Ou pour réclamer l'offre ultérieurement, appuyez sur Détails de l'offre et vérifiez quand vous pouvez profiter de l'offre.

- § Si l'application Drive n'est pas préchargée sur votre téléphone, téléchargez-la à partir de Google Play.
- § Des termes et conditions supplémentaires peuvent s'appliquer, y compris des frais d'abonnement, après l'expiration de votre période d'essai de deux ans. Pour plus d'informations, référez-vous aux termes et conditions sur le site d'assistance de Google Drive à [support.google.com/drive/?p=drive\\_offers\\_htc.](https://support.google.com/drive/?p=drive_offers_htc)
- § L'application Drive est la propriété de Google et n'est pas fournie par ou associée à HTC Corporation.

### Vérifier votre espace mémoire Google Drive

Vérifiez votre espace mémoire disponible directement dans l'application Google Drive.

- 1. Depuis l'écran d'accueil, appuyez sur  $\ldots$ , puis trouvez et appuyez sur Drive.
- 2. Appuyez sur  $\equiv$ . Vous verrez votre espace mémoire sur le menu coulissant.

De temps en temps, consultez l'espace mémoire en ligne encore disponible, avant de télécharger plus de contenu.

Télécharger vos photos et vidéos sur Google Drive

Utilisez Galerie pour télécharger vos photos et vidéos sur Google Drive.

1. Dans Galerie, appuyez sur  $\equiv$ , puis choisissez comment vous voulez visionner vos photos et vidéos.

- 2. Appuyez sur un album ou un événement qui contient les photos et les vidéos que vous souhaitez envoyer.
- 3. Appuyez sur  $\mathcal{F}$ .
- 4. Dans le menu de sélection, appuyez sur Drive.
- 5. Sélectionnez les photos et les vidéos que vous souhaitez télécharger, puis appuyez sur Suivant.
- 6. Choisissez ou créez un dossier dans Google Drive.
- 7. Appuyez sur Enregistrer pour télécharger.

### Google Maps

### À propos de Google Maps

Google Maps permet de conserver la trace de votre localisation actuelle, d'afficher la circulation en temps réel, et de recevoir un itinéraire détaillé vers votre destination.

Il fournit également des outils de recherche pour localiser des lieux intéressants ou une adresse sur un plan ou pour afficher des emplacements au niveau de la rue.

- Pour trouver votre position avec Google Maps, vous devez activer les sources de localisation.
- L'application Google Maps ne couvre pas tous les pays et toutes les villes.

### Apprendre à utiliser les cartes

Quand vous ouvrez Google Maps, vous pouvez facilement trouver votre position sur la carte ou rechercher des lieux proches en faisant un panoramique et un zoom avant et arrière sur la carte.

- 1. Depuis l'écran d'accueil, appuyez sur  $\mathbb{S}$ , puis trouvez et appuyez sur Maps.
- 2. Appuyez sur  $\hat{\Phi}$  pour afficher votre emplacement actuel. Le marqueur bleu  $\hat{\bullet}$  ou  $\bullet$  affiche votre emplacement sur la carte.
- 3. Appuyez sur  $\bullet$  pour activer le mode Boussole. En mode Boussole, la carte s'oriente automatiquement selon la direction vers laquelle vous êtes tourné. Pour quitter le mode Boussole, appuyez sur  $\bullet$ .
- 4. Si vous voulez voir plus d'informations superposées sur la carte, appuyez sur  $\equiv$ , puis appuyez sur une vue de la carte telle que Trafic ou Transport public pour activer et désactiver la vue.

### Parcourir la carte

Vous pouvez parcourir la carte en utilisant les mouvements du doigt.

- Faites glisser votre doigt dans n'importe quelle direction pour vous déplacer.
- § Double-cliquez sur la carte ou écartez deux doigts sur une zone pour l'agrandir.

Pour faire un zoom avant en tenant le téléphone d'une main, appuyez deux fois avec votre pouce et maintenez la seconde pression, puis faites glisser votre pouce vers le bas.

- 157 Recherche Google et applications
	- § Double-cliquez sur la carte avec deux doigts ou rapprochez deux doigts sur une zone pour faire un zoom arrière.

Pour faire un zoom arrière en tenant le téléphone d'une main, appuyez deux fois avec votre pouce et maintenez la seconde pression, puis faites glisser votre pouce vers le haut.

- § Appuyez et maintenez une zone avec deux doigts, puis faites glisser vos doigts dans un mouvement circulaire pour faire pivoter la carte.
- § Appuyez et maintenez sur une zone avec deux doigts, puis glissez vers le haut pour voir une vue oblique de la carte. Glissez vers le bas pour revenir à la vue aérienne.

### Rechercher un emplacement

Utilisez Google Maps pour rechercher un emplacement, comme une adresse, une entreprise ou un lieu public (ex : musées).

- 1. Depuis l'écran d'accueil, appuyez sur :::, puis trouvez et appuyez sur Maps.
- 2. Appuyez sur la zone de recherche, puis saisissez le lieu que vous souhaitez rechercher.
- 3. Appuyez sur la touche Entrée sur le clavier ou appuyez sur un élément de recherche suggéré. S'il n'y a qu'un résultat de recherche, il sera marqué avec un marqueur de lieu  $\mathbf{V}$ .

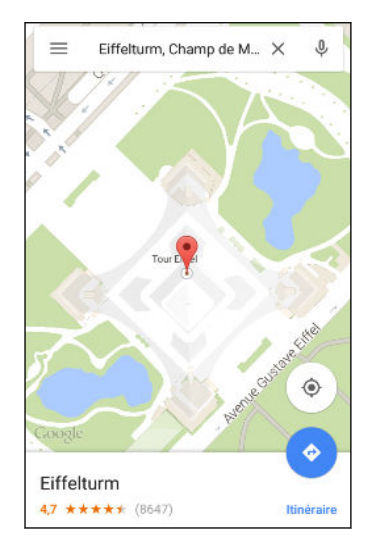

- 4. S'il y a plusieurs résultats de recherche, ils seront indiqués par des points rouges ou des icônes de carte intelligente. Balayez de bas en haut pour voir tous les résultats de la recherche ou appuyez sur Lister les résultats.
- 5. Si disponibles, appuyez sur Filtrer pour affiner les résultats de la recherche.
- 6. Appuyez sur une carte dans les résultats de la recherche pour vérifier l'adresse, obtenir des itinéraires, visualiser le lieu dans Street View (si disponible), et plus encore.
- 7. Pour vérifier l'emplacement suivant ou précédent sur la recherche, faites glisser la fiche d'information à gauche ou à droite.

Pour effacer la carte et rechercher un autre lieu, glissez vers le bas de la fiche d'information (si elle est développée), puis appuyez sur  $\mathsf{\mathsf{X}}$ .

### Obtenir un itinéraire

Obtenez un itinéraire détaillé vers votre destination. Google Maps fournit des itinéraires de voyage en voiture, en transport en commun, en vélo, ou à pied.

- 1. Depuis l'écran d'accueil, appuyez sur  $\ldots$ , puis trouvez et appuyez sur Maps.
- 2. Appuyez sur  $\bullet$ .
- 3. Choisissez comment vous souhaitez vous rendre à votre destination.
- 4. Utilisez votre position actuelle comme point de départ, ou appuyez sur Votre position pour entrer votre point de départ ou sélectionnez un emplacement dans votre historique de recherche.
- 5. Appuyez sur Choisir une destination, et saisissez ou sélectionnez votre destination.

Si vous prenez les transports en commun, appuyez sur  $\vec{F}$  pour régler la date et l'heure du voyage, ou appuyez sur Options pour définir vos préférences d'itinéraire.

6. Appuyez sur une option de route ou de transit pour afficher l'itinéraire sur la carte. Vous verrez également la durée de voyage sur la fiche d'information au bas de l'écran.

7. Appuyez sur le feuillet d'information pour afficher les itinéraires dans une liste.

Quand vous avez terminé, appuyez sur  $\bm{\times}$  pour réinitialiser la carte. Votre destination est automatiquement enregistrée dans l'historique de Google Maps.

### YouTube

### Regarder des vidéos sur YouTube

Vérifiez les dernières vidéos sensations avec l'appli YouTube.

- 1. Depuis l'écran d'accueil, appuyez sur  $\ldots$ , puis trouvez et appuyez sur YouTube.
- 2. Parcourez ou recherchez une vidéo.
- 159 Recherche Google et applications
	- 3. Quand vous trouvez la vidéo que vous voulez, appuyez dessus.

Vous préférez regarder la vidéo un peu plus tard ? Appuyez sur : à côté du titre de la vidéo, puis appuyez sur Ajouter à Regarder plus tard. Vous pouvez accéder à nouveau à la vidéo depuis le profil de compte de la liste Regarder plus tard.

- 4. Tout en regardant une vidéo, vous pouvez :
	- Tourner HTC Desire 626 sur le côté pour regarder la vidéo en plein écran.
	- § Appuyer sur l'écran vidéo pour mettre en pause ou pour continuer la lecture, ou déplacer le curseur pour accéder à un endroit de la vidéo.
	- § Faire défiler le panneau d'informations de la vidéo pour voir des vidéos reliées et les commentaires d'autres spectateurs.
	- Parcourez d'autres vidéos en minimisant l'écran de la vidéo. Appuyez sur  $\vee$  ou faites glisser l'écran de la vidéo vers le bas pour minimiser. Pour fermer la miniature vidéo, faites-la glisser vers la gauche ou la droite.

Réduisez l'écran vidéo, puis appuyez sur  $\equiv$  pour ouvrir le menu glissant. Vous pouvez afficher le profil de votre compte et gérer vos abonnements et listes vidéo.

Créer des listes de lecture de vidéos

Organisez vos vidéos préférées en playlists et regardez-les dans l'application YouTube.

F Assurez-vous d'être connecté à votre compte Google.

- 1. Depuis l'écran d'accueil, appuyez sur  $\ldots$ , puis trouvez et appuyez sur YouTube.
- 2. Parcourez ou recherchez une vidéo.
- 3. Appuyez sur : à côté du titre de la vidéo, puis appuyez sur Ajouter à la playlist > Créer une nouvelle playlist.
- 4. Saisissez le nom de la playlist, puis appuyez sur OK.

Si vous ne souhaitez pas partager la playlist de vidéos, sélectionnez Privé avant d'appuyer sur OK.

- 5. Pour ajouter une autre vidéo à votre liste de lecture, parcourez ou cherchez la vidéo, puis appuyez sur à côté du titre de la vidéo.
- 6. Appuyez sur Ajouter à la playlist, puis appuyez sur le nom de la playlist.

Pour accéder et regarder vos listes de lecture vidéo, réduisez l'écran vidéo, puis appuyez sur  $\equiv$ pour ouvrir le menu glissant. Appuyez sur la liste de lecture souhaitée.

# **Autres applis**

# HTC Dot View

### Personnalisation HTC Dot View

Si vous avez acheté l'étui HTC Dot View™ conçu pour HTC Desire 626, utilisez son application pour personnaliser ce qui s'affiche à travers l'étui.

Depuis l'écran d'accueil, appuyez sur  $\ldots$ , puis trouvez et appuyez sur HTC Dot View.

L'application HTC Dot View est disponible dans Google Play. Assurez-vous d'installer la dernière mise à jour de l'application.

### Fond d'écran

Choisissez un fond d'écran prédéfini ou créez votre propre fond d'écran pointillé à partir d'une photo.

- 1. Dans l'application HTC Dot View, appuyez sur  $\equiv$  > Thèmes.
- 2. Choisissez un motif prédéfini comme fond d'écran.

Pour créer votre propre fond d'écran, appuyez sur  $\biguparrow$ , puis choisissez si vous voulez utiliser une photo déjà existante depuis Galerie ou encore une nouvelle photo. Vous pouvez également ajouter un fond d'écran depuis l'appli Thèmes.

- 3. Si vous avez sélectionné ou pris une photo, rognez-la, puis appuyez sur OK.
- 4. Appuyez ensuite sur Appliquer.

Pour des résultats optimaux lorsque vous créez votre propre fonds d'écran, utilisez une image simple avec des couleurs distinctes entre le sujet et l'arrière-plan. Par exemple, utilisez une image qui montre un sujet clairement contrasté sur un arrière-plan simple.

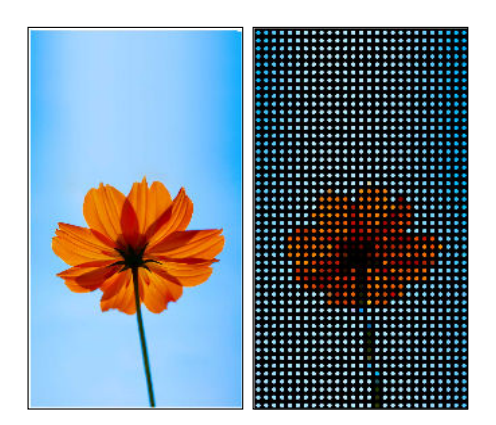

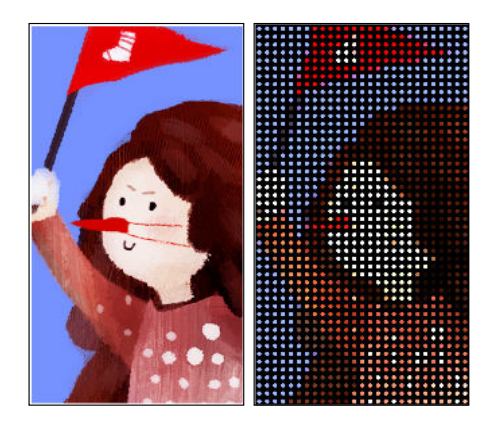

### Types de notifications sur l'écran

Les alertes pour les alarmes, les minuteries, et les événements de l'agenda s'affichent automatiquement à travers l'étui HTC Dot View. Vous pouvez choisir d'afficher ou de masquer les notifications des applis—incluant E-Mail, Messages, Téléphone et plus encore.

- 1. Dans l'appli HTC Dot View, appuyez sur  $\equiv$  > Paramètres > Paramètres de notification.
- 2. Choisissez les notifications d'applications que vous souhaitez afficher ou masquer.

### Vous ne voyez pas les appels récents dans le HTC Dot View ?

Par défaut, jusqu'à trois numéros composés ou appels reçus seront affichés dans le HTC Dot View.

Si vous ne les voyez pas, ouvrez l'appli HTC Dot View, appuyez sur  $\equiv$  > Paramètres, puis sélectionnez Afficher l'historique des appels.

§ Si vous avez réglé un verrouillage de l'écran avec identifiants, vous devez sélectionner Ignorer l'écran de sécurité pour afficher les appels récents.

### Les contrôles de musique ou les notifications d'applications ne figurent pas sur HTC Dot View ?

Vérifiez si Contrôles de musique HTC Dot View et Notifications sont activés dans Paramètres.

- 1. Allez à Paramètres, puis appuyez sur Son et notification > Accès de notification.
- 2. Appuyez sur les options Contrôles de la musique HTC Dot View et Notifications HTC Dot View si elles ne sont pas sélectionnées.

### Besoin de plus d'informations ?

Pour plus d'informations, voir le guide Premiers pas de HTC Dot View livré avec l'étui.

### HTC Voiture

### Sur la route avec Voiture

Maintenant, quand vous conduisez, vous pouvez facilement utiliser HTC Desire 626 pour atteindre votre destination, vous divertir et vous aider à rester en contact avec vos proches. Ayez accès à la musique, aux appels téléphoniques, aux cartes, et plus avec Voiture.

- 1. Voiture se lance instantanément quand vous montez HTC Desire 626 dans HTC Car Kit.
- 2. Glissez vers le haut ou vers le bas pour voir ce que vous pouvez faire dans Voiture.

Lorsque vous utilisez Voiture, retournez à l'écran principal à partir de n'importe quel écran en appuyant sur  $\Delta$ .

Quand vous retirez HTC Desire 626 du HTC Car Kit, Voiture quitte automatiquement.

Vous pouvez aussi fermer manuellement Voiture en appuyant sur  $\supset$  à partir de l'écran principal.

Utilisation des commandes vocales dans Voiture

Utilisez votre voix pour contrôler Voiture.

Cette fonction n'est peut-être pas disponible dans toutes les langues.

- 1. Dans Voiture, appuyez sur l'écran avec trois doigts pour activer le mode de commande vocale.
- 2. Effectuez l'une des opérations suivantes :

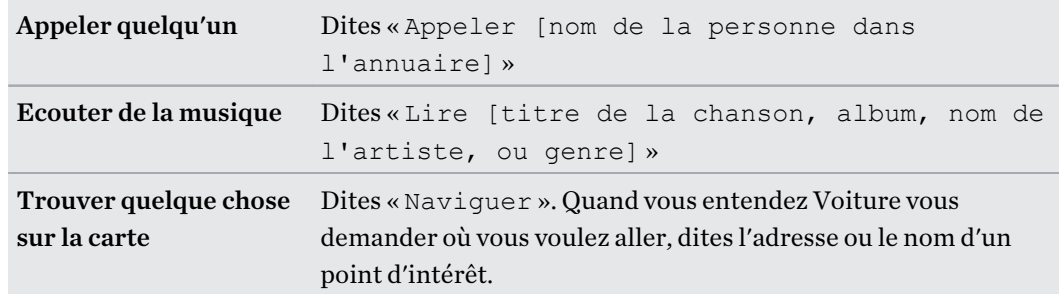

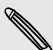

Vous pouvez également activer le mode de commande vocale en :

- Appuyant sur **Parler** sur l'écran principal dans Voiture.
- § Appuyant sur le bouton de réponse sur les casques Bluetooth prise en charge.

### Trouver des lieux en Voiture

- 1. Dans Voiture, appuyez sur Navigation.
- 2. Pour rechercher un lieu, appuyez sur  $\mathsf Q$  et saisissez un lieu dans la zone de recherche.
- 3. Pour voir un lieu précédemment recherché, appuyez sur Précédent.
- 4. Pour obtenir des itinéraires pour un événement à venir dans Agenda, appuyez sur Rendezvous puis appuyez sur un rendez-vous à venir.

### Exploration des environs

Envie d'aventure ? En quelques clics, vous pouvez rapidement trouver des endroits intéressants dans les environs.

- 1. Dans Voiture, appuyez sur Navigation.
- 2. Appuyez sur une catégorie, par exemple Restaurant ou Parking pour voir ce qui est disponible dans les environs.
- 3. Appuyez sur  $\mathsf Q$  pour entrer vos propres mots-clés de recherche.

### Ecouter de la musique en Voiture

- 1. Dans Voiture, appuyez sur Musique.
- 2. Balayez vers la gauche ou la droite pour parcourir par catégorie.
- 3. Appuyez sur  $\mathsf Q$  pour rechercher dans votre collection.
- 4. Appuyez sur un album, une chanson ou une liste de lecture pour l'écouter.

### Effectuer des appels téléphoniques en Voiture

- § Appuyez sur Appeler pour ouvrir le clavier.
- Appuyez sur Contacts puis parcourez une catégorie ou recherchez en entrant un nom.

### Gérer les appels entrants en Voiture

Lorsque vous recevez un appel entrant, vous pouvez facilement répondre ou refuser.

Appuyez sur Répondre ou Refuser.

### Personnalisation de Voiture

- Pour modifier le comportement par défaut de Voiture, appuyez sur Paramètres.
- **•** Pour ajouter d'autres applications à Voiture, appuyez sur  $\biguparrow$  et sélectionnez une application.

# Scribe

### Utilisation de Scribe

Vous voulez faire une page pour votre album numérique ? Utilisez l'application Scribe pour obtenir un look artistique et combiner des photos, du texte et des illustrations dans une note.

Avec plusieurs modèles à choisir, vous pouvez même créer des listes ou suivre votre budget. Préparez une carte de vœux et liez-la à l'anniversaire de votre ami dans Agenda pour l'envoyer en quelques pressions.

### Rédiger une note

- 1. Depuis l'écran d'accueil, appuyez sur  $\ldots$ , puis trouvez et appuyez sur Scribe.
- 2. Choisissez un modèle lorsque vous y êtes invité. Ou appuyez sur  $\blacktriangle$ .
- 3. Dans la boîte indiquant Texte de titre ici, tapez votre titre de note.
- 4. Utilisez les outils d'édition pour saisir du texte, enregistrer l'audio, et plus encore.
- 5. Dessiner des figures et insérer des images telles que des photos et des illustrations. Pour en savoir plus, voir Insérer des images et des illustrations dans une note à la page 164.
- 6. Appuyez sur  $\colon$  pour d'autres options, comme changer de modèle, relier la note à un événement, et plus encore.
- 7. Appuyez sur  $\leftrightarrow$  ou  $\rightarrow$  pour défaire ou refaire vos actions.
- 8. Appuyez sur  $\supset$  pour enregistrer la note.

### Insérer des images et des illustrations dans une note

- 1. Pendant que vous rédigez une note, vous pouvez :
	- Appuyer sur  $\overline{O}$  pour prendre une photo, ou appuyer sur  $\cdot$  > Insérer image pour sélectionner une image dans Galerie.
	- Appuyer sur  $\bullet$  pour dessiner, ou appuyer sur  $\Lambda$  pour écrire du texte. Vous pouvez modifier les caractéristiques du stylo.

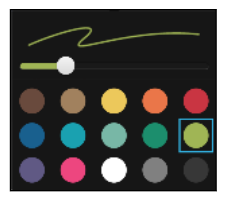

Appuyer sur  $\clubsuit$  pour insérer un autocollant.

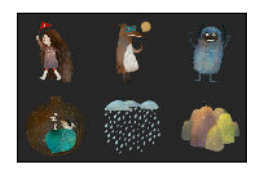

2. Appuyez et maintenez un image pour la déplacer, la redimensionner ou la supprimer. Vous pouvez également utiliser deux doigts pour faire pivoter une image.

### Création d'une note de blog photo

Vous pensez que les photos peuvent mieux transmettre votre histoire ? Groupez vos photos dans une note, et rendez-la plus amusante en incluant des collages de photos, des autocollants, et plus encore.

Si vous insérez un collage, regroupez d'abord les photos dans le même événement ou album dans ⊠ Galerie.

- 1. Depuis l'écran d'accueil, appuyez sur  $\ldots$ , puis trouvez et appuyez sur Scribe.
- 2. Appuyez sur  $\biguparrow$  et choisissez le modèle de blog photo.
- 3. Appuyez sur **o** pour prendre une photo ou sélectionnez des photos dans Galerie pour les regrouper dans un collage.

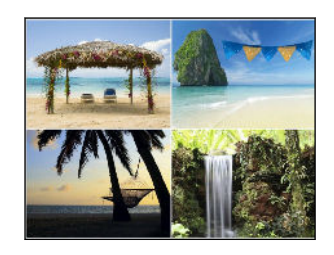

- 4. Quand vous insérez un collage, appuyez et maintenez-le, puis sélectionnez une disposition. Vous pouvez également :
	- § Appuyer et maintenir enfoncé, puis faire glisser autour d'une photo dans le cadre pour mettre le sujet au centre du cadre.
	- § Appuyer et maintenir, puis faire glisser une photo sur une autre pour les ré-organiser.
	- Ecarter deux doigts pour effectuer un zoom avant sur une photo, ou rapprocher deux doigts pour effectuer un zoom arrière.
	- § Appuyer sur une autre disposition pour changer la disposition actuelle.
- 5. Appuyez sur la zone au-dessus de la date, puis utilisez les outils d'édition pour insérer du texte et des illustrations.
- 6. Pour ajouter une autre page, appuyez sur  $\biguparrow$ . Vous verrez apparaître un message à l'écran si vous avez atteint le nombre maximum de pages.
- 7. Appuyez sur  $\supset$  pour enregistrer la note.

### Regrouper des notes dans un carnet

- **•** Pour grouper des notes dans un nouveau carnet, appuyez sur  $\mathbf{i} > \mathbf{Grouper}.$
- Pour grouper des notes dans un carnet existant, appuyez sur  $\mathbf{P} \rightarrow \mathbf{D}$ éplacer vers.
- Pour créer un nouveau carnet, glissez sur l'onglet Carnets, et appuyez sur  $\biguparrow$ .

#### Publier et partager une note

Téléchargez et partagez votre création sur le Web et obtenez votre propre site de blog Scribe.

- 1. Avec une note ouverte, appuyez sur  $\mathcal{V}$ .
- 2. Appuyez sur Partager l'article.
- 3. Sélectionnez le compte que vous souhaitez utiliser pour publier la note.
- 4. Tapez une description ou étiquetez votre note.
- 5. Assurez-vous que Partagez votre post est sélectionné.
- 6. Dans Partager vers, tapez là où vous désirez aussi partager le lien qui sera créé. Vous serez invité à compléter l'action dans les applications que vous avez sélectionnées.
- 7. Appuyez sur terminé.

Pour afficher les notes que vous avez partagées, balayez vers l'onglet Partager sur l'écran Scribe principal.

### Horloge

### Utiliser l'Horloge

Obtenez plus de votre application Horloge que simplement la date et l'heure. Utilisez HTC Desire 626 comme une horloge mondiale pour consulter la date et l'heure dans des villes à travers le monde. Vous pouvez également définir des alarmes ou suivre votre temps en utilisant le chronomètre ou la minuterie.

### Définir une alarme

Vous pouvez configurer une ou plusieurs alarmes.

- 1. Depuis l'écran d'accueil, appuyez sur  $\ddots$ , puis trouvez et appuyez sur Horloge.
- 2. Sur l'onglet Alarmes, cochez la case d'une alarme puis appuyez sur cette alarme.
- 3. Dans Définir l'alarme, utilisez les molettes pour régler l'heure de l'alarme.
- 4. Si vous souhaitez garder l'alarme plusieurs jours, appuyez sur Répéter.
- 5. Appuyez sur OK.

 $\bigtriangledown$ 

- Pour désactiver une alarme, décochez la case correspondante.
- Si vous souhaitez configurer plus de trois alarmes, appuyez sur  $\bigoplus$ .

### Configurer la date et l'heure manuellement

- 1. Depuis l'écran d'accueil, appuyez sur :::, puis trouvez et appuyez sur Horloge.
- 2. Sur l'onglet Horloge mondiale, appuyez sur  $\mathbf{R}$  > **Paramètre d'heure locale.**
- 3. Décochez Date/Heure automatique et Fuseau horaire automatique, puis configurez le fuseau horaire, la date, et l'heure.

Pour afficher l'heure militaire, choisissez l'option Utiliser format sur 24 h.

### Météo

 $\bigtriangledown$ 

#### Consulter la Météo

Utilisez l'application Météo pour consulter la météo du jour et les prévisions des jours suivants. En plus de votre position actuelle, vous pouvez consulter les prévisions météo d'autres villes du monde entier.

- 1. Depuis l'écran d'accueil, appuyez sur :::, puis cherchez et appuyez sur Météo. Vous verrez la météo pour différentes villes, y compris pour l'endroit où vous vous trouvez.
- 2. Appuyez sur une ville pour afficher les prévisions météo.
- 3. Faites glisser sur les onglets Horaire et Prévision pour afficher les prévisions dans l'emplacement que vous avez sélectionné.
- 4. Pour consulter la météo des autres villes, appuyez sur  $\blacktriangledown$ , puis sélectionnez la ville désirée.
- 5. Pour ajouter d'autres villes, appuyez sur  $\bigstar$  puis entrez l'emplacement.
- 6. Pour changer l'échelle de température, la fréquence de mise à jour, en plus, appuyez sur  $\mathbf{P}$  > Paramètres.

Vos paramètres dans l'application Météo contrôlent également les informations météo qui s'affichent dans Horloge et Agenda.

### Dictaphone

### Enregistrer des clips vocaux

Utilisez Magnétophone pour capturer des informations au cours des conférences, des interviews, ou même pour créer votre propre journal audio.

- 1. Depuis l'écran d'accueil, appuyez sur  $\ldots$ , puis trouvez et appuyez sur Magnétophone.
- 2. Tenez le microphone près de la source sonore.

#### 168 Autres applis

3. Appuyez sur pour commencer l'enregistrement d'un clip vocal.

Le Magnétophone peut s'exécuter en arrière-plan pendant que vous faites autre chose sur votre Le Magnétophone peut s'exécuter en arriere-pian pendant que reduchant les fonctions audio.<br>HTC Desire 626, sauf si vous ouvrez d'autres applications qui utilisent les fonctions audio.

4. Appuyez sur pour arrêter l'enregistrement.

Pour lire le clip vocal, appuyez sur  $\blacktriangleright$ .

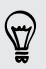

Pour voir vos clips vocaux enregistrés, appuyez sur  $\zeta$ . Appuyez et maintenez un clip vocal pour voir les options pour le partager, le définir comme sonnerie, etc.

F

# **Connexions Internet**

## Activer ou désactiver la connexion de données

La désactivation de votre connexion de données permet d'économiser l'énergie de la batterie et votre argent.

Vous avez besoin d'un forfait 4G/LTE pour utiliser le réseau 4G/LTE de votre opérateur pour les appels vocaux et les services de données. Consultez votre opérateur pour des détails.

- 1. Depuis l'écran d'accueil, appuyez sur  $\ldots$ , puis trouvez et appuyez sur Paramètres.
- 2. Appuyez sur le commutateur Données mobiles Activé/Désactivé pour activer et désactiver la connexion de données.

Si la connexion de données n'est pas active et que vous n'êtes pas connecté à un réseau Wi-Fi, vous ne recevrez pas les mises à jour automatiques de vos comptes de messagerie, de réseaux sociaux, et autres informations synchronisées.

## Gestion de votre utilisation de données

Si vous êtes sur un volume de données limité, il est important de garder une trace des activités et des applications qui envoient et reçoivent habituellement des données, telles que la navigation Web, la synchronisation des comptes en ligne, et l'envoi de courriels ou le partage de mises à jour de statut.

Voici quelques autres exemples :

- Diffusion de vidéos et de musique en ligne
- Jouer à des jeux en ligne
- § Télécharger des applications, des cartes et des fichiers
- Actualiser des applications pour mettre à jour des infos et des flux
- Télécharger et sauvegarder vos fichiers sur votre compte de mémoire en ligne
- § Utiliser HTC Desire 626 comme Point d'accès Wi-Fi
- Partager votre connexion de données mobiles par Modem par USB

Pour vous aider à économiser sur l'utilisation des données, si possible connectez-vous à un réseau Wi-Fi et paramétrez vos comptes en ligne et vos e-mails pour qu'ils se synchronisent moins fréquemment.

### Activer ou désactiver l'itinérance de données

Connectez-vous aux réseaux partenaires de votre opérateur mobile et accédez aux services de données quand vous êtes hors de la zone de couverture de votre opérateur.

L'utilisation des services de données en itinérance peut avoir un coût supplémentaire. Demandez les coûts d'itinérance de données à votre opérateur mobile avant d'utiliser cette fonction.

- 1. Depuis l'écran d'accueil, appuyez sur :::, puis trouvez et appuyez sur Paramètres.
- 2. Appuyez sur Données mobiles.
- 3. Cochez/décochez l'option Itinérance des données.

### Suivre l'utilisation de vos données

Surveillez votre consommation de données afin de ne pas dépasser votre allocation mensuelle de données.

L'utilisation de données mesurée par HTC Desire 626 peut être différente et inférieure à votre utilisation réelle de données.

- 1. Depuis l'écran d'accueil, appuyez sur :::, puis trouvez et appuyez sur Paramètres.
- 2. Dans Sans fil et réseaux, appuyez sur Plus.
- 3. Appuyez sur Utilisation des données.
- 4. Sur l'onglet Mobile, sélectionnez Limiter l'utilisation d'internet mobile et appuyez sur OK pour désactiver automatiquement votre connexion de données lorsque vous atteignez la limite fixée.
- 5. Faites glisser la ligne de LIMITE supérieure pour définir votre limite mensuelle de données.
- 6. Sélectionnez M'alerter sur l'utilisation des données, puis faites glisser la ligne d'ALERTE inférieure pour définir une alerte avant d'atteindre votre limite mensuelle de données.
- 7. Appuyez sur Réinitialiser l'utilisation des données, puis réglez le jour du mois où votre cycle d'utilisation se réinitialise. Cette date est généralement le début de votre cycle de facturation mensuelle.

Si vous connectez HTC Desire 626 à un autre point d'accès Wi-Fi portable, appuyez sur  $\colon \cdot$ Points d'accès mobiles pour limiter le téléchargement des données d'arrière-plan qui peut entraîner des frais de données supplémentaires.

### Afficher l'utilisation des données des applications

- 1. Depuis l'écran d'accueil, appuyez sur :::, puis trouvez et appuyez sur Paramètres.
- 2. Dans Sans fil et réseaux, appuyez sur Plus.
- 3. Appuyez sur Utilisation des données.
- 4. Faites défiler l'écran pour afficher une liste des applications et leurs informations d'utilisation des données.
- 5. Appuyez sur une application pour voir plus de détails.

### Wi-Fi connexion

Pour utiliser Wi-Fi, vous devez avoir accès à un point d'accès sans fil (hotspot).

La disponibilité et la force d'un signal Wi-Fi dépendent des obstacles que le signal Wi-Fi doit traverser (comme des bâtiments ou un mur entre les pièces).

### Activer ou désactiver Wi-Fi

- 1. Depuis l'écran d'accueil, appuyez sur :::, puis trouvez et appuyez sur Paramètres.
- 2. Appuyez sur le commutateur Wi-Fi Activé/Désactivé pour activer ou désactiver Wi-Fi.
- 3. Appuyez sur Wi-Fi pour voir une liste des réseaux sans fil détectés.
- Pour rechercher manuellement les réseaux Wi-Fi, appuyez sur  $\mathbf{H}$  > Rechercher.
- Si le réseau sans fil que vous recherchez n'est pas répertorié, appuyez sur  $\mathbf{R}$  > Ajouter un réseau pour l'ajouter manuellement.

### Connexion à un réseau Wi-Fi

1. Activez Wi-Fi et consultez la liste des réseaux Wi-Fi.

Voir Activer ou désactiver Wi-Fi à la page 171.

- 2. Appuyez sur un réseau Wi-Fi auquel vous voulez vous connecter.
- 3. Si vous sélectionnez un réseau sécurisé, entrez la clé ou le mot de passe réseau.
- 4. Appuyez sur Se connecter. L'icône Wi-Fi  $\widehat{\mathbb{G}}$  apparaîtra dans la barre d'état lorsque vous serez connecté.

### Se connecter à un réseau Wi-Fi via WPS

Si vous utilisez un routeur Wi-Fi avec Configuration protégée Wi-Fi (WPS), vous pouvez facilement connecter HTC Desire 626.

1. Activez Wi-Fi et consultez la liste des réseaux Wi-Fi.

Voir Activer ou désactiver Wi-Fi à la page 171.

2. Appuyez sur  $\colon$  > WPS Push, et appuyez sur le bouton WPS sur votre routeur Wi-Fi.

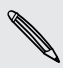

Pour utiliser la métode de code PIN de Configuration protégée Wi-Fi (WPS), appuyez sur  $\colon \colon$ Saisie code PIN WPS.

⊠

 $\bigtriangledown$ 

### Connexion automatique à un réseau Wi-Fi public (WISPr)

Vous pouvez configurer HTC Desire 626 pour vous connecter automatiquement à un réseau Wi-Fi public que vous utilisez régulièrement. Cela vous évite de passer par l'authentification web du fournisseur Wi-Fi chaque fois que vous vous connectez à son réseau Wi-Fi. Il suffit d'ajouter vos informations de connexion aux paramètres WISPr (Wireless Internet Service Provider roaming fournisseur de services Internet sans fil d'itinérance).

Le point d'accès du réseau Wi-Fi doit prendre en charge le portail web WISPr. Consultez le fournisseur Wi-Fi pour plus d'informations.

- 1. Depuis l'écran d'accueil, appuyez sur :::, puis trouvez et appuyez sur Paramètres.
- 2. Si la connexion Wi-Fi est désactivée, appuyez sur le commutateur Wi-Fi Activé/Désactivé pour l'activer.
- 3. Appuyez sur Wi-Fi.
- 4. Appuyez sur  $\mathbf{R}$  > Avancés.
- 5. Dans Paramètres WISPr, sélectionnez Connexion automatique puis appuyez sur Paramètres de compte WISPr > Ajouter un nouveau compte.
- 6. Entrez le nom du fournisseur de services, votre nom d'utilisateur (le nom de domaine complet), et le mot de passe.
- 7. Appuyez sur  $\mathbf{R}$  > Enregistrer
- 8. Connectez-vous au réseau Wi-Fi public.
- § Si vous avez accès à plusieurs réseaux Wi-Fi publics, vous pouvez ajouter jusqu'à cinq ensembles de données de connexion à la liste des comptes WISPr.
- § Dans la liste des comptes WISPr, appuyez et maintenez un compte pour le supprimer ou le modifier.

# Connexion à VPN

Ajoutez des réseaux privés virtuels (VPN) pour pouvoir vous connecter et accéder aux ressources d'un réseau local, tel que votre réseau d'entreprise ou domestique.

Avant de vous connecter le HTC Desire 626 à votre réseau local, vous pouvez être invité à :

- Installer des certificats de sécurité.
- Entrer vos informations de connexion.
- § Télécharger et installer une appli VPN requise, si vous vous connectez à un réseau d'entreprise sécurisé. Contactez votre administrateur réseau pour plus de détails.

D'autre part, votre HTC Desire 626 doit d'abord établir une connexion Wi-Fi ou de données avant de pouvoir démarrer une connexion VPN.

#### 173 Connexions Internet

### Ajouter une connexion VPN

 $\overline{P}$ Vous devez d'abord définir un code PIN, un mot de passe ou un schéma d'écran verrouillé avant de vous pouvoir utiliser la mémoire des informations d'identification et configurer le VPN.

- 1. Depuis l'écran d'accueil, appuyez sur :::, puis trouvez et appuyez sur Paramètres.
- 2. Dans Sans fil et réseaux, appuyez sur Plus.
- 3. Appuyez sur  $VPN > \frac{1}{2}$  > Ajouter un profil VPN.
- 4. Saisissez les paramètres de VPN et configurez-les en utilisant les informations de sécurité fournies par votre administrateur réseau.
- 5. Appuyez sur Enregistrer.

### Connexion à un VPN

- 1. Depuis l'écran d'accueil, appuyez sur  $\ldots$ , puis trouvez et appuyez sur Paramètres.
- 2. Dans Sans fil et réseaux, appuyez sur Plus.
- 3. Appuyez sur VPN.
- 4. Appuyez sur le VPN auquel vous voulez vous connecter.
- 5. Entrez vos identifiants de connexion, puis appuyez sur Se connecter. Quand vous êtes connecté, l'icône VPN connecté  $\theta$  s'affiche dans la zone de notification de la barre d'état.

Ouvrez le navigateur Web pour accéder aux ressources telles que l'intranet du réseau d'entreprise.

### Déconnexion d'un VPN

■ Dans les Paramètres, appuyez sur Plus > VPN. Appuyez sur la connexion VPN, puis appuyez sur Déconnecter.

§ Ouvrez le panneau Notifications. Si vous voyez la notification VPN, appuyez dessus, puis appuyez sur Déconnecter.

 $\mathsf{P}$ 

# Utiliser HTC Desire 626 comme point d'accès Wi-Fi

Partagez votre connexion de données avec d'autres appareils en transformant votre HTC Desire 626 en point d'accès Wi-Fi.

- Assurez-vous que la connexion de données est activée.
	- § Vous devez avoir un forfait de données approuvé associé à votre compte auprès de votre fournisseur de service mobile pour utiliser ce service. Les appareils connectés à votre point d'accès Wi-Fi utilisent les données du forfait de données auquel vous avez souscrit.
	- 1. Depuis l'écran d'accueil, appuyez sur :::, puis trouvez et appuyez sur Paramètres.
	- 2. Dans Sans fil et réseaux, appuyez sur Plus.
	- 3. Appuyez sur Partage du réseau mobile > Point d'accès Wi-Fi mobile.

La première fois que vous activez le point d'accès Wi-Fi, vous devez le configurer.

- 4. Entrez un nom de point d'accès ou utilisez la valeur par défaut.
- 5. Entrez un mot de passe ou utilisez la valeur par défaut.

Le mot de passe est la clé que d'autres personnes doivent entrer dans leur appareil pour se connecter et utiliser votre HTC Desire 626 comme routeur sans fil.

6. Pour aider à mieux sécuriser votre point d'accès Wi-Fi, appuyez sur  $\mathbf{R}$  > Avancés.

Choisissez parmi les paramètres disponibles, puis appuyez sur  $\mathcal{D}$ .

7. Appuyez sur le commutateur Point d'accès Wi-Fi portable Activé/Désactivé pour l'activer.

HTC Desire 626 est prêt à être utilisé comme point d'accès Wi-Fi dès que vous voyez (···) sur la barre d'état.

Pour aider à réduire les risques de sécurité, utilisez les paramètres de sécurité par défaut et F définissez un mot de passe fort et unique.

 $\overline{P}$ 

# Partager la connexion Internet de votre téléphone par partage de connexion USB

Pas de connexion Internet disponible pour votre ordinateur ? Pas de problème. Utilisez la connexion de données du HTC Desire 626 pour vous connecter à Internet.

- Pour vous assurer que les pilotes USB de votre HTC Desire 626 sont à jour, installez la dernière version de HTC Sync Manager sur votre ordinateur.
- § Assurez-vous qu'un service de partage de connexion USB a été activé par votre opérateur.
- § Vous devrez peut-être faire ajouter le partage de connexion USB à votre forfait, et cela peut occasionner des coûts supplémentaires. Contactez votre opérateur pour des détails.
- § Assurez-vous que les données mobiles sont activées.
- 1. Connectez votre HTC Desire 626 à l'ordinateur au moyen du câble USB fourni.
- 2. Depuis l'écran d'accueil, appuyez sur :::, puis trouvez et appuyez sur Paramètres.
- 3. Sous Sans fil et réseaux, appuyez sur Plus.
- 4. Appuyez sur Partage du réseau mobile > Paramètre de réseau USB > Partage de connexion USB.

# <span id="page-175-0"></span>**Partage sans fil**

## Activer ou désactiver Bluetooth

- 1. Depuis l'écran d'accueil, appuyez sur :::, puis trouvez et appuyez sur Paramètres.
- 2. Appuyez sur le commutateur Bluetooth Activé/Désactivé pour activer ou désactiver la connexion Bluetooth.
- 3. Appuyez sur Bluetooth pour voir une liste d'appareils disponibles.

Désactiver Bluetooth quand vous ne l'utilisez pas pour économiser l'énergie de la batterie ou dans les endroits où l'utilisation d'appareils sans fil est interdite (par exemple, à bord d'un avion et dans les hôpitaux).

### Connecter un casque Bluetooth

Vous pouvez écouter de la musique avec un casque stéréo A2DP Bluetooth ou avoir des conversations mains-libres en utilisant un casque Bluetooth..

F Avant de connecter votre casque, configurez-le comme identifiable pour que votre HTC Desire 626 puisse le détecter. Consultez le manuel de votre casque pour plus de détails.

1. Activez Bluetooth et vérifiez la liste des périphériques disponibles.

Voir Activer ou désactiver Bluetooth à la page 176.

- 2. Si votre casque n'apparaît pas dans la liste, appuyez sur Recherche d'appareils pour actualiser la liste.
- 3. Appuyez sur le nom de votre casque dans la section Appareils. HTC Desire 626 s'associe avec le casque et l'état de la connexion du casque s'affiche dans la section Périphériques associés.
- 4. Un code d'authentification vous est demandé, essayez 0000 ou 1234, ou consultez la documentation du casque pour trouver le code d'authentification.

Une fois le casque Bluetooth connecté, vous verrez apparaître  $\mathcal$ uans la barre d'état.

#### 177 Partage sans fil

### Reconnecter un casque Bluetooth

Généralement, pour reconnecter votre casque, basculez d'abord sur Bluetooth sur le HTC Desire 626, puis allumez le casque.

Cependant, une connexion manuelle peut être nécessaire si votre casque a été utilisé avec un autre appareil Bluetooth.

1. Activez Bluetooth et consultez la liste des périphériques associés.

Voir [Activer ou désactiver Bluetooth à la page 176.](#page-175-0)

- 2. Appuyez sur le nom du casque dans la section Périphériques associés.
- 3. Un code d'authentification vous est demandé, essayez 0000 ou 1234, ou consultez la documentation du casque pour trouver le code d'authentification.

Si vous n'arrivez pas à reconnecter le casque, suivez les instructions dans Dissocier un appareil Bluetooth à la page 177, puis suivez les étapes sous [Connecter un casque Bluetooth à la page 176.](#page-175-0)

### Dissocier un appareil Bluetooth

1. Activez Bluetooth et consultez la liste des périphériques associés.

Voir [Activer ou désactiver Bluetooth à la page 176.](#page-175-0)

- 2. Dans la section Périphériques associés, appuyez sur  $\ddot{\mathbf{\Phi}}$  à côté du périphérique à dissocier.
- 3. Appuyez sur Dissocier.

### Recevoir des fichiers à l'aide de Bluetooth

HTC Desire 626 vous permet de recevoir des fichiers via Bluetooth, incluant des photos, de la musique, des informations de contact, des événements de l'agenda et des documents tels que des documents PDF.

Concernant l'envoi d'informations par Bluetooth, consultez la documentation de l'appareil.

1. Allumez Bluetooth.

F

Voir [Activer ou désactiver Bluetooth à la page 176.](#page-175-0)

- 2. Sur l'appareil d'envoi, envoyez un ou plusieurs fichiers vers le HTC Desire 626.
- 3. Si vous y êtes invité, acceptez la demande d'association sur le HTC Desire 626 et sur l'appareil d'envoi. Vous serez peut-être également invité à saisir le même code d'authentification ou à confirmer le code généré automatiquement sur les deux appareils.

Vous recevrez alors une demande d'autorisation Bluetooth.

4. Appuyez sur Lier.

#### 178 Partage sans fil

- 5. Lorsque votre HTC Desire 626 reçoit une notification de demande de transfert de fichier, ouvrez le panneau Notifications, appuyez sur la notification de fichier entrant, puis appuyez sur Accepter.
- 6. Lorsqu'un fichier est transféré, une notification s'affiche. Ouvrez le panneau Notifications, puis appuyez sur la notification correspondante pour afficher le fichier.
- 7. Vous pouvez également appuyer sur  $\colon$  > Afficher les fichiers reçus pour afficher les fichiers reçus via Bluetooth.

# <span id="page-178-0"></span>**Paramètres et sécurité**

## Activer ou désactiver les services de localisation

Pour trouver votre position sur votre HTC Desire 626, vous devez activer les sources de localisation.

- 1. Depuis l'écran d'accueil, appuyez sur  $\cdots$  > Paramètres > Localisation.
- 2. Appuyez sur la touche Activé/Désactivé pour activer ou désactiver les services de localisation.
- 3. Dans Sources de localisation, sélectionnez le mode de localisation désiré. Par exemple, pour une meilleure estimation de votre emplacement, choisissez Haute précision. Pour économiser l'énergie de la batterie, choisissez Économie de la batterie.

La désactivation d'une source de localisation (par exemple GPS) signifie qu'aucune application sur HTC Desire 626 ne recueillera vos données de localisation via cette source de localisation. Cependant, les applications de tiers peuvent collecter, et HTC Desire 626 peut continuer à fournir des données de localisation par d'autres sources, notamment par Wi-Fi et la triangulation de signal.

# Mode Ne pas déranger

 $\bigtriangledown$ 

Utilisez le mode Ne pas déranger pour refuser des appels et rendre muettes des alertes et notifications audibles sans couper la connexion de données.

- 1. Depuis l'écran d'accueil, appuyez sur  $\cdots$  > Paramètres > Son et notification.
- 2. Appuyez sur Ne pas déranger, puis appuyez Mode Ne pas déranger pour l'activer et le désactiver, ou pour choisir le mode de priorité.

Quand Priorité est sélectionné, appuyez sur \*\*\* pour définir les notifications prioritaires tels que les événements et rappels ou les appels et messages.

L'icône Ne pas déranger  $\oslash$  ou l'icône priorité  $\bigstar$  apparaîtra dans la barre d'état. Même lorsque le mode Ne pas déranger est activé, vous verrez les icônes de notification dans la barre d'état vous informant des appels manqués, des nouveaux messages, des événements d'agenda, des alarmes et d'autres notifications.

Quand l'écran est allumé, appuyez VOLUME pour gérer le Mode Ne pas déranger rapidement.

Si Ne pas déranger est activé, la diode de notification ne clignote pas.

#### 180 Paramètres et sécurité

### Permettre aux notifications priorisées d'ignorer le mode Ne pas déranger

Ajoutez les contacts importants à une liste d'exceptions afin de pouvoir recevoir leurs appels même si vous êtes en mode Ne pas déranger.

- 1. Depuis l'écran d'accueil, appuyez sur  $\cdots$  > Paramètres > Son et notification.
- 2. Appuyez sur Ne pas déranger.
- 3. Appuyez sur Mode Ne pas déranger puis sélectionnez Priorité.
- 4. Sélectionnez une durée spécifique pour le Mode Ne pas déranger, ou sélectionnez Jusqu'à éteint pour terminer le mode quand votre téléphone est éteint, puis appuyez sur OK.
- 5. Appuyez sur le commutateur Activé/Désactivé des notifications de priorité à côté des éléments dont vous souhaitez qu'ils ignorent le Mode Ne pas déranger.
- 6. Appuyez sur Appels ou message de pour sélectionner qui peut vous contacter quand en Mode Ne pas déranger.
- 7. Appuyez sur Gérer les contacts approuvés, puis appuyez sur  $\bigtriangledown$  pour ajouter les Exceptions pour Ne pas déranger.

Pour supprimer des contacts ou des numéros de la liste d'exceptions, appuyez sur  $\colon \cdot$ Supprimer le contact.

### Configurer une planification Ne pas déranger

Vous pouvez planifier quand vous voulez que la fonction Ne pas déranger s'active et combien de temps elle va durer. Par exemple, vous pouvez la configurer pour qu'elle s'active lors d'une réunion hebdomadaire.

- 1. Depuis l'écran d'accueil, appuyez sur  $\cdots$  > Paramètres > Son et notification.
- 2. Appuyez sur Ne pas déranger.
- 3. Appuyez Planification pour et sélectionnez Priorité ou Activer.
- 4. Appuyez sur Jours pour définir le nombre de jours d'activation du Mode Ne pas déranger, puis appuyez sur OK.
- 5. Définissez les heures de début et de fin.

Les événements de l'agenda créés dans votre compte Microsoft Exchange ActiveSync pour lesquels Ne pas déranger est activé, apparaîtront également sur l'écran Planification Ne pas déranger.
# <span id="page-180-0"></span>Mode Avion

Quand vous activez le mode Avion, toutes les communications sans fil de votre HTC Desire 626 sont désactivées, y compris la fonction d'appel, les services de données, Bluetooth, et Wi-Fi.

Lorsque vous désactivez le mode Avion, la fonction téléphone est réactivée et l'état précédent des fonctions Bluetooth et Wi-Fi est restauré.

- § Vous pouvez réactiver manuellement Bluetooth et Wi-Fi après l'activation du mode Avion.
	- § Si Partage de connexion USB est activé, l'activation du mode Avion le désactive. Vous avez besoin d'activer manuellement Partage de connexion USB après avoir désactivé le mode Avion.

Effectuez l'une des actions suivantes pour activer ou désactiver le mode Avion :

- Appuyez et maintenez le bouton ALIMENTATION, puis appuyez sur Mode avion.
- Avec deux doigts, balayez vers le bas à partir de la barre d'état pour ouvrir le panneau Paramètres rapides. Appuyez sur la vignette Mode Avion pour activer ou désactiver le mode avion.

Une fois le mode activé, l'icône du mode Avion  $\triangle$  s'affiche dans la barre d'état.

# Planifier la désactivation de la connexion de données

Pour économiser l'énergie et l'utilisation des données, vous pouvez définir une plage horaire pendant laquelle la connexion de données se désactive automatiquement durant les moments de faible activité. Ceci prendra effet lorsque l'écran sera resté éteint pendant 15 minutes et qu'aucune activité réseau n'aura été détectée (aucun téléchargement, streaming, ou utilisation de données)

- 1. Depuis l'écran d'accueil, appuyez sur  $\frac{1}{12}$  > Paramètres > Alimentation.
- 2. Appuyez sur Mode Veille.
- 3. Pour modifier manuellement les paramètres, décochez Apprendre la durée de veille automatiquement si elle est sélectionnée.
- 4. Dans Durée de veille, choisissez l'heure de début et de fin lorsque la connexion de données est désactivée.
- 5. Appuyez sur le commutateur Mode veille Activé/Désactivé pour l'activer ou le désactiver.

La connexion de données reprend lorsque vous rallumez l'écran.

# <span id="page-181-0"></span>Rotation automatique de l'écran

La rotation automatique n'est pas prise en charge par toutes les applications.

- 1. Depuis l'écran d'accueil, appuyez sur ::: > Paramètres > Affichage et gestes ou Affichage, gestes et boutons.
- 2. Cochez ou décochez l'option Rotation auto écran pour l'activer ou la désactiver.

# Configurer le moment d'extinction de l'écran

Après une période d'inactivité, l'écran s'éteint pour économiser l'énergie de la batterie. Vous pouvez définir la durée d'inactivité avant que l'écran ne s'éteigne.

- 1. Depuis l'écran d'accueil, appuyez sur ::: > Paramètres > Affichage et gestes ou Affichage, gestes et boutons.
- 2. Appuyez sur Mise en veille de l'écran, et saisissez la durée avant que l'écran ne s'éteigne.

# Luminosité de l'écran

- 1. Depuis l'écran d'accueil, appuyez sur  $\ddots$  > Paramètres > Affichage et gestes ou Affichage, gestes et boutons.
- 2. Appuyez sur Niveau de luminosité.
- 3. Avec l'option Ajuster automatiquement la luminosité sélectionnée, faites glisser le curseur pour régler le niveau de luminosité maximum. Ceci définit une limite de luminosité de l'écran quand Ajuster automatiquement la luminosité est sélectionné.
- 4. Pour définir manuellement la luminosité, décochez l'option Ajuster automatiquement la luminosité, puis faites glisser le curseur de luminosité vers la gauche pour diminuer ou vers la droite pour augmenter la luminosité de l'écran.

# Sons des touches et vibration

Certaines personnes aiment avoir un son ou une vibration lorsqu'elles touchent l'écran, et d'autres pas. Vous pouvez activer ou désactiver différents types de sons des touches et de vibrations sur HTC Desire 626.

- Tonalités des touches lorsque vous appuyez sur le clavier du téléphone
- § Sons de toucher en appuyant sur des éléments à l'écran
- Sons de verrouillage de l'écran
- Sons lorsqu'on tire pour mettre à jour
- Vibration lorsque vous appuyez sur les boutons physiques
- § Son de touche et vibration lorsque vous appuyez sur le clavier HTC Sense

<span id="page-182-0"></span>Activer et désactiver les sons des touches et les vibrations

- 1. Depuis l'écran d'accueil, appuyez sur  $\cdots$  > Paramètres > Son et notification.
- 2. Dans Système, sélectionnez l'option que vous souhaitez activer ou désactiver.

Désactivation des sons du clavier et de la vibration

- 1. Depuis l'écran d'accueil, appuyez sur  $\frac{11}{11}$  > Paramètres > Langue et clavier.
- 2. Appuyez sur Saisie HTC Sense.
- 3. Appuyez sur Retour sonore et sélectionnez Aucune pour désactiver les sons du clavier.
- 4. Décochez l'option Retour vibreur pour désactiver la vibration du clavier.

# Changer la langue de l'affichage

La modification de la langue règle la disposition du clavier, le formatage de la date et de l'heure, et plus encore.

- 1. Depuis l'écran d'accueil, appuyez sur ::: > Paramètres > Langue et clavier.
- 2. Appuyez sur Langue, et choisissez la langue que vous souhaitez utiliser.

# Installation d'un certificat numérique

Utilisez les certificats numériques du client et de l'autorité de certification (CA) pour permettre à HTC Desire 626 d'accéder à des réseaux VPN ou Wi-Fi sécurisés, et aussi de fournir l'authentification aux serveurs sécurisés en ligne. Vous pouvez obtenir un certificat auprès de votre administrateur système ou le télécharger à partir de sites nécessitant une authentification.

- § Vous devez définir un code PIN ou un mot de passe de verrouillage d'écran avant d'installer un certificat numérique.
	- § Certaines applications telles que votre navigateur ou votre client de messagerie vous permettent d'installer des certificats directement dans l'application. Consultez l'aide de l'application pour plus de détails.
	- 1. Enregistrez le fichier de certificat dans le dossier racine du HTC Desire 626.
	- 2. Depuis l'écran d'accueil, appuyez sur  $\cdots$  > Paramètres > Sécurité.
	- 3. Appuyez sur Installer depuis mémoire.
	- 4. Recherchez le certificat et sélectionnez-le.
	- 5. Saisissez un nom pour le certificat et sélectionnez la façon dont il sera utilisé.
	- 6. Appuyez sur OK.

 $\beta$ 

# Ancrer l'écran actuel

Pour davantage de sécurité lorsque vous montrez votre téléphone à quelqu'un d'autre, utilisez l'option d'ancrage de l'écran pour verrouiller l'affichage à l'appli actuelle.

Vous pouvez définir un verrouillage de l'écran pour empêcher les autres de désancrer l'écran.

- 1. Depuis l'écran d'accueil, appuyez sur  $\frac{1}{12}$  > Paramètres > Sécurité.
- 2. Sous Avancé, tapez sur Ancrage de l'écran, puis tapez sur la commande Activé/Désactivé pour l'activer.

Si vous avez défini un verrouillage de l'écran, choisissez si vous souhaitez être invité à déverrouiller l'écran avec votre code PIN, mot de passe, ou motif avant de décrocher.

- 3. Pour exiger un verrouillage de l'écran pour désancrer, faites l'une des choses suivantes :
	- Si vous n'avez pas encore défini un verrouillage de l'écran, appuyez sur Verrouiller l'appareil lors du désancrage pour définir votre verrouillage de l'écran.
	- § Appuyez sur Demandez un schéma de déverrouillage avant de désancrer si son commutateur Activé/Désactivé n'est pas activé.
- 4. Ouvrez l'appli souhaitée.
- 5. Appuyez sur  $\Box$ , puis tapez ensuite sur l'icône  $\Box$  de la miniature de l'appli.

Si vous utilisez la vue carte, appuyez et maintenez la miniature de la dernière appli que vous avez ouverte, puis faites-la glisser légèrement pour voir l'icône  $\blacklozenge$ .

6. Pour désancrer l'écran, appuyez et maintenez  $\supseteq$  et  $\Box$  simultanément.

# Désactivation d'une application

Certaines applications, même si elles ne sont pas utilisées souvent, peuvent être en cours d'exécution en arrière-plan et télécharger des données. Si une application ne peut pas être désinstallée, vous pouvez la désactiver.

- 1. Depuis l'écran d'accueil, appuyez sur  $\frac{1}{2}$  > Paramètres > Applis.
- 2. Faites glisser vers l'onglet Tous.
- 3. Appuyez sur l'application, puis appuyez sur Désactiver.

F

# <span id="page-184-0"></span>Attribuer un code PIN à la carte nano SIM

Vous pouvez aider à protéger la carte nano SIM en attribuant un code PIN (Personal Identification Number).

Vérifiez que le code PIN par défaut est fourni par l'opérateur mobile avant de continuer.

- 1. Depuis l'écran d'accueil, appuyez sur  $\frac{11}{11}$  > Paramètres > Sécurité.
- 2. Appuyez sur Configurer blocage SIM.
- 3. Choisissez de bloquer la carte, entrez le code PIN par défaut de la carte, puis appuyez sur OK.
- 4. Pour changer le code PIN de la carte, appuyez sur Modifier le code PIN de la carte SIM.

## Restaurer une carte nano SIM bloquée

Si vous entrez plusieurs fois un code PIN incorrect, une fois le nombre de tentatives autorisé atteint, la carte sera verrouillée (PUK).

Un code PUK (Pin Unlock Key) est nécessaire pour débloquer le HTC Desire 626. Contactez votre opérateur mobile pour obtenir ce code.

- 1. Dans l'écran du numéroteur téléphonique, entrez le code PUK, puis appuyez sur Suivant.
- 2. Saisissez le nouveau code PIN, puis appuyez sur Suivant.
- 3. Confirmez le nouveau code PIN, puis appuyez sur OK.

# Fonctions d'accessibilité

HTC Desire 626 est doté de fonctions et de paramètres qui permettent un accès et une utilisation faciles d'applications et de fonctions.

## Améliorer la lisibilité de l'écran

Si vous avez une mauvaise vue, profitez de ces fonctions pour aider à améliorer la lisibilité de l'écran.

- § Augmentez la taille de la police, utilisez l'inversion des couleurs, ou activez le texte à contraste élevé en utilisant les paramètres d'accessibilité. Voir [Paramètres d'accessibilité à la](#page-185-0) [page 186](#page-185-0).
- § Activez les gestes d'agrandissement. Voir [Activer ou désactiver les gestes d'agrandissement à](#page-185-0) [la page 186.](#page-185-0)
- § Activez la rotation automatique de l'écran. Voir [Rotation automatique de l'écran à la page](#page-181-0) [182](#page-181-0).

## <span id="page-185-0"></span>Obtenir un commentaire sonore

Utilisez TalkBack pour entendre des commentaires sonores sur ce que vous faites sur votre téléphone. Voir [Naviguer sur HTC Desire 626 avec TalkBack à la page 187](#page-186-0).

## Utilisez votre voix

Vous pouvez utiliser votre voix pour effectuer une action sur HTC Desire 626.

- § Rechercher des informations sur le Web à l'aide de Google Recherche vocale. Voir [Rechercher sur le Web avec votre voix à la page 152](#page-151-0).
- Saisir du texte avec votre voix. Voir [Saisie de texte en parlant à la page 50](#page-49-0).

# Paramètres d'accessibilité

Utilisez ces paramètres pour activer ou désactiver les fonctions ou les services d'accessibilité. Quand vous avez téléchargé et installé un outil d'accessibilité, comme un lecteur d'écran qui fournit un retour vocal, vous pouvez également le contrôler en utilisant ces paramètres.

- 1. Depuis l'écran d'accueil, appuyez sur  $\frac{1}{11}$  > Paramètres > Accessibilité.
- 2. Appuyez ou sélectionnez les paramètres désirés.

# Activer ou désactiver les gestes d'agrandissement

Si vous avez une mauvaise vue ou si vous désirez avoir une vue rapprochée de ce qui se trouve à l'écran, utilisez les gestes des doigts pour agrandir des portions de l'écran de votre téléphone.

- 1. Depuis l'écran d'accueil, appuyez sur  $\dddot{H} >$  Paramètres > Accessibilité.
- 2. Appuyez sur Gestes d'agrandissement et lisez les instructions sur la façon de l'utiliser.
- 3. Appuyez sur la touche Activé/Désactivé pour activer ou désactiver Gestes d'agrandissement.

# <span id="page-186-0"></span>Naviguer sur HTC Desire 626 avec TalkBack

Utilisez TalkBack si vous avez besoin de naviguer sur HTC Desire 626 par informations vocales. Lorsque vous touchez l'écran, HTC Desire 626 vibre et vous donne une réponse audible et vous savez ainsi ce que vous touchez.

Toutes les langues ne sont pas prises en charge.

## Activer TalkBack

- 1. Depuis l'écran d'accueil, appuyez sur  $\frac{111}{112}$  > Paramètres > Accessibilité.
- 2. Appuyez sur TalkBack, puis appuyez sur le commutateur Activé/Désactivé.
- 3. Lisez la clause de non-responsabilité de TalkBack et appuyez sur OK.

Un court tutoriel expliquant comment utiliser TalkBack va commencer à jouer après avoir activé TalkBack.

TalkBack fonctionne mieux si vous désactivez la rotation automatique de l'écran.

## Activer ou désactiver Explorer au toucher

Explorer au toucher permet à HTC Desire 626 de répondre aux gestes de raccourci et aux appuis sur l'écran par un signal sonore. Lorsque Explorer au toucher est activé lorsque vous activez TalkBack, vous pouvez le désactiver.

- 1. Depuis l'écran d'accueil, appuyez sur  $\dddot{H} >$  Paramètres > Accessibilité.
- 2. Appuyez sur TalkBack, puis appuyez sur  $\mathbf{R}$  > Paramètres.
- 3. Sous Exploration tactile, désactivez l'option Explorer au toucher.

Vous n'entendrez plus de commentaire sonore de HTC Desire 626.

### Utiliser les gestes de TalkBack

Quand TalkBack est activé et que le paramètre Explorer par le toucher est sélectionné, les gestes tactiles normaux sont remplacés par les gestes de TalkBack.

Les gestes Média tels que le glisser à 3 doigts peuvent ne pas être disponibles lorsque les gestes de TalkBack sont activés.

Effectuez l'une des opérations suivantes :

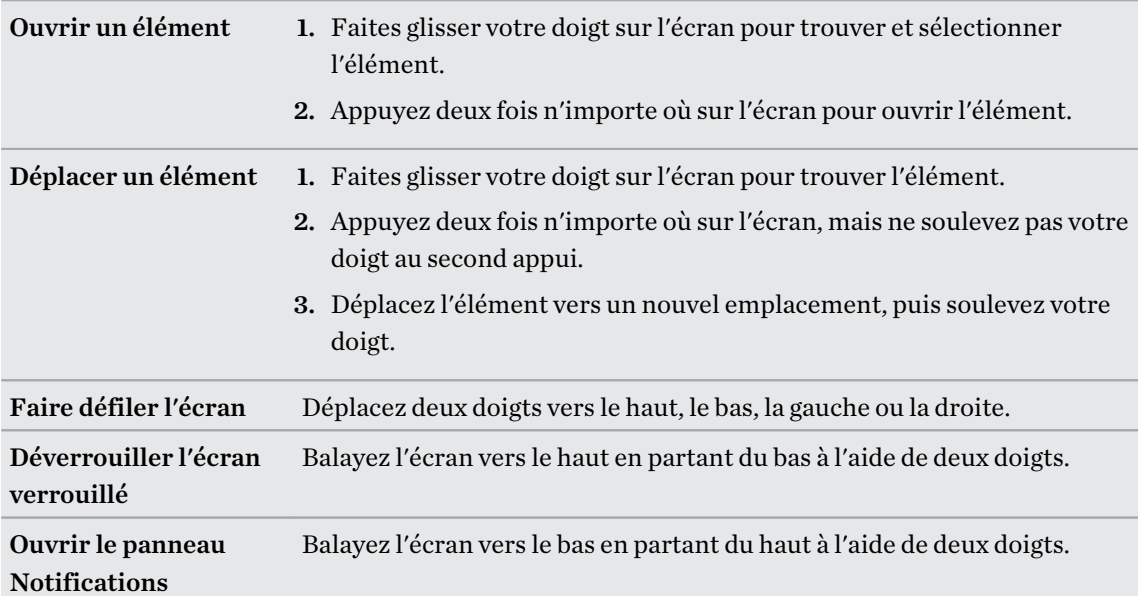

## Affecter des raccourcis TalkBack

TalkBack comporte des gestes personnalisables qui peuvent être utilisés pour ouvrir le panneau Notifications, visualiser les applications récentes, accéder aux commandes TalkBack, et plus encore.

 $\overline{P}$ Les étapes suivantes sont décrites en utilisant les gestes normaux. Utilisez les gestes TalkBack correspondants si vous avez déjà activé TalkBack.

- 1. Depuis l'écran d'accueil, appuyez sur  $\frac{111}{112}$  > Paramètres > Accessibilité.
- 2. Appuyez sur TalkBack, puis appuyez sur  $\mathcal{I}$  > Paramètres > Gérer les gestes.
- 3. Appuyez sur l'un des gestes de raccourci, puis sélectionnez une action.

#### Utilisation des menus contextuels de TalkBack

TalkBack dispose de menus contextuels pour contrôler la lecture en continu et les commandes globales de TalkBack. Ces menus peuvent être consultés à l'aide des gestes de raccourci de TalkBack.

- 1. Activez TalkBack.
- 2. Effectuez l'une des opérations suivantes :
	- § Pour ouvrir le menu de lecture en continu, faites glisser vers le haut et à droite à l'aide d'un doigt dans un mouvement continu.
	- § Pour ouvrir le menu contextuel global, faites glisser vers le bas et à droite à l'aide d'un doigt dans un mouvement continu.

Si vous avez déjà modifié les gestes de raccourci de TalkBack, consultez vos paramètres de TalkBack pour trouver le geste approprié.

- 3. Appuyez et maintenez un point quelconque à l'écran.
- 4. Faites glisser votre doigt sur l'écran pour explorer les options.

Pour annuler une action, faites glisser votre doigt sur votre position de départ.

Changer la vitesse de lecture de TalkBack

P Les étapes suivantes sont décrites en utilisant les gestes normaux. Utilisez les gestes TalkBack correspondants si vous avez déjà activé TalkBack.

- 1. Depuis l'écran d'accueil, appuyez sur  $\frac{111}{112}$  > Paramètres > Accessibilité.
- 2. Appuyez sur Sortie de la synthèse vocale > Cadence.
- 3. Choisissez une cadence.

Vous pouvez tester la cadence en appuyant sur Écouter un échantillon.

## Paramètres de langue de TalkBack

- 1. Depuis l'écran d'accueil, appuyez sur  $\frac{111}{112}$  > Paramètres > Accessibilité.
- 2. Appuyez sur Sortie de la synthèse vocale > Moteur de synthèse vocale de Google, effectuez l'une des actions suivantes :

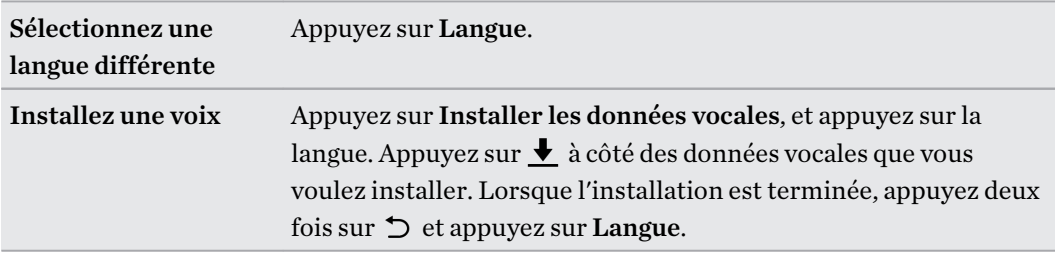

3. Sélectionnez la langue que vous voulez utiliser.

Toutes les langues ne sont pas prises en charge.

# **Marques commerciales et droits d'auteur**

© 2015 HTC Corporation. Tous droits réservés.

Dolby Audio fabriqué sous licence de Dolby Laboratories. Dolby et Dolby Audio sont des marques commerciales Dolby Laboratories.

HTC, le logo HTC, HTC Desire, HTC BlinkFeed, HTC Connect, HTC Dot View, HTC Sense, VideoPic et tous les autres noms de produits et de fonctions HTC sont des marques commerciales ou des marques déposées aux États-Unis et/ou dans d'autres pays de HTC Corporation et ses filiales.

Google, Android, Android Beam, Google Chrome, Google Drive, Google Maps, Google Now, Google Play, Google Voice Search, Google Wallet et YouTube sont des marques commerciales de Google Inc.

Microsoft, Windows, ActiveSync, PowerPoint, Outlook.com et Windows Media sont soit des marques déposées ou des marques commerciales de Microsoft Corporation aux États-Unis et/ou dans d'autres pays.

La marque et les logos Bluetooth® sont des marques déposées de Bluetooth SIG, Inc.

Wi-Fi® et Miracast sont des marques déposées de la Wireless Fidelity Alliance, Inc.

LTE est une marque commerciale de l'European Telecommunications Standards Institute (ETSI).

DLNA est une marque commerciale ou une marque déposée de Digital Living Network Alliance. Tous droits réservés. Toute utilisation non autorisée est strictement interdite.

Qualcomm est une marque commerciale de Qualcomm Incorporated, déposée aux États-Unis et dans d'autres pays et utilisée avec permission. Allplay est une marque commerciale de Qualcomm Connected Experiences, Inc., et utilisée avec permission.

BLACKFIRE RESEARCH™ est une marque déposée (No. 3,898,359) de BLACKFIRE RESEARCH CORP.

Dropbox est une marque commerciale de Dropbox, Inc.

iCloud, iPhone, iTunes et Mac OS sont des marques commerciales d'Apple Inc. déposées aux États-Unis et dans d'autres pays.

microSD est une marque commerciale de SD-3C LLC.

Facebook est une marque commerciale de Facebook, Inc.

FLICKR est une marque commerciale de Yahoo! Inc.

Toutes les autres marques commerciales et marques de service mentionnées dans ce document, y compris les noms de compagnies, noms de produits, noms de service et logos sont la propriété de leurs détenteurs respectifs, et leur utilisation dans ce document n'indique aucune affiliation ou

association avec ceux-ci, ni l'approbation de ou par HTC Corporation. Certaines des marques listées ci-dessus n'apparaissent pas dans ce manuel de l'utilisateur.

Le logiciel HTC Sync Manager peut être utilisé avec du matériel que vous possédez ou que vous êtes autorisé légalement à utiliser et/ou copier. L'utilisation non autorisée et/ou la duplication d'un matériel protégé par les droits d'auteur peut constituer une violation des droits d'auteur aux États-Unis et/ou dans d'autres pays/régions. La violation des lois américaines et internationales sur le copyright peut vous exposer à des sanctions civiles et/ou pénales importantes. HTC Corporation ne pourra être tenue responsable des dommages ou pertes (directs ou indirects) que vous pourriez subir suite à l'utilisation de ce logiciel.

Les images d'écran contenues dans ce document sont simulées. HTC ne sera pas responsable d'erreurs ou omissions techniques ou éditoriales contenues dans ce document, ni de dommages accessoires ou directs résultant de la mise à disposition de ce document. Les informations sont fournies « en l'état » sans aucune garantie et peuvent être modifiées sans préavis. HTC se réserve le droit de réviser le contenu de ce document à tout moment sans préavis.

Toute reproduction ou transmission de ce document, par quelque procédé que ce soit, notamment, électronique, y compris la photocopie, l'enregistrement ou la mémoire dans un système de récupération, ainsi que toute traduction vers une autre langue, sont interdites sans l'autorisation écrite préalable de HTC.

# **Index**

## **A**

Affichage

- luminosité de l'écran [182](#page-181-0)
- Mode Veille [31](#page-30-0)
- modifier la période d'inactivité avant l'arrêt de l'écran. [182](#page-181-0)

- rotation de l'écran [182](#page-181-0)

Agenda [139](#page-138-0)[–142](#page-141-0)

- conflits de réunions [141](#page-140-0)
- créer un événement [140](#page-139-0)
- double fuseau horaire [139](#page-138-0)
- envoyer une réponse rapide [142](#page-141-0)
- invitations à une réunion [142](#page-141-0)
- rappels [142](#page-141-0)
- vues [139](#page-138-0)

Alarmes

- paramètre [166](#page-165-0)

- Alimentation
	- charger la batterie [16](#page-15-0)
	- économiser l'énergie [114](#page-113-0)
	- mode veille [31](#page-30-0)
	- vérifier l'utilisation de la batterie [113](#page-112-0)
- Appareil photo
	- autoportrait [72](#page-71-0)–[74](#page-73-0)
	- enregistrer une vidéo [71](#page-70-0)
	- flash [69](#page-68-0)
	- HDR [75](#page-74-0)
	- les bases [68](#page-67-0), [69](#page-68-0), [71](#page-70-0)
	- modes de capture [69](#page-68-0)
	- panorama balayé [75](#page-74-0)
	- prendre une photo [69](#page-68-0)
	- prendre une photo pendant l'enregistrement [71](#page-70-0)
	- résolution vidéo [71](#page-70-0)
	- thème Portrait. [72](#page-71-0)
	- utiliser les boutons de volume comme commandes [72](#page-71-0)
	- veille [68](#page-67-0)
	- zoom [69](#page-68-0)
- Appels
	- appel d'urgence [95](#page-94-0)
	- bloquer un appel [97](#page-96-0)

- conférence téléphonique [96](#page-95-0) - désactiver le microphone [96](#page-95-0) - haut-parleur [96](#page-95-0) - historique des appels [97](#page-96-0) - mettre un appel en attente [96](#page-95-0) - numéro d'extension [94](#page-93-0) Appels téléphoniques - appel [93](#page-92-0) - appels manqués [94](#page-93-0) - Numérotation intelligente [93](#page-92-0) - numérotation rapide [94](#page-93-0) - réception d'appels [95](#page-94-0) Applications - désinstallation [28](#page-27-0) - grouper dans un dossier [61,](#page-60-0) [62](#page-61-0) - icônes sur l'écran d'accueil [58](#page-57-0) - installer [28](#page-27-0) - installer à partir de Google Play [27](#page-26-0) - installer à partir du Web [28](#page-27-0) - masquer ou afficher [62](#page-61-0) - mise à jour [25](#page-24-0) - organiser [61](#page-60-0) - restaurer [27](#page-26-0) - sur l'écran d'accueil [58](#page-57-0) Applis récentes [37](#page-36-0) Associer un casque Bluetooth [176](#page-175-0) autoportrait - Capture automatique [73](#page-72-0) - Commande vocale [74](#page-73-0) - retardateur [74](#page-73-0) 

## B

Batterie

- économiser l'énergie de la batterie [114](#page-113-0) - en charge [16](#page-15-0) - vérifier l'utilisation [113](#page-112-0) Batterie faible [114](#page-113-0) BlinkFeed Voir HTC BlinkFeed

Bluetooth

- connecter un casque Bluetooth [176](#page-175-0)
- réception d'informations [177](#page-176-0)

#### $\mathbb{C}$

Capture automatique [73](#page-72-0) Capture d'écran Voir Ecran de capture carte microSD [14](#page-13-0) carte SD [14](#page-13-0) Casque Voir Bluetooth Changer la langue du téléphone [183](#page-182-0) Clavier - clavier HTC Sense [47](#page-46-0) - clavier multilingue [48](#page-47-0) - dictionnaire [49](#page-48-0) - raccourcis [49](#page-48-0) - reconnaissance vocale [50](#page-49-0) - saisie de texte [48](#page-47-0) - saisie de texte en parlant [50](#page-49-0) - saisie prédictive [49](#page-48-0) Commande vocale [74](#page-73-0) Comptes - synchroniser [121](#page-120-0) Comptes en ligne - ajouter des comptes [121](#page-120-0) - que pouvez-vous synchroniser avec [121](#page-120-0) - supprimer des comptes [122](#page-121-0) - synchroniser manuellement [121](#page-120-0) Conduite Voir Voiture Conférence téléphonique [96](#page-95-0) Configuration - contacts de l'ancien téléphone [22](#page-21-0) - photos, musique, vidéos depuis un ancien téléphone [22](#page-21-0) - première configuration [18](#page-17-0) - restaurer la sauvegarde depuis le cloud [19](#page-18-0) Connexion data - partager [175](#page-174-0) Connexion de données - activer ou désactiver [169](#page-168-0) - itinérance de données [170](#page-169-0) - utilisation [169](#page-168-0) Connexion Internet - routeur sans fil [174](#page-173-0) - VPN [172](#page-171-0) - Wi-Fi [171](#page-170-0) Contacts - ajout [132](#page-131-0) - ajouter un nouveau contact [132](#page-131-0)

- copie des contacts [134](#page-133-0), [135](#page-134-0) - copier les contacts [22](#page-21-0) - envoyer les informations du contact [136](#page-135-0) - filtrer vos contacts [131](#page-130-0) - fusionner les informations de contact [135](#page-134-0) - groupes [136](#page-135-0) - groupes de contacts [136](#page-135-0) - importer des contacts [22,](#page-21-0) [134](#page-133-0) - modifier des contacts [133](#page-132-0) - profil personnel [132](#page-131-0) - suggestions de liens de contacts [135](#page-134-0) - transférer des contacts [134](#page-133-0) - transférer les contacts [22](#page-21-0) Copier - fichiers [117](#page-116-0) - texte [47](#page-46-0) D Demande de réunion [147](#page-146-0) Diaporama - vidéo de points marquants [83](#page-82-0) Diffusion multimédia Voir HTC Connect Dossier - grouper des applications [61](#page-60-0)

- grouper des favoris [153](#page-152-0)
- supprimer des éléments [61](#page-60-0), [62](#page-61-0)

Dossiers d'e-mails

- déplacer des e-mails [145](#page-144-0)

#### E

E-mail [144](#page-143-0), [146](#page-145-0) - brouillon [144](#page-143-0) - copie carbone, copie carbone invisible (cc, bcc) [144](#page-143-0) - envoyer [144](#page-143-0) - pièces jointes [144](#page-143-0) - suppression [146](#page-145-0) Voir également E-mail E-Mail - rechercher [146](#page-145-0) - répondre [144](#page-143-0) - trier [145](#page-144-0) Écran [31](#page-30-0), [38](#page-37-0), [182](#page-181-0) - capturer [38](#page-37-0) - écran inactif [31](#page-30-0)

 - modifier la période d'inactivité avant l'arrêt de l'écran. [182](#page-181-0)

- Paramètres du mode veille [182](#page-181-0)
- régler la luminosité [182](#page-181-0)
- rotation [182](#page-181-0)
- Écran d'accueil
	- ajouter ou supprimer le panneau de widgets [59](#page-58-0)
	- applications [58](#page-57-0)
	- barre de lancement [57](#page-56-0)
	- changer votre écran d'accueil principal [60](#page-59-0)
	- dossier [61](#page-60-0)
	- flux [63](#page-62-0)
- fond d'écran [56](#page-55-0)
- organiser les panneaux de widgets [59](#page-58-0)
- panneau des widgets [29](#page-28-0)
- raccourcis [58](#page-57-0)
- réorganiser des widgets et des icônes [59](#page-58-0)
- supprimer des widgets et des icônes [59](#page-58-0)
- widgets [57](#page-56-0)
- Ecran d'Impression

Voir Ecran de capture

Ecran de capture [38](#page-37-0)

Écran inactif

- Voir Écran verrouillé
- Écran verrouillé
- désactiver une alarme [31](#page-30-0)
- déverrouiller [31](#page-30-0)
- ouvrir une application [37](#page-36-0)
- refuser un appel [95](#page-94-0)
- répondre à un appel [95](#page-94-0)
- Effectuer des appels

- appel [93](#page-92-0)

- Enregistrer votre voix [167](#page-166-0)
- Espace mémoire faible [118](#page-117-0)
- Exchange ActiveSync
	- Absent du bureau [147](#page-146-0)
	- demande de réunion [147](#page-146-0)
	- envoyer une demande de réunion [147](#page-146-0)

- marquer un e-mail [147](#page-146-0)

## F

Face unlock [42](#page-41-0) Fichiers - copie [117](#page-116-0) Fond d'écran - changer [56](#page-55-0) Formes [87](#page-86-0)

Formes photo [88](#page-87-0) FOTA Voir Mise à jour logicielle

#### G

Galerie [77,](#page-76-0) [78](#page-77-0), [82,](#page-81-0) [83,](#page-82-0) [85](#page-84-0)–[90](#page-89-0), [92](#page-91-0) - afficher des photos et des vidéos [77](#page-76-0) - afficher des photos et des vidéos par événement [77](#page-76-0) - afficher des photos par lieu [78](#page-77-0) - découpage de vidéos [82](#page-81-0) - effets personnalisés [86](#page-85-0) - modifier des photos [85](#page-84-0) - Morphing [92](#page-91-0) - regarder des vidéos [82](#page-81-0) - Video Highlights Voir Zoe Géomarquer [77](#page-76-0) Gestes - gestes de mouvement [32](#page-31-0) - gestes tactiles [33](#page-32-0) Gestes du doigt [33](#page-32-0) Google Drive - à propos de [154](#page-153-0) - espace mémoire [155](#page-154-0) - transférer les photos et vidéos [155](#page-154-0) Google Maps [156](#page-155-0) Google Now [149](#page-148-0), [151](#page-150-0) - arrêter [151](#page-150-0) - configuration [149](#page-148-0) Google Play - installer les applications [27](#page-26-0) - remboursement [28](#page-27-0) Google Voice Search [152](#page-151-0) GPS (Système de positionnement global) Voir Paramètres de localisation

#### H

Haut-parleur [96](#page-95-0) HDR [75](#page-74-0) Historique des appels [97](#page-96-0) Horloge [166](#page-165-0), [167](#page-166-0) - alarme [166](#page-165-0) - réglage de la date et de l'heure [167](#page-166-0) HTC Backup [123](#page-122-0) HTC BlinkFeed - à propos de [63](#page-62-0)

- activer ou désactiver [64](#page-63-0) - afficher les flux de réseaux sociaux et d'applications [66](#page-65-0) - ajouter des éditions régionales [66](#page-65-0) - configurer des sujets personnalisés [66](#page-65-0) - enregistrer des articles pour plus tard [67](#page-66-0) - poster sur des réseaux sociaux [67](#page-66-0) - sélectionner des flux [65](#page-64-0) - supprimer des éléments [67](#page-66-0) HTC Car Voir Voiture HTC Clock [166](#page-165-0) - définir une alarme [166](#page-165-0) HTC Connect - à propos de [108](#page-107-0) - diffuser de la musique sur des hautparleurs [110](#page-109-0), [111](#page-110-0) - diffuser de la musique, des vidéos ou des photos sur des appareils multimédia [109](#page-108-0) HTC Scribe - à propos de [164](#page-163-0) - insertion des images [164](#page-163-0) - modèle de blog photo [165](#page-164-0) - modèles [164](#page-163-0) - rédiger une note [164](#page-163-0) - regrouper des notes [165](#page-164-0) HTC Sync Manager [127](#page-126-0) 

## I

Informations du téléphone [24](#page-23-0) Internet - navigateur [152](#page-151-0)

## L<br>L<br>L<br>L<br>L<br>L<br>L<br>L<br>L<br>L<br>l<br>l<br>l<br>l<br>l<br>l<br>

Langue - langue du téléphone [183](#page-182-0)

## M

Magnétophone [167](#page-166-0) Mains libres [176](#page-175-0) Mémoire [117](#page-116-0) Mémoire en ligne - Google Drive [154](#page-153-0) mémoire étendue [117](#page-116-0) Messagerie de groupe [100](#page-99-0)

Messages - boîte de rejet [102](#page-101-0) - boîte sécurisée [101](#page-100-0) - brouillon de message [99,](#page-98-0) [100](#page-99-0) - envoi [99](#page-98-0) - répondre [100](#page-99-0) - SMS de groupe [100](#page-99-0) - supprimer une conversation [103](#page-102-0) - transfert [101](#page-100-0) - verrouiller [103](#page-102-0) Météo - Consulter la météo [167](#page-166-0) Mettre à niveau Voir Mise à jour logicielle Microprogramme Voir Mise à jour logicielle Mise à jour du téléphone [24](#page-23-0) Mise à jour logicielle [24](#page-23-0) MMS [99,](#page-98-0) [100](#page-99-0) - envoi [99](#page-98-0) - MMS de groupe [100](#page-99-0) - pièce jointe [99](#page-98-0) Voir également MMS mode Avion [181](#page-180-0) Mode Veille [31](#page-30-0) Modes de capture - basuler vers [69](#page-68-0) - modifier et enregistrer [76](#page-75-0) Morph Voir Morphing Morphing [92](#page-91-0) Musique - ajouter une chanson à une file d'attente [105](#page-104-0) - définir une chanson comme sonnerie [106](#page-105-0) - écoute [104](#page-103-0) - écouter de la musique depuis l'Écran verrouillé [104](#page-103-0) - paroles [107](#page-106-0) - photos d'artistes [106](#page-105-0) - playlist [105](#page-104-0) - pochettes d'album [106](#page-105-0)

- transférer de l'iPhone [129](#page-128-0)

## N

Navigateur

- favoris [153](#page-152-0)
- utiliser [152](#page-151-0)

Navigation Voir Conduite Notifications - Panneau [45](#page-44-0) Numérotation rapide [94](#page-93-0)

#### P

Panorama balayé [75](#page-74-0) Paramètres - À propos de [24](#page-23-0) - Accessibilité [186](#page-185-0) - langue d'affichage [183](#page-182-0) - Mémoire [117](#page-116-0) Paramètres de localisation [179](#page-178-0) Paramètres du téléphone Voir Paramètres Paramètres rapides [23](#page-22-0) Partage de connexion Voir Partage de connexion USB Partage de connexion USB [175](#page-174-0) Partage de médias sans fil Voir HTC Connect Partage du réseau intelligent [175](#page-174-0) Partager - événement [141](#page-140-0) - texte [47](#page-46-0) Photos - afficher des photos et des vidéos [77](#page-76-0) - afficher des photos et des vidéos par événement [77](#page-76-0) - afficher des photos par lieu [78](#page-77-0) - effets personnalisés [86](#page-85-0) - lieu [78](#page-77-0) - transférer de l'iPhone [129](#page-128-0) - transférer depuis un ordinateur [22](#page-21-0) Plans - Google Maps [156](#page-155-0) Point d'accès Voir Routeur sans fil Prédiction de mots [49](#page-48-0) - prédiction bilingue [49](#page-48-0) Prismes [89](#page-88-0) PUK (Clé de déblocage de code PIN) [185](#page-184-0) 

#### R

Raccourcis [37](#page-36-0)

Radio Voir Radio FM Radio FM [108](#page-107-0) - utiliser [108](#page-107-0) Rechercher - recherche sur le téléphone et le Web [151](#page-150-0) - Voice Search [152](#page-151-0) Réenclenchement principal Voir Réinitialisation des paramètres usine Réinitialisation d'usine [130](#page-129-0) Réinitialisation logicielle [130](#page-129-0) Réinitialisation matérielle Voir Réinitialisation des paramètres usine Réinitialiser [130](#page-129-0) Retardateur [74](#page-73-0) Réveiller le téléphone - via le bouton d'alimentation [31](#page-30-0) Routeur Voir Routeur sans fil Routeur sans fil [174](#page-173-0)

### S

Saisie vocale [50](#page-49-0) Sauvegarder - à propos de [122](#page-121-0) - HTC Backup [123](#page-122-0) - HTC Sync Manager [127](#page-126-0) - options [122](#page-121-0) - restaurer des applications sauvegardées [27](#page-26-0) Sécurité - certificats de sécurité [172](#page-171-0) - protéger votre téléphone par verrouillage de l'écran [42](#page-41-0) Sense Home - ajouter des applications au widget [41](#page-40-0) - annuler l'épinglage d'applications dans le widget [41](#page-40-0) - changer manuellement de localisations [40](#page-39-0) - configurer le widget [39](#page-38-0) - dossiers intelligents dans le widget [41](#page-40-0) - épingler des applications dans le widget [41](#page-40-0) - modifier des adresses [40](#page-39-0) - widget [39](#page-38-0) SMS [99](#page-98-0) Voir également Messages Son - changer de profil [98](#page-97-0) - sonnerie, notifications, et alarme [55](#page-54-0)

198 Index

## Sonnerie

- définir une chanson comme sonnerie [106](#page-105-0) - modifier [106](#page-105-0) Superposition [90](#page-89-0) Synchronisation - HTC Sync Manager [127](#page-126-0)

## **T**

Thèmes [52](#page-51-0)–[54](#page-53-0) - créer [53](#page-52-0) - marquer comme favori [52](#page-51-0) - mélanger et à faire correspondre [53](#page-52-0) - modifier [53](#page-52-0) - partager [54](#page-53-0) - rechercher [54](#page-53-0) - supprimer [54](#page-53-0) - téléchargement en cours [52](#page-51-0) Transférer - Google Drive [155](#page-154-0) Transfert de donnéesiPhone - depuis iCloud [21](#page-20-0) Transfert de données - depuis un iPhone [21](#page-20-0) - depuis un téléphone Android [20](#page-19-0) - transférer les contacts [22](#page-21-0) V

#### VPN [172,](#page-171-0) [173](#page-172-0)

- ajouter une connexion [173](#page-172-0)

- connexion [173](#page-172-0)
- déconnexion [173](#page-172-0)

### W

#### Wi-Fi [171](#page-170-0)

- activer [171](#page-170-0)
- connexion via WPS [171](#page-170-0)
- Widgets
- ajouter [57](#page-56-0)
- changer les paramètres [58](#page-57-0)
- redimensionner [58](#page-57-0)
- réorganiser [59](#page-58-0)
- supprimer [59,](#page-58-0) [60](#page-59-0)

## **Y**

YouTube [107,](#page-106-0) [158](#page-157-0)

- regarder [158](#page-157-0)
- trouver des vidéos et des chansons [107](#page-106-0)

# Z

Zoe [83](#page-82-0)

Verrouillage de l'écran [42](#page-41-0) Version de HTC Sense [24](#page-23-0) Video Highlights Voir Zoe VideoPic [71](#page-70-0) Vidéos - enregistrement [71](#page-70-0) - modifier [82](#page-81-0) - prendre une photo pendant l'enregistrement [71](#page-70-0) - regarder [82](#page-81-0) - transférer depuis un ordinateur [22](#page-21-0) Voice Search [152](#page-151-0) Voiture - à propos de [162](#page-161-0) - commandes vocales [162](#page-161-0) - gérer les appels [163](#page-162-0) - HTC Car Kit [162](#page-161-0) - lecture de musique [163](#page-162-0)

#### - navigation [163](#page-162-0)